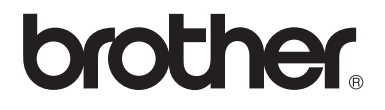

# Guide de l'utilisateur

# DCP-9020CDW

Version 0 FRE/SWI-FRE/BEL-FRE

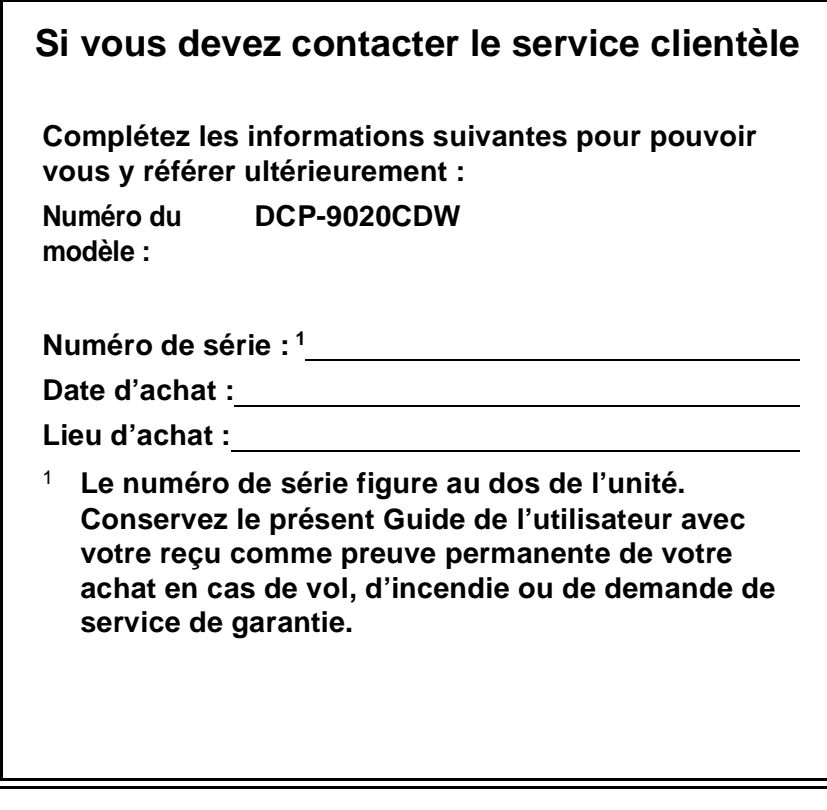

<span id="page-1-0"></span>**Enregistrez votre produit en ligne à l'adresse suivante :**

**<http://www.brother.com/registration/>**

© 2012 Brother Industries, Ltd. Tous droits réservés.

# **Où trouver les manuels ?**

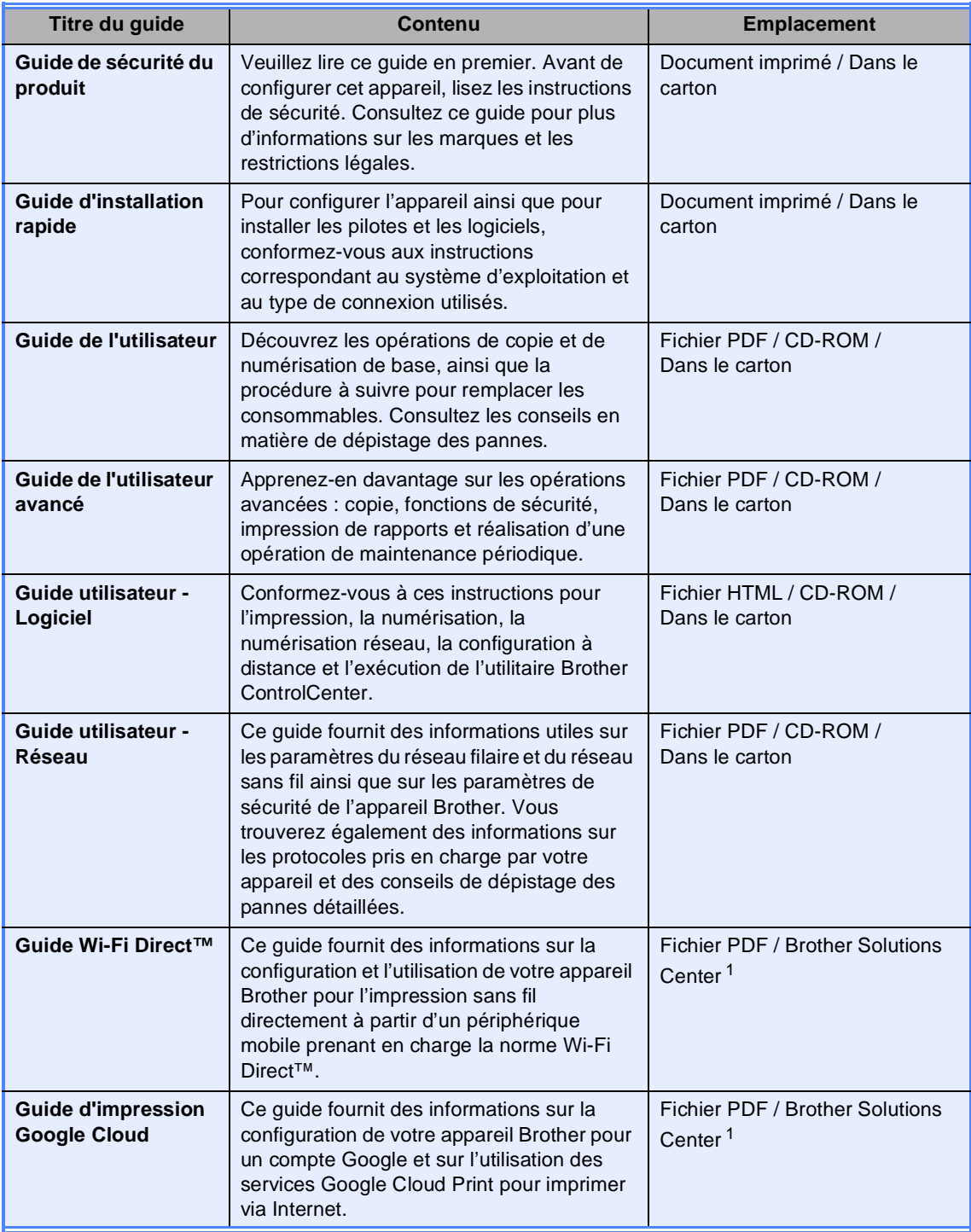

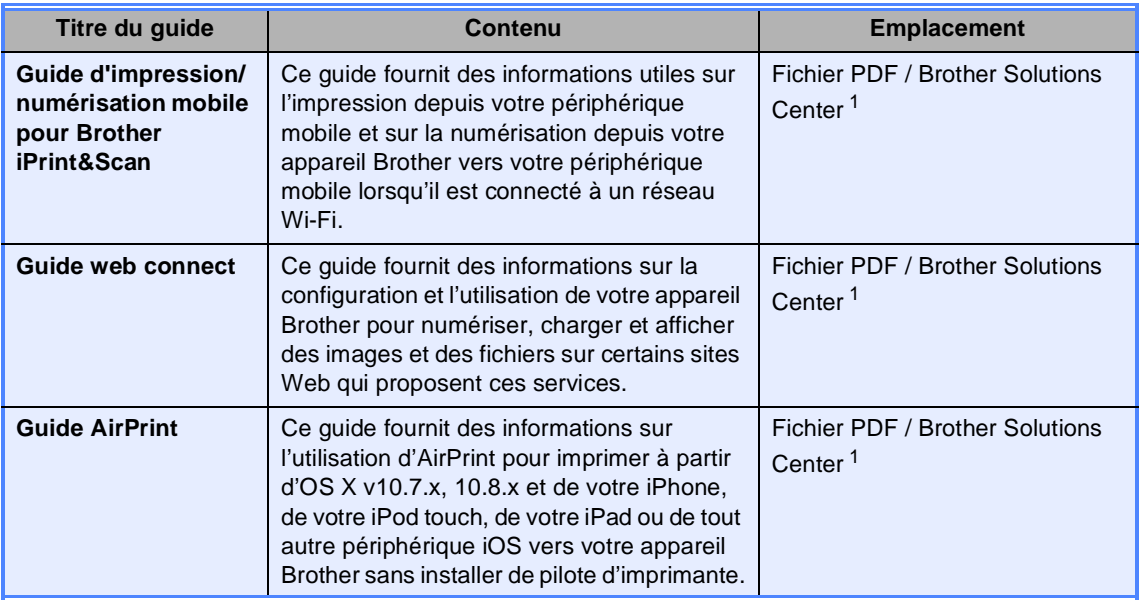

<span id="page-3-0"></span><sup>1</sup> Visitez notre site à l'adresse <http://solutions.brother.com/>.

# **Table des matières (Guide de l'utilisateur)**

# **[1 Informations générales](#page-8-0) 1**

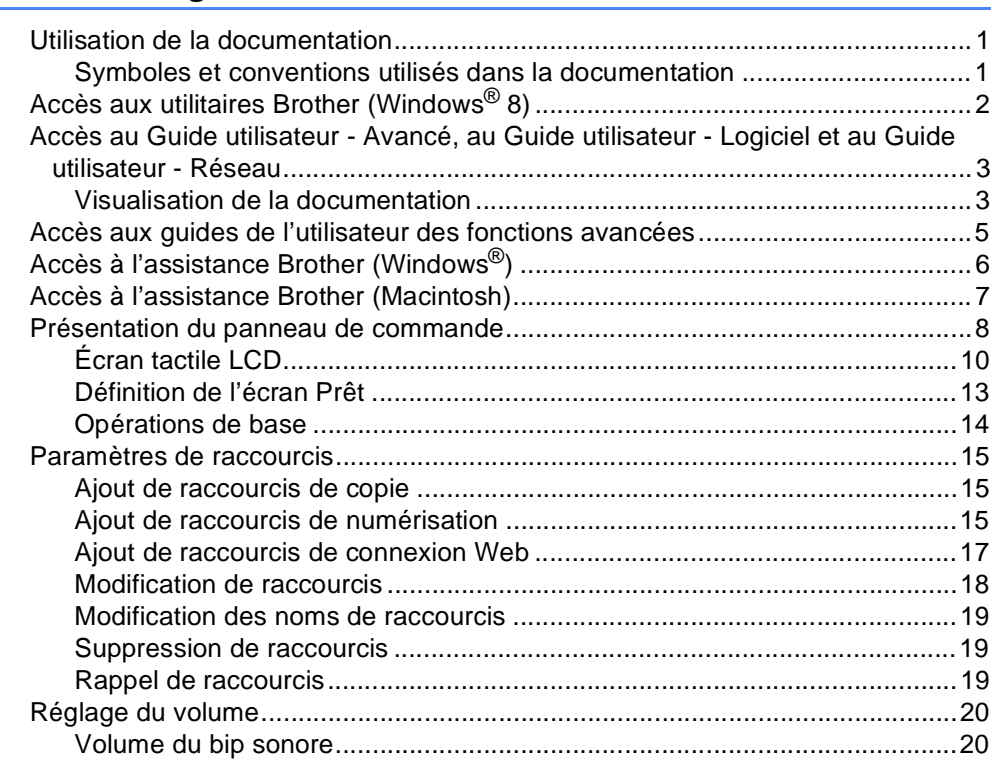

### **[2 Chargement de papier](#page-28-0) 21**

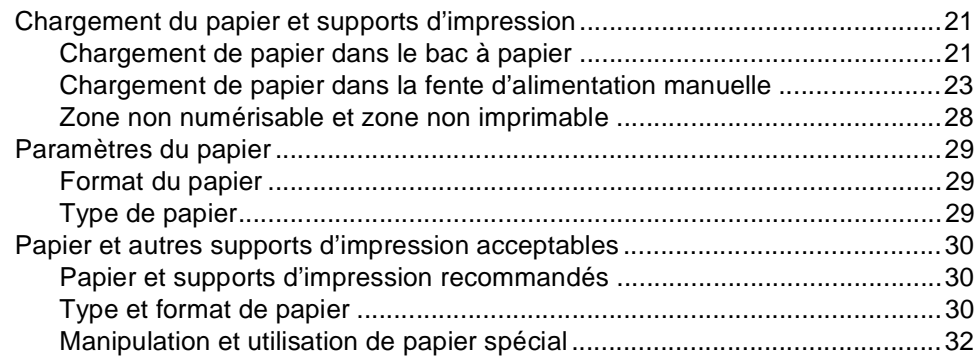

### **[3 Chargement des documents](#page-43-0) 36**

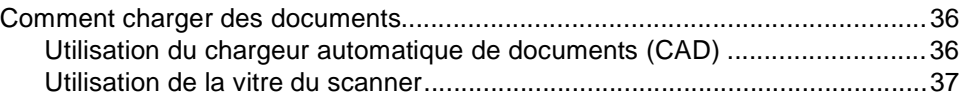

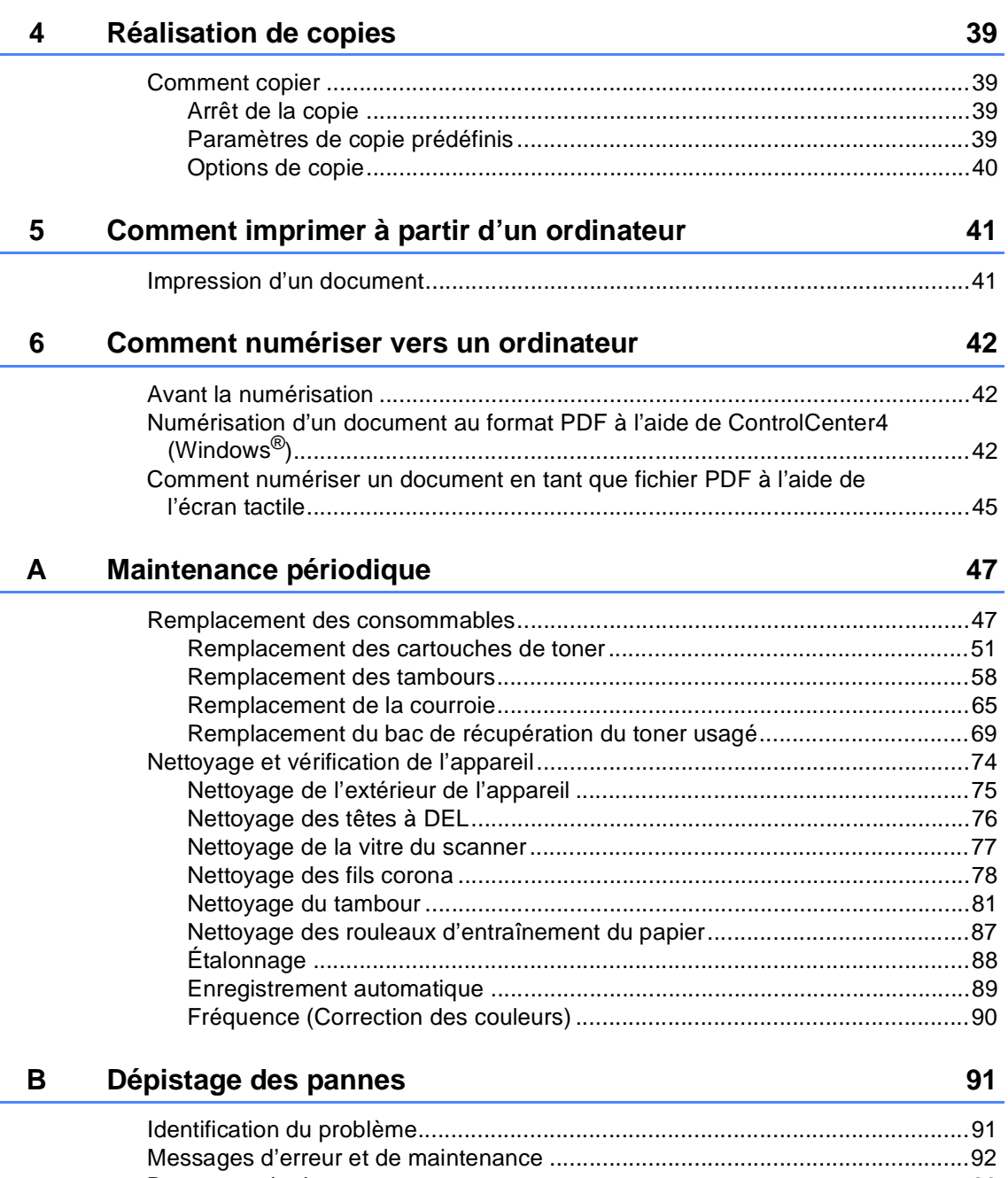

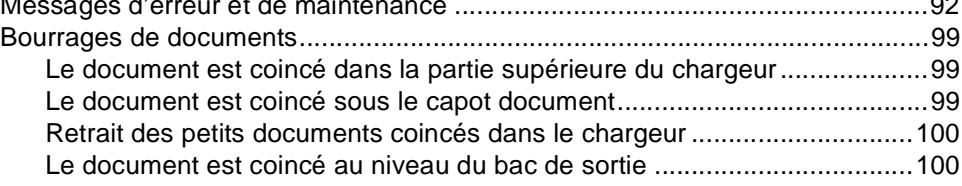

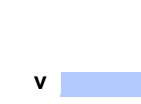

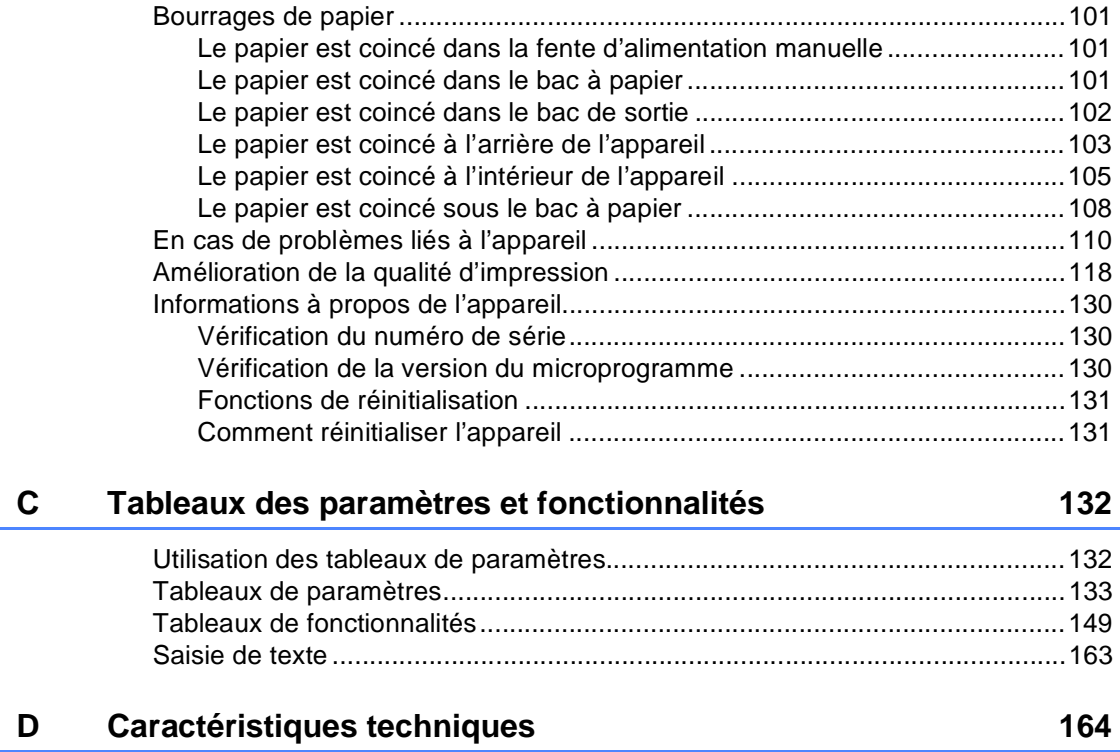

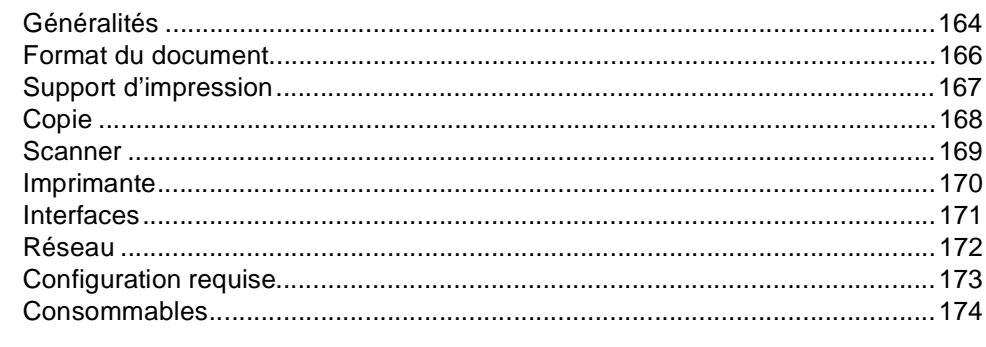

#### $\mathsf E$ **Index**

# **Table des matières (Guide de l'utilisateur avancé)**

Le Guide de l'utilisateur avancé est disponible sur le CD-ROM. Le Guide de l'utilisateur avancé décrit les fonctionnalités et opérations suivantes.

### *1 Configuration générale*

*Stockage en mémoire Passage automatique à l'heure d'été Fonctions écologiques Écran tactile*

### *2 Fonctions de sécurité*

*Secure Function Lock 2.0 Verrouillage de paramètre*

#### *3 Impression des rapports*

*Rapports*

#### *4 Production de copies*

*Paramètres de copie*

#### *A Maintenance périodique*

*Vérification de l'appareil Remplacement des pièces de maintenance périodique Emballage et expédition de l'appareil*

- *B Glossaire*
- *C Index*

**1**

# <span id="page-8-0"></span>**Informations générales <sup>1</sup>**

# <span id="page-8-1"></span>**Utilisation de la 1 documentation <sup>1</sup>**

Nous vous remercions d'avoir acheté un appareil Brother ! La lecture de la documentation vous permettra de tirer le meilleur parti de votre appareil.

### <span id="page-8-2"></span>**Symboles et conventions utilisés dans la documentation <sup>1</sup>**

Les symboles et conventions suivants sont utilisés tout au long de la documentation.

# **AVERTISSEMENT**

AVERTISSEMENT indique une situation potentiellement dangereuse qui, si elle n'est pas évitée, pourrait provoquer des blessures graves, voire mortelles.

# **IMPORTANT**

IMPORTANT indique une situation potentiellement dangereuse pouvant entraîner des accidents sources de -dommages- matériels uniquement ou d'une panne du produit.

# **REMARQUE**

Les remarques vous indiquent comment réagir face à une situation qui se présente ou vous donnent des conseils sur la façon dont l'opération en cours se déroule avec d'autres fonctions.

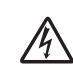

Les icônes de risque électrique vous alertent sur un choc électrique possible.

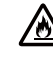

Les icônes de risque d'incendie vous préviennent lorsqu'une action peut entraîner un incendie.

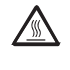

 $\boldsymbol{\mathsf{C}}$ 

Les icônes de surface chaude vous avertissent de ne pas toucher les parties de l'appareil qui sont chaudes.

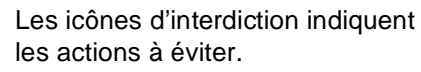

**Caractères gras** Les caractères gras identifient les chiffres du pavé numérique du panneau tactile ou de l'écran de l'ordinateur.

*Caractères en italique* Les caractères en italique mettent l'accent sur un point important ou vous renvoient à une rubrique connexe.

Courier New La police de caractères Courier New identifie les messages qui apparaissent sur l'écran tactile de l'appareil.

Respectez tous les avertissements et toutes les instructions figurant sur le produit.

# <span id="page-9-0"></span>**Accès aux utilitaires Brother (Windows® 8) <sup>1</sup>**

Si vous utilisez un ordinateur ou une tablette fonctionnant sous Windows $^{\circledR}$  8, vous pouvez effectuer vos sélections au moyen de l'écran tactile ou de la souris.

Une fois le pilote d'imprimante installé,  $\frac{1}{6!}$ , s'affiche à la fois dans l'écran d'accueil et sur le bureau.

**1** Appuyez ou cliquez sur Brother Utilities dans l'écran d'accueil ou sur le bureau.

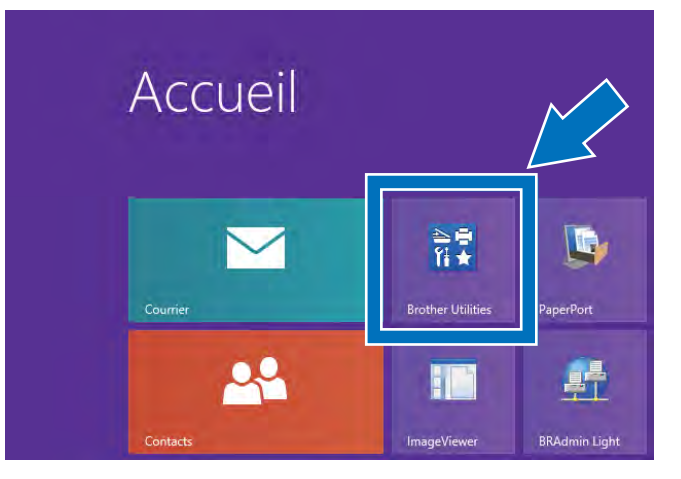

Sélectionnez votre appareil dans la liste déroulante.

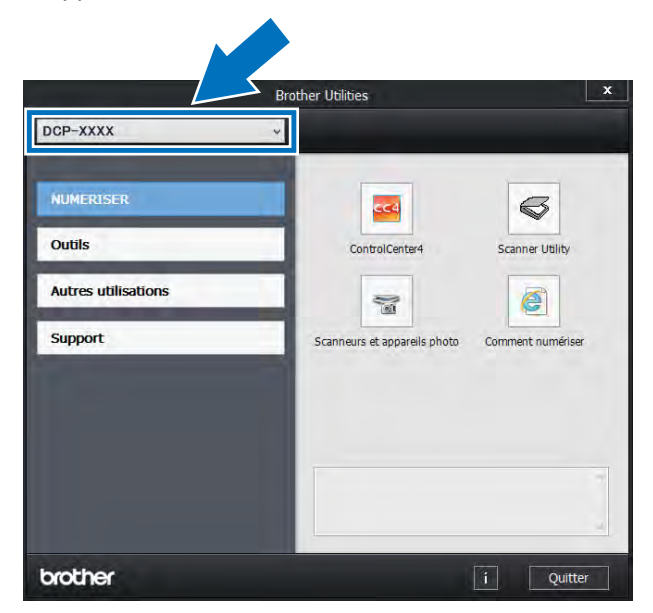

8 Choisissez la fonction qui vous intéresse.

# <span id="page-10-0"></span>**Accès au Guide utilisateur - Avancé, au Guide utilisateur - Logiciel et au Guide utilisateur - Réseau <sup>1</sup>**

Le présent Guide de l'utilisateur ne contient pas toutes les informations relatives à l'appareil, telles que la façon d'utiliser les fonctions avancées du copieur, de l'imprimante, du scanner et du réseau. Quand vous vous sentirez prêt à assimiler des informations détaillées sur ces opérations, lisez le **Guide de l'utilisateur avancé**, **Guide utilisateur - Logiciel** au format HTML et le **Guide utilisateur - Réseau** disponibles sur le CD-ROM.

### <span id="page-10-1"></span>**Visualisation de la documentation <sup>1</sup>**

#### **Visualisation de la documentation (Windows®) <sup>1</sup>**

(Windows $^{\circledR}$  7 / Windows Vista $^{\circledR}$  / Windows® XP / Windows Server ® 2008 R2 / Windows Server® 2008 / Windows Server® 2003)

Pour consulter la documentation, accédez au

menu (**Démarrer**) et sélectionnez **Tous les programmes** > **Brother** > **DCP-XXXX** (où XXXX représente le nom de votre modèle) dans la liste de programmes, puis choisissez **Guides d'utilisateur**.

(Windows $^{\circledR}$  8 / Windows Server $^{\circledR}$  2012)

Cliquez sur (**Brother Utilities**), puis cliquez sur la liste déroulante et sélectionnez le nom de votre modèle (si ce n'est pas déjà fait). Cliquez sur **Support** dans la barre de navigation de gauche, puis cliquez sur **Guides de l'utilisateur**.

Si vous n'avez pas installé le logiciel, vous pouvez trouver la documentation sur le CD-ROM en suivant les instructions ciaprès :

**1** Mettez l'ordinateur sous tension. Insérez le CD-ROM dans le lecteur de CD-ROM.

#### **REMARQUE**

Si l'écran Brother ne s'affiche pas, accédez à **Ordinateur** (**Poste de travail**).

(Pour Windows® 8 : cliquez sur (Explorateur de fichiers) dans la barre des tâches, puis accédez à **Ordinateur**.) Double-cliquez sur l'icône du CD-ROM, puis double-cliquez sur **start.exe**.

Si l'écran des langues s'affiche, sélectionnez votre langue. Le menu principal du CD-ROM s'affiche.

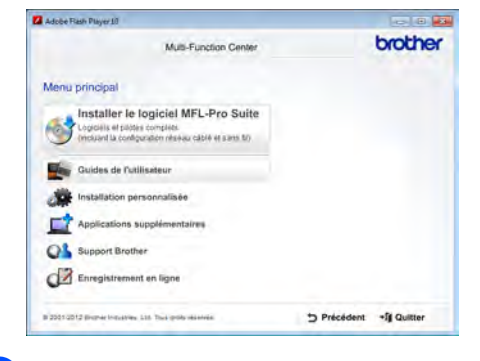

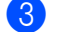

c Cliquez sur **Guides de l'utilisateur**.

d Cliquez sur **Documents PDF/HTML**. Si l'écran des pays s'affiche, sélectionnez votre pays. Lorsque la liste des Guides de l'utilisateur apparaît, sélectionnez le guide de votre choix.

#### **Visualisation de la documentation (Macintosh) <sup>1</sup>**

**1** Mettez le Macintosh sous tension. Insérez le CD-ROM dans le lecteur de CD-ROM. Double-cliquez sur l'icône **BROTHER**. La fenêtre suivante s'affiche.

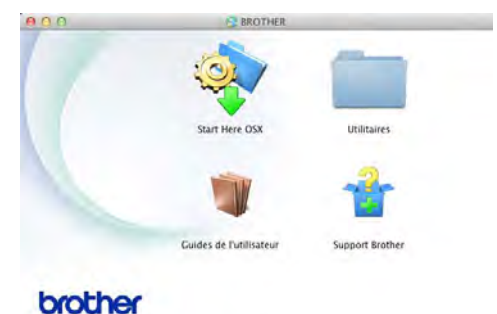

- 2 Double-cliquez sur l'icône **Guides de l'utilisateur**.
- **3** Sélectionnez votre langue.
- 4 Cliquez sur **Guides de l'utilisateur**.
- **6** Lorsque la liste des guides de l'utilisateur apparaît, sélectionnez le guide de votre choix.

#### **Comment trouver les instructions de numérisation <sup>1</sup>**

Il existe plusieurs façons de numériser des documents. Vous pouvez trouver les instructions comme suit :

#### **Guide utilisateur - Logiciel**

- *Numérisation*
- *ControlCenter*
- *Numérisation réseau*

**Guides pratiques de Nuance™ PaperPort™ 12SE**

**(Utilisateurs Windows®)**

Les guides pratiques complets de Nuance™ PaperPort™12SE peuvent être consultés dans la section Aide de l'application Nuance™ PaperPort™ 12SE.

#### **Avant toute utilisation, vous devez télécharger et installer Presto! PageManager**

**(Utilisateurs Macintosh)**

#### **REMARQUE**

Presto! PageManager doit être téléchargé et installé avant toute utilisation (pour obtenir des instructions supplémentaires, voir *[Accès à l'assistance Brother](#page-14-1)  [\(Macintosh\)](#page-14-1)* ▶▶ page 7).

Le Guide de l'utilisateur complet de Presto! PageManager peut être visualisé dans la section Aide de l'application Presto! PageManager.

#### **Comment trouver les instructions de configuration du réseau**

Votre appareil peut être connecté à un réseau sans fil ou câblé.

- $\blacksquare$  Instructions de configuration de base : (>>Guide d'installation rapide.)
- La connexion à un point d'accès ou routeur sans fil prend en charge Wi-Fi Protected Setup ou AOSS™ : (>>Guide d'installation rapide.)
- Pour en savoir plus sur la configuration du réseau :

(**▶▶**Guide utilisateur - Réseau.)

# <span id="page-12-0"></span>**Accès aux guides de l'utilisateur des fonctions avancées <sup>1</sup>**

Vous pouvez consulter et télécharger ces guides sur le Brother Solutions Center à l'adresse :

#### <http://solutions.brother.com/>

Cliquez sur **Manuels** sur la page de votre modèle pour télécharger la documentation.

#### **Guide Wi-Fi Direct™ <sup>1</sup>**

Ce guide fournit des informations sur la configuration et l'utilisation de votre appareil Brother pour l'impression sans fil directement à partir d'un périphérique mobile prenant en charge la norme Wi-Fi Direct™.

#### **Guide d'impression Google Cloud <sup>1</sup>**

Ce guide fournit des informations sur la configuration de votre appareil Brother pour un compte Google et sur l'utilisation des services Google Cloud Print pour imprimer via Internet.

#### **Guide d'impression/numérisation mobile pour Brother iPrint&Scan <sup>1</sup>**

Ce guide fournit des informations utiles sur l'impression depuis votre périphérique mobile et sur la numérisation depuis votre appareil Brother vers votre périphérique mobile lorsqu'il est connecté à un réseau Wi-Fi.

#### **Guide web connect <sup>1</sup>**

Ce guide fournit des informations sur la configuration et l'utilisation de votre appareil Brother pour numériser, charger et afficher des images et des fichiers sur certains sites Web qui proposent ces services.

#### **Guide AirPrint <sup>1</sup>**

Ce guide fournit des informations sur l'utilisation d'AirPrint pour imprimer à partir d'OS X v10.7.x, 10.8.x et de votre iPhone, de votre iPod touch, de votre iPad ou de tout autre périphérique iOS vers votre appareil Brother sans installer de pilote d'imprimante.

# <span id="page-13-0"></span>**Accès à l'assistance Brother (Windows®) <sup>1</sup>**

Vous pouvez trouver tous les contacts dont vous aurez besoin, comme le support Web (Brother Solutions Center), sur le CD-ROM.

■ Cliquez sur **Support Brother** dans le **Menu principal**. L'écran suivant s'affiche :

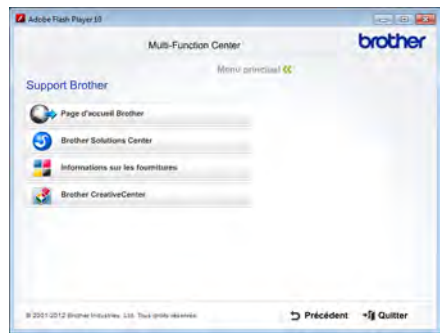

- Pour accéder à notre site Web ([http://www.brother.com/\)](http://www.brother.com/), cliquez sur **Page d'accueil Brother**.
- Pour les dernières nouveautés et informations sur le support correspondant à votre produit (<http://solutions.brother.com/>), cliquez sur **Brother Solutions Center**.
- Pour visiter notre site Web pour vous procurer des fournitures Brother d'origine ([http://www.brother.com/original/\)](http://www.brother.com/original/), cliquez sur **Informations sur les fournitures**.
- Pour accéder au Brother CreativeCenter (<http://www.brother.com/creativecenter/>) afin d'obtenir GRATUITEMENT des projets photo et des téléchargements à imprimer, cliquez sur **Brother CreativeCenter**.
- Pour revenir à la **Menu principal**, cliquez sur **Précédent** ou, si vous avez terminé, cliquez sur **Quitter**.

# <span id="page-14-1"></span><span id="page-14-0"></span>**Accès à l'assistance Brother (Macintosh) <sup>1</sup>**

Vous pouvez trouver tous les contacts dont vous aurez besoin, comme le support Web (Brother Solutions Center), sur le CD-ROM.

Double-cliquez sur l'icône **Support Brother**. Choisissez votre modèle le cas échéant. L'écran suivant s'affiche :

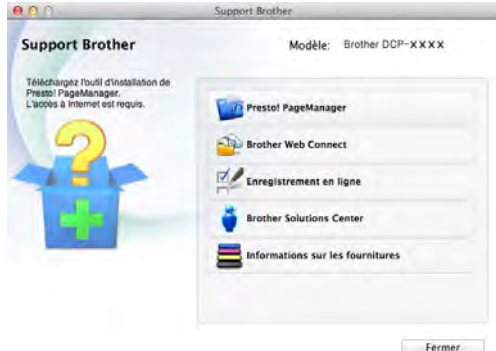

- Pour télécharger et installer Presto! PageManager, cliquez sur **Presto! PageManager**.
- Pour accéder à la page Web de l'application Brother Web Connect, cliquez sur **Brother Web Connect**.
- Pour enregistrer votre appareil à partir de la page d'enregistrement des produits **Brother** (<http://www.brother.com/registration/>), cliquez sur **Enregistrement en ligne**.
- Pour les dernières nouveautés et informations sur le support correspondant à votre produit (<http://solutions.brother.com/>), cliquez sur **Brother Solutions Center**.
- Pour visiter notre site Web pour vous procurer des fournitures Brother d'origine (<http://www.brother.com/original/>), cliquez sur **Informations sur les fournitures**.

Chapitre 1

# <span id="page-15-0"></span>**Présentation du panneau de commande <sup>1</sup>**

Le modèle DCP-9020CDW possède un écran tactile LCD et un panneau tactile de 3,7 pouces  $(93, 4 \text{ mm})$ <sup>1</sup>.

<span id="page-15-1"></span><sup>1</sup> Il s'agit d'un écran tactile LCD doté d'un panneau tactile électrostatique qui affiche uniquement les DEL pouvant être utilisées.

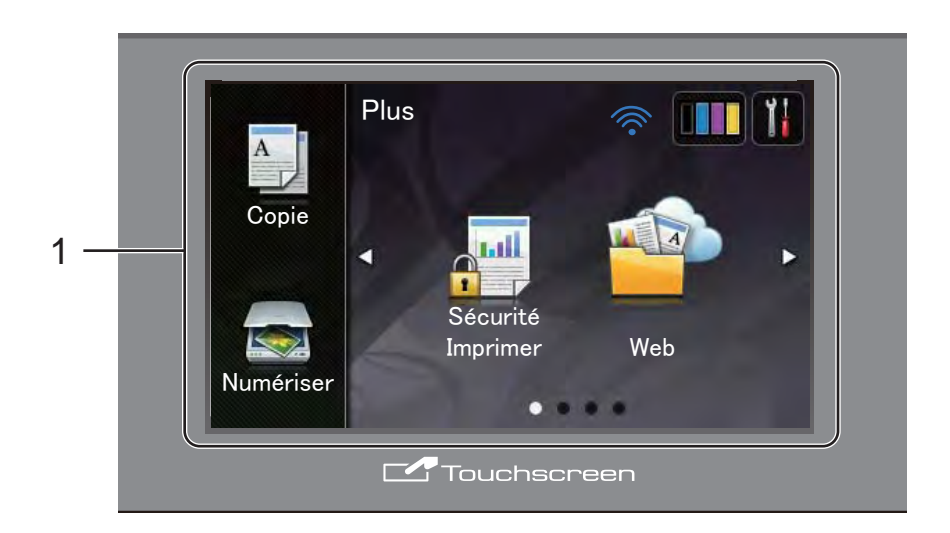

#### 1 **Écran LCD (écran à cristaux liquides) tactile 3,7 pouces (93,4 mm)**

Il s'agit d'un écran LCD tactile. Vous pouvez accéder aux menus et options en appuyant dessus lorsqu'ils sont affichés sur l'écran.

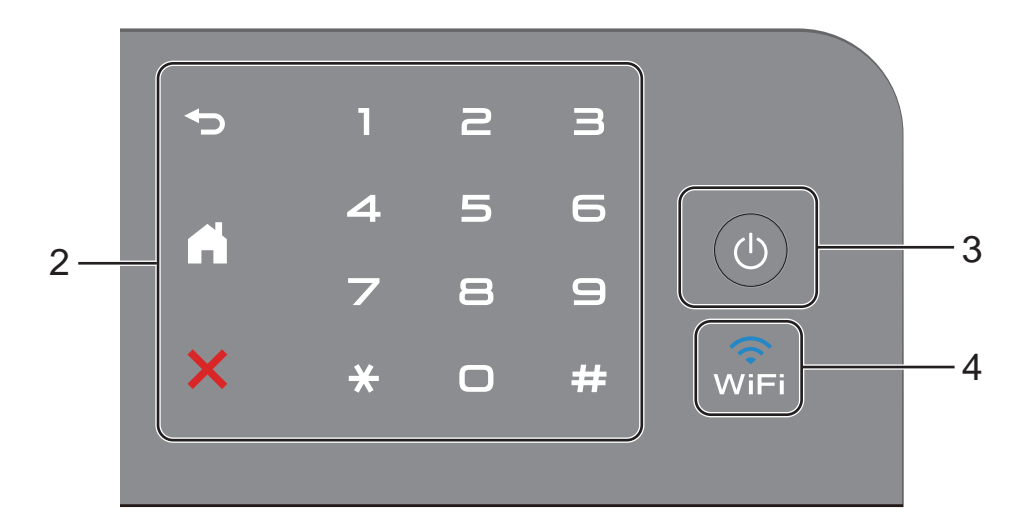

#### 2 **Panneau tactile :**

Les DEL du panneau tactile ne s'allument que lorsqu'elles peuvent être utilisées.

#### **Retour**

Appuyez sur cette touche pour revenir au niveau de menu précédent.

### **Accueil**

Appuyez sur cette touche pour revenir à l'écran d'accueil. La date et l'heure sont affichées par défaut, mais vous pouvez modifier le réglage par défaut de l'écran d'accueil (voir *[Définition de](#page-20-1)  [l'écran Prêt](#page-20-1)* ▶▶ page 13).

#### **Annuler**

Appuyez sur cette touche lorsqu'elle est allumée en rouge pour annuler une opération.

#### **Pavé numérique**

Appuyez sur les chiffres du panneau tactile pour saisir le nombre de copies.

#### 3 **Mise sous/hors tension**

Appuyez sur  $\circ$  pour mettre l'appareil sous tension.

Maintenez la touche  $\left(\begin{array}{c}\updownarrow\end{array}\right)$  enfoncée pour mettre l'appareil hors tension. L'écran tactile LCD affiche le message Arrêt en cours et reste allumé pendant quelques secondes avant de s'éteindre.

#### $\widehat{\mathbb{R}}$ 4

Le voyant Wi-Fi est allumé lorsque l'interface réseau WLAN est activée.

# <span id="page-17-0"></span>**Écran tactile LCD <sup>1</sup>**

Vous avez le choix entre trois types d'écrans d'accueil. Lorsque l'écran d'accueil est affiché, vous pouvez changer d'écran en balayant vers la gauche ou vers la droite, ou encore en appuyant sur  $\triangleleft$  ou  $\triangleright$ .

<span id="page-17-1"></span>Les écrans suivants affichent l'état de l'appareil lorsque ce dernier est en veille.

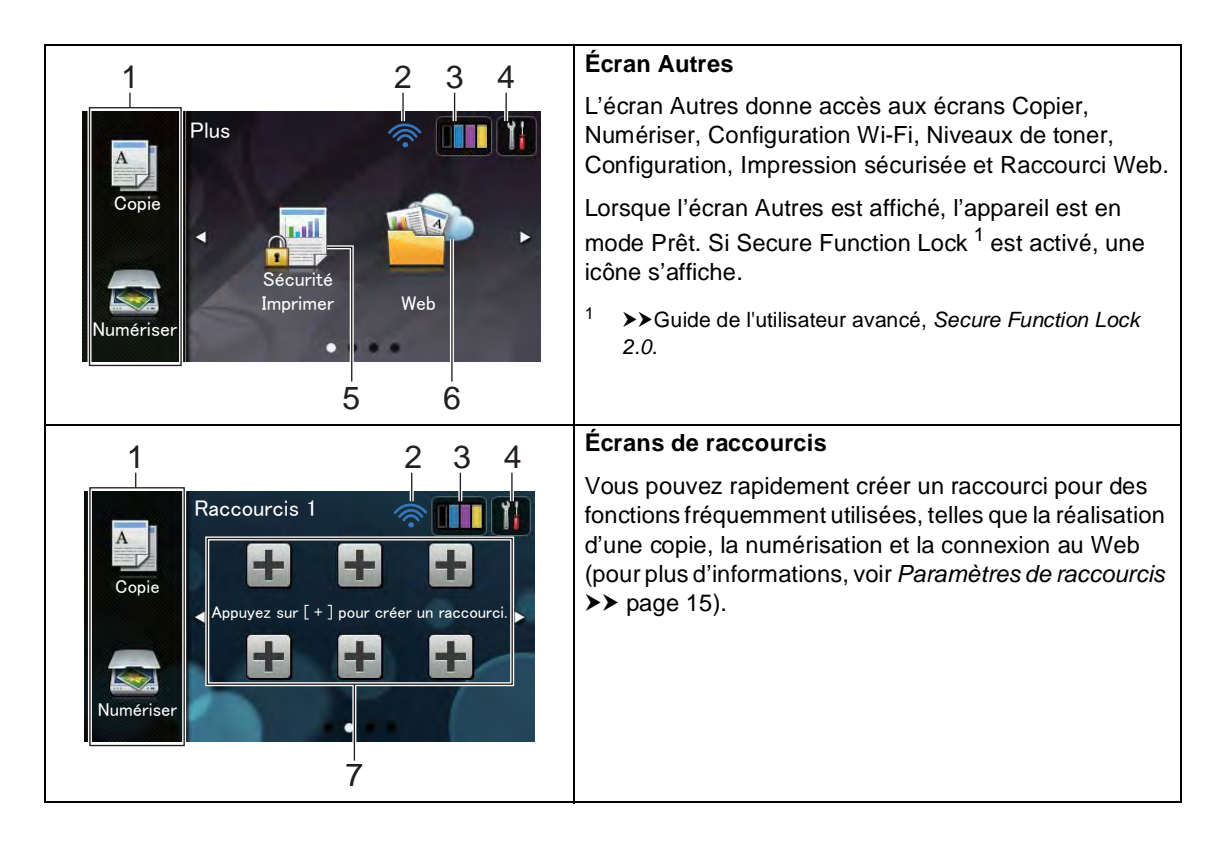

#### **REMARQUE**

Le balayage est un mode de sélection dans lequel l'utilisateur glisse le doigt d'un côté à l'autre de l'écran tactile pour afficher la page ou l'élément suivant.

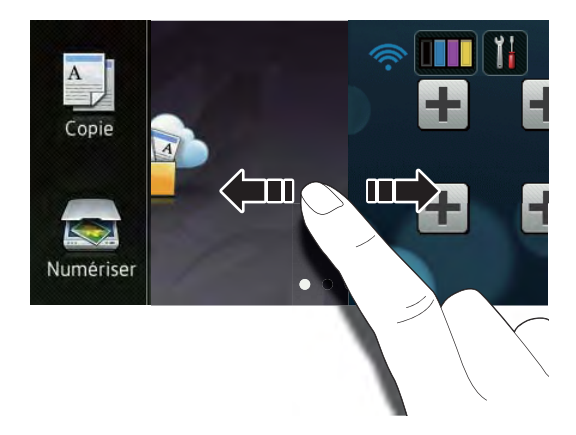

#### 1 **Modes :**

■ Copie

Permet d'accéder au mode Copie.

Numériser

Permet d'accéder au mode Scan.

#### 2 **État sans fil**

Sur l'écran du mode Prêt, un indicateur à quatre niveaux indique l'intensité actuelle du signal sans fil si vous utilisez une connexion sans fil.

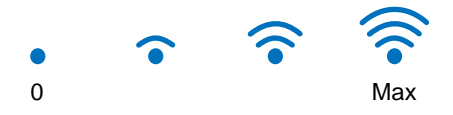

Si wiFi est affiché en haut de l'écran,

vous pouvez appuyer dessus pour configurer facilement les paramètres sans fil (pour plus d'informations,  $\rightarrow$ Guide d'installation rapide).

3 (**Toner**)

# Pour afficher la durée de vie restante du

toner.

Appuyez sur cette icône pour accéder au menu Toner.

#### **REMARQUE**

L'indication de la durée de vie restante du toner varie en fonction des types de documents imprimés et de l'usage du client.

## 4 (**Param**)

Appuyez sur cette icône pour accéder aux paramètres principaux (pour plus d'informations, voir *[Écran de paramètres](#page-19-0)*  $\rightarrow$  [page 12\)](#page-19-0).

#### 5 **Sécurité Imprimer**

Permet d'accéder au menu d'impression sécurisée.

#### 6 **Web**

Appuyez sur cette icône pour connecter l'appareil Brother à un service Internet (pour plus d'informations, voir >> Guide web connect).

#### 7 **Raccourcis**

 Appuyez sur cette zone pour configurer des raccourcis.

Vous pouvez rapidement effectuer une copie, numériser un document et vous connecter à un service Web en définissant des options en tant que raccourcis.

#### **REMARQUE**

- Trois écrans de raccourcis sont disponibles. Vous pouvez configurer jusqu'à six raccourcis dans chaque écran de raccourcis. Vous disposez au total de 18 raccourcis.
- Pour afficher les autres écrans de raccourcis, balayez vers la gauche ou vers la droite, ou appuyez sur  $\triangleleft$  ou  $\triangleright$ .

8 **Icône d'avertissement** 

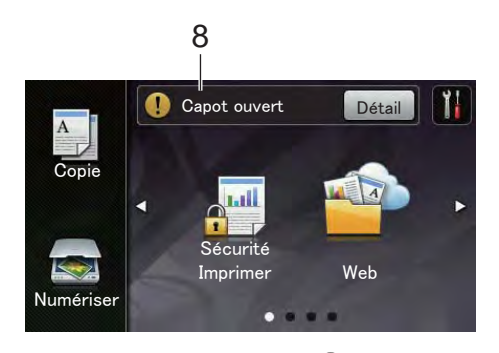

L'icône d'avertissement  $\left( \cdot \right)$  s'affiche s'il existe un message d'erreur ou de maintenance ; appuyez sur Détail pour

l'afficher, puis appuyez sur  $\blacktriangleright$  pour revenir au mode Prêt.

Pour plus de détails, voir *[Messages](#page-99-0)  [d'erreur et de maintenance](#page-99-0)* >> page 92.

### **REMARQUE**

- Ce produit adopte la police d'ARPHIC TECHNOLOGY CO.,LTD.
- MascotCapsule UI Framework et MascotCapsule Tangiblet développés par HI CORPORATION sont utilisés. MascotCapsule est une marque déposée de HI CORPORATION au Japon.

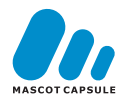

#### <span id="page-19-0"></span>**Écran de paramètres <sup>1</sup>**

Lorsque vous appuyez sur  $\|\cdot\|$ , les

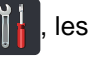

paramètres de l'appareil s'affichent sur l'écran tactile.

Vous pouvez vérifier tous les paramètres de l'appareil et y accéder à partir de l'écran suivant.

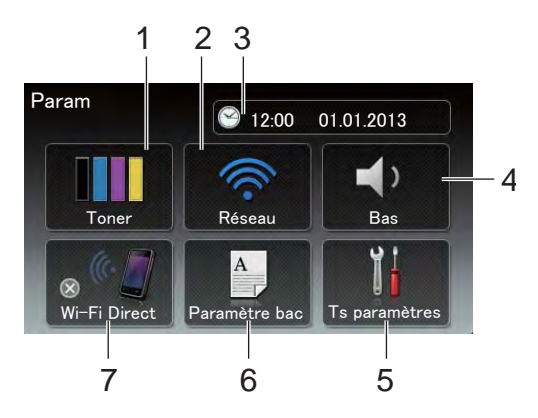

#### 1 **Toner**

Pour afficher la durée de vie restante du toner.

Appuyez sur cette icône pour accéder au menu Toner.

#### 2 **Réseau**

Appuyez sur cette icône pour configurer une connexion réseau.

Sur l'écran, un indicateur à quatre niveaux indique l'intensité actuelle du signal sans fil si vous utilisez une connexion sans fil.

#### 3 **Date et heure**

Pour afficher la date et l'heure.

Appuyez sur cette icône pour accéder au menu Date et heure.

#### 4 **Volume**

Pour afficher le volume du bip sonore sélectionné. Appuyez sur cette icône pour accéder au paramètre Volume du bip sonore.

#### 5 **Ts paramètres**

Appuyez sur cette icône pour accéder au menu des paramètres complets.

#### 6 **Paramètre bac**

Pour afficher le format de papier sélectionné. Appuyez sur cette icône pour modifier le type et le format du papier le cas échéant.

#### 7 **Wi-Fi Direct**

Appuyez sur cette icône pour configurer une connexion réseau Wi-Fi Direct™.

# <span id="page-20-1"></span><span id="page-20-0"></span>**Définition de l'écran Prêt <sup>1</sup>**

Réglez l'écran Prêt sur Plus, Raccourcis 1, Raccourcis 2 ou Raccourcis 3.

Lorsque l'appareil est en veille ou que vous appuyez sur , l'écran tactile revient à l'écran défini.

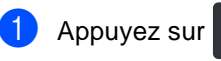

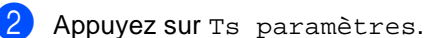

- **3** Balayez vers le haut ou vers le bas, ou appuyez sur ▲ ou ▼ pour afficher Param. général.
- 4 Appuyez sur Param. général.
- **b** Balayez vers le haut ou vers le bas, ou appuyez sur  $\triangle$  ou  $\nabla$  pour afficher Paramètres de bouton.

#### 6 Appuyez

sur Paramètres du bouton Accueil.

Appuyez sur Plus, Raccourcis 1, Raccourcis 2 ou Raccourcis 3.

### 8 Appuyez sur .

L'appareil affichera l'écran d'accueil que vous avez choisi.

# <span id="page-21-0"></span>**Opérations de base <sup>1</sup>**

Pour utiliser l'écran tactile, appuyez dessus. Pour afficher tous les menus ou options à l'écran et y accéder, balayez vers la gauche, vers la droite, vers le haut ou vers le bas, ou appuyez sur  $\triangle$  ou sur  $\triangle$   $\blacktriangledown$  afin de les faire défiler.

#### **IMPORTANT**

N'appuyez PAS sur l'écran tactile avec un objet pointu, tel qu'un crayon ou stylet. Vous risqueriez d'endommager l'appareil.

Pour modifier un paramètre de l'appareil, procédez comme suit. Cet exemple illustre la modification du réglage du rétroéclairage de l'écran tactile (de Clair à Moyen).

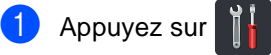

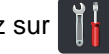

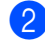

Appuyez sur Ts paramètres.

**3** Balayez vers le haut ou vers le bas, ou appuyez sur ▲ ou ▼ pour afficher Param. général.

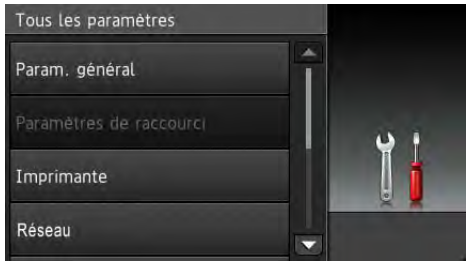

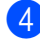

4 Appuyez sur Param. général.

**b** Balayez vers le haut ou vers le bas, ou appuyez sur ▲ ou ▼ pour afficher Réglage LCD.

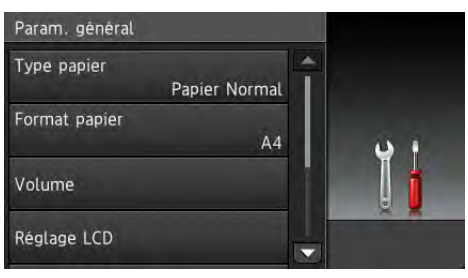

6 Appuyez sur Réglage LCD.

Appuyez sur Éclair.arrière.

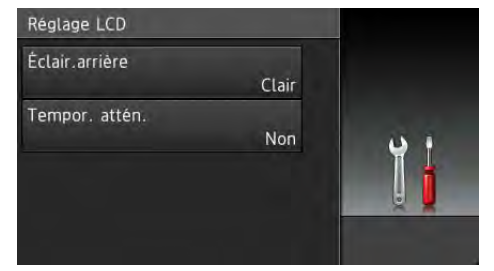

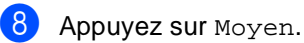

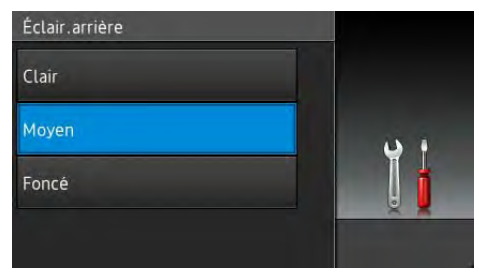

### **REMARQUE**

Appuyez sur pour revenir au niveau précédent.

Appuyez sur  $\Box$ 

# <span id="page-22-3"></span><span id="page-22-0"></span>**Paramètres de raccourcis <sup>1</sup>**

Vous pouvez ajouter les paramètres de copie, de numérisation et de connexion Web que vous utilisez le plus fréquemment en les définissant en tant que raccourcis. Ensuite, vous pouvez les rappeler et les appliquer rapidement et aisément. Il est possible d'ajouter jusqu'à 18 raccourcis.

## <span id="page-22-1"></span>**Ajout de raccourcis de copie <sup>1</sup>**

Les paramètres suivants peuvent être compris dans un raccourci de copie :

- Oualité
- Agrandir/Réduire
- Densité
- Contraste
- Empil./Trier
- Mise en page
- Réglage couleurs
- Copie recto-verso
- Suppr. couleur arrière-plan
- Si l'écran Autres est affiché, balayez vers la gauche ou vers la droite, ou appuyez sur  $\triangleleft$  ou sur  $\triangleright$  pour afficher un écran de raccourcis.
- $\left| \frac{2}{\cdot} \right|$  Appuyez sur un emplacement  $\left| \frac{1}{\cdot} \right|$ auquel vous n'avez pas ajouté de raccourci.
- Appuyez sur Copie.
- Lisez les informations affichées sur l'écran tactile, puis confirmez l'opération en appuyant sur OK.
- e Balayez vers le haut ou vers le bas, ou appuyez sur  $\triangle$  ou  $\nabla$  pour afficher les paramètres de copie prédéfinis, puis appuyez sur le paramètre prédéfini de votre choix.
- <span id="page-22-4"></span>**6** Balayez vers le haut ou vers le bas, ou appuyez sur ▲ ou ▼ pour afficher les paramètres disponibles, puis appuyez sur le paramètre de votre choix.
- <span id="page-22-5"></span>Balayez vers le haut ou vers le bas, ou appuyez sur ▲ ou ▼ pour afficher les options disponibles pour le paramètre, puis appuyez sur l'option de votre choix. Répétez les étapes @ et @ jusqu'à ce que vous ayez sélectionné tous les paramètres à associer à ce raccourci.
- Lorsque vous avez terminé de modifier les paramètres, appuyez sur Enregistrer en tant que racc.
- Lisez et vérifiez la liste des paramètres sélectionnés qui s'affiche, puis appuyez sur OK.
- Saisissez un nom pour le raccourci à l'aide du clavier de l'écran tactile. (Pour saisir plus facilement les lettres, consultez [Saisie de texte](#page-170-0) >> page 163.) Appuyez sur OK.
- **k** Pour enregistrer votre raccourci, appuyez sur OK.

### <span id="page-22-2"></span>**Ajout de raccourcis de numérisation <sup>1</sup>**

Les paramètres suivants peuvent être compris dans un raccourci de numérisation :

```
vers ROC / vers fichier / vers image / 
vers e-mail
```
■ Nom du profil

vers FTP / vers réseau

■ Sélection PC

- Si l'écran Autres est affiché, balayez vers la gauche ou vers la droite, ou appuyez sur  $\triangleleft$  ou sur  $\triangleright$  pour afficher un écran de raccourcis.
- $\overline{2}$  Appuyez sur un emplacement  $\left| \cdot \right|$ auquel vous n'avez pas ajouté de raccourci.
- - Appuyez sur Numériser.
- Balayez vers le haut ou vers le bas, ou appuyez sur  $\triangle$  ou  $\nabla$  pour afficher le type de numérisation souhaité, puis appuyez dessus.
- $\blacktriangleright$  Exécutez l'une des actions suivantes :
	- $\blacksquare$  Si vous avez appuyé sur vers ROC, vers fichier, vers image ou vers e-mail, lisez les informations affichées sur l'écran tactile, puis appuyez sur OK pour con[f](#page-23-0)irmer. Passez à l'étape <sup>6</sup>.
	- Si vous avez appuyé sur vers FTP ou vers réseau, lisez les informations affichées sur l'écran tactile, puis appuyez sur OK pour confirmer.

Balayez vers le haut ou vers le bas, ou appuyez sur ▲ ou ▼ pour afficher le nom du profil, puis appuyez dessus.

Appuyez sur OK pour confirmer le nom du profil que vous avez sélectionné. Passez à l'étape  $\bullet$ .

#### **REMARQUE**

Pour ajouter un raccourci pour vers réseau et vers FTP, vous devez avoir ajouté au préalable le nom du profil.

- <span id="page-23-0"></span>**6** Exécutez l'une des actions suivantes :
	- Si l'appareil est connecté à un ordinateur via une connexion USB :

Appuyez sur OK pour vérifier que USB est sélectionné comme nom de l'ordinateur. Passez à l'étape  $\bullet$ .

■ Si l'appareil est connecté à un réseau :

Balayez vers le haut ou vers le bas, ou appuyez sur  $\triangle$  ou  $\nabla$  pour afficher le nom de l'ordinateur, puis appuyez dessus. Appuyez sur OK pour confirmer le nom de l'ordinateur que vous avez sélectionné. Passez à l'étape  $\bullet$ .

- <span id="page-23-1"></span>7 Saisissez un nom pour le raccourci à l'aide du clavier de l'écran tactile. (Pour saisir plus facilement les lettres, consultez *[Saisie de texte](#page-170-0)* > page 163.) Appuyez sur OK.
- 8 Lisez les informations affichées sur l'écran tactile, puis appuyez sur OK pour enregistrer votre raccourci.

### <span id="page-24-1"></span><span id="page-24-0"></span>**Ajout de raccourcis de connexion Web <sup>1</sup>**

Les paramètres des services suivants peuvent être compris dans un raccourci de connexion Web :

- Picasa Web Albums<sup>™</sup>
- Google Drive™
- $\blacksquare$  Flickr $^\circledR$
- Facebook
- Evernote
- **Dropbox**

#### **REMARQUE**

- Il se peut que des services Web aient été ajoutés et/ou que leur nom ait été modifié par le fournisseur depuis la publication du présent document.
- Pour ajouter un raccourci de connexion au Web, vous devez disposer d'un compte auprès du service souhaité (pour plus d'informations, >> Guide web connect).
- **1** Si l'écran Autres est affiché, balayez vers la gauche ou vers la droite, ou appuyez sur  $\triangleleft$  ou sur  $\triangleright$  pour afficher un écran de raccourcis.
- $\overline{2}$  Appuyez sur un emplacement  $\leftarrow$ auquel vous n'avez pas ajouté de raccourci.
- Appuyez sur Web.
- Si des informations relatives à la connexion Internet sont affichées, lisezles et validez-les en appuyant sur OK.
- **b** Balayez vers la gauche ou vers la droite, ou appuyez sur < ou > pour afficher les services disponibles, puis appuyez sur le service de votre choix.
- 6 Appuyez sur votre compte. Si le compte exige la saisie d'un code PIN, tapez-le à l'aide du clavier de l'écran tactile. Appuyez sur OK.
- Appuyez sur la fonction de votre choix.

#### **REMARQUE**

Les fonctions pouvant être définies varient selon le service sélectionné.

- 8 Lisez et vérifiez la liste des fonctions sélectionnées qui s'affiche, puis appuyez sur OK.
- **9** Pour enregistrer votre raccourci, appuyez sur OK.

#### **REMARQUE**

Le nom du raccourci est affecté automatiquement. Si vous souhaitez modifier le nom d'un raccourci appuyez sur *[Modification des noms de raccourcis](#page-26-3)*  $\rightarrow$  [page 19](#page-26-3).

### <span id="page-25-0"></span>**Modification de raccourcis <sup>1</sup>**

Vous pouvez modifier les paramètres contenus dans un raccourci.

#### **REMARQUE**

Vous ne pouvez pas changer un raccourci de connexion Web. Si vous souhaitez modifier le raccourci, vous devez le supprimer, puis ajouter un nouveau raccourci.

(Pour plus d'informations, voir *[Suppression de raccourcis](#page-26-4)* > > page 19 et *[Ajout de raccourcis de connexion Web](#page-24-1)*  $\rightarrow$  [page 17](#page-24-1).)

- <span id="page-25-1"></span>Appuyez sur le raccourci de votre choix. Les paramètres du raccourci choisi s'affichent.
- 2 Modifiez les paramètres du raccourci choisi à l'ét[a](#page-25-1)pe  $\bigcirc$  (pour plus d'informations, voir *[Paramètres de](#page-22-3)*   $raccourcis \rightarrow \rightarrow$  $raccourcis \rightarrow \rightarrow$  page 15).
- **3** Lorsque vous avez terminé de modifier les paramètres, appuyez sur Enregistrer en tant que racc.
- Appuyez sur OK pour confirmer.

 $\blacktriangleright$  Exécutez l'une des actions suivantes :

- Pour remplacer le raccourci, appuyez sur Oui. Passez à l'étape [g](#page-25-2).
- Si vous ne souhaitez pas remplacer le raccourci, appuyez sur Non pour saisir un nouveau nom de raccourci. Passez à l'étape **®**.
- <span id="page-25-3"></span>6 Pour créer un raccourci, maintenez la touche  $\alpha$  enfoncée afin de supprimer le nom actuel, puis saisissez un nouveau nom à l'aide du clavier de l'écran tactile. (Pour saisir plus facilement les lettres, consultez *[Saisie](#page-170-0)  de texte*  $\rightarrow$  [page 163.](#page-170-0)) Appuyez sur OK.
	-

<span id="page-25-2"></span>Appuyez sur OK pour confirmer.

### <span id="page-26-3"></span><span id="page-26-0"></span>**Modification des noms de raccourcis <sup>1</sup>**

Vous pouvez modifier un nom de raccourci.

**4** Appuyez sur le raccourci et maintenez la pression jusqu'à ce que la boîte de dialogue apparaisse.

#### **REMARQUE**

Vous pouvez également appuyer sur

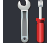

Ts paramètres et

Paramètres de raccourci.

Appuyez sur Modifier le nom du raccourci.

**3** Pour modifier le nom, maintenez la touche  $\alpha$  enfoncée afin de supprimer le nom actuel, puis saisissez un nouveau nom à l'aide du clavier de l'écran tactile. (Pour saisir plus facilement les lettres, consultez *[Saisie](#page-170-0)  de texte* >> [page 163](#page-170-0).) Appuyez sur OK.

# <span id="page-26-4"></span><span id="page-26-1"></span>**Suppression de raccourcis <sup>1</sup>**

Vous pouvez supprimer un raccourci.

<span id="page-26-5"></span>a Appuyez sur le raccourci et maintenez la pression jusqu'à ce que la boîte de dialogue apparaisse.

#### **REMARQUE**

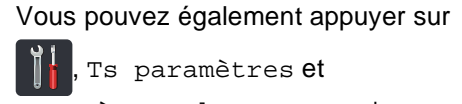

Paramètres de raccourci.

- **2** Appuyez sur Effacer pour supprimer le r[a](#page-26-5)ccourci choisi à l'étape  $\bigcirc$ .
	- Appuyez sur Oui pour confirmer.

# <span id="page-26-2"></span>**Rappel de raccourcis <sup>1</sup>**

Les paramètres des raccourcis s'affichent dans l'écran de raccourcis. Pour rappeler un raccourci, il vous suffit d'appuyer sur son nom.

# <span id="page-27-0"></span>**Réglage du volume <sup>1</sup>**

### <span id="page-27-1"></span>**Volume du bip sonore <sup>1</sup>**

Lorsque le bip sonore est activé, l'appareil émet un bip sonore quand vous appuyez sur une touche ou faites une erreur. Vous pouvez sélectionner divers niveaux de volume.

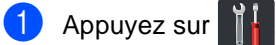

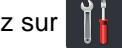

- 2 Appuyez sur Ts paramètres.
- **3** Balayez vers le haut ou vers le bas, ou appuyez sur ▲ ou ▼ pour afficher Param. général.
- 4 Appuyez sur Param. général.
- **5** Balayez vers le haut ou vers le bas, ou appuyez sur ▲ ou ▼ pour afficher Volume.
- **6** Appuyez sur Volume.
- **Appuyez sur** Signal sonore.
- 8 Appuyez sur Non, Bas, Moyen ou Haut.
- **9** Appuyez sur

**2**

# <span id="page-28-0"></span>**Chargement de papier**

# <span id="page-28-1"></span>**Chargement du papier et supports d'impression <sup>2</sup>**

L'appareil charge le papier depuis le bac à papier ou la fente d'alimentation manuelle.

#### **REMARQUE**

Si votre application logicielle prend en charge la sélection du format du papier dans le menu d'impression, vous pouvez sélectionner le format par l'intermédiaire du logiciel. Dans le cas contraire, vous pouvez paramétrer le format du papier dans le pilote d'imprimante ou en appuyant sur les boutons de l'écran tactile.

### <span id="page-28-2"></span>**Chargement de papier dans le bac à papier <sup>2</sup>**

Vous pouvez charger jusqu'à 250 feuilles dans le bac à papier. Il est possible de charger le papier jusqu'au repère de papier maximum ( $\blacktriangledown \blacktriangledown \blacktriangledown$ ) situé du côté droit du bac à papier (pour choisir le format de papier recommandé, voir *[Papier et autres supports](#page-37-3)  [d'impression acceptables](#page-37-3)* >> page 30).

#### **Impression sur du papier ordinaire, du papier fin ou du papier recyclé depuis le bac à papier <sup>2</sup>**

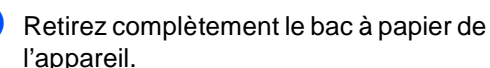

Tout en appuyant sur les leviers verts de déverrouillage du guide-papier (1), adaptez les guide-papier au papier que vous chargez. Veillez à ce que les guides soient fermement placés dans les fentes.

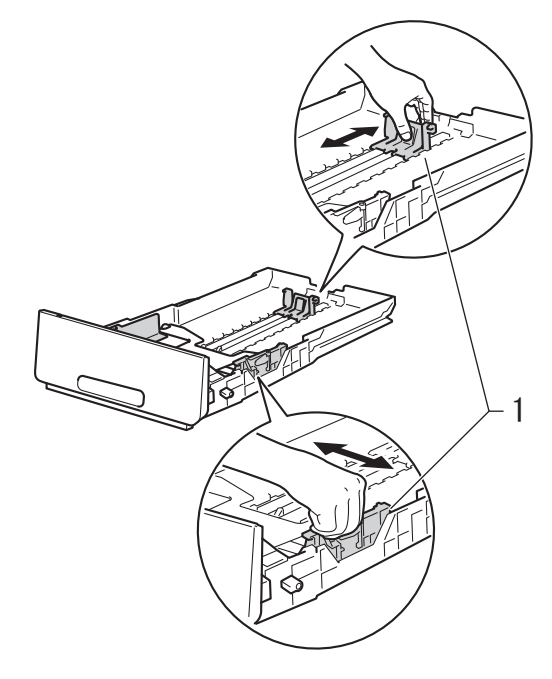

**3** Séparez rapidement toutes les feuilles de la pile de papier pour éviter les bourrages et les problèmes d'alimentation.

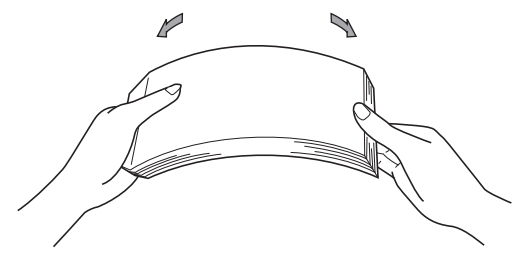

- $\overline{4}$  Chargez du papier dans le bac et vérifiez les points suivants :
	- Le papier ne dépasse pas le repère de papier maximum ( $\triangledown \triangledown$ ) (1), car une surcharge du bac à papier risquerait de provoquer des bourrages.
	- La face à imprimer est *tournée vers le bas*.
	- Les guide-papier touchent les côtés du papier afin que celui-ci soit alimenté correctement.

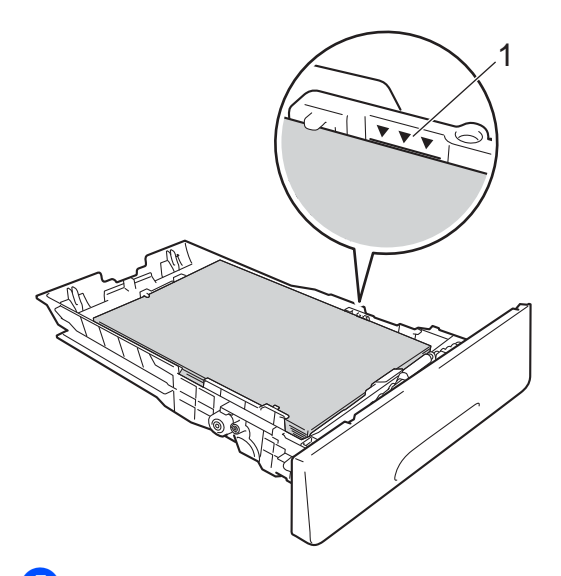

**6** Réinstallez *fermement* le bac à papier dans l'appareil. Vérifiez que le bac est bien inséré dans l'appareil.

6 Relevez le volet du support (1) pour empêcher le papier de glisser du bac de sortie face imprimée dessous ou retirez chaque page dès que son impression est terminée.

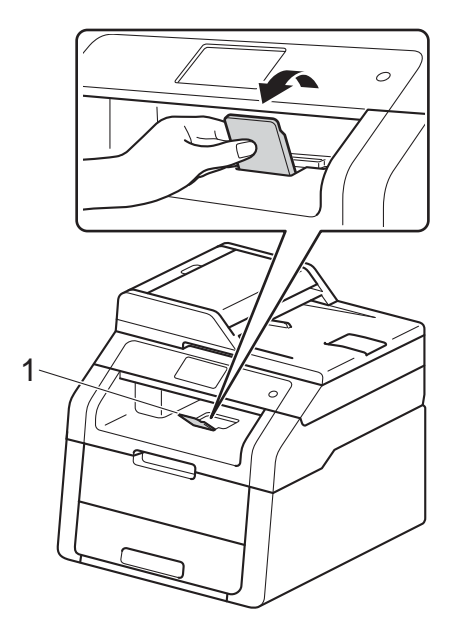

**2**

### <span id="page-30-0"></span>**Chargement de papier dans la**  fente d'alimentation manuelle

Vous ne pouvez charger qu'une seule enveloppe et qu'un seul support d'impression spécial à la fois dans cette fente. Utilisez la fente d'alimentation manuelle pour imprimer ou copier des étiquettes, des enveloppes, du papier épais ou du papier glacé (pour choisir le papier recommandé, voir *[Papier et autres](#page-37-3)  [supports d'impression acceptables](#page-37-3)*  $\rightarrow$  [page 30\)](#page-37-3).

### **REMARQUE**

L'appareil active le mode Alimentation manuelle lorsque vous insérez le papier dans la fente d'alimentation manuelle.

**Impression sur du papier ordinaire, du papier fin, du papier recyclé et du papier de qualité supérieure depuis la fente d'alimentation manuelle <sup>2</sup>**

**A** Relevez le volet du support (1) pour empêcher le papier de glisser du bac de sortie face imprimée dessous ou retirez chaque page dès que son impression est terminée.

Ouvrez le cache de la fente d'alimentation manuelle.

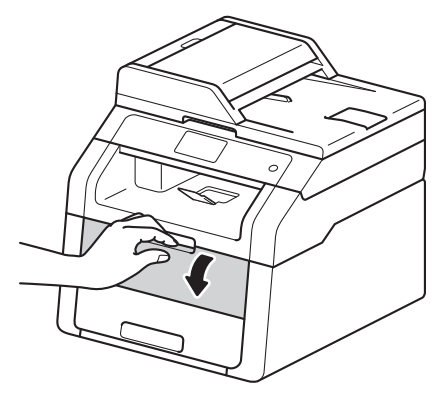

Avec les deux mains, faites glisser les guide-papier de la fente d'alimentation manuelle en fonction de la largeur du papier que vous allez utiliser.

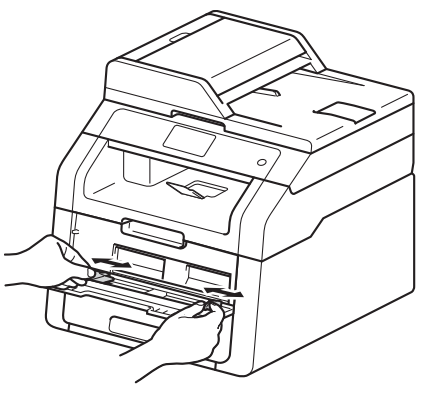

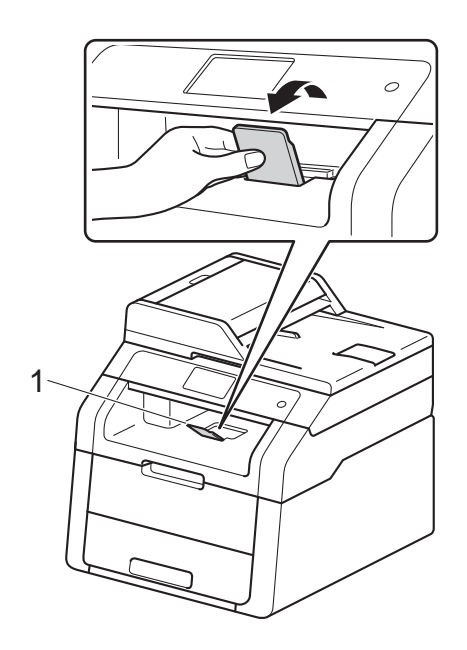

<span id="page-31-0"></span>Des deux mains, appuyez *fermement* sur une feuille de papier pour l'insérer dans la fente d'alimentation manuelle jusqu'à ce que son bord supérieur se trouve contre les rouleaux d'alimentation du papier. Continuez d'appuyer la feuille de papier contre les rouleaux pendant environ deux secondes ou jusqu'à ce que l'appareil saisisse la feuille et l'entraîne.

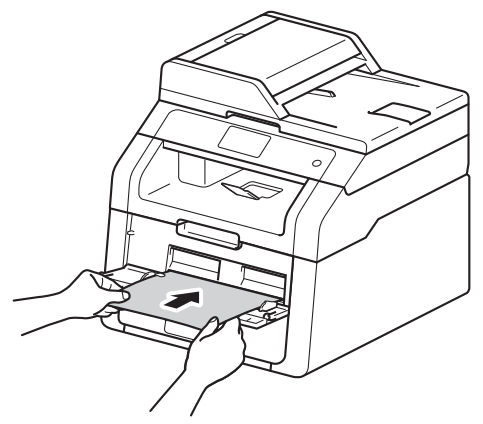

#### **REMARQUE**

- Si le message d'erreur Bourrage alimentation manuelle s'affiche sur l'écran tactile, l'appareil ne peut pas saisir et entraîner la feuille de papier. Réinitialisez l'appareil en retirant la feuille de papier, puis en appuyant sur le bouton Marche de l'écran tactile. Réinsérez la feuille de papier et maintenez-la fermement contre les rouleaux.
- Insérez la feuille de papier dans la fente d'alimentation manuelle, face à imprimer vers le haut.
- Vérifiez que la feuille de papier est droite et dans la position correcte dans la fente d'alimentation manuelle. Sinon, la feuille de papier risque de ne pas être alimentée correctement et d'être imprimée de travers ou de provoquer un bourrage papier.
- N'insérez pas plusieurs feuilles de papier dans la fente d'alimentation manuelle en même temps pour ne pas provoquer un bourrage.
- Pour retirer facilement un petit papier imprimé du bac de sortie, relevez le couvercle du scanner avec les deux mains, comme indiqué dans l'illustration.

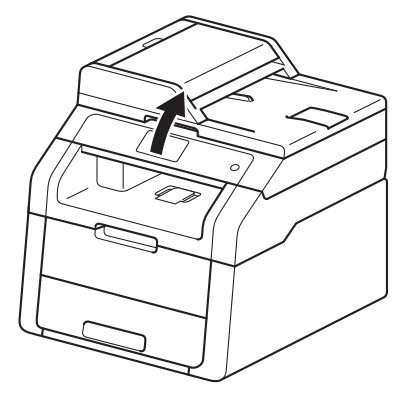

• Vous pouvez toujours utiliser l'appareil lorsque le couvercle du scanner est relevé. Pour fermer le couvercle du scanner, abaissez-le avec les deux mains.

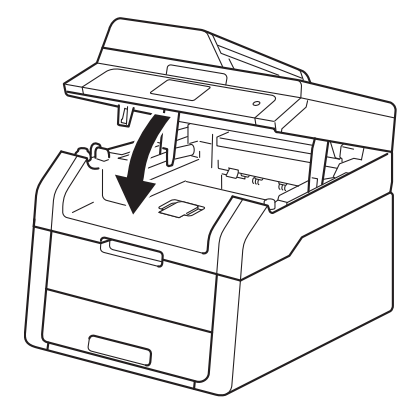

**6** Lorsque l'écran tactile indique Intro. manuelle, revenez à l'étape @ pour charger la feuille [d](#page-31-0)e papier suivante. Répétez pour chacune des pages que vous souhaitez imprimer.

#### **Impression sur du papier épais, des étiquettes, des enveloppes et du papier glacé depuis la fente d'alimentation manuelle <sup>2</sup>**

Lorsque le capot arrière (bac de sortie face imprimée dessus) est abaissé, l'appareil utilise un trajet de papier droit entre la fente d'alimentation manuelle et l'arrière de l'appareil. Utilisez cette méthode d'alimentation et de sortie du papier pour imprimer sur du papier épais, des étiquettes, des enveloppes ou du papier glacé.

**1** Ouvrez le couvercle arrière (bac de sortie face imprimée dessus).

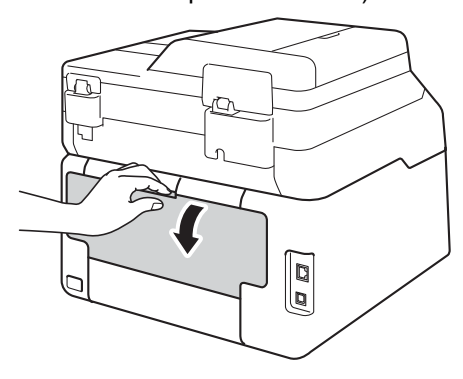

<span id="page-32-0"></span>**2** (Pour l'impression d'enveloppes seulement)

Abaissez les deux leviers gris, l'un situé du côté gauche et l'autre du côté droit, de la manière illustrée.

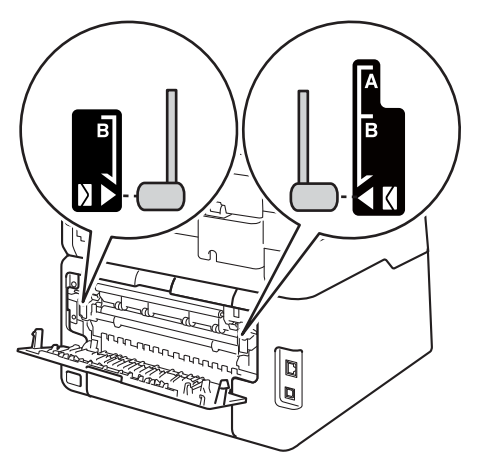

c Ouvrez le cache de la fente d'alimentation manuelle.

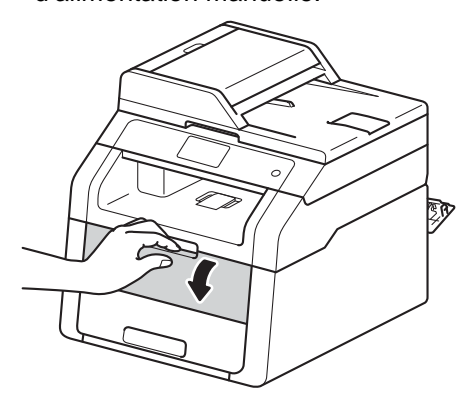

Avec les deux mains, faites glisser les guide-papier de la fente d'alimentation manuelle en fonction de la largeur du papier que vous allez utiliser.

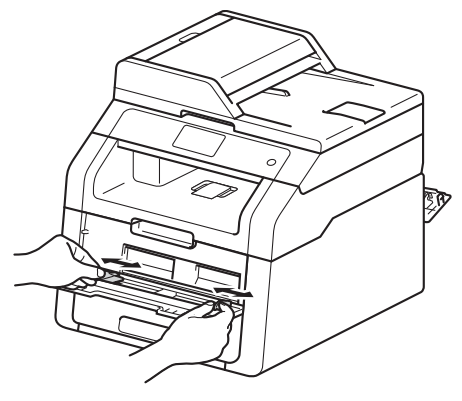

<span id="page-33-0"></span>**b** Des deux mains, appuyez *fermement* sur une feuille de papier ou une enveloppe pour l'insérer dans la fente d'alimentation manuelle jusqu'à ce que son bord supérieur se trouve contre les rouleaux d'alimentation du papier. Continuez d'appuyer la feuille de papier contre les rouleaux pendant environ deux secondes ou jusqu'à ce que l'appareil saisisse la feuille et l'entraîne.

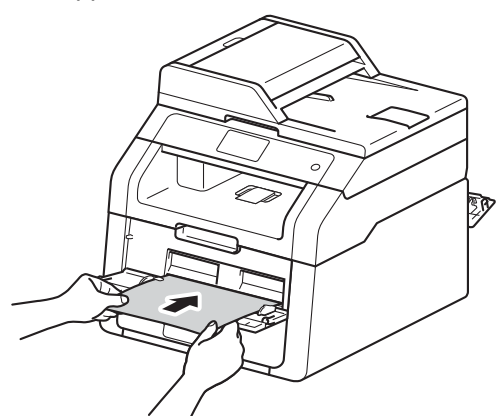

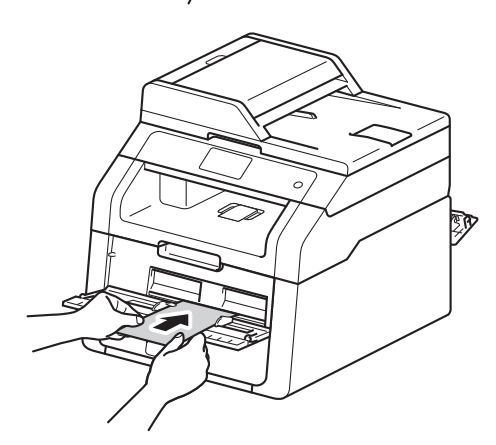

#### **REMARQUE**

- Si le message d'erreur
- Bourrage alimentation manuelle s'affiche sur l'écran tactile, l'appareil ne peut pas saisir et entraîner la feuille de papier ou l'enveloppe. Réinitialisez l'appareil en retirant la feuille de papier, puis en appuyant sur le bouton Marche de l'écran tactile. Réinsérez la feuille de papier ou l'enveloppe et veillez à l'appuyer *fermement* contre les rouleaux.
- Insérez la feuille de papier ou l'enveloppe dans la fente d'alimentation manuelle, face à imprimer vers le haut.
- Lorsque l'option **Etiquette** est sélectionnée dans le pilote d'imprimante, l'appareil charge la feuille de papier depuis la fente d'alimentation manuelle, même si la source d'alimentation **Manuel(le)** n'est pas sélectionnée.
- Vérifiez que la feuille de papier ou l'enveloppe est droite et dans la position correcte dans la fente d'alimentation manuelle. Sinon, la feuille de papier ou l'enveloppe risque de ne pas être alimentée correctement et d'être imprimée de travers ou de provoquer un bourrage papier.
- Sortez complètement la feuille de papier ou l'enveloppe avant d'essayer de la réinsérer dans la fente d'alimentation manuelle.
- N'insérez pas plusieurs feuilles de papier ou enveloppes dans la fente d'alimentation manuelle en même temps pour ne pas provoquer un bourrage.
- 6 Envoyez les données d'impression à l'appareil.

#### **REMARQUE**

Retirez chaque page ou enveloppe imprimée immédiatement pour éviter tout bourrage papier.

- **7** Lorsque l'écran tactile indique Intro. manuelle, revenez à l'étap[e](#page-33-0)  $\bigcirc$  pour charger la feuille de papier suivante. Répétez pour chacune des pages que vous souhaitez imprimer.
- 8 (Pour l'impression d'enveloppes) Une fois l'impression terminée, remettez les deux leviers gris abaissés à l'étape a dans leur position initiale.
- <sup>9</sup> Fermez le couvercle arrière (bac de sortie face imprimée dessus) jusqu'à ce qu'il se verrouille en position fermée.

### <span id="page-35-0"></span>**Zone non numérisable et zone non imprimable <sup>2</sup>**

Les figures présentées dans le tableau illustrent les zones non numérisables et non imprimables maximales. Celles-ci peuvent dépendre du format du papier ou des paramètres définis dans l'application que vous utilisez.

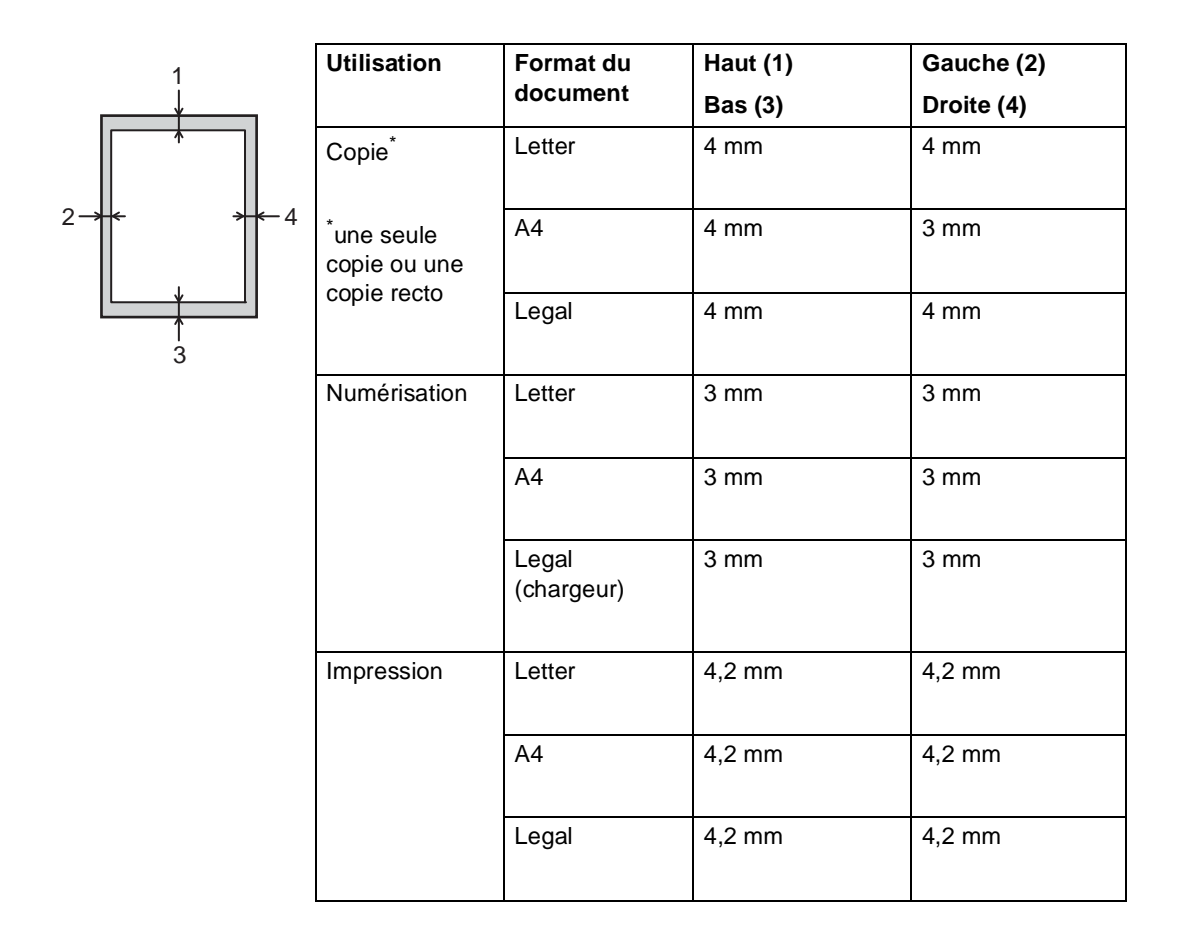
# **Paramètres du papier <sup>2</sup>**

## **Format du papier**

Lorsque vous placez du papier d'un autre format dans le bac, vous devez également modifier le paramètre du format de papier afin que votre appareil adapte le document à la page.

Vous pouvez utiliser les formats de papier suivants.

A4, Letter, Legal, Executive, A5, A5 L (bord long), A6 et Folio (215,9 mm  $\times$  330,2 mm)

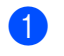

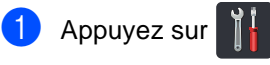

- <sup>2</sup> Appuyez sur Paramètre bac.
- **3** Appuyez sur Format papier.
- Balayez vers le haut ou vers le bas, ou appuyez sur  $\triangle$  ou  $\nabla$  pour afficher A4, Letter, Legal, EXE, A5, A5 L, A6 ou Folio, puis appuyez sur l'option souhaitée.

**6** Appuyez sur

## **Type de papier <sup>2</sup>**

Pour obtenir une qualité d'impression optimale, configurez l'appareil pour le type de papier que vous utilisez.

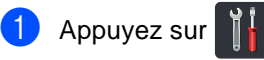

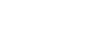

Appuyez sur Paramètre bac.

**3** Appuyez sur Type papier.

 $\left(4\right)$  Balayez vers le haut ou vers le bas, ou appuyez sur  $\triangle$  ou  $\nabla$  pour afficher Fin, Papier Normal, Epais, Plus épais, Papier recyclé, puis appuyez sur l'option souhaitée.

 $\overline{5}$  Appuyez sur  $\overline{.}$ .

# **Papier et autres supports d'impression acceptables <sup>2</sup>**

La qualité d'impression peut varier selon le type de papier utilisé.

Vous pouvez utiliser les types de support d'impression suivants : papier ordinaire, papier fin, papier épais, papier plus épais, papier de qualité supérieure, papier recyclé, étiquettes, enveloppes ou papier glacé (voir *[Support d'impression](#page-174-0)* >> page 167).

Pour obtenir des résultats optimaux, suivez les instructions ci-dessous :

- NE chargez PAS simultanément différents types de papier dans le bac à papier, car cela pourrait engendrer des bourrages de papier ou des problèmes d'alimentation.
- Pour imprimer correctement, vous devez sélectionner le même format de papier dans l'application logicielle et dans le bac.
- Évitez de toucher la surface imprimée du papier juste après l'impression.
- Avant d'acheter d'importantes quantités de papier, il est conseillé de procéder à des essais pour vérifier qu'il est adapté à l'appareil.
- Utilisez des étiquettes conçues pour les imprimantes *laser*.

## **Papier et supports d'impression recommandés <sup>2</sup>**

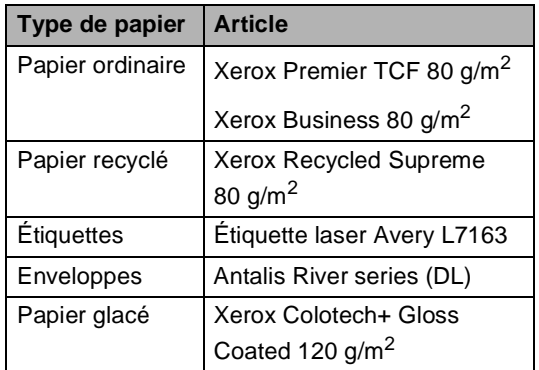

# **Type et format de papier <sup>2</sup>**

L'appareil alimente le papier depuis le bac à papier installé ou la fente d'alimentation manuelle.

#### **Les noms des bacs à papier utilisés dans le pilote d'imprimante et dans ce guide sont les suivants : <sup>2</sup>**

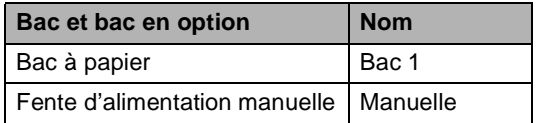

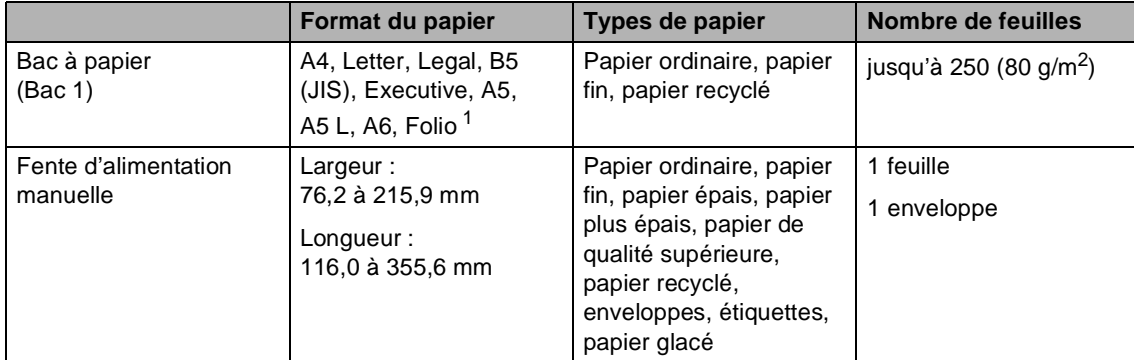

#### **Volume de papier dans les bacs à papier <sup>2</sup>**

<span id="page-38-0"></span><sup>1</sup> Format Folio : 215,9 mm  $\times$  330,2 mm.

#### **Spécifications de papier recommandées <sup>2</sup>**

Les spécifications de papier suivantes sont adaptées à cet appareil.

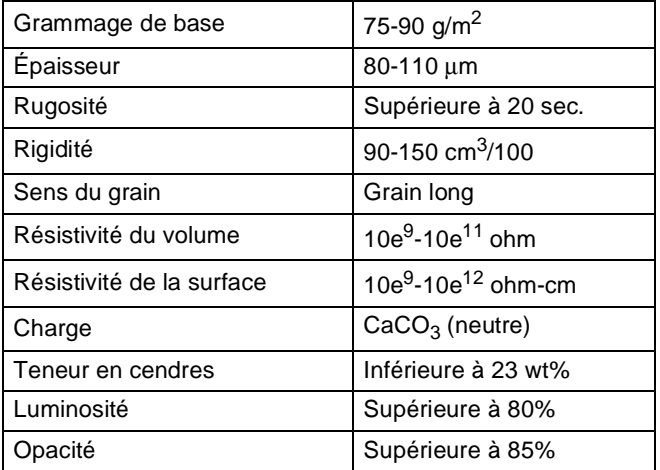

- Pour réaliser des copies, utilisez du papier ordinaire adapté aux appareils laser/DEL.
- Utilisez du papier dont le grammage est compris entre 75 et 90 g/m<sup>2</sup>.
- Utilisez du papier au grain long ayant un pH neutre et un taux d'humidité de 5 % environ.
- Cet appareil permet d'utiliser du papier recyclé conforme aux spécifications DIN 19309.

**2**

## **Manipulation et utilisation de papier spécial <sup>2</sup>**

L'appareil est conçu pour prendre en charge la plupart des types de papier de xérographie et de qualité supérieure. Certaines variables de papier peuvent toutefois avoir une incidence sur la qualité de l'impression ou la fiabilité de la manipulation. Avant d'acheter du papier, procédez toujours à quelques essais avec des échantillons pour vous assurer que les performances vous conviennent. Conservez le papier dans son emballage d'origine en veillant à ce que ce dernier soit bien fermé. Conservez le papier à plat, à l'abri de l'humidité, de la lumière directe du soleil et de la chaleur.

Voici quelques consignes importantes à respecter lors du choix du papier :

- N'utilisez PAS du papier jet d'encre afin de ne pas provoquer de bourrage de papier et de ne pas endommager l'appareil.
- Le papier préimprimé doit utiliser de l'encre pouvant supporter la température de fusion de l'appareil, à savoir 200 °C.
- Si vous utilisez du papier de qualité supérieure, du papier ayant une surface rugueuse ou du papier froissé, ses performances peuvent être amoindries.

#### **Types de papier à éviter <sup>2</sup>**

#### **IMPORTANT**

Il est possible que certains types de papier n'offrent pas des performances satisfaisantes ou qu'ils endommagent l'appareil.

N'utilisez PAS du papier :

- hautement texturé
- extrêmement lisse ou brillant
- recourbé ou voilé

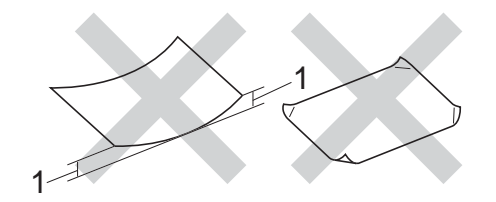

- **1 Une ondulation de papier de 2 mm minimum peut engendrer des bourrages.**
- couché ou revêtu d'une finition chimique
- abîmé, froissé ou plié
- dont le grammage excède les spécifications recommandées dans le présent guide
- ayant des onglets ou des agrafes
- ayant des en-têtes à base de colorants basse température ou thermogravés
- en plusieurs parties ou autocopiant
- conçu pour l'impression jet d'encre

Les types de papier répertoriés ci-dessus sont susceptibles d'endommager votre appareil. Ce type de dommage n'est pas couvert par la garantie de Brother ou tout autre contrat d'entretien.

#### **Enveloppes <sup>2</sup>**

L'appareil est conçu pour prendre en charge la plupart des types d'enveloppes. Toutefois, certaines enveloppes peuvent présenter des problèmes d'alimentation et de qualité d'impression résultant de leur conception. L'enveloppe doit posséder des bords droits et des plis bien marqués. Les enveloppes doivent reposer à plat et ne doivent pas être à soufflets ou minces. Utilisez uniquement des enveloppes de qualité obtenues auprès d'un fournisseur sachant que les enveloppes seront utilisées avec une imprimante laser.

Les enveloppes ne peuvent être alimentées qu'à partir de la fente d'alimentation manuelle.

Nous vous recommandons d'effectuer une impression d'essai sur une enveloppe pour vous assurer que les résultats d'impression correspondent aux résultats escomptés.

#### **Types d'enveloppes à éviter <sup>2</sup>**

#### **IMPORTANT**

N'utilisez PAS d'enveloppes :

- abîmées, gondolées, froissées ou de forme inhabituelle
- extrêmement brillantes ou texturées
- avec des trombones, des agrafes ou tout autre système d'attache
- avec des fermetures auto-adhésives
- à soufflets
- mal pliées
- estampées (écriture en relief)
- précédemment imprimées au moyen d'un appareil laser ou DEL
- préimprimées à l'intérieur
- qui ne peuvent pas être parfaitement empilées
- fabriquées dans un papier dont le grammage est supérieur aux spécifications de grammage de l'appareil
- dont les bords ne sont pas droits ou parfaitement uniformes
- comportant des fenêtres, des trous, des découpes ou des perforations
- dont la surface comporte une bande adhésive, comme illustré dans la figure ci-dessous

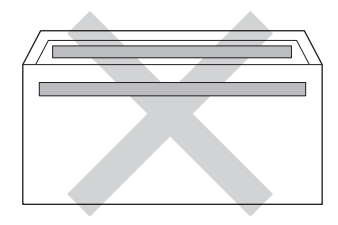

• avec deux volets comme illustré dans la figure ci-dessous

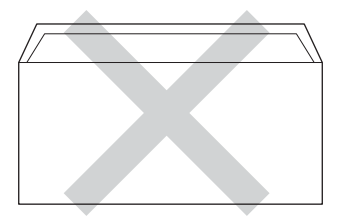

- avec des volets de fermeture non pliés à l'achat
- dont chaque côté est plié comme illustré dans la figure ci-dessous

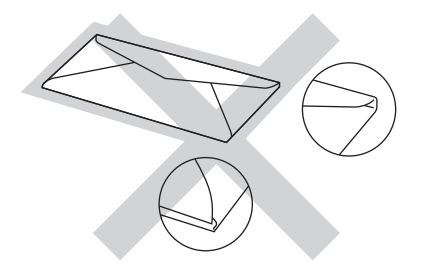

Si vous utilisez l'un des types d'enveloppe énumérés ci-dessus, vous risquez d'endommager votre appareil. Ce type de dommage peut ne pas être couvert par la garantie de Brother ou tout autre accord de service.

Vous pouvez parfois rencontrer des problèmes d'alimentation du papier à cause de l'épaisseur, du format et de la forme des volets des enveloppes que vous utilisez.

#### **Étiquettes <sup>2</sup>**

L'appareil imprime sur la plupart des types d'étiquette conçus pour être utilisés avec un appareil laser. L'adhésif des étiquettes doit être à base d'acrylique, ce matériau étant plus stable lorsqu'il est soumis aux températures élevées de l'unité de fusion. Les adhésifs ne doivent pas entrer en contact avec les pièces de l'appareil, car l'étiquette pourrait rester collée au tambour ou aux rouleaux et provoquer des bourrages et des problèmes de qualité d'impression. Aucun adhésif ne doit être exposé entre les étiquettes. Les étiquettes doivent être agencées de manière à couvrir toute la longueur et toute la largeur de la planche. Si les étiquettes sont espacées entre elles, elles pourraient se décoller, engendrant ainsi de sérieux bourrages ou problèmes d'impression.

Toutes les étiquettes utilisées dans cet appareil doivent pouvoir supporter une température de 200 °C pendant 0,1 seconde.

Les étiquettes ne peuvent être alimentées qu'à partir de la fente d'alimentation manuelle.

#### **Types d'étiquettes à éviter <sup>2</sup>**

N'utilisez pas d'étiquettes abîmées, gondolées, froissées ou de forme inhabituelle.

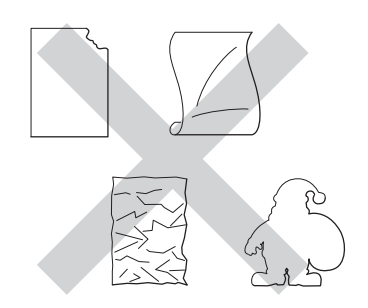

#### **IMPORTANT**

- N'alimentez PAS de planches étiquettes autocollantes partiellement utilisées. Le support ainsi exposé pourrait endommager votre appareil.
- NE réutilisez ou n'insérez PAS des étiquettes déjà utilisées ou des feuilles auxquelles il manque certaines étiquettes.
- Le grammage des planches étiquettes autocollantes ne doit pas excéder les spécifications mentionnées dans le présent Guide de l'utilisateur. Les étiquettes dont le grammage est supérieur aux spécifications peuvent ne pas être alimentées ou être imprimées correctement et endommager votre appareil.

**3**

# **Chargement des documents <sup>3</sup>**

# <span id="page-43-1"></span>**Comment charger des documents <sup>3</sup>**

Vous pouvez réaliser des copies et numériser à partir du chargeur automatique de documents et de la vitre du scanner.

## <span id="page-43-0"></span>**Utilisation du chargeur automatique de documents (CAD) <sup>3</sup>**

Le CAD peut contenir jusqu'à 35 pages et alimente chaque feuille individuellement. Nous vous recommandons d'utiliser du

papier standard 80  $g/m^2$  et de toujours déramer les feuilles avant de les placer dans le chargeur.

#### **Formats de documents pris en charge3**

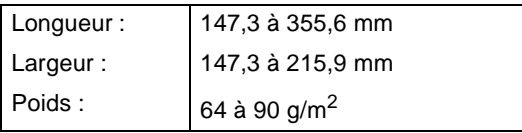

#### **Comment charger des documents <sup>3</sup>**

#### **IMPORTANT**

- NE laissez PAS de documents épais sur la vitre du scanner. Sinon, un bourrage pourrait se produire au niveau du chargeur.
- N'utilisez PAS de papier gondolé, froissé, plié, déchiré, agrafé, maintenu par un trombone, collé ou troué.
- N'utilisez PAS de carton, de papier journal ou de tissu.
- NE tirez PAS sur le document pendant son alimentation pour éviter d'endommager votre appareil pendant l'utilisation du chargeur.

#### **REMARQUE**

- Pour numériser des documents qui ne sont pas adaptés au chargeur, voir *[Utilisation de la vitre du scanner](#page-44-0)*  $\rightarrow$  [page 37](#page-44-0).
- Si vous chargez un document de plusieurs pages, il est plus aisé d'utiliser le chargeur.
- Assurez-vous que le fluide correcteur ou l'encre des documents est parfaitement sèche.

**D** Dépliez le support de document du chargeur (1). Relevez et dépliez le volet support de sortie de document du chargeur (2).

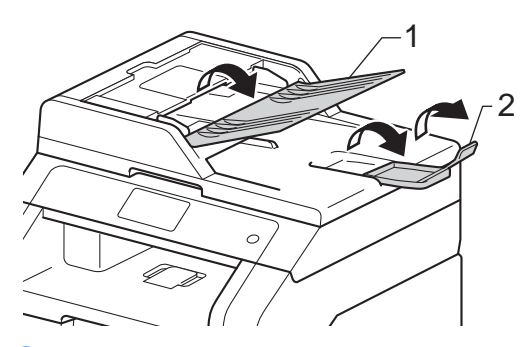

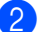

Effeuillez les pages correctement.

- **3** Empilez les pages de votre document dans le chargeur, *face vers le haut, bord supérieur en premier* jusqu'à ce que ADF prêt s'affiche sur l'écran tactile et que la première page entre en contact avec les rouleaux d'alimentation.
- $\overline{a}$  Réglez les guide-papier (1) en fonction de la largeur de votre document.

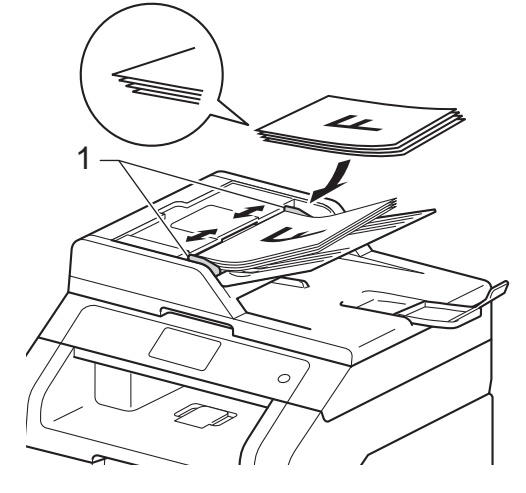

#### **REMARQUE**

Pour numériser des documents non standard, voir *[Utilisation de la vitre du](#page-44-0)*  scanner > > [page 37.](#page-44-0)

## <span id="page-44-1"></span><span id="page-44-0"></span>**Utilisation de la vitre du scanner <sup>3</sup>**

Vous pouvez utiliser la vitre du scanner pour copier ou numériser les pages d'un livre, une à la fois.

#### **Formats de documents pris en charge3**

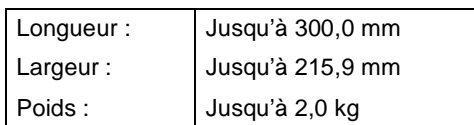

#### **Comment charger des documents <sup>3</sup>**

#### **REMARQUE**

Pour utiliser la vitre du scanner, le chargeur doit être vide.

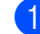

Soulevez le capot document.

2 À l'aide des lignes repères pour document situées sur la gauche et le haut, placez le document *face en bas*, en haut à gauche de la vitre du scanner.

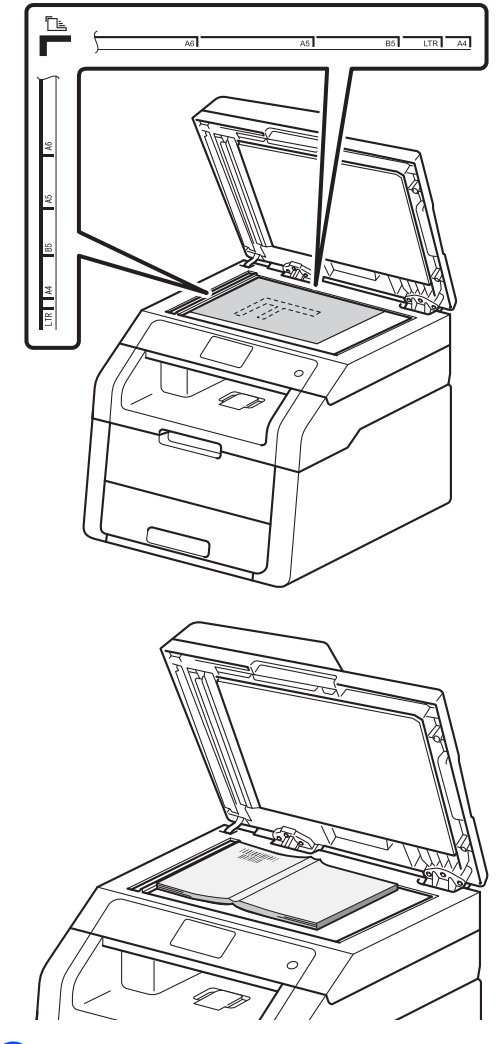

3 Fermez le capot document.

#### **IMPORTANT**

Si le document est un manuel ou est épais, ne rabattez pas violemment le capot et n'appuyez pas dessus.

**4**

# **Réalisation de copies <sup>4</sup>**

# **Comment copier <sup>4</sup>**

Pour effectuer une copie de base, procédez comme suit.

Exécutez l'une des actions suivantes pour charger votre document :

- Placez le document *face imprimée vers le haut* dans le chargeur (voir *[Utilisation du chargeur automatique](#page-43-0)  [de documents \(CAD\)](#page-43-0)* > page 36).
- Chargez votre document *face imprimée vers le bas* sur la vitre du scanner (voir *[Utilisation de la vitre du](#page-44-1)*  scanner >> [page 37\)](#page-44-1).

Appuyez sur le bouton Copie de l'écran tactile.

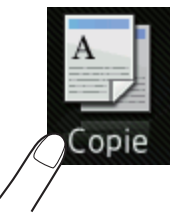

■ L'écran tactile indique

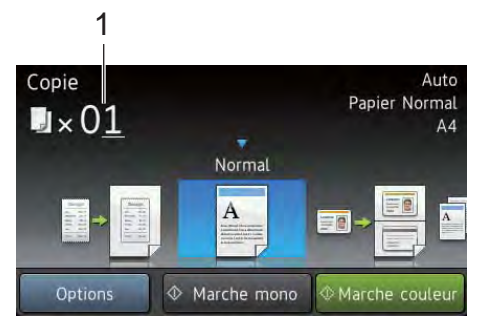

- **1 Nombre de copies** Vous pouvez saisir le nombre de copies à l'aide du pavé numérique.
- **6** Pour réaliser plusieurs copies, saisissez le nombre à deux chiffres (jusqu'à 99).
	- Appuyez sur Marche couleur ou sur Marche mono.

## **Arrêt de la copie <sup>4</sup>**

Pour arrêter la copie, appuyez sur X.

## **Paramètres de copie prédéfinis <sup>4</sup>**

Vous pouvez copier à l'aide d'une série de paramètres déjà configurés à votre intention dans l'appareil. Il vous suffit d'appuyer sur ceux-ci.

Les paramètres prédéfinis suivants sont disponibles :

- Réception
- Normal
- $\blacksquare$  2en1(ID)
- $\blacksquare$  2en1
- $Rec-verso(1\Rightarrow 2)$
- Economie papier
- Chargez votre document.
- Appuyez sur  $\left| \frac{A}{\frac{A}{2}} \right|$  (Copie).
- Balayez vers la gauche ou vers la droite pour afficher Réception, Normal,  $2en1(ID), 2en1, Rec-verso(1\Rightarrow 2)$ ou Economie papier, puis appuyez sur l'option souhaitée.
	- Saisissez le nombre de copies souhaité.
	- Exécutez l'une des actions suivantes :
		- Pour modifier d'autres paramètres, passez à l'étape **®**.
		- Si vous avez terminé de modifier les paramètres, passez à l'étape **.**
- <span id="page-46-0"></span>Appuyez sur Options.

#### Chapitre 4

<span id="page-47-1"></span>Balayez vers le haut ou vers le bas, ou appuyez sur  $\triangle$  ou  $\nabla$  pour afficher les paramètres disponibles, puis appuyez sur le paramètre de votre choix.

<span id="page-47-2"></span>**8** Balayez vers le haut ou vers le bas, ou appuyez sur ▲ ou ▼ pour afficher les options disponibles, puis appuyez sur votre nouvelle option. Répétez les étapes  $\bigcirc$  $\bigcirc$  $\bigcirc$  et  $\bigcirc$  pour c[h](#page-47-2)aque paramètre souhaité. Lorsque vous avez terminé de modifier les paramètres, appuyez sur OK.

#### **REMARQUE**

Enregistrez les paramètres en tant que Raccourci en appuyant sur Enregistrer en tant que racc.

<span id="page-47-0"></span>9 Appuyez sur Marche couleur ou sur Marche mono.

### **Options de copie <sup>4</sup>**

Vous pouvez modifier les paramètres de copie suivants. Appuyez sur Copie, puis appuyez sur Options. Balayez vers le haut ou vers le bas, ou appuyez sur  $\blacktriangle$  ou  $\nabla$  pour faire défiler les paramètres de copie. Lorsque le paramètre souhaité apparaît, appuyez dessus et choisissez votre option. Lorsque vous avez terminé de modifier les paramètres, appuyez sur OK.

#### **(Guide de l'utilisateur avancé)**

Pour plus d'informations sur la modification des paramètres suivants, >> Guide de l'utilisateur avancé : *Paramètres de copie* :

- Oualité
- Agrandir/Réduire
- Densité
- Contraste
- Empil./Trier
- Mise en page
- $\blacksquare$  2en1(ID)
- Réglage couleurs
- Copie recto-verso
- Suppr. couleur arrière-plan
- Enregistrer en tant que racc

# **5**

# **Comment imprimer à partir d'un ordinateur <sup>5</sup>**

# **Impression d'un document <sup>5</sup>**

L'appareil peut recevoir des données provenant de votre ordinateur et les imprimer. Pour imprimer à partir d'un ordinateur, vous devez installer le pilote d'imprimante.

(Pour en savoir plus sur les paramètres du pilote d'imprimante, >> Guide utilisateur -Logiciel.)

- **1** Installez le pilote d'imprimante Brother disponible sur le CD-ROM (>>Guide d'installation rapide).
- <sup>2</sup> Dans votre application, choisissez la commande Imprimer.
- **3** Choisissez le nom de votre appareil dans la boîte de dialogue **Imprimer** et cliquez sur **Propriétés** (ou sur **Préférences**, selon l'application que vous utilisez).
- 4 Définissez les paramètres à modifier dans la boîte de dialogue **Propriétés**, puis cliquez sur **OK**.
	- **Format papier**
	- **Orientation**
	- **Copies**
	- Type de support
	- **Qualité d'impression**
	- **Couleur / Mono**
	- Type de document
	- **Imp. multi-pages**
	- Recto verso/Livret
	- **Alimentation**

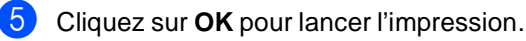

**5**

# **6**

# **Comment numériser vers un ordinateur <sup>6</sup>**

# **Avant la numérisation <sup>6</sup>**

Pour utiliser l'appareil comme scanner, installez un pilote de scanner. Si l'appareil fait partie d'un réseau, configurez-le avec une adresse TCP/IP.

- Installez les pilotes de scanner disponibles sur le CD-ROM ( $\blacktriangleright$ Guide d'installation rapide : *Installer MFL-Pro Suite*).
- Si la numérisation réseau ne fonctionne pas, configurez l'appareil avec une adresse TCP/IP  $(\triangleright\triangleright\text{Guide}$  utilisateur - Logiciel).

# **Numérisation d'un document au format PDF à l'aide de ControlCenter4 (Windows®) <sup>6</sup>**

(Pour les utilisateurs Macintosh, >> Guide utilisateur - Logiciel.)

#### **REMARQUE**

Les écrans de votre ordinateur peuvent varier selon le modèle.

ControlCenter4 est un utilitaire qui permet d'accéder facilement et rapidement aux applications les plus couramment utilisées. Avec ControlCenter4, vous n'avez plus besoin de lancer manuellement des applications. Vous pouvez utiliser ControlCenter4 sur votre ordinateur.

Chargez votre document (voir *[Comment charger des documents](#page-43-1)* > > page 36).

b Suivez les instructions relatives au système d'exploitation utilisé.

 $\blacksquare$  (Windows<sup>®</sup> XP, Windows Vista<sup>®</sup> et Windows<sup>®</sup> 7)

Ouvrez ControlCenter4 en cliquant sur (**Démarrer**) > **Tous les programmes** > **Brother** > **XXX-XXXX** (où XXX-XXXX est le nom de votre modèle) > **ControlCenter4**. L'application ControlCenter4 s'ouvre.

 $\blacksquare$  (Windows<sup>®</sup> 8)

Cliquez sur (**Brother Utilities**), puis cliquez sur la liste déroulante et sélectionnez le nom de votre modèle (si ce n'est pas déjà fait). Cliquez sur **NUMERISER** dans la barre de navigation de gauche, puis cliquez sur **ControlCenter4**. L'application ControlCenter4 s'ouvre.

**63** Si l'écran du mode ControlCenter4 s'affiche, sélectionnez Mode Avancé, puis cliquez sur **OK**.

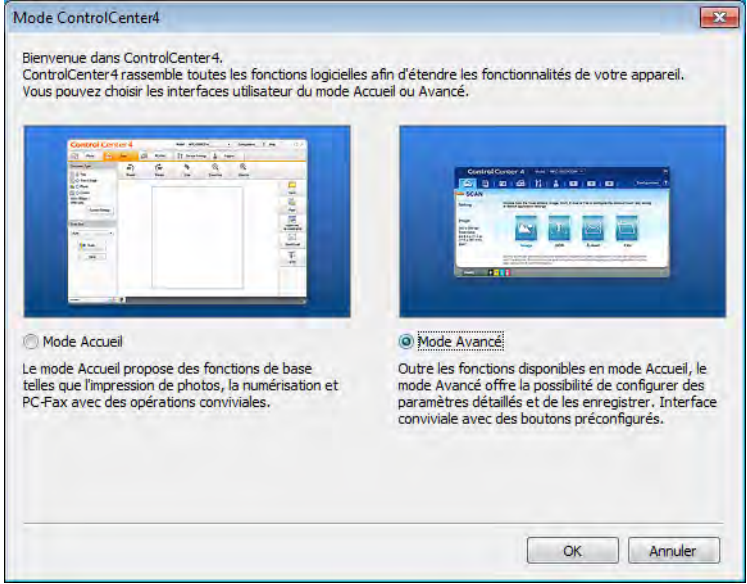

- 4 Assurez-vous que l'appareil que vous souhaitez utiliser est sélectionné dans la liste déroulante **Modèle**.
- **6** Cliquez sur Fichier.

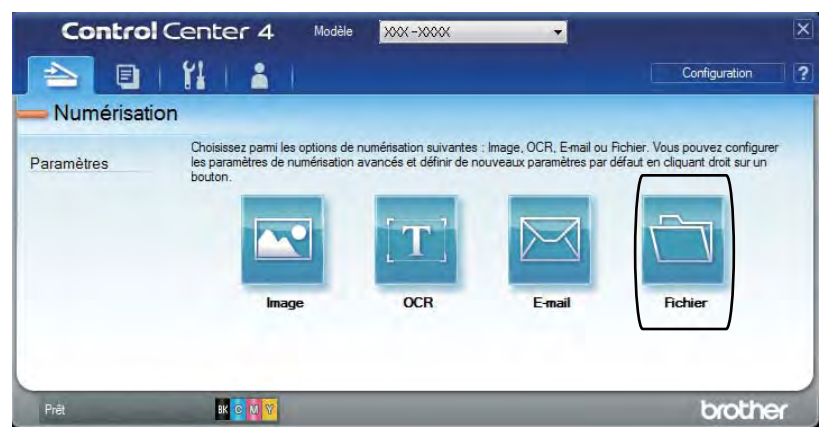

## **6** Appuyez sur **Numérisation**.

L'appareil commence la numérisation. Le dossier d'enregistrement des données numérisées s'ouvre automatiquement.

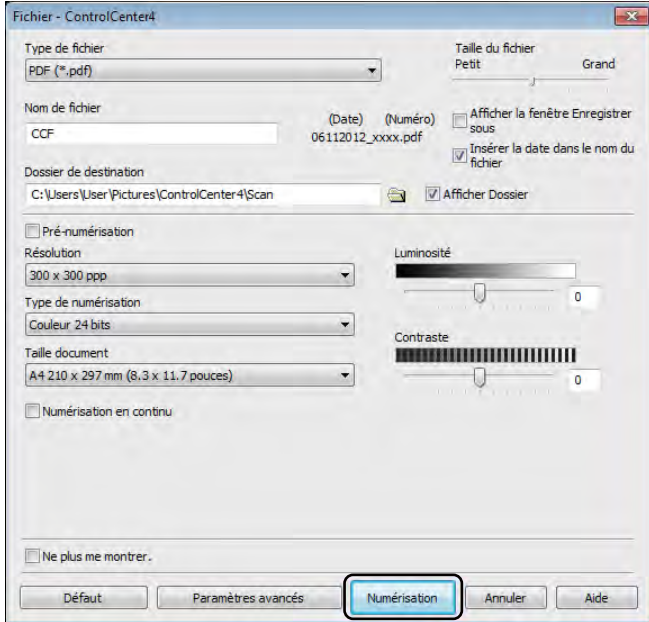

# **Comment numériser un document en tant que fichier PDF à l'aide de l'écran tactile <sup>6</sup>**

**1** Chargez votre document (voir *[Comment charger des documents](#page-43-1)* >> page 36).

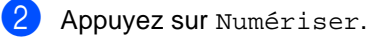

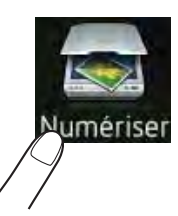

 $\overline{3}$  Balayez vers la gauche ou vers la droite pour afficher vers fichier.

s'affiche en surbrillance bleue au centre de l'écran tactile.

#### $\overline{4}$  Appuyez sur OK.

Si l'appareil est connecté à un réseau, appuyez sur le nom de l'ordinateur. Exécutez l'une des actions suivantes :

- S[i](#page-52-0) vous souhaitez utiliser les réglages par défaut, passez à l'étape  $\bigcirc$ .
- $\blacksquare$  $\blacksquare$  Si vous souhaitez modifier les réglages par défaut, passez à l'étape  $\blacksquare$ .
- <span id="page-52-1"></span>**b** Appuyez sur Options.
- 6 Appuyez sur Réglage écran tactile. Appuyez sur Oui.
- $\overline{7}$  Définissez éventuellement les paramètres des options Type de scan, Résolution, Type de fichier, Format numér. et Suppr la couleur d'arrière-plan.

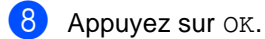

<span id="page-52-0"></span>**9** Appuyez sur Marche. L'appareil commence la numérisation. Chapitre 6

#### **REMARQUE**

Les modes de numérisation suivants sont disponibles.

- vers réseau (Windows®)
- vers FTP
- vers e-mail
- vers image
- vers ROC
- vers fichier
- Scan  $WS<sup>1</sup>$  (Scanner Web Services)
- <span id="page-53-0"></span><sup>1</sup> Utilisateurs Windows<sup>®</sup> uniquement (Windows Vista® SP2 ou ultérieur, Windows® 7 et Windows® 8)  $(\triangleright \triangleright$  Guide utilisateur - Logiciel)

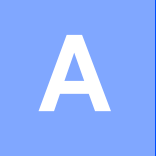

# **Remplacement des consommables**

Vous devez remplacer les consommables lorsque l'appareil indique qu'ils ont atteint la fin de leur durée de vie. Vous pouvez remplacer vous-même les consommables suivants :

L'utilisation de fournitures non-Brother pourrait affecter la qualité d'impression, les performances et la fiabilité de l'appareil.

#### **REMARQUE**

Le tambour et la cartouche de toner sont deux consommables distincts. Vérifiez qu'elles sont installées ensemble. Si la cartouche de toner se trouve dans l'appareil sans le tambour, il se peut que le message Tambour ! s'affiche.

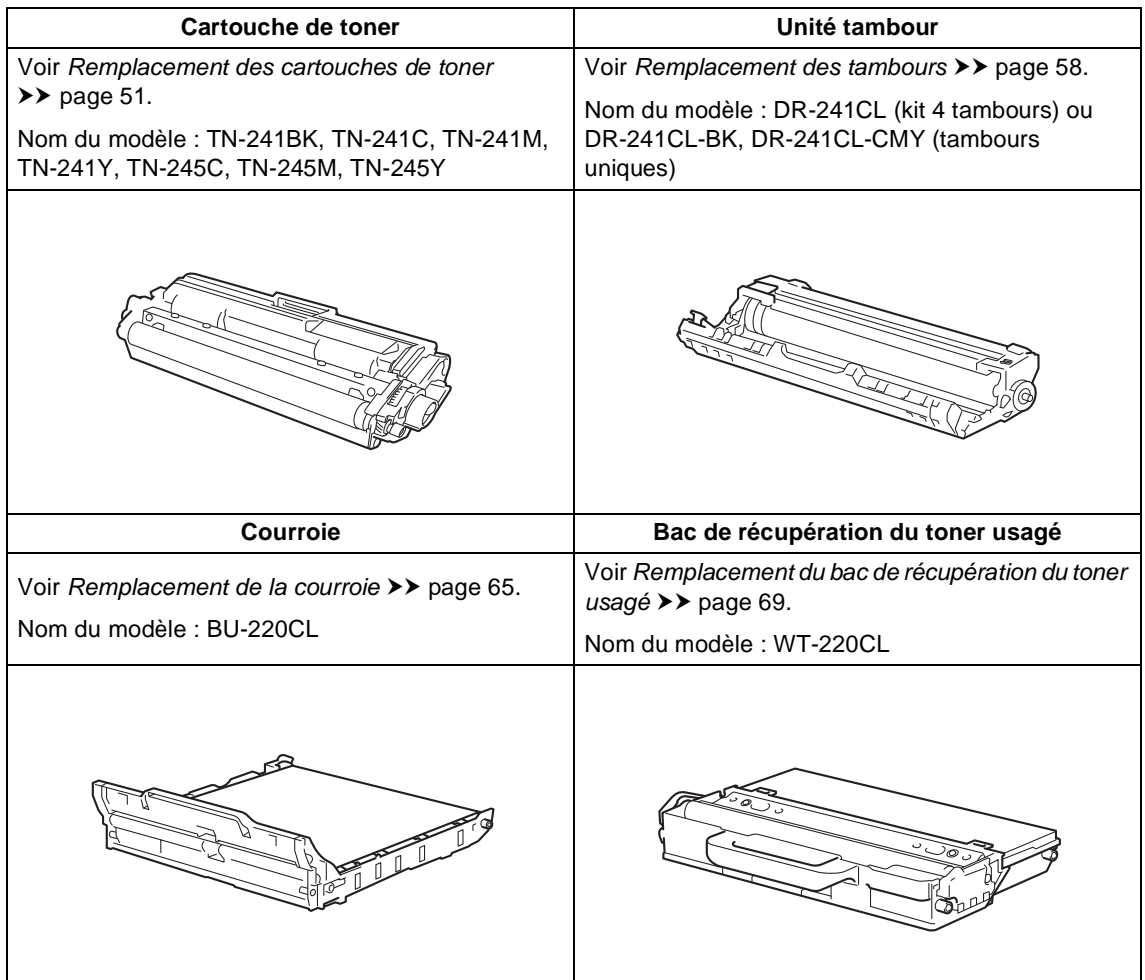

**A**

Les messages du tableau suivant apparaissent sur l'écran tactile en mode Prêt. Ces messages vous avertissent que vous devez remplacer les consommables avant qu'ils n'arrivent en fin de vie. Pour éviter toute complication, vous devrez acheter des consommables de rechange avant que l'appareil n'arrête d'imprimer.

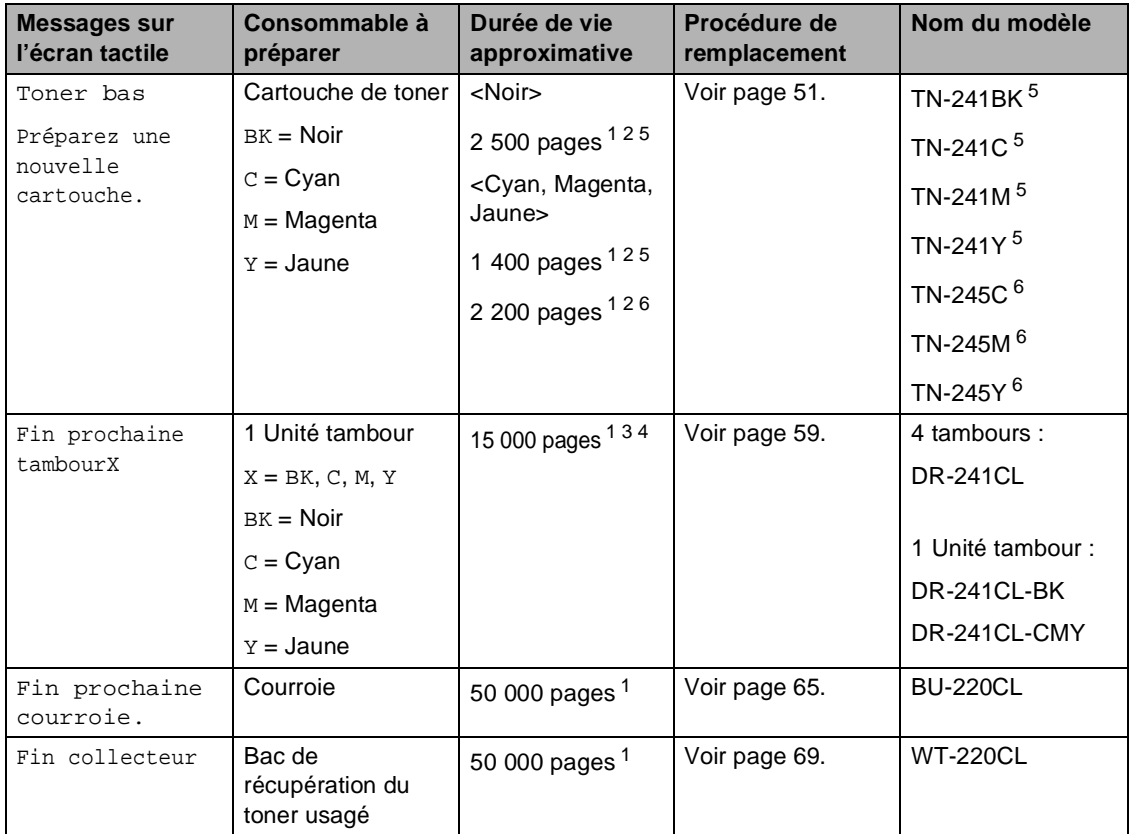

<span id="page-55-0"></span><sup>1</sup> Pages imprimées d'un seul côté au format A4 ou Letter.

<span id="page-55-1"></span><sup>2</sup> Le rendement approximatif de la cartouche est conforme à la norme ISO/CEI 19798.

<span id="page-55-4"></span> $3$  1 page par tâche

<span id="page-55-5"></span><sup>4</sup> La durée de vie du tambour est approximative et peut varier en fonction du type d'utilisation.

<span id="page-55-2"></span><sup>5</sup> Cartouche de toner standard

<span id="page-55-3"></span><sup>6</sup> Cartouche de toner haute capacité

Lorsque les messages répertoriés dans le tableau suivant s'affichent sur l'écran tactile, vous devez procéder au nettoyage régulier de l'appareil et remplacer les consommables.

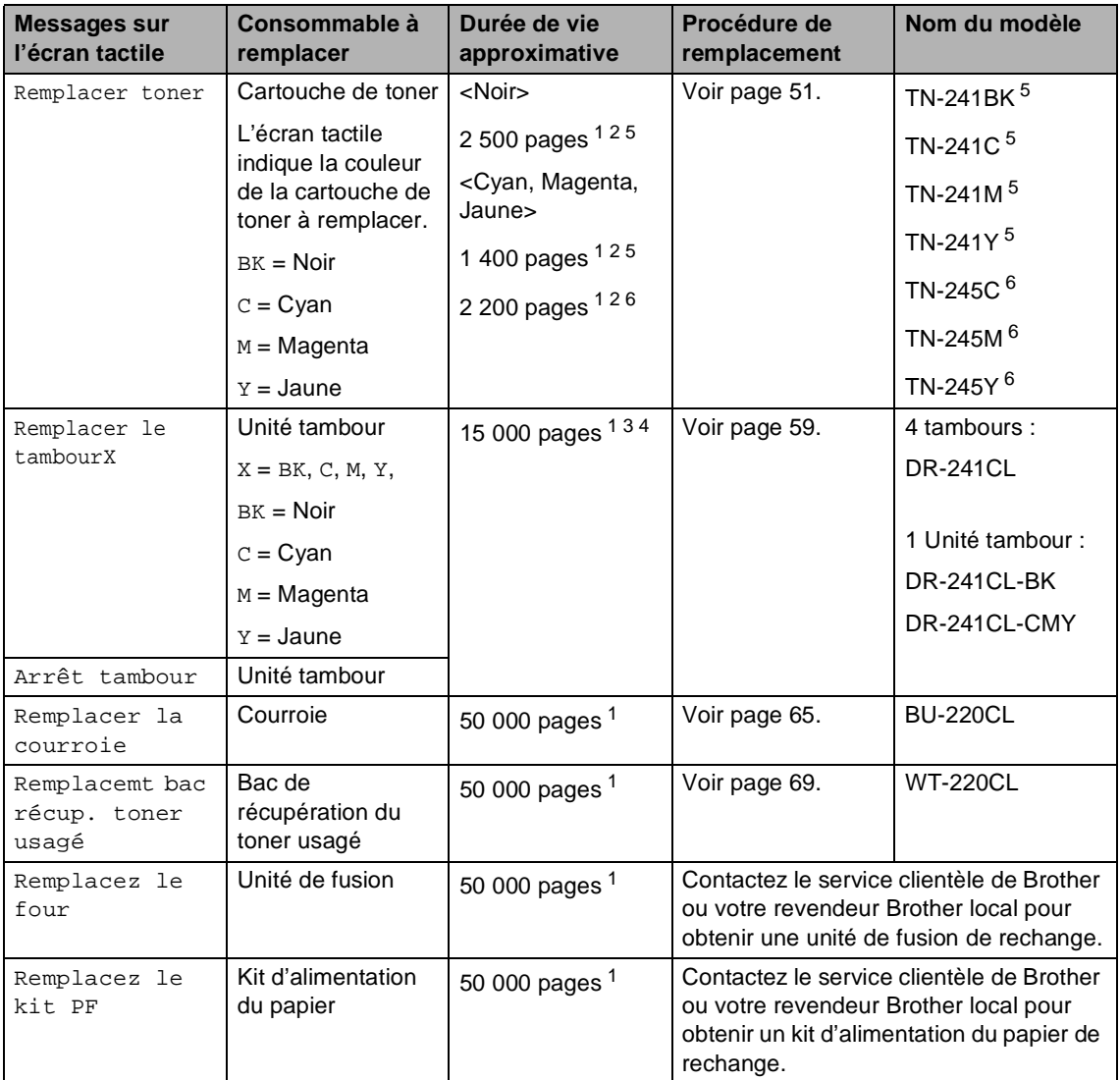

<span id="page-56-0"></span><sup>1</sup> Pages imprimées d'un seul côté au format A4 ou Letter.

<span id="page-56-1"></span><sup>2</sup> Le rendement approximatif de la cartouche est conforme à la norme ISO/CEI 19798.

<span id="page-56-4"></span><sup>3</sup> 1 page par tâche

<span id="page-56-5"></span><sup>4</sup> La durée de vie du tambour est approximative et peut varier en fonction du type d'utilisation.

<span id="page-56-2"></span><sup>5</sup> Cartouche de toner standard

<span id="page-56-3"></span><sup>6</sup> Cartouche de toner haute capacité

#### **REMARQUE**

- Voir<http://www.brother.com/original/index.html>pour savoir comment retourner vos consommables usagés dans le cadre du programme de recyclage Brother. Si vous choisissez de ne pas retourner vos consommables usagés, éliminez-les conformément aux réglementations locales en les séparant des déchets ménagers. Si vous avez des questions, consultez votre bureau local d'élimination des déchets ( $\blacktriangleright$ Guide de sécurité du produit : *Informations sur le recyclage conformément à la directive DEEE et à la directive relative aux piles et accumulateurs*).
- Nous vous recommandons de placer les consommables usagés sur une feuille de papier pour prévenir tout écoulement ou renversement accidentel de leur contenu.
- Si vous utilisez un papier qui n'équivaut pas directement au papier recommandé, vous risquez de réduire la durée de vie des consommables et des pièces de l'appareil.
- La durée de vie estimée de chaque cartouche de toner est basée sur la norme ISO/CEI 19798. La fréquence de remplacement varie en fonction du volume d'impression, du pourcentage de couverture, du type de support utilisé et de la mise sous/hors tension de l'appareil.
- La fréquence de remplacement des consommables, à l'exception des cartouches de toner, sera fonction du volume d'impression, du type de support utilisé et de la mise sous/hors tension de l'appareil.

## <span id="page-58-0"></span>**Remplacement des cartouches de toner**

Nom du modèle : TN-24[1](#page-58-1)BK  $<sup>1</sup>$ , TN-241C  $<sup>1</sup>$ ,</sup></sup> TN-24[1](#page-58-1)M <sup>1</sup>, TN-[2](#page-58-2)41Y <sup>1</sup>, TN-245C <sup>2</sup>, TN-245M [2](#page-58-2), TN-245Y [2](#page-58-2)

La cartouche de toner standard peut imprimer environ 2 500 pages  $3$  (noir) ou environ 1 400 pages  $3$  (cyan, magenta, jaune). La cartouche de toner haute capacité peut imprimer environ 2 200 pages<sup>[3](#page-58-3)</sup> (cyan, magenta, jaune). Le nombre réel de pages varie en fonction du type de document moyen.

Lorsque le niveau d'une cartouche de toner baisse, le message Toner bas s'affiche sur l'écran tactile.

Les cartouches de toner fournies avec l'appareil devront être remplacées après 1 000 pages environ  $3$ .

- <span id="page-58-1"></span><sup>1</sup> Cartouche de toner standard
- <span id="page-58-2"></span><sup>2</sup> Cartouche de toner haute capacité
- <span id="page-58-3"></span> $3$  Le rendement approximatif de la cartouche est conforme à la norme ISO/CEI 19798.

#### **REMARQUE**

- L'indication de la durée de vie restante du toner varie en fonction des types de documents imprimés et de l'usage du client.
- Il est judicieux de tenir une cartouche de toner neuve prête à l'emploi lorsque l'avertissement Toner bas apparaît.
- Pour une impression de qualité optimale, nous vous recommandons d'utiliser uniquement des cartouches de toner d'origine Brother. Si vous souhaitez acheter des cartouches de toner, veuillez contacter le service clientèle de Brother ou votre revendeur Brother local.
- Nous vous recommandons de nettoyer l'appareil lorsque vous remplacez la cartouche de toner (voir *[Nettoyage et](#page-81-0)  [vérification de l'appareil](#page-81-0)* >> page 74).
- NE déballez la cartouche de toner neuve QUE lorsque vous êtes prêt à l'installer.

#### **Toner bas**

Si Toner bas s'affiche sur l'écran tactile, achetez une cartouche de toner neuve correspondant à la couleur indiquée sur l'écran tactile avant que le message Remplacer toner apparaisse.

#### **Remplacer toner**

Lorsque Remplacer toner s'affiche sur écran tactile, l'appareil cesse d'imprimer jusqu'à ce que vous remplaciez la cartouche de toner.

L'écran tactile indique la couleur de la cartouche de toner à remplacer. (BK=Noir, C=Cyan, M=Magenta, Y=Jaune)

Une cartouche de toner Brother authentique neuve entraîne la réinitialisation du message Remplacement toner.

**A**

#### **Remplacement des cartouches de toner**

- <sup>1</sup> Assurez-vous que l'appareil est sous tension.
- 2 Ouvrez le capot supérieur jusqu'à ce qu'il se verrouille en position ouverte.

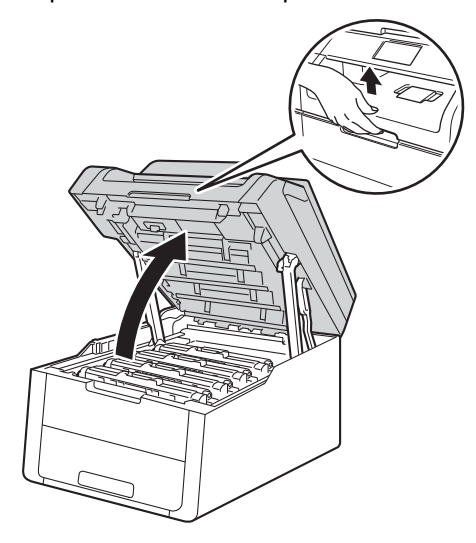

<span id="page-59-0"></span>**8** Retirez le module tambour et cartouche de toner correspondant à la couleur affichée sur l'écran tactile.

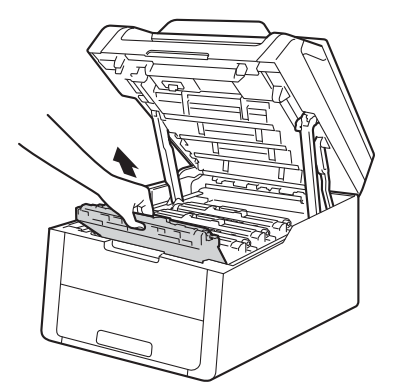

# **A** AVERTISSEMENT

# **WE TEMPÉRATURE ÉLEVÉE**

Après utilisation de l'appareil, certaines pièces internes de l'appareil sont extrêmement chaudes. Attendez que l'appareil refroidisse avant de mettre les doigts sur ses composants internes.

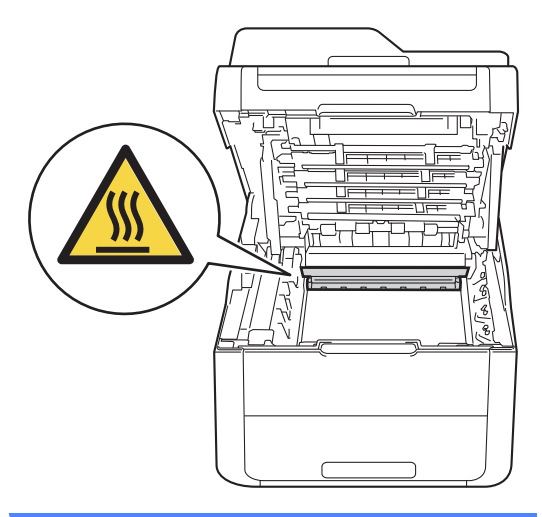

#### **IMPORTANT**

- Nous vous conseillons de déposer le module tambour et cartouche de toner sur une surface propre et plane recouverte d'une feuille de papier jetable, au cas où vous renverseriez du toner par mégarde.
- Pour éviter que l'électricité statique n'endommage l'appareil, NE touchez PAS les électrodes présentées dans l'illustration.

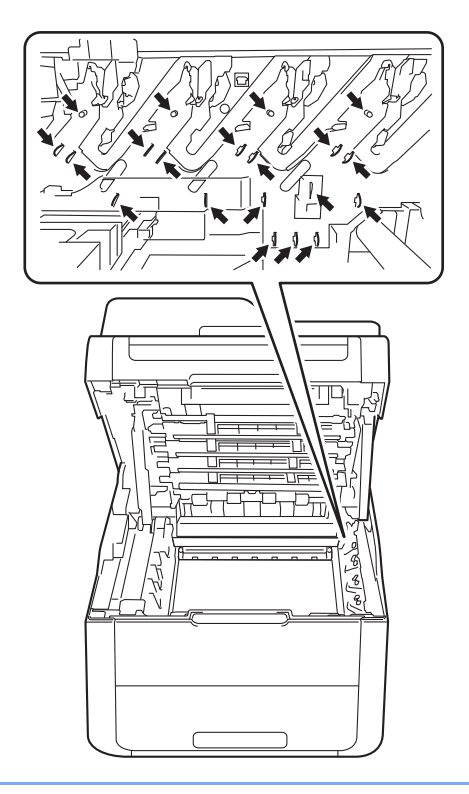

 $\left(4\right)$  Abaissez le levier de verrouillage vert et sortez la cartouche de toner du tambour.

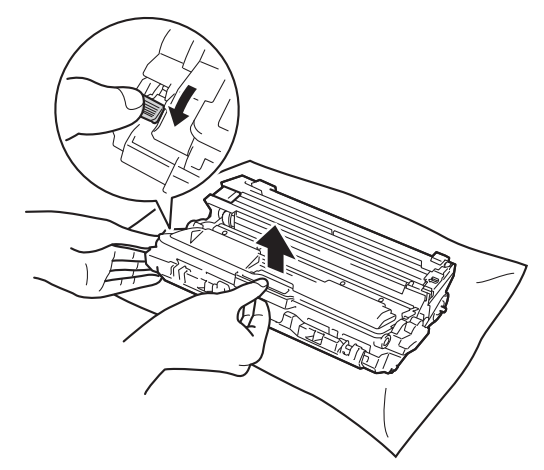

# **A AVERTISSEMENT**

# 小 /

- NE jetez PAS au feu la cartouche de toner ou le module tambour et cartouche de toner. Elle pourrait exploser et provoquer des blessures.
- N'utilisez PAS de produits inflammables, d'aérosols ou de liquides/solvants organiques contenant de l'alcool ou de l'ammoniaque pour nettoyer l'intérieur ou l'extérieur de l'appareil. Cela pourrait entraîner un incendie ou un choc électrique. Utilisez plutôt un chiffon sec et non pelucheux.

(>>Guide de sécurité du produit: *Précautions générales*.)

## **IMPORTANT**

- Manipulez la cartouche de toner avec précaution. Si du toner se répand sur vos mains ou vos vêtements, essuyez-le ou nettoyez-le à l'eau froide.
- Pour éviter les problèmes de qualité d'impression, NE touchez PAS les parties ombrées présentées dans les illustrations.

#### **<Cartouche de toner>**

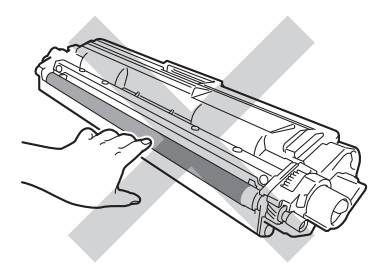

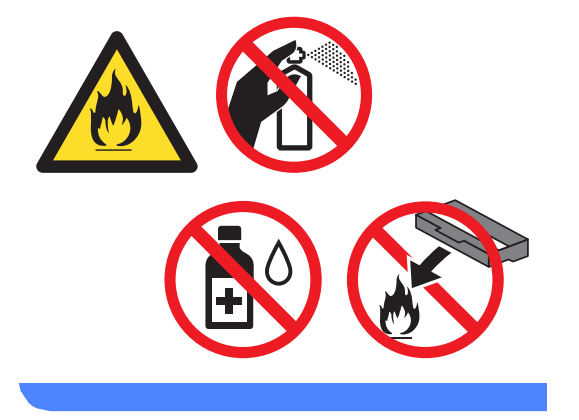

**<Unité tambour>**

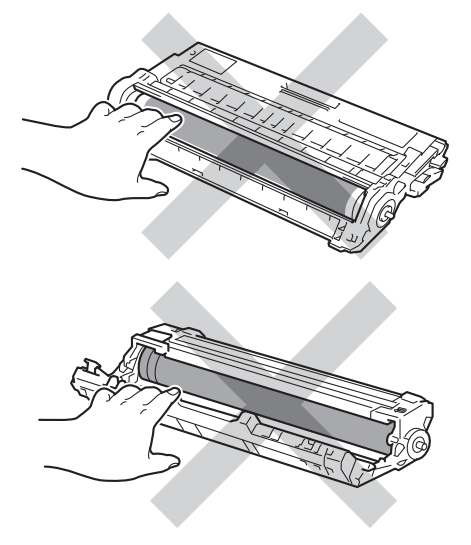

• Nous vous conseillons de déposer la cartouche de toner sur une surface propre, plane, régulière et stable recouverte d'une feuille de papier jetable, au cas où vous renverseriez du toner par mégarde.

#### **REMARQUE**

- Assurez-vous de bien emballer la cartouche de toner usagée dans un sac afin que la poudre de toner ne se répande pas hors de la cartouche.
- Voir [http://www.brother.com/original/](http://www.brother.com/original/index.html) [index.html](http://www.brother.com/original/index.html) pour savoir comment retourner vos consommables usagés dans le cadre du programme de recyclage Brother. Si vous choisissez de ne pas retourner vos consommables usagés, éliminez-les conformément aux réglementations locales en les séparant des déchets ménagers. Si vous avez des questions, consultez votre bureau local d'élimination des déchets

(<sup>></sup>→Guide de sécurité du produit : *Informations sur le recyclage conformément à la directive DEEE et à la directive relative aux piles et accumulateurs*).

**6** Déballez la cartouche de toner neuve. Tenez la cartouche avec les deux mains et secouez-la latéralement plusieurs fois pour répartir le toner uniformément à l'intérieur de la cartouche.

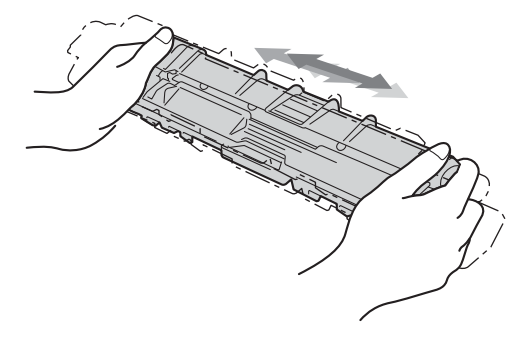

#### **IMPORTANT**

- Déballez la cartouche de toner juste avant de l'installer dans l'appareil. Si la cartouche de toner est déballée longtemps avant son installation, la longévité du toner s'en ressentira.
- Si vous exposez un tambour non déballé à la lumière directe du soleil (ou à la lumière ambiante) pendant une période prolongée, vous risquez de l'endommager.
- Les appareils de Brother sont conçus pour fonctionner avec du toner aux spécifications particulières afin de garantir des performances optimales lorsqu'ils sont utilisés avec des cartouches de toner d'origine Brother. Brother ne peut pas garantir ces performances optimales si du toner ou des cartouches de toner de spécifications différentes sont utilisées. Par conséquent, Brother déconseille d'utiliser des cartouches autres que les cartouches d'origine Brother avec cet appareil et de remplir les cartouches vides avec du toner provenant d'autres sources. Si le tambour ou d'autres pièces de cet appareil sont endommagées suite à l'utilisation d'un toner ou de cartouches de toner autres que des produits d'origine Brother du fait de l'incompatibilité ou du manque d'adéquation de ces produits avec cet appareil, les réparations nécessaires ne seront peut-être pas couvertes par la garantie.

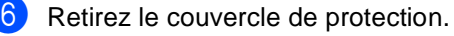

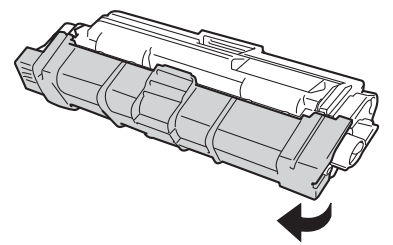

#### **IMPORTANT**

Installez la cartouche de toner neuve dans le tambour juste après avoir retiré son couvercle de protection. Pour éviter toute dégradation de la qualité d'impression, NE touchez PAS les parties ombrées présentées dans les illustrations.

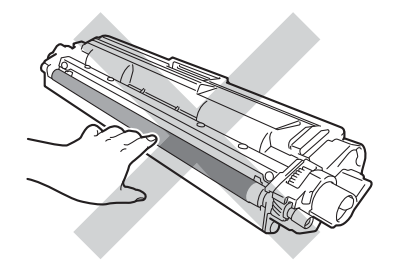

 $\blacksquare$  Installez la nouvelle cartouche de toner fermement dans le tambour jusqu'à ce qu'elle se mette en place avec un déclic. Si vous l'installez correctement, le levier de verrouillage vert du tambour se relève automatiquement.

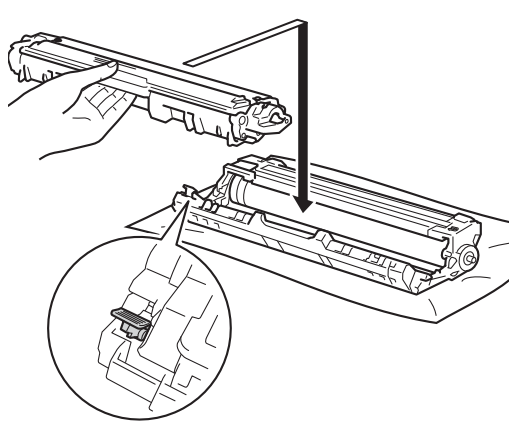

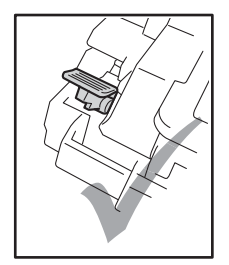

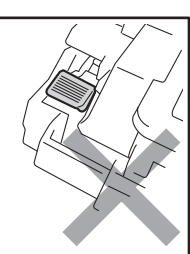

#### **REMARQUE**

Veillez à insérer la cartouche de toner correctement, sinon elle risque de se dissocier du tambour.

<span id="page-63-0"></span>8 Nettoyez le fil corona à l'intérieur du tambour en faisant coulisser délicatement la languette verte de la gauche vers la droite et de la droite vers la gauche plusieurs fois.

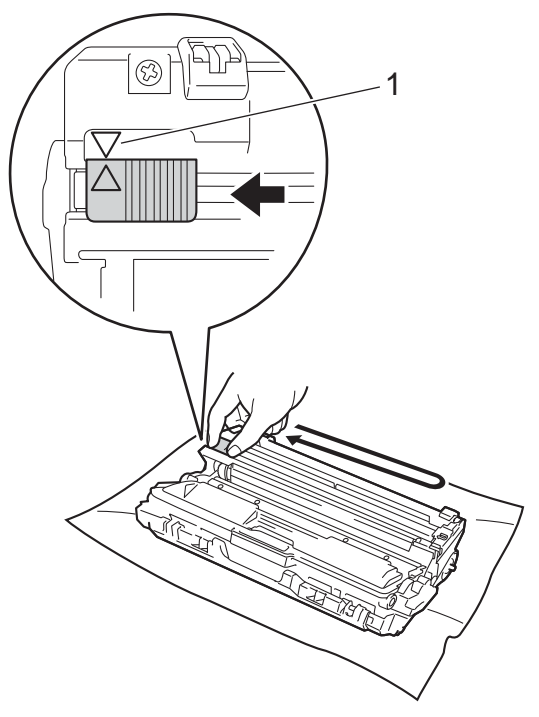

#### **REMARQUE**

N'oubliez pas de ramener la languette dans sa position d'origine (a) (1). La flèche située sur la languette doit être alignée sur celle du tambour. Dans le cas contraire, les pages imprimées pourraient présenter une bande verticale.

#### **REMARQUE**

Lors du nettoyage des fils corona, il n'est pas nécessaire de retirer la cartouche de toner du tambour.

<sup>9</sup> Répétez l'étape **@** et l'étape **@** pour nettoyer les trois fils corona restants.

<sup>10</sup> Faites glisser chaque module tambour et cartouche de toner dans l'appareil. Assurez-vous que la couleur de la cartouche de toner correspond à l'étiquette de couleur apposée sur l'appareil.

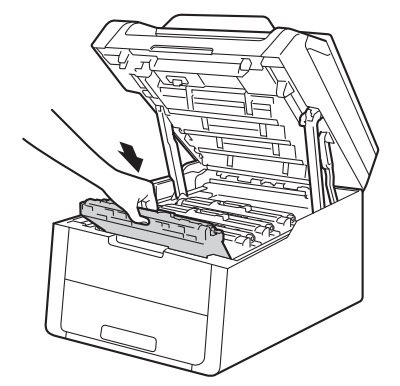

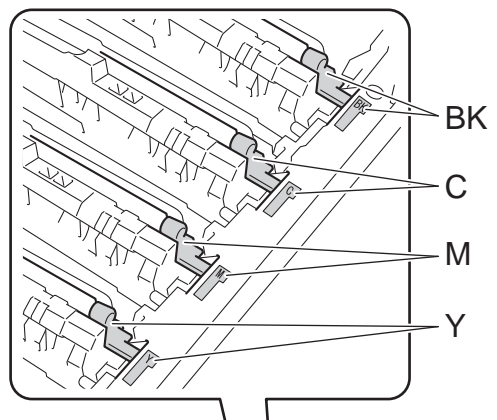

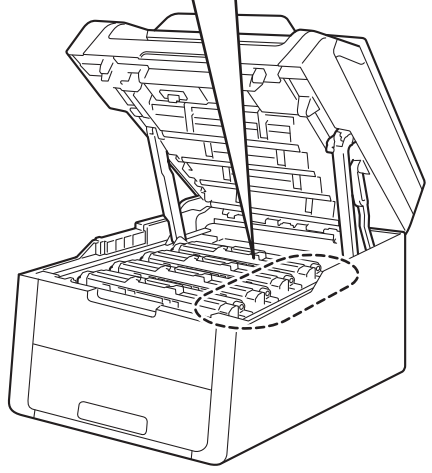

 $BK = Noir, C = Cyan,$  $M = M$ agenta,  $J =$  Jaune

**k** Fermez le capot supérieur de l'appareil.

#### **REMARQUE**

Une fois la cartouche de toner remplacée, NE mettez PAS l'appareil hors tension ou N'ouvrez PAS le capot supérieur aussi longtemps que le message Patienter SVP. n'a pas disparu de l'écran tactile et que l'appareil n'est pas retourné en mode Prêt.

## <span id="page-65-0"></span>**Remplacement des tambours**

Nom du modèle : DR-241CL Kit 4 tambours ou tambours uniques DR-241CL-BK, DR-241CL-CMY

Un tambour neuf peut imprimer environ 15 000 pages imprimées d'un seul côté au format A4 ou Letter.

Le kit tambour DR-241CL contient quatre tambours : un noir (DR-241CL-BK) et trois de couleur (DR-241CL-CMY).

Le DR-241CL-BK contient un tambour noir. Le DR-241CL-CMY contient un tambour couleur.

L'usure du tambour est due à l'utilisation, à la rotation du tambour et à l'interaction avec le papier, le toner et d'autres documents se trouvant sur le trajet du papier. En concevant ce produit, Brother a décidé d'utiliser le nombre de rotations du tambour comme pour déterminer raisonnablement sa durée de service. Lorsqu'un tambour atteint la limite de rotation déterminée en usine, qui correspond au rendement d'impression nominal, l'écran tactile LCD du produit affiche un message vous invitant à remplacer le(s) tambour(s) concerné(s). Le produit continuera à fonctionner, mais la qualité d'impression risque de ne plus être optimale.

Comme les tambours tournent à l'unisson au cours des divers stades de leur fonctionnement (que du toner soit déposé ou non sur la page) et étant donné qu'il est peu probable qu'un seul tambour soit endommagé, vous devrez remplacer tous les tambours en même temps (à moins de remplacer un tambour isolé [DR-241CL-BK pour le noir et DR-241CL-CMY pour la couleur] pour des raisons autres que la fin de vie nominale). Pour plus de simplicité, Brother vend les tambours par ensembles de quatre (DR-241CL).

#### **IMPORTANT**

Pour des performances optimales, utilisez un tambour et des cartouches de toner d'origine Brother. L'impression avec un tambour ou du toner d'autres fabricants risque non seulement de réduire la qualité d'impression, mais également la qualité et la durée de vie de l'appareil. Il se peut que la couverture de la garantie ne s'applique pas aux problèmes résultant de l'utilisation d'un tambour ou de toner d'autres fabricants.

#### **Tambour**

Les fils corona sont sales. Nettoyez les fils corona situés dans les quatre tambours (voir *[Nettoyage des fils corona](#page-85-0)* >> page 78).

Si l'erreur Tambour ! ne disparaît pas de l'écran tactile alors que vous avez nettoyé les fils corona, cela signifie que le tambour arrive en fin de vie. Remplacez les tambours par des neufs.

#### **Fin immin. tamb. X <sup>A</sup>**

Si seul un tambour déterminé arrive en fin de vie, le message

Fin prochaine tambourX s'affiche sur l'écran tactile. Le X indique la couleur du tambour arrivant en fin de vie. (BK=Noir, C=Cyan, M=Magenta, Y=Jaune). Il est recommandé de conserver des tambours d'origine Brother à disposition en vue de leur installation. Procurez-vous un tambour DR-241CL-BK (pour le noir) ou DR-241CL-CMY (pour la couleur C, M ou J) neuf et gardez-le à portée de main en prévision du message

Remplacer le tambourX.

#### **Rempl. tambour X**

Si seul un tambour déterminé doit être remplacé, le message

Remplacer le tambourX s'affiche sur l'écran tactile. Le X indique la couleur du tambour à remplacer. (BK=Noir, C=Cyan, M=Magenta, Y=Jaune)

Le tambour a dépassé sa durée de vie nominale. Remplacez le tambour par un neuf. À ce stade, il est recommandé d'installer un tambour d'origine Brother.

Lorsque vous remplacez le tambour par un neuf, vous devez remettre à zéro son compteur. Vous trouverez des instructions relatives à la procédure à suivre dans le carton de votre nouveau tambour.

#### **Arrêt du tambour <sup>A</sup>**

Nous ne pouvons pas garantir la qualité d'impression. Remplacez le tambour par un neuf. À ce stade, il est recommandé d'installer un tambour d'origine Brother.

Lorsque vous remplacez le tambour par un neuf, vous devez remettre à zéro son compteur. Vous trouverez des instructions relatives à la procédure à suivre dans le carton de votre nouveau tambour.

#### <span id="page-66-0"></span>**Remplacement des tambours**

#### **IMPORTANT**

- Lorsque vous retirez le tambour, manipulez-le avec précaution car il peut contenir du toner. Si du toner se répand sur vos mains ou vos vêtements, essuyezle ou nettoyez-le immédiatement à l'eau froide.
- Chaque fois que vous remplacez le tambour, nettoyez l'intérieur de l'appareil (voir *[Nettoyage et vérification de l'appareil](#page-81-0)*  $\rightarrow$  [page 74\)](#page-81-0).
- NE déballez la tambour neuf QUE lorsque vous êtes prêt à l'installer. L'exposition prolongée à la lumière directe du soleil (ou à la lumière ambiante) peut endommager le tambour.
- Assurez-vous que l'appareil est sous tension.
- Ouvrez le capot supérieur jusqu'à ce qu'il se verrouille en position ouverte.

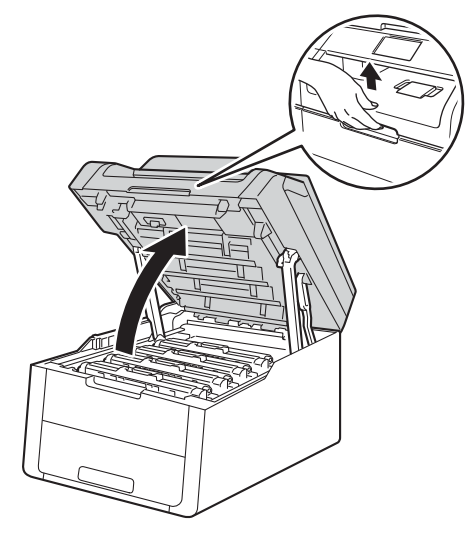

<span id="page-67-0"></span>**3** Retirez le module tambour et cartouche de toner correspondant à la couleur affichée sur l'écran tactile.

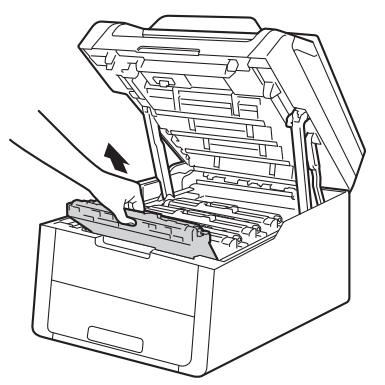

# **AVERTISSEMENT**

## **WE TEMPÉRATURE ÉLEVÉE**

Après utilisation de l'appareil, certaines pièces internes de l'appareil sont extrêmement chaudes. Attendez que l'appareil refroidisse avant de mettre les doigts sur ses composants internes.

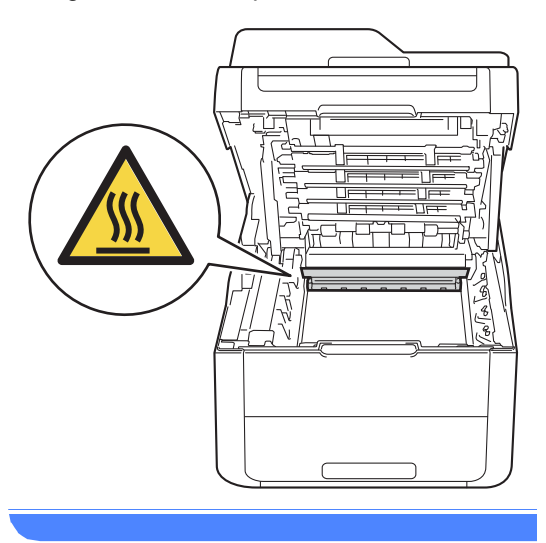

#### **IMPORTANT**

- Nous vous conseillons de déposer le module tambour et cartouche de toner sur une surface propre et plane recouverte d'une feuille de papier jetable, au cas où vous renverseriez du toner par mégarde.
- Pour éviter que l'électricité statique n'endommage l'appareil, NE touchez PAS les électrodes présentées dans l'illustration.

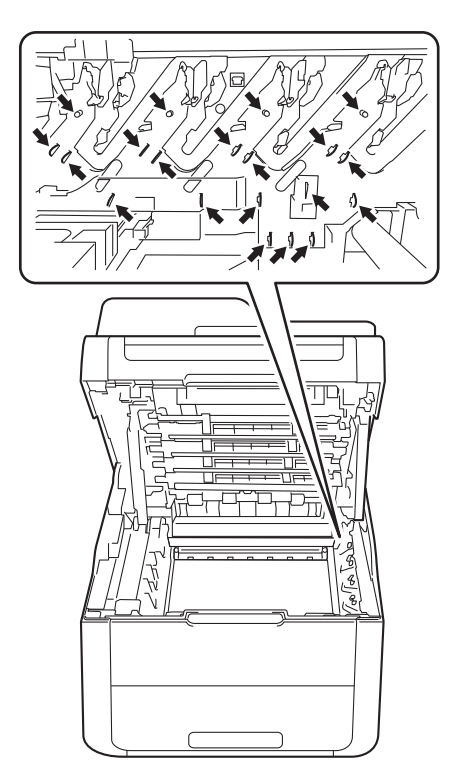

4 Abaissez le levier de verrouillage vert et sortez la cartouche de toner du tambour.

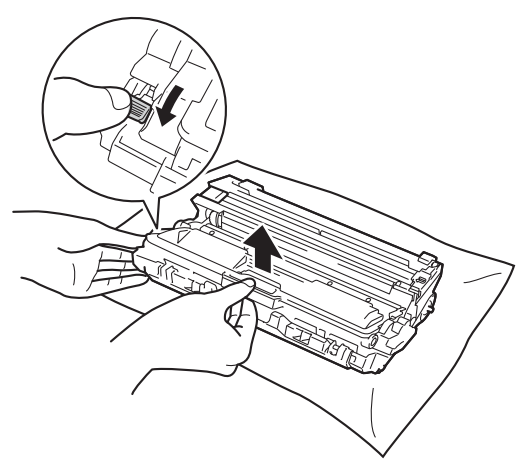

## **A AVERTISSEMENT**

# A A

- NE jetez PAS au feu la cartouche de toner ou le module tambour et cartouche de toner. Elle pourrait exploser et provoquer des blessures.
- N'utilisez PAS de produits inflammables, d'aérosols ou de liquides/solvants organiques contenant de l'alcool ou de l'ammoniaque pour nettoyer l'intérieur ou l'extérieur de l'appareil. Cela pourrait entraîner un incendie ou un choc électrique. Utilisez plutôt un chiffon sec et non pelucheux.

(>> Guide de sécurité du produit: *Précautions générales*.)

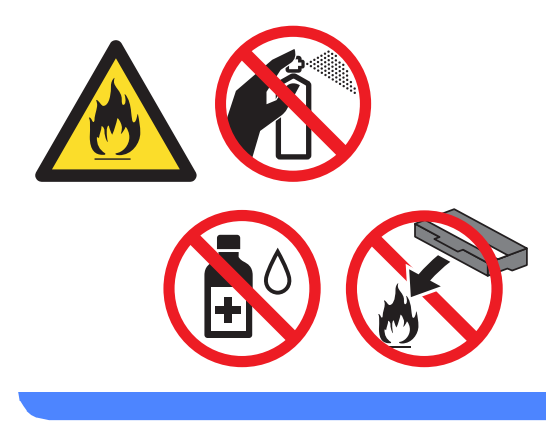

**A**

#### **IMPORTANT**

- Manipulez la cartouche de toner avec précaution. Si du toner se répand sur vos mains ou vos vêtements, essuyez-le ou nettoyez-le à l'eau froide.
- Pour éviter les problèmes de qualité d'impression, NE touchez PAS les parties ombrées présentées dans les illustrations.

#### **<Cartouche de toner>**

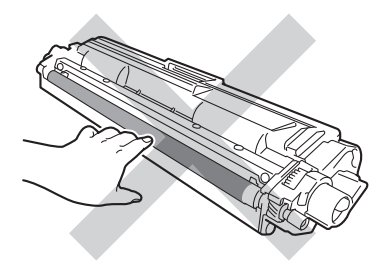

**<Unité tambour>**

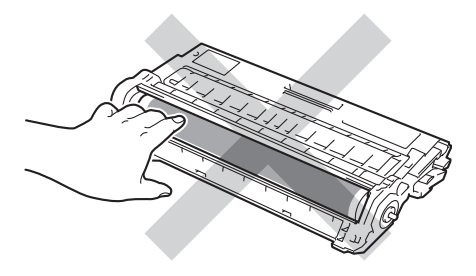

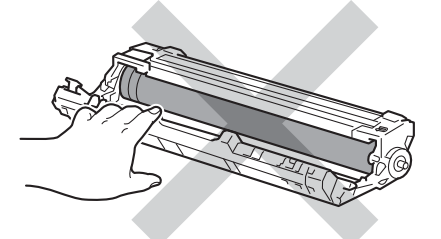

• Nous vous conseillons de déposer la cartouche de toner sur une surface propre, plane, régulière et stable recouverte d'une feuille de papier jetable, au cas où vous renverseriez du toner par mégarde.

#### **REMARQUE**

- Prenez soin de bien emballer le tambour usagé dans un sac afin que la poudre de toner se répande pas hors du tambour.
- Voir [http://www.brother.com/original/](http://www.brother.com/original/index.html) [index.html](http://www.brother.com/original/index.html) pour savoir comment retourner vos consommables usagés dans le cadre du programme de recyclage Brother. Si vous choisissez de ne pas retourner vos consommables usagés, éliminez-les conformément aux réglementations locales en les séparant des déchets ménagers. Si vous avez des questions, consultez votre bureau local d'élimination des déchets

(<sup>></sup>→Guide de sécurité du produit : *Informations sur le recyclage conformément à la directive DEEE et à la directive relative aux piles et accumulateurs*).

Déballez la tambour neuf.

Retirez le couvercle de protection.

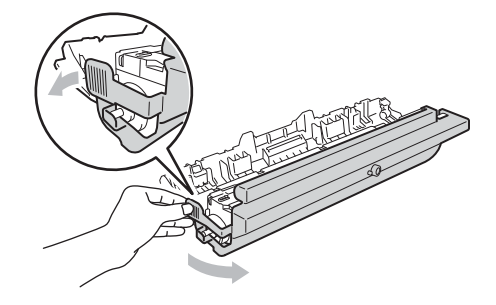

Installez la cartouche de toner fermement dans le tambour neuf jusqu'à ce qu'elle se mette en place avec un déclic. Si vous installez correctement la cartouche, le levier de verrouillage vert se relève automatiquement.

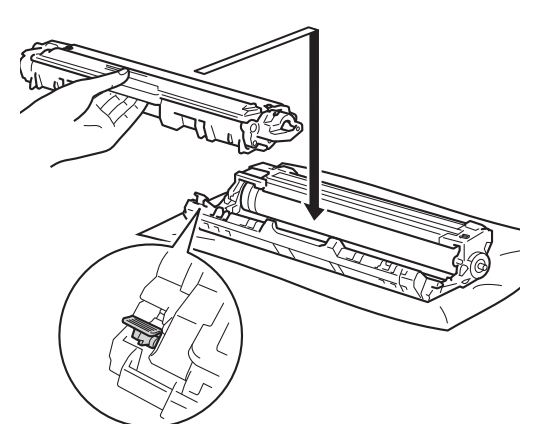

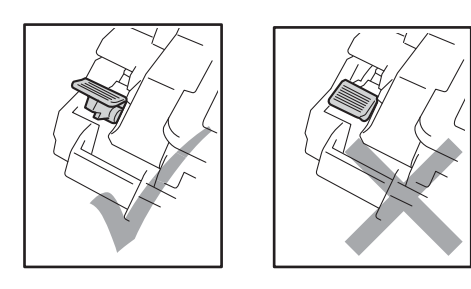

#### **REMARQUE**

Veillez à insérer la cartouche de toner correctement, sinon elle risque de se dissocier du tambour.

<span id="page-70-0"></span>h Nettoyez le fil corona à l'intérieur du tambour en faisant coulisser délicatement la languette verte de la gauche vers la droite et de la droite vers la gauche plusieurs fois.

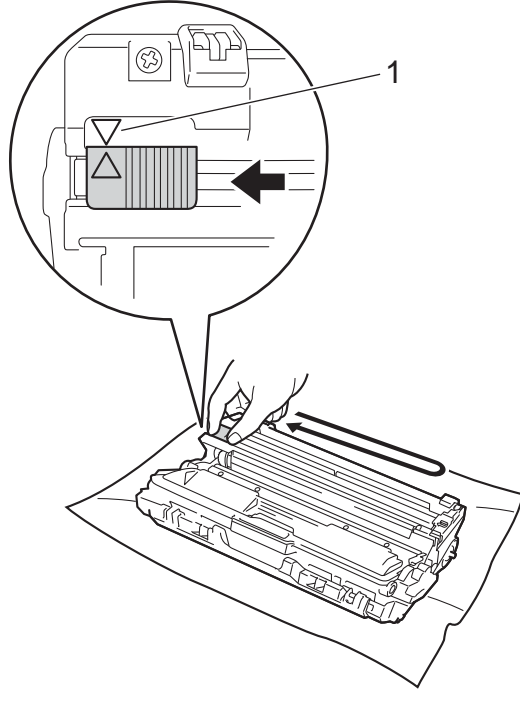

#### **REMARQUE**

N'oubliez pas de ramener la languette dans sa position d'origine (a) (1). La flèche située sur la languette doit être alignée sur celle du tambour. Dans le cas contraire, les pages imprimées pourraient présenter une bande verticale.

<sup>9</sup> Répétez l'étape **@** et l'étape **@** pour nettoyer les trois fils corona restants.

#### **REMARQUE**

Lors du nettoyage des fils corona, il n'est pas nécessaire de retirer la cartouche de toner du tambour.

**A**

- 
- <sup>1</sup> Faites glisser chaque module tambour et cartouche de toner dans l'appareil. Assurez-vous que la couleur de la cartouche de toner correspond à l'étiquette de couleur apposée sur l'appareil.

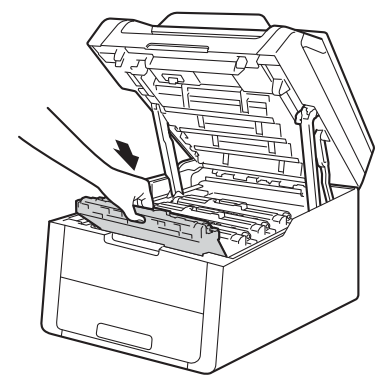

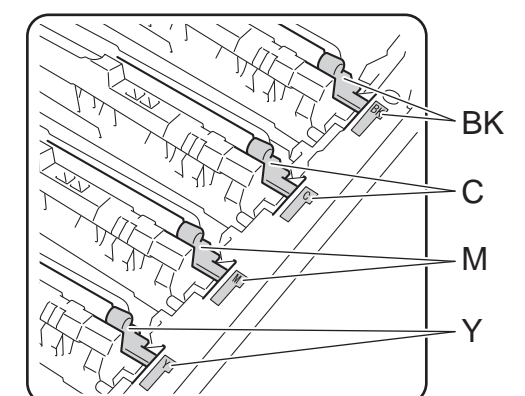

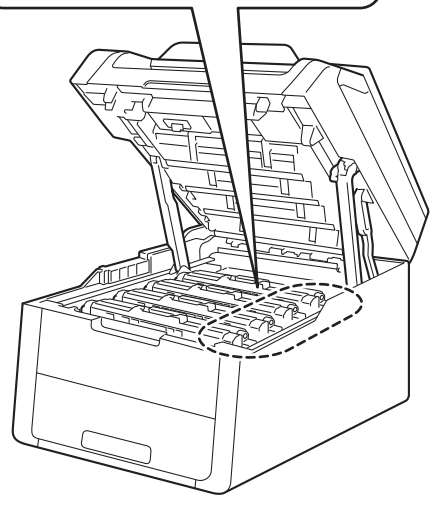

 $BK = Noir, C = Cyan,$  $M = M$ agenta,  $J = J$ aune

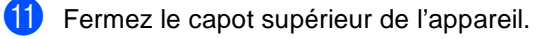

12 Lorsque vous remplacez le tambour par un neuf, vous devez remettre à zéro son compteur. Vous trouverez des instructions relatives à la procédure à suivre dans le carton de votre nouveau tambour.
# <span id="page-72-0"></span>**Remplacement de la courroie**

Nom du modèle : BU-220CL

Une courroie neuve peut imprimer environ 50 000 pages imprimées d'un seul côté au format A4 ou Letter.

### **Remplacer courroie**

Lorsque le message Remplacer la courroie s'affiche sur l'écran tactile, vous devez remplacer la courroie.

Lorsque vous remplacez la courroie par une neuve, vous devez remettre à zéro son compteur. Vous trouverez des instructions relatives à la procédure à suivre dans le carton de votre nouvelle courroie.

### **IMPORTANT**

- NE touchez PAS la surface de la courroie. Sinon, la qualité d'impression pourrait diminuer.
- Les dommages induits par une manipulation incorrecte de la courroie peuvent annuler la garantie.
- Assurez-vous que l'appareil est sous tension.
- 2 Ouvrez le capot supérieur jusqu'à ce qu'il se verrouille en position ouverte.

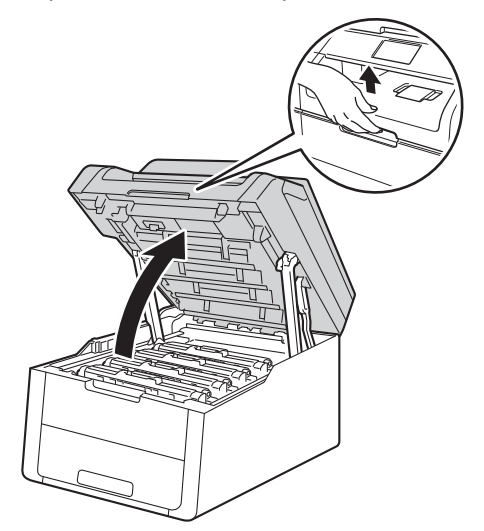

- - Retirez la totalité des modules tambour et cartouche de toner.

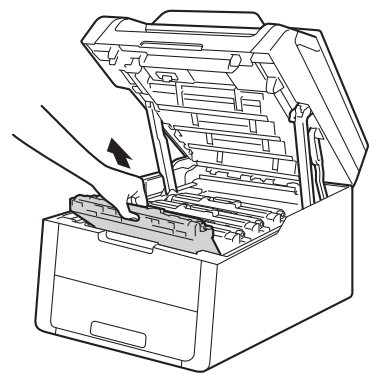

# **A AVERTISSEMENT**

# **WE TEMPÉRATURE ÉLEVÉE**

Après utilisation de l'appareil, certaines pièces internes de l'appareil sont extrêmement chaudes. Attendez que l'appareil refroidisse avant de mettre les doigts sur ses composants internes.

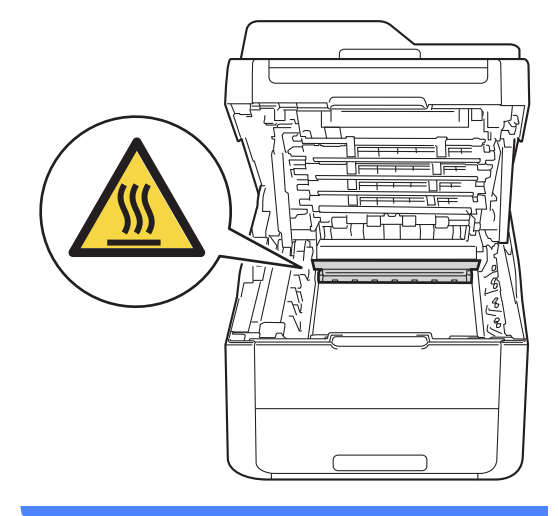

### **IMPORTANT**

- Nous vous conseillons de déposer les modules tambour et cartouche de toner sur une surface propre et plane recouverte d'une feuille de papier jetable, au cas où vous renverseriez du toner par mégarde.
- Pour éviter que l'électricité statique n'endommage l'appareil, NE touchez PAS les électrodes présentées dans l'illustration.

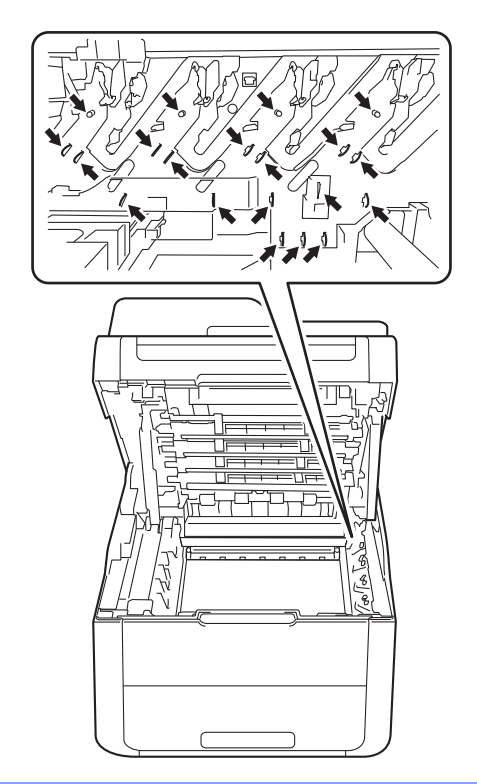

4 Saisissez la poignée verte de la courroie, soulevez cette dernière et retirez-la.

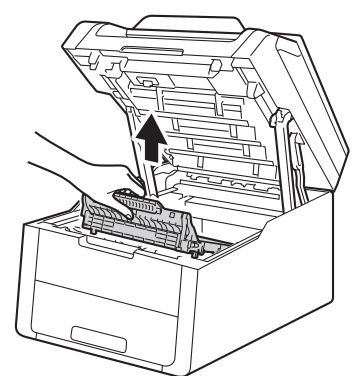

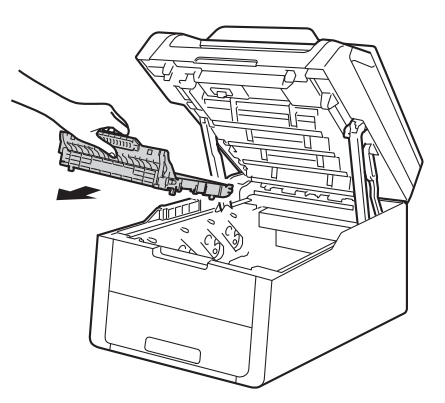

### **IMPORTANT**

Pour éviter les problèmes de qualité d'impression, NE touchez PAS les parties ombrées présentées dans les illustrations.

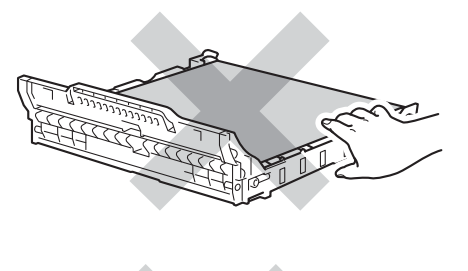

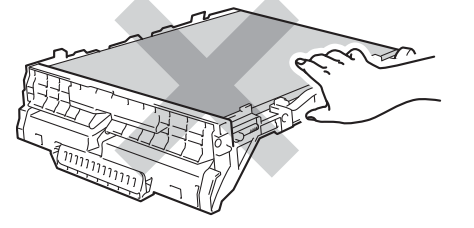

**6** Déballez la courroie neuve et placez-la dans l'appareil.

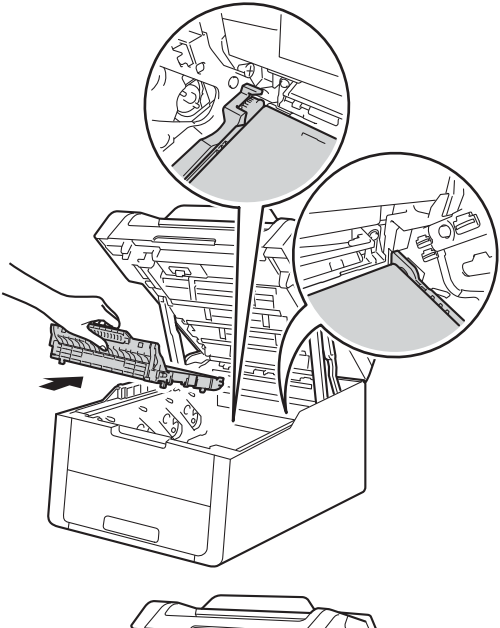

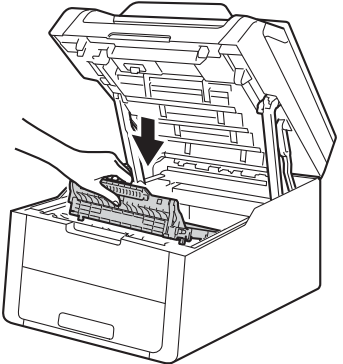

- 
- **6** Faites glisser chaque module tambour et cartouche de toner dans l'appareil, en vous assurant que la couleur de la cartouche de toner correspond à l'étiquette de couleur apposée sur l'appareil.

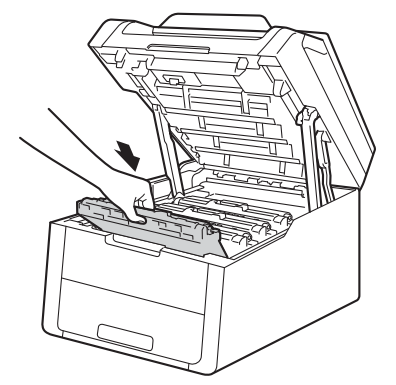

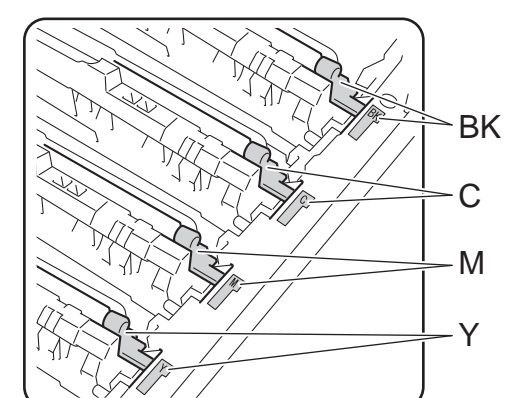

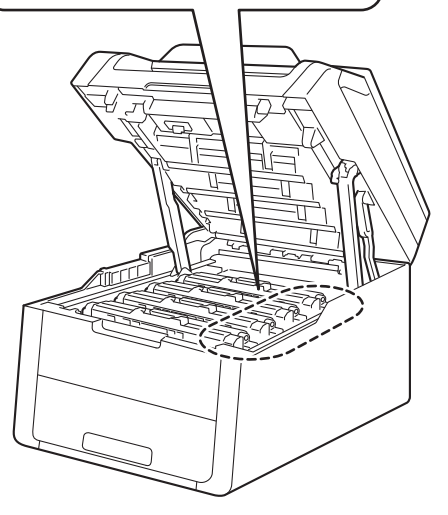

 $BK = Noir, C = Cyan,$  $M = M$ agenta,  $J = J$ aune

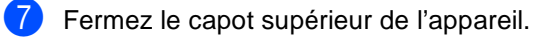

8 Lorsque vous remplacez la courroie par une neuve, vous devez remettre à zéro son compteur. Vous trouverez des instructions relatives à la procédure à suivre dans le carton de votre nouvelle courroie.

# <span id="page-76-0"></span>**Remplacement du bac de récupération du toner usagé**

Nom du modèle : WT-220CL

La durée de vie d'un bac de récupération du toner usagé est d'environ 50 000 pages imprimées d'un seul côté au format A4 ou Letter.

### **Fin collecteur**

Si le message Fin collecteur s'affiche sur l'écran tactile, le bac de récupération du toner usagé arrive en fin de vie. Achetez un bac de récupération du toner usagé et gardez-le à portée de main en prévision du message Remplacemt bac récup. toner usagé.

### **Rpl. collecteur**

#### Lorsque le message

Remplacemt bac récup. toner usagé s'affiche sur l'écran tactile, vous devez remplacer le bac de récupération du toner usagé.

a Assurez-vous que l'appareil est sous tension.

2 Ouvrez le capot supérieur jusqu'à ce qu'il se verrouille en position ouverte.

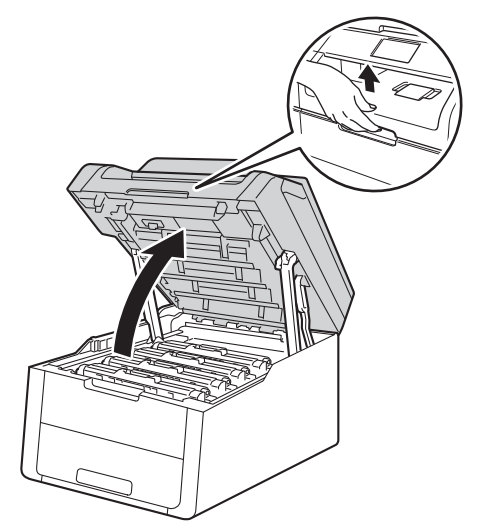

Retirez la totalité des modules tambour et cartouche de toner.

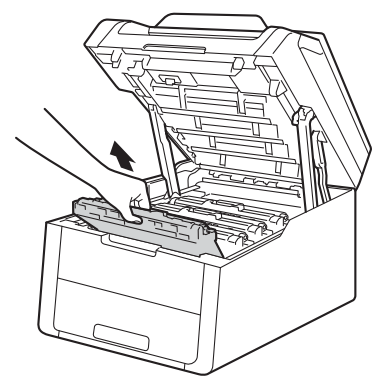

# **A AVERTISSEMENT**

# **WE TEMPÉRATURE ÉLEVÉE**

Après utilisation de l'appareil, certaines pièces internes de l'appareil sont extrêmement chaudes. Attendez que l'appareil refroidisse avant de mettre les doigts sur ses composants internes.

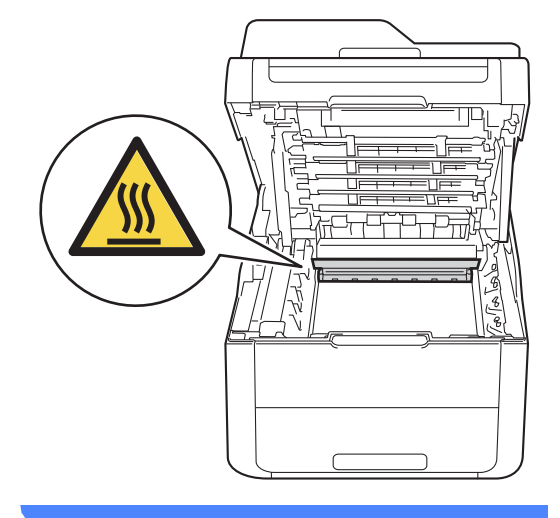

### **IMPORTANT**

- Nous vous conseillons de déposer les modules tambour et cartouche de toner sur une surface propre et plane recouverte d'une feuille de papier jetable, au cas où vous renverseriez du toner par mégarde.
- Pour éviter que l'électricité statique n'endommage l'appareil, NE touchez PAS les électrodes présentées dans l'illustration.

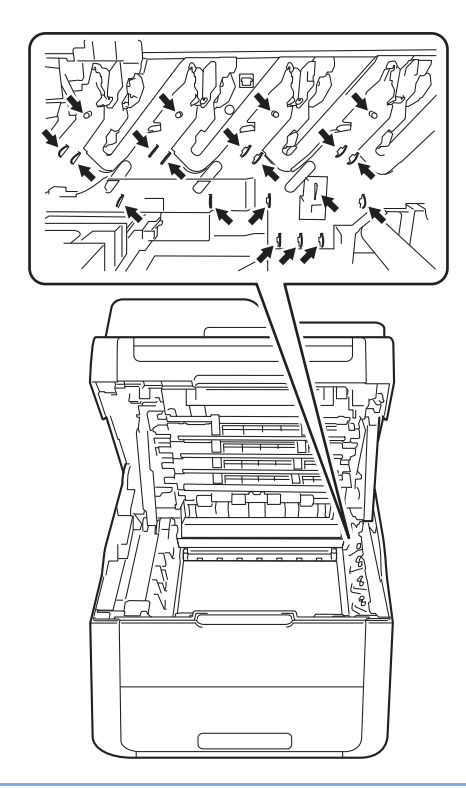

4 Saisissez la poignée verte de la courroie, soulevez cette dernière et retirez-la.

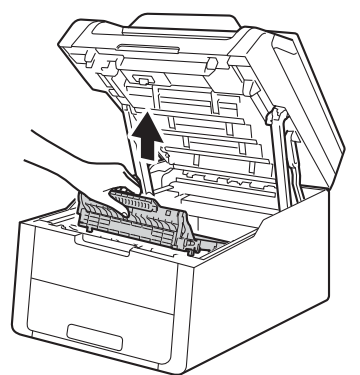

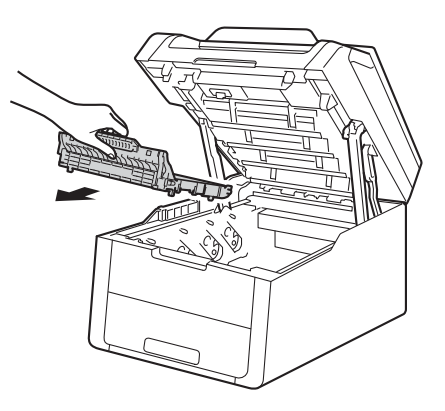

#### **IMPORTANT**

Pour éviter les problèmes de qualité d'impression, NE touchez PAS les parties ombrées présentées dans les illustrations.

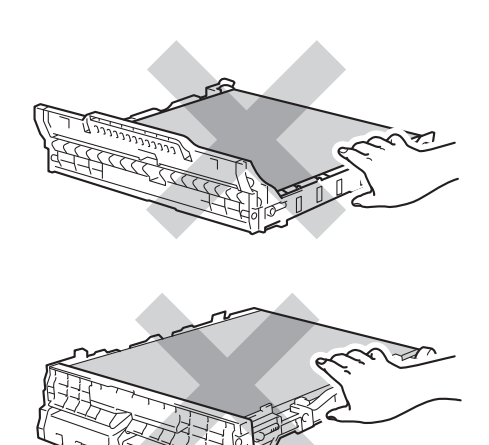

**6** Retirez la matériau d'emballage orange Retirez la materiau d'emballage orange **REMARQUE**<br>et mettez-le au rebut.

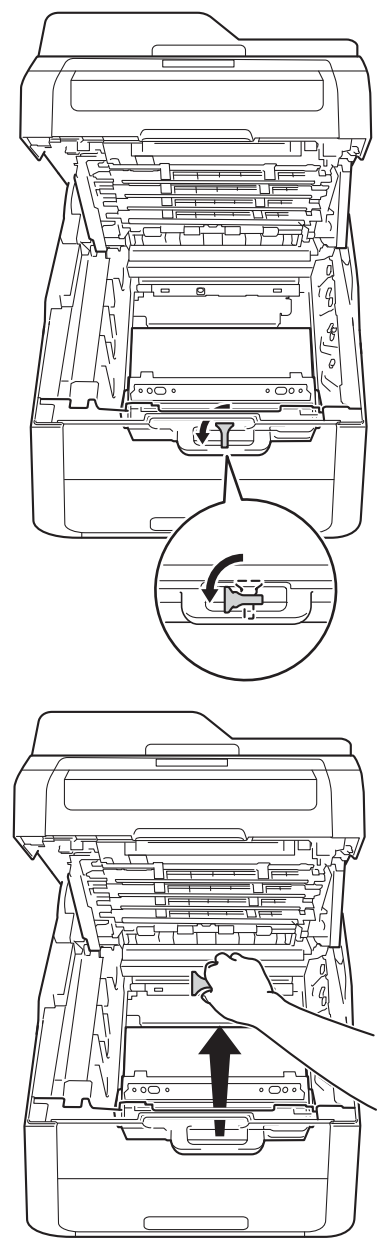

Cette étape n'est nécessaire que lorsque vous remplacez le bac de récupération du toner usagé pour la première fois. Elle n'est pas obligatoire pour les bacs de récupération du toner usagé de rechange. L'emballage orange est mis en place en usine pour protéger votre appareil pendant le transport.

6 Saisissez la poignée verte du bac de récupération du toner usagé et retirez-le de l'appareil.

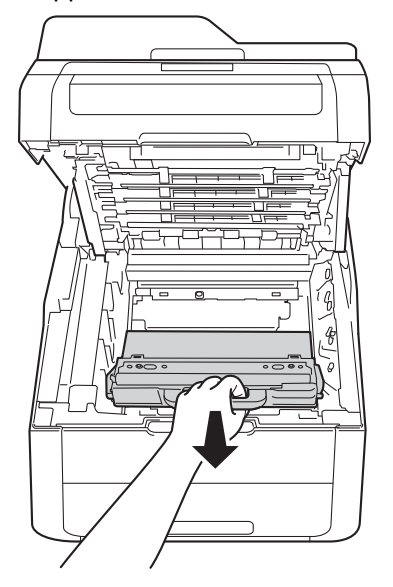

# **A AVERTISSEMENT**

# 介金

- Ne jetez PAS au feu le bac de récupération du toner usagé. Elle pourrait exploser et provoquer des blessures.
- N'utilisez PAS de produits inflammables, d'aérosols ou de liquides/solvants organiques contenant de l'alcool ou de l'ammoniaque pour nettoyer l'intérieur ou l'extérieur de l'appareil. Cela pourrait entraîner un incendie ou un choc électrique. Utilisez plutôt un chiffon sec et non pelucheux.

(>> Guide de sécurité du produit: *Précautions générales*.)

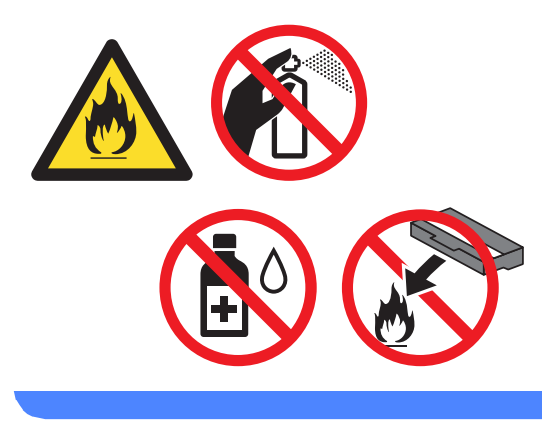

### **IMPORTANT**

NE réutilisez PAS le bac de récupération du toner usagé.

### **REMARQUE**

- Assurez-vous de bien emballer le bac de récupération du toner usagé dans un sac afin que la poudre de toner ne se répande pas hors du bac.
- Éliminez le bac de récupération du toner usagé conformément aux réglementations locales, séparément des déchets domestiques. Si vous avez des questions, consultez votre bureau local d'élimination des déchets.
- 7 Déballez le bac de récupération du toner usagé neuf et installez-le dans l'appareil.

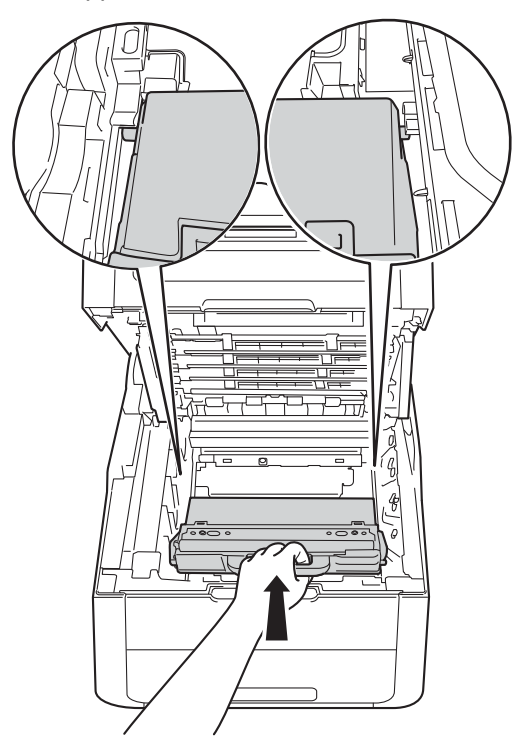

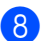

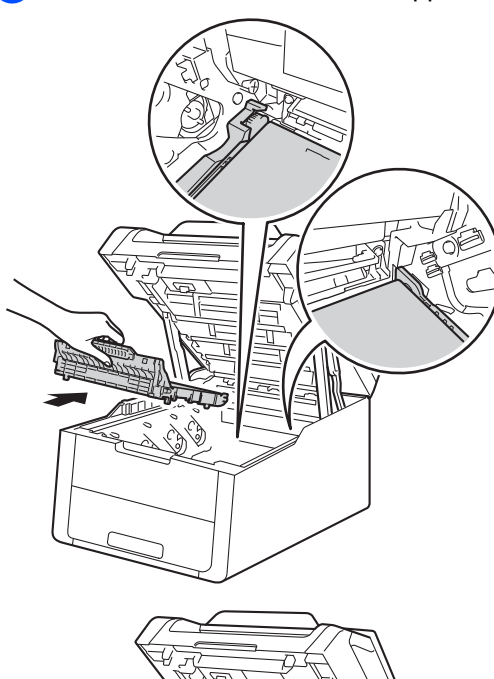

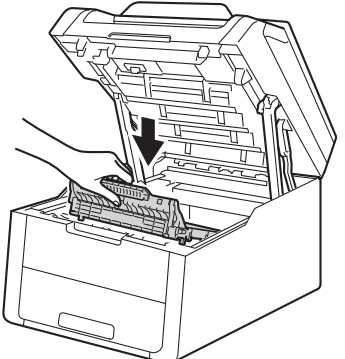

8 Réinstallez la courroie dans l'appareil. **i faites glisser chaque module tambour** et cartouche de toner dans l'appareil, en vous assurant que la couleur de la cartouche de toner correspond à l'étiquette de couleur apposée sur l'appareil.

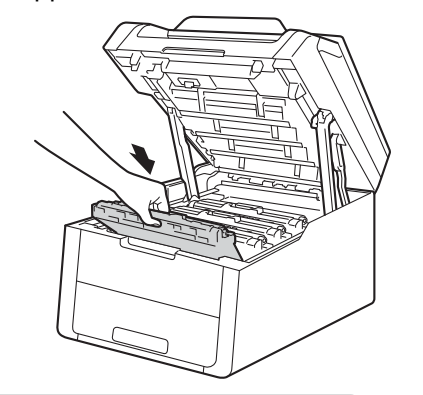

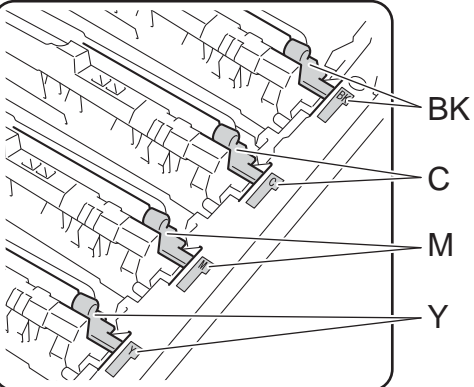

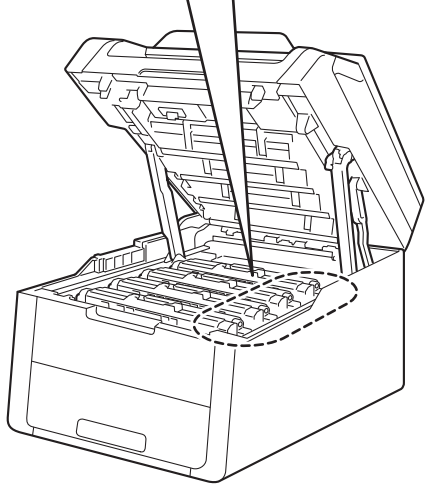

BK = Noir, C = Cyan,  $M = M$ agenta,  $J = J$ aune

<sup>(10</sup> Fermez le capot supérieur de l'appareil.

# **Nettoyage et vérification de l'appareil <sup>A</sup>**

Nettoyez régulièrement l'extérieur et l'intérieur de l'appareil avec un chiffon sec non pelucheux. Lorsque vous remplacez la cartouche de toner ou le tambour, pensez à nettoyer l'intérieur de l'appareil. Si les pages imprimées sont tachées de toner, nettoyez l'intérieur de l'appareil avec un chiffon sec non pelucheux.

# **AVERTISSEMENT**

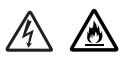

- NE jetez PAS au feu la cartouche de toner ou le module tambour et cartouche de toner. Elle pourrait exploser et provoquer des blessures.
- N'utilisez PAS de produits inflammables, d'aérosols ou de liquides/solvants organiques contenant de l'alcool ou de l'ammoniaque pour nettoyer l'intérieur ou l'extérieur de l'appareil. Cela pourrait entraîner un incendie ou un choc électrique. Utilisez plutôt un chiffon sec et non pelucheux.

(>> Guide de sécurité du produit: *Précautions générales*.)

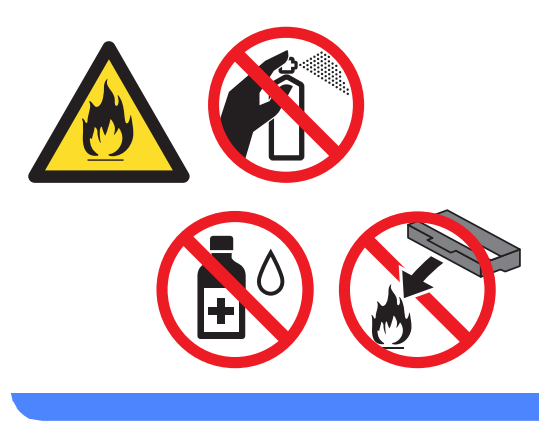

### **IMPORTANT**

- Utilisez des détergents neutres. Un nettoyage avec des liquides volatiles tels qu'un diluant ou de la benzine endommagera la surface de l'appareil.
- N'utilisez PAS de produits de nettoyage contenant de l'ammoniaque.
- N'utilisez PAS d'alcool isopropylique pour éliminer les saletés du panneau de commande. Ce dernier risquerait de se fissurer.

# **Nettoyage de l'extérieur de l'appareil <sup>A</sup>**

### **IMPORTANT**

N'utilisez AUCUN type de nettoyants liquides (notamment de l'éthanol).

#### **Nettoyage de l'écran tactile**

- $\Box$  Maintenez la touche  $\Box$  enfoncée pour mettre l'appareil hors tension.
- b Nettoyez l'écran tactile à l'aide d'un chiffon doux, *sec* et non pelucheux.

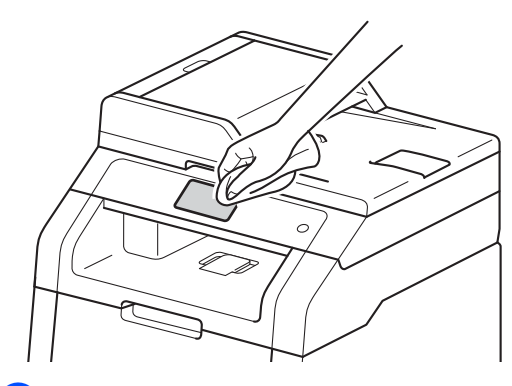

**3** Mettez l'appareil sous tension.

#### **Nettoyage de l'extérieur de l'appareil**

Maintenez la touche  $\left(\begin{smallmatrix} 1 \\ 0 \end{smallmatrix}\right)$  enfoncée pour mettre l'appareil hors tension.

Essuyez l'extérieur de l'appareil avec un chiffon sec et non pelucheux pour enlever la poussière.

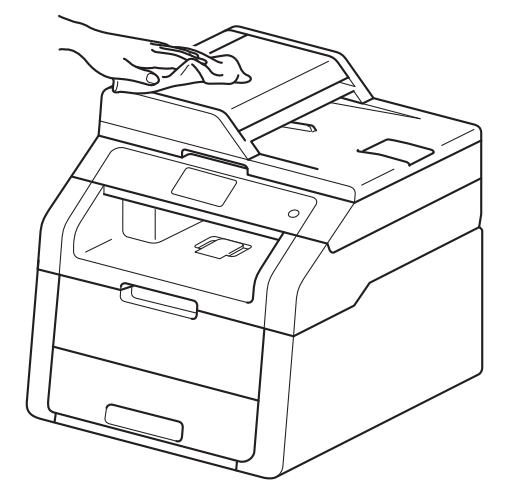

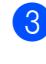

Retirez complètement le bac à papier de l'appareil.

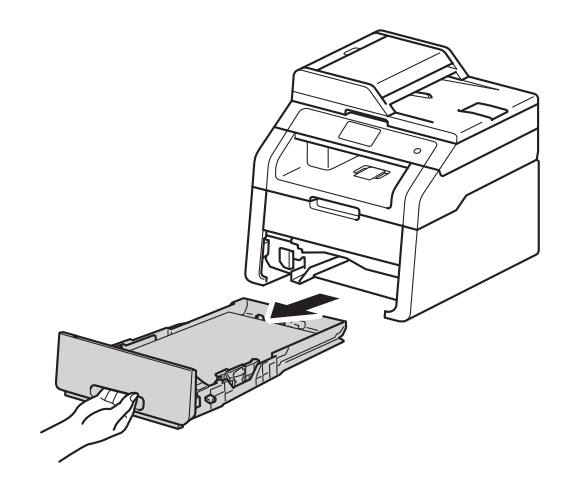

Si le bac contient du papier, retirez-le.

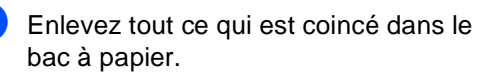

6 Essuyez l'intérieur et l'extérieur du bac à papier avec un chiffon sec et non pelucheux pour enlever la poussière.

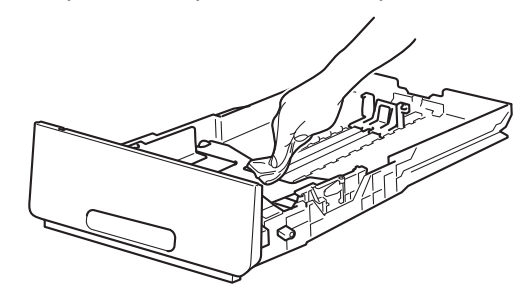

- Rechargez le papier et remettez fermement le bac à papier dans l'appareil.
- Mettez l'appareil sous tension.

### **Nettoyage des têtes à DEL**

Si vous rencontrez un problème de qualité d'impression, tel que des couleurs claires ou pâles, ou encore des stries ou bandes blanches jusqu'en bas de la page, nettoyez les têtes à DEL comme suit :

#### **IMPORTANT**

NE touchez PAS les fenêtres des têtes à DEL avec les doigts.

- Maintenez la touche  $(\bigcirc)$  enfoncée pour mettre l'appareil hors tension.
- 2 Ouvrez le capot supérieur jusqu'à ce qu'il se verrouille en position ouverte.

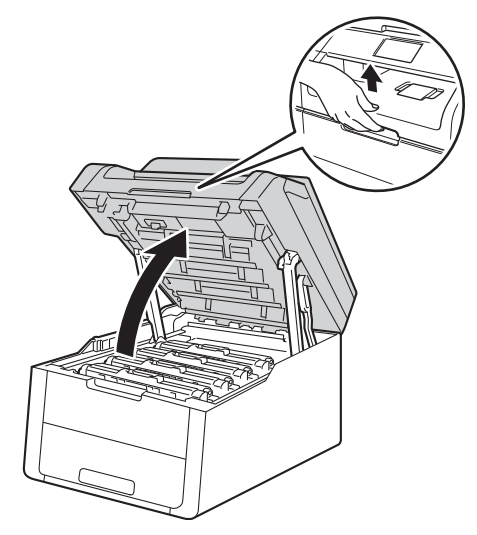

**3** Essuyez les fenêtres de chacune des quatre têtes à DEL (1) avec un chiffon sec non pelucheux. Veillez à ne pas toucher les fenêtres des têtes à DEL (1) avec les doigts.

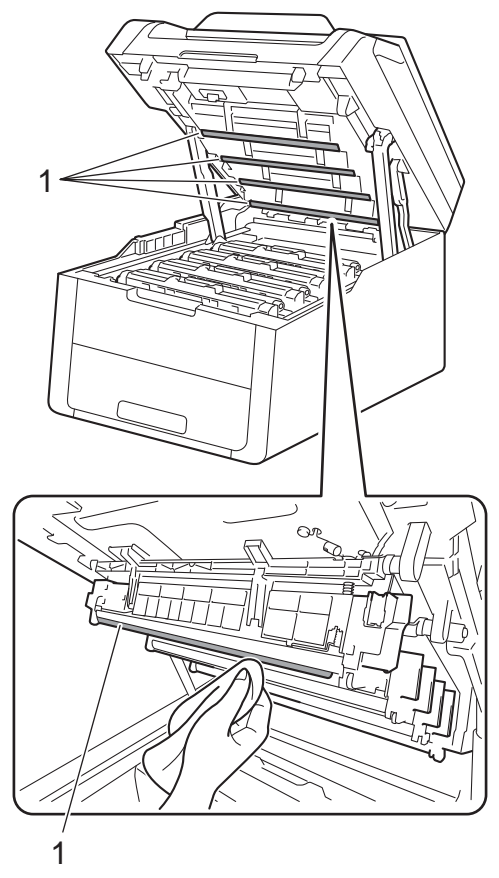

- Fermez le capot supérieur de l'appareil.
- **b** Mettez l'appareil sous tension.

### **Nettoyage de la vitre du**   $$

- $\Box$  Maintenez la touche  $\Box$  enfoncée pour mettre l'appareil hors tension.
- $\overline{2}$  Soulevez le capot document (1). Nettoyez la surface blanche en plastique (2) et la vitre du scanner (3) située au-dessous avec un chiffon doux non pelucheux légèrement humecté avec de l'eau.

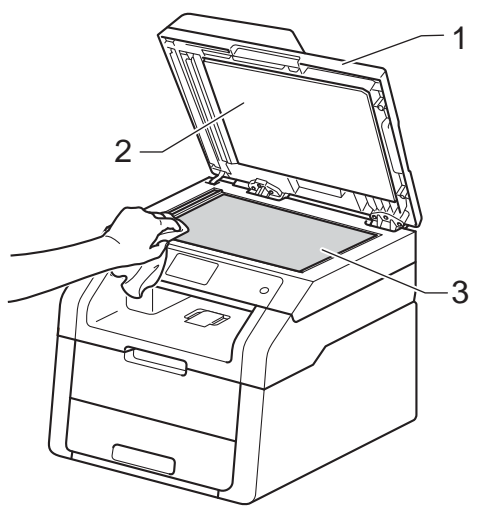

**3** Dans le chargeur automatique de documents, nettoyez la barre blanche (1) et la bande de verre du scanner (2) située au-dessous à l'aide d'un chiffon doux non pelucheux légèrement humecté avec de l'eau.

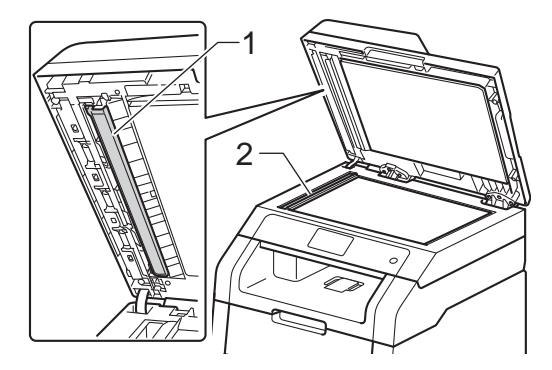

### **REMARQUE**

Outre le nettoyage de la vitre du scanner et de la bande de verre avec un chiffon doux non pelucheux légèrement humecté avec de l'eau, passez le bout du doigt sur la vitre pour déterminer si quelque chose y est collé. Si vous sentez la présence de saleté ou de débris, nettoyez la vitre à nouveau en vous concentrant sur cette zone. Vous devrez peut-être répéter le processus de nettoyage trois ou quatre fois. Pour effectuer un test, réalisez une copie après chaque nettoyage.

Fermez le capot document.

Mettez l'appareil sous tension.

### <span id="page-85-1"></span>**Nettoyage des fils corona**

Si vous rencontrez des problèmes de qualité d'impression ou si Tambour ! apparaît sur l'écran tactile, nettoyez les fils corona comme suit :

**a Ouvrez le capot supérieur jusqu'à ce** 

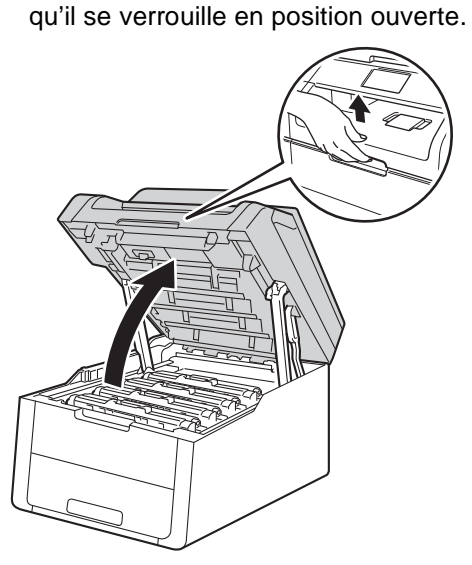

<span id="page-85-0"></span>Retirez le module tambour et cartouche de toner.

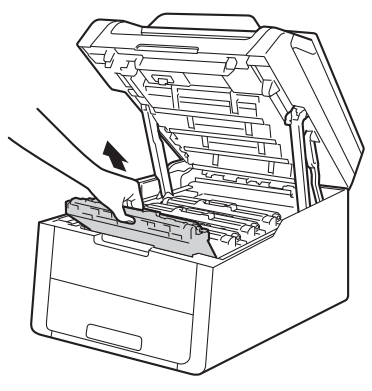

# **A AVERTISSEMENT**

### **WE TEMPÉRATURE ÉLEVÉE**

Après utilisation de l'appareil, certaines pièces internes de l'appareil sont extrêmement chaudes. Attendez que l'appareil refroidisse avant de mettre les doigts sur ses composants internes.

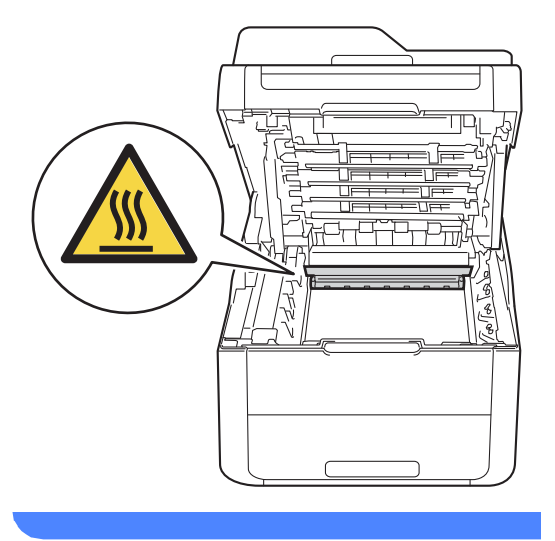

### **IMPORTANT**

- Nous vous conseillons de déposer le module tambour et cartouche de toner sur une surface propre et plane recouverte d'une feuille de papier jetable, au cas où vous renverseriez du toner par mégarde.
- Pour éviter que l'électricité statique n'endommage l'appareil, NE touchez PAS les électrodes présentées dans l'illustration.

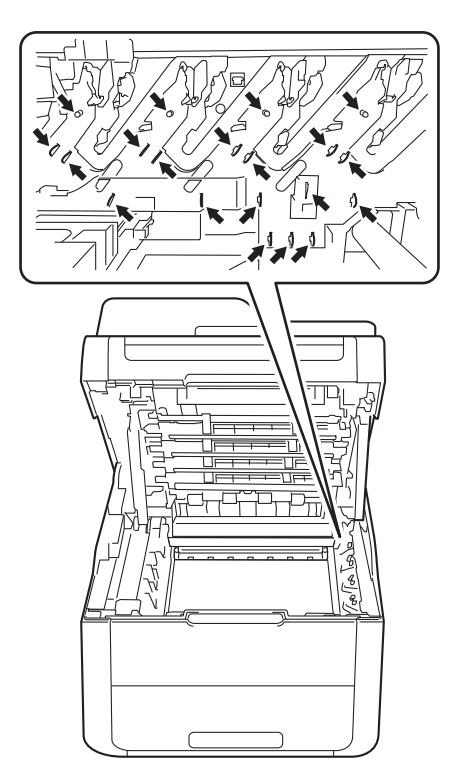

**3** Nettoyez le fil corona à l'intérieur du tambour en faisant coulisser délicatement la languette verte de la gauche vers la droite et de la droite vers la gauche plusieurs fois.

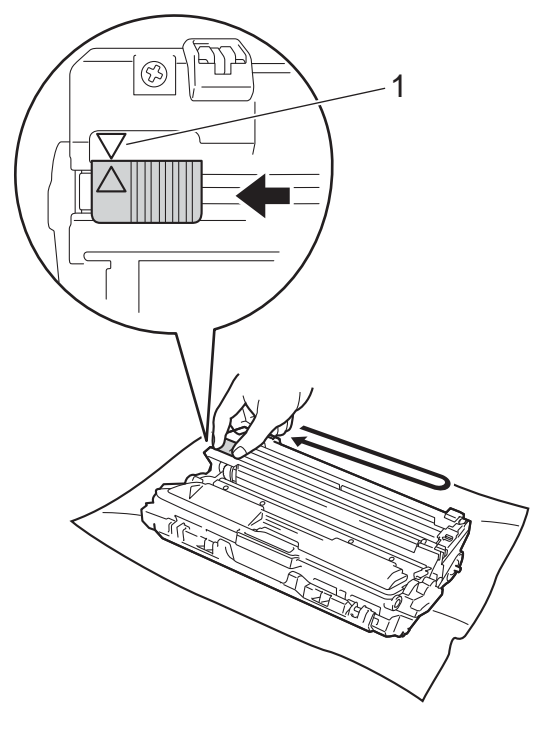

### **REMARQUE**

N'oubliez pas de ramener la languette dans sa position d'origine (a) (1). La flèche située sur la languette doit être alignée sur celle du tambour. Dans le cas contraire, les pages imprimées pourraient présenter une bande verticale.

<span id="page-87-0"></span> $\left(4\right)$  Faites glisser le module tambour et cartouche de toner dans l'appareil. Assurez-vous que la couleur de la cartouche de toner correspond à l'étiquette de couleur apposée sur l'appareil.

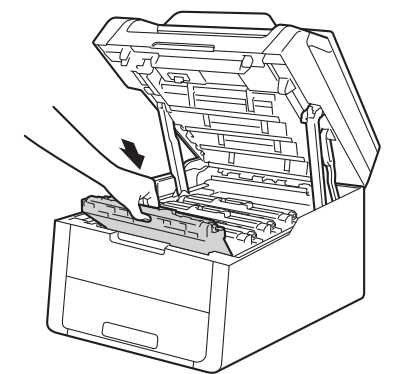

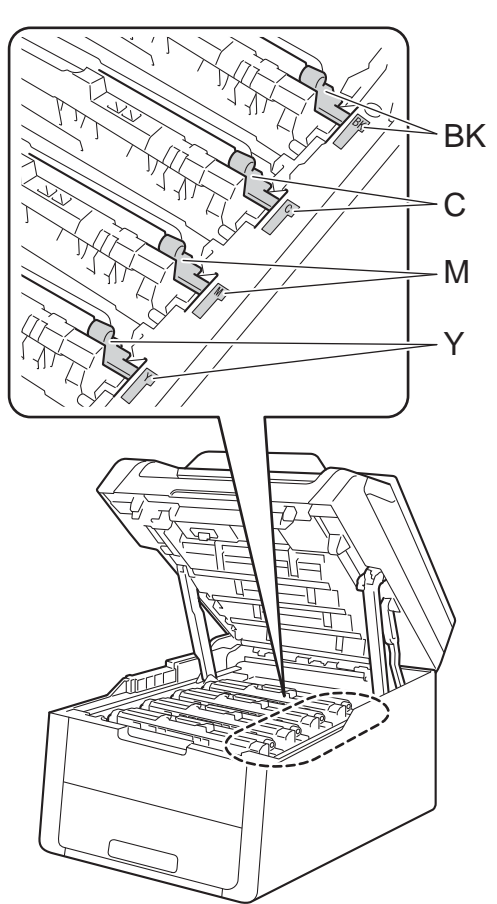

 $BK = Noir, C = Cyan,$  $M = M$ agenta,  $J = J$ aune **[b](#page-85-0)** Répétez les étapes @ à @ pour nettoyer les trois fils corona restants.

#### **REMARQUE**

Lors du nettoyage des fils corona, il n'est pas nécessaire de retirer la cartouche de toner du tambour.

6 Fermez le capot supérieur de l'appareil.

### **Nettoyage du tambour**

Si votre sortie papier comporte des points à des intervalles de 94 mm, procédez comme suit pour résoudre le problème.

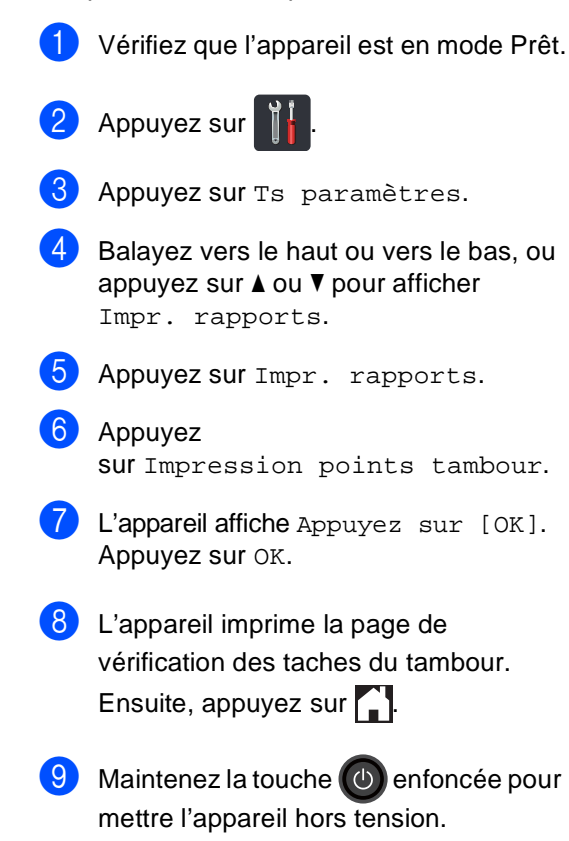

<sup>1</sup> Ouvrez le capot supérieur jusqu'à ce qu'il se verrouille en position ouverte.

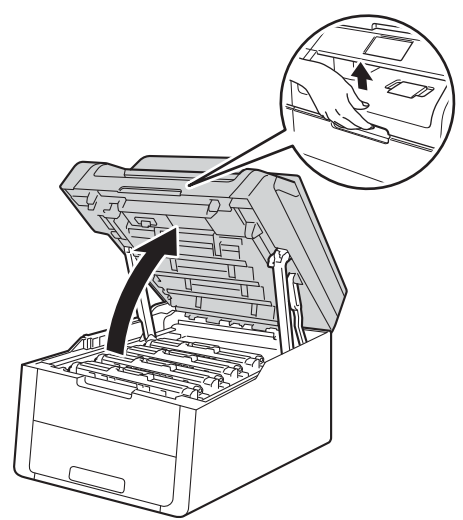

**f** La couleur des taches imprimées correspond à la couleur du tambour que vous devez nettoyer. Retirez le module tambour et cartouche de toner de la couleur à l'origine du problème.

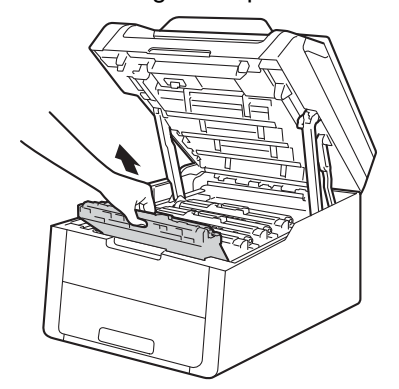

# **AVERTISSEMENT**

# **WE TEMPÉRATURE ÉLEVÉE**

Après utilisation de l'appareil, certaines pièces internes de l'appareil sont extrêmement chaudes. Attendez que l'appareil refroidisse avant de mettre les doigts sur ses composants internes.

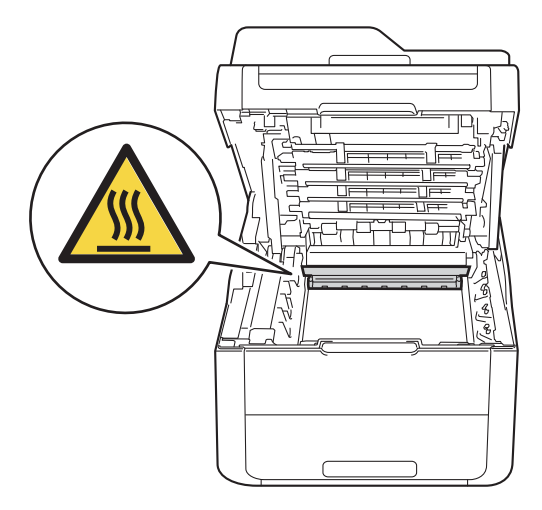

### **IMPORTANT**

- Nous vous conseillons de déposer le module tambour et cartouche de toner sur une surface propre et plane recouverte d'une feuille de papier jetable, au cas où vous renverseriez du toner par mégarde.
- Pour éviter que l'électricité statique n'endommage l'appareil, NE touchez PAS les électrodes présentées dans l'illustration.

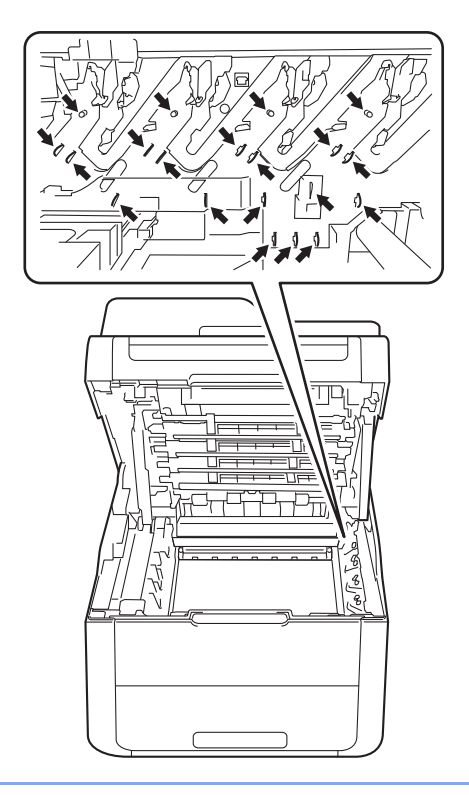

12 Abaissez le levier de verrouillage vert et sortez la cartouche de toner du tambour.

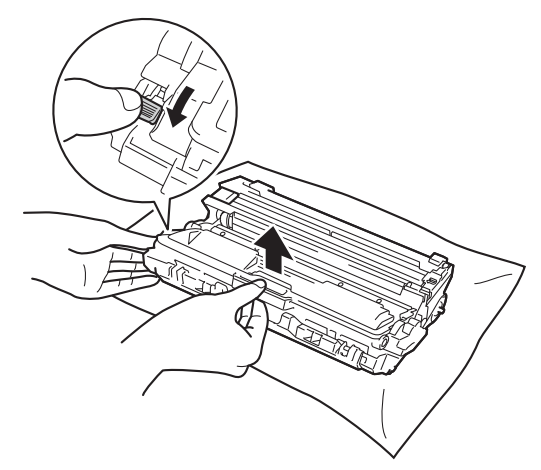

### **IMPORTANT**

- Manipulez la cartouche de toner avec précaution. Si du toner se répand sur vos mains ou vos vêtements, essuyez-le ou nettoyez-le à l'eau froide.
- Pour éviter les problèmes de qualité d'impression, NE touchez PAS les parties ombrées présentées dans les illustrations.

#### **<Cartouche de toner>**

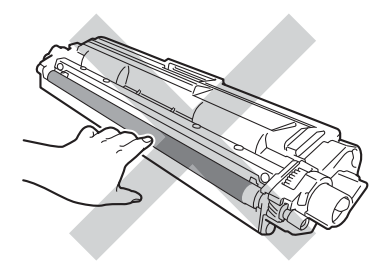

#### **<Unité tambour>**

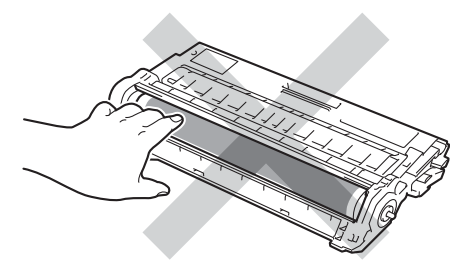

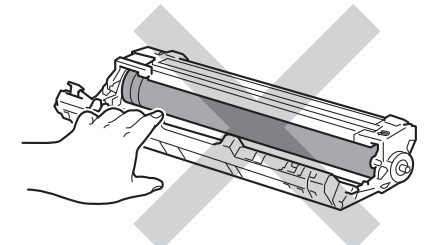

• Nous vous conseillons de déposer la cartouche de toner sur une surface propre, plane, régulière et stable recouverte d'une feuille de papier jetable, au cas où vous renverseriez du toner par mégarde.

**18** Tournez le tambour de la manière illustrée. Vérifiez que l'engrenage du tambour (1) se trouve sur la gauche.

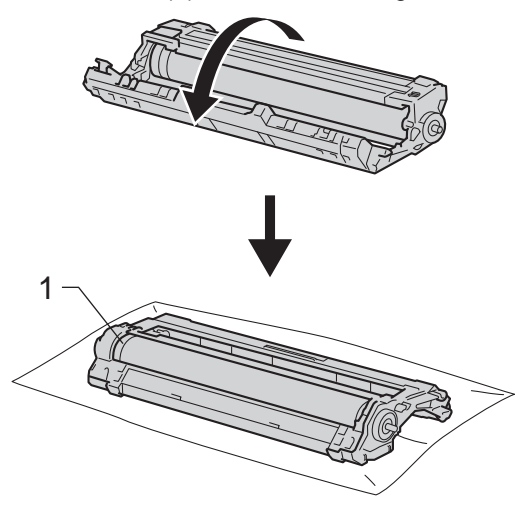

- 14 Vérifiez les points suivants sur la page de vérification des taches du tambour.
	- Emplacement des taches :
		- La page contient huit colonnes numérotées. Le numéro de la colonne comportant le point imprimé permet de repérer la position du point sur le tambour.

**b** Utilisez les repères numérotés en regard du rouleau de tambour afin de localiser la trace. Par exemple, un point dans la colonne 2 de la page de vérification des taches du tambour signifie qu'il existe une trace dans la partie « 2 » du tambour.

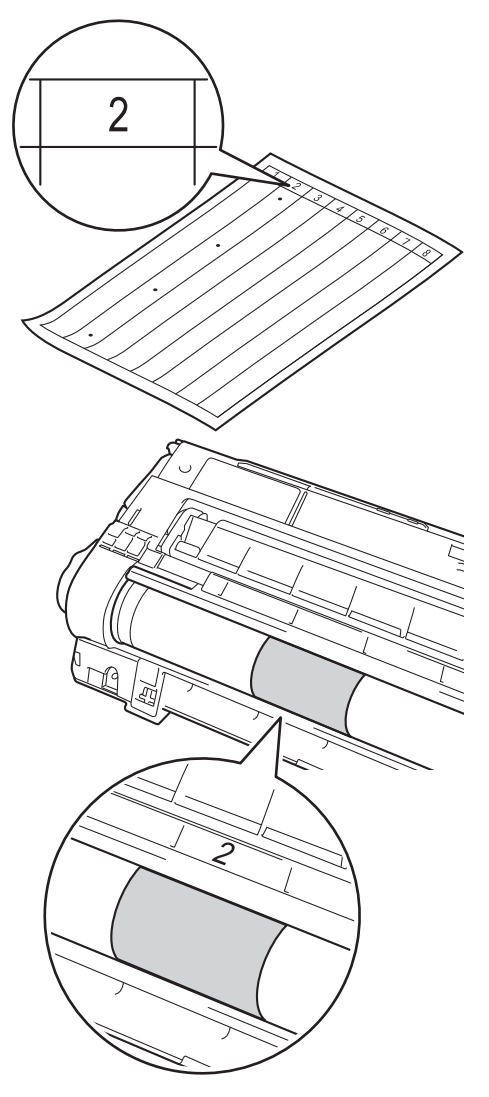

**<u>f</u>a** Faites tourner le bord du tambour vers vous à la main tout en examinant la surface de la zone suspecte.

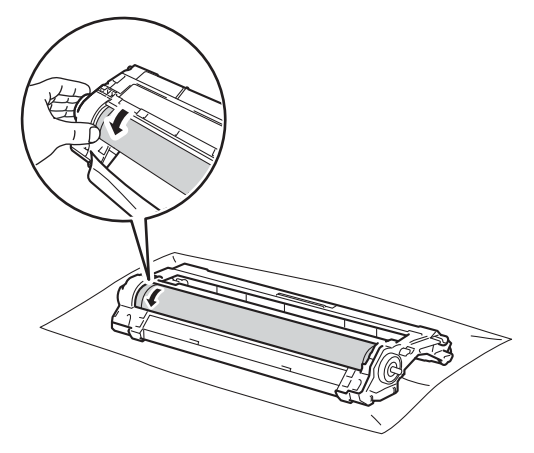

### **REMARQUE**

NE touchez PAS la surface du tambour. Pour éviter tout risque d'altération de la qualité d'impression, saisissez les bords du tambour.

**D** Une fois que vous avez localisé sur le tambour les traces qui correspondent à la page de vérification des taches du tambour, essuyez délicatement la surface de ce dernier à l'aide d'un cotontige sec pour éliminer les traces.

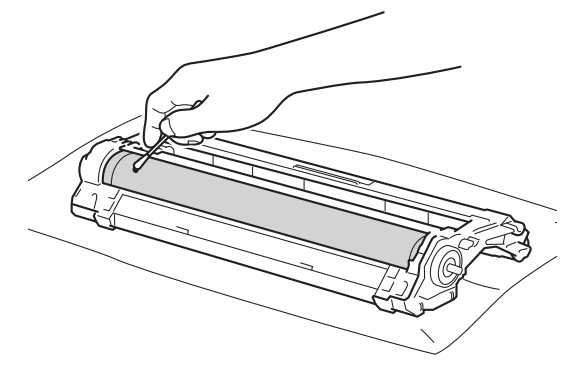

#### **IMPORTANT**

NE nettoyez PAS la surface du tambour photosensible avec un objet pointu ou un liquide quelconque.

18 Retournez le tambour.

<sup>19</sup> Installez la cartouche de toner fermement dans le tambour neuf jusqu'à ce qu'elle se mette en place avec un déclic. Si vous installez correctement la cartouche, le levier de verrouillage vert se relève automatiquement.

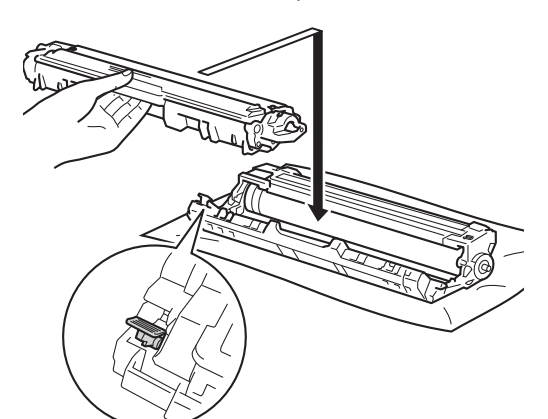

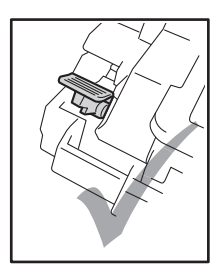

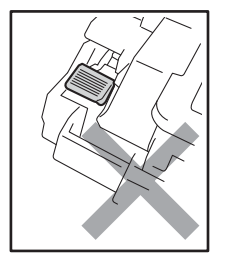

### **REMARQUE**

Veillez à insérer la cartouche de toner correctement, sinon elle risque de se dissocier du tambour.

20 Faites glisser le module tambour et cartouche de toner dans l'appareil. Assurez-vous que la couleur de la cartouche de toner correspond à l'étiquette de couleur apposée sur l'appareil.

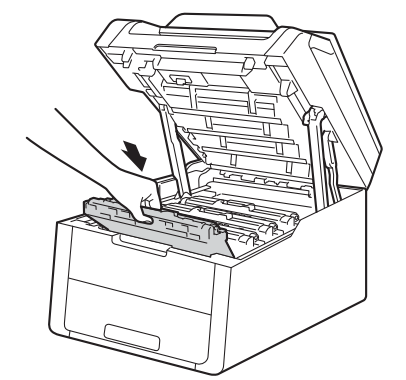

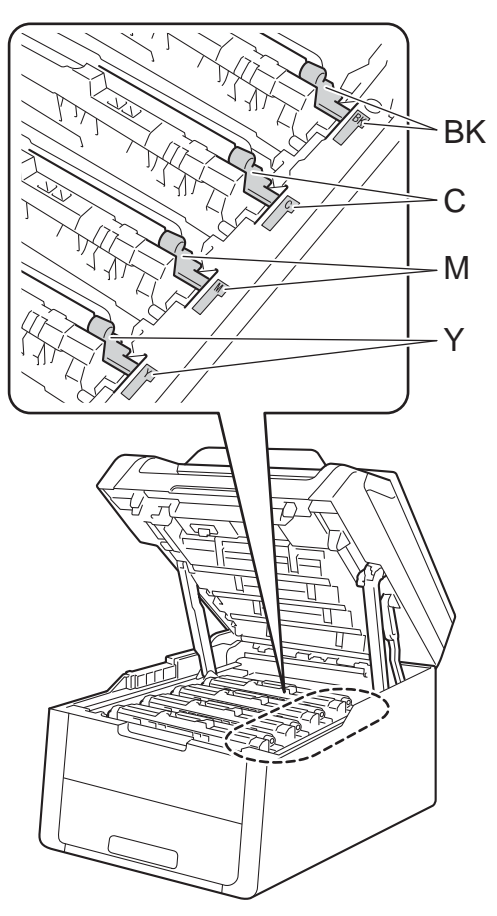

 $BK = Noir, C = Cyan,$  $M = M$ agenta,  $J = J$ aune

21 Fermez le capot supérieur de l'appareil.

Mettez l'appareil sous tension et lancez un test d'impression.

### **Nettoyage des rouleaux d'entraînement du papier <sup>A</sup>**

Le nettoyage régulier du rouleau d'entraînement du papier permet d'éviter les bourrages en veillant à ce que le papier soit correctement entraîné.

Si vous rencontrez des problèmes d'alimentation du papier, nettoyez les rouleaux d'entraînement comme suit :

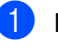

 $\Box$  Maintenez la touche  $\Box$  enfoncée pour mettre l'appareil hors tension.

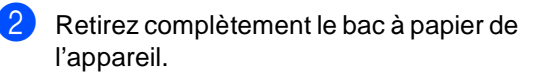

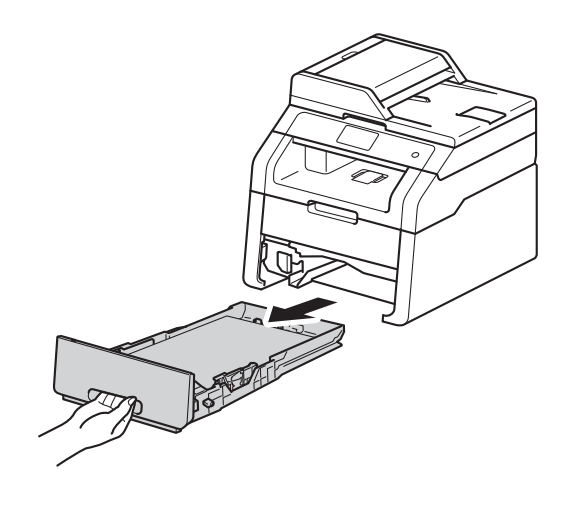

Si le bac contient du papier, retirez-le.

 $\overline{4}$  Essorez un chiffon non pelucheux imprégné d'eau tiède, puis essuyez le tampon séparateur (1) du bac à papier avec le chiffon pour éliminer la poussière.

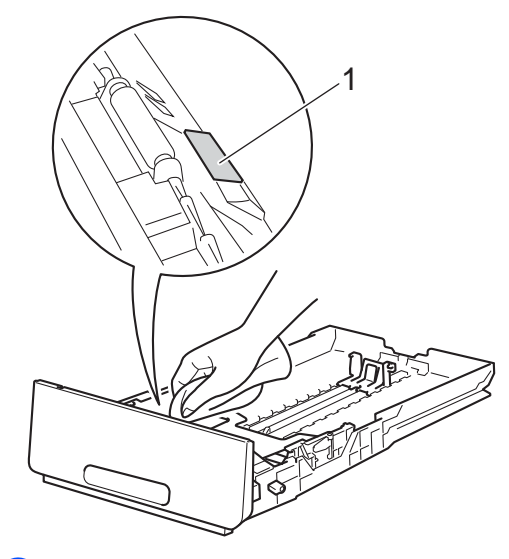

5 Essuyez les deux rouleaux d'entraînement (1) à l'intérieur de l'appareil pour éliminer la poussière.

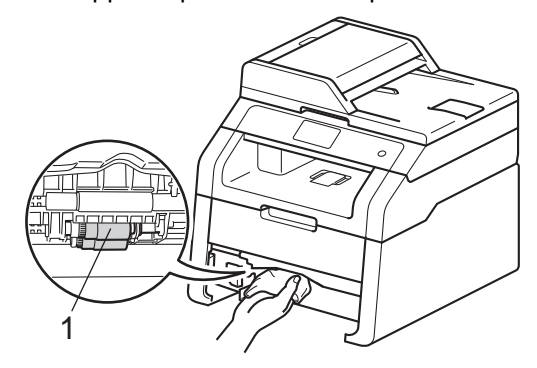

- 6 Replacez le bac à papier dans l'appareil.
- Rechargez le papier et remettez fermement le bac à papier dans l'appareil.

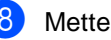

8 Mettez l'appareil sous tension.

# <span id="page-95-0"></span> $Ét$ alonnage

La densité d'impression de chaque couleur peut varier en fonction de l'environnement (température et humidité) dans lequel se trouve l'appareil. L'étalonnage contribue à améliorer la densité des couleurs.

- Appuyez sur  $\blacksquare$ 
	- Appuyez sur Etalonnage.
	- Appuyez sur Etalonner.
	- Appuyez sur Oui pour confirmer.
	- L'appareil affiche Terminé.
- 6 Appuyez sur

Vous pouvez rétablir les paramètres d'étalonnage d'usine.

- $\blacksquare$  Appuyez sur
- Appuyez sur Etalonnage.
- Appuyez sur Init..
- Appuyez sur Oui pour confirmer.
- L'appareil affiche Terminé.
- Appuyez sur  $\Box$

### **REMARQUE**

• Si un message d'erreur s'affiche, appuyez sur OK et réessayez.

(Pour plus d'informations, voir *[Messages](#page-99-0)  [d'erreur et de maintenance](#page-99-0)* >> page 92.)

- Si vous utilisez le pilote d'imprimante Windows®, le pilote obtient automatiquement les données d'étalonnage si les option **Utiliser les données de calibration** et **Obtenir automatiquement les données du périphérique** sont sélectionnées. Par défaut, ces options sont activées (>> Guide utilisateur - Logiciel).
- Si vous utilisez le pilote d'imprimante Macintosh, le pilote obtient automatiquement les données d'étalonnage. Si vous préférez obtenir les données d'étalonnage de façon manuelle, vous devez réaliser l'étalonnage à l'aide de Status Monitor (>>Guide utilisateur -Logiciel).

### <span id="page-96-0"></span>**Enregistrement automatique**

Si des zones de couleur pleine ou des images présentent des stries cyan, magenta ou jaunes, vous pouvez utiliser la fonction d'enregistrement automatique pour corriger le problème.

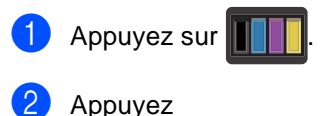

sur Enregistrement automatique.

- Appuyez sur Oui pour confirmer.
- L'appareil affiche Terminé.

Appuyez sur  $\Box$ 

# **Fréquence (Correction des**   $c$ ouleurs)

Vous pouvez définir la fréquence à laquelle la correction des couleurs (Étalonnage couleurs et Enregistrement automatique) doit se produire. Le réglage par défaut est Normal. Le processus de correction des couleurs consomme une certaine quantité de toner.

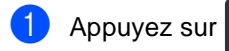

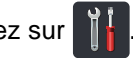

- 2 Appuyez sur Ts paramètres.
- **3** Balayez vers le haut ou vers le bas, ou appuyez sur *A* ou **▼** pour afficher Imprimante.
- 4 Appuyez sur Imprimante.
- **6** Balayez vers le haut ou vers le bas, ou appuyez sur ▲ ou ▼ pour afficher Fréquence.
- 6 Appuyez sur Fréquence.
- 7 Appuyez sur Normal, Bas ou Non.
- 8 Appuyez sur

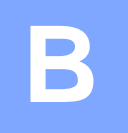

# **Dépistage des pannes**

Si vous pensez que votre appareil présente un problème, consultez les différents points cidessous et suivez les conseils de dépistage des pannes.

Vous pouvez éliminer la plupart des problèmes vous-même. Si vous avez besoin d'une aide supplémentaire, consultez les questions fréquemment posées et les conseils de dépannage les plus récents du Brother Solutions Center.

Visitez notre site à l'adresse [http://solutions.brother.com/.](http://solutions.brother.com/)

# **Identification du problème**

En premier lieu, vérifiez les points suivants :

- Le cordon d'alimentation de l'appareil est correctement branché et l'appareil est sous tension. Si l'appareil ne se met pas sous tension après le raccordement du cordon d'alimentation, consultez *[Autres difficultés](#page-123-0)* >> page 116.
- Toutes les pièces de protection ont été retirées.
- Le papier est correctement inséré dans le bac à papier.
- Les câbles d'interface sont correctement branchés sur l'appareil et l'ordinateur, ou la connexion sans fil est configurée à la fois sur l'appareil et sur l'ordinateur.
- Messages sur l'écran tactile

(Voir *[Messages d'erreur et de maintenance](#page-99-1)* >> page 92.)

Si vous ne parvenez pas à résoudre votre problème au moyen des contrôles ci-dessus, veuillez identifier votre problème et vous rendre à la page indiquée ci-dessous.

Problèmes de manipulation du papier et d'impression :

- *[Difficultés liées à l'impression](#page-118-0)* > > page 111
- *[Difficultés liées à la manipulation du papier](#page-120-0)* **>> page 113**

Problèmes de copie :

■ *[Difficultés lors de la copie](#page-120-1)* > > page 113

Problèmes de numérisation :

*[Difficultés liées à la numérisation](#page-121-0)* >> page 114

Problèmes de logiciel et de réseau :

- *[Difficultés liées au logiciel](#page-121-1)* > > page 114
- *[Difficultés liées au réseau](#page-122-0)* > > page 115

# <span id="page-99-1"></span><span id="page-99-0"></span>**Messages d'erreur et de maintenance <sup>B</sup>**

Comme sur tout produit bureautique sophistiqué, des erreurs peuvent se produire et il peut être nécessaire de remplacer les consommables. Dans ce cas, l'appareil identifie l'erreur ou l'opération de maintenance de routine requise et affiche le message approprié. Les messages d'erreur et de maintenance les plus fréquents sont répertoriés dans le tableau ci-après.

Vous pouvez corriger la plupart des erreurs et résoudre les messages de maintenance de routine vous-même. Si vous avez besoin d'aide, consultez les questions fréquemment posées et les conseils de dépannage indiqués dans le Brother Solutions Center :

Visitez notre site à l'adresse<http://solutions.brother.com/>.

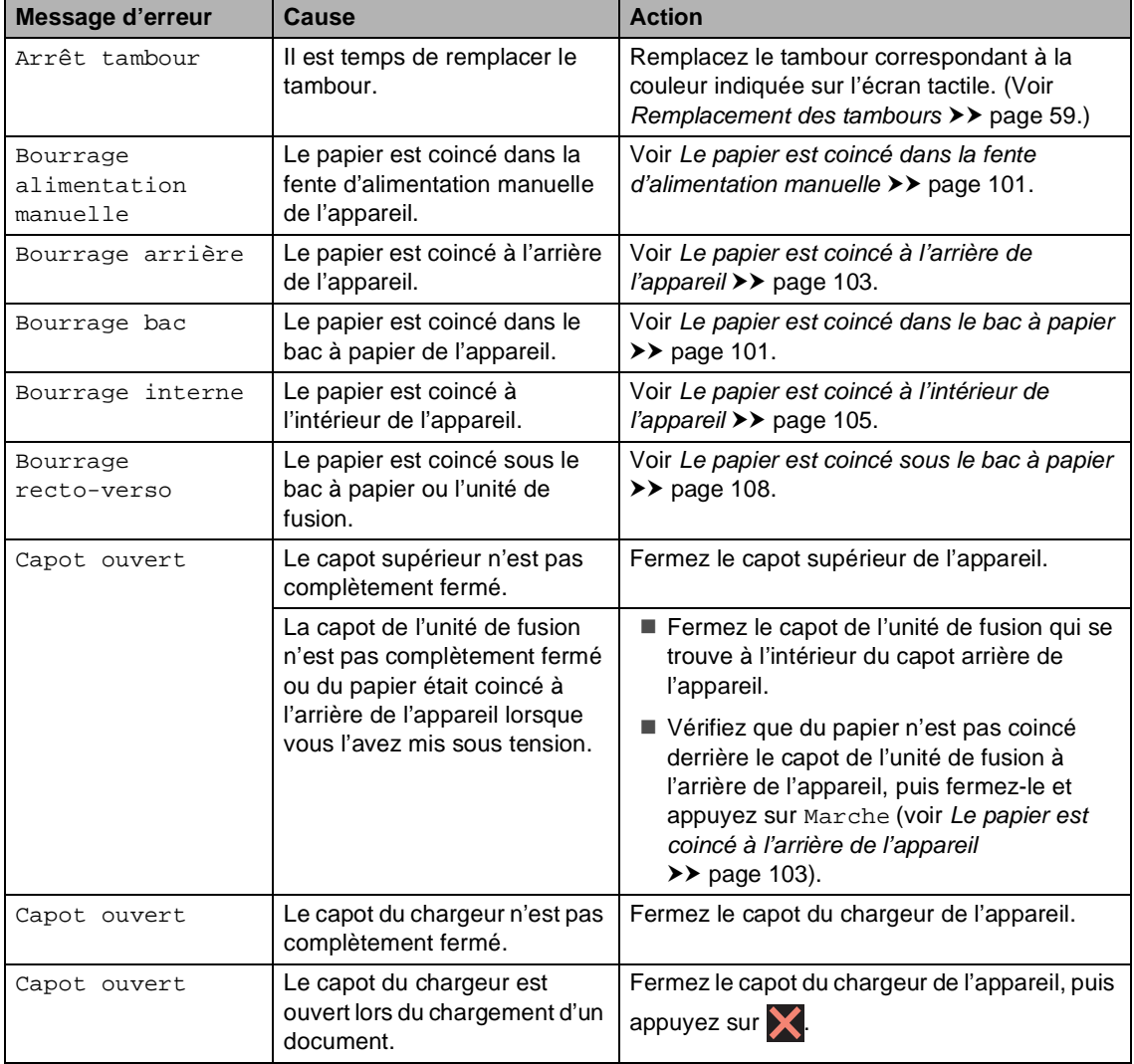

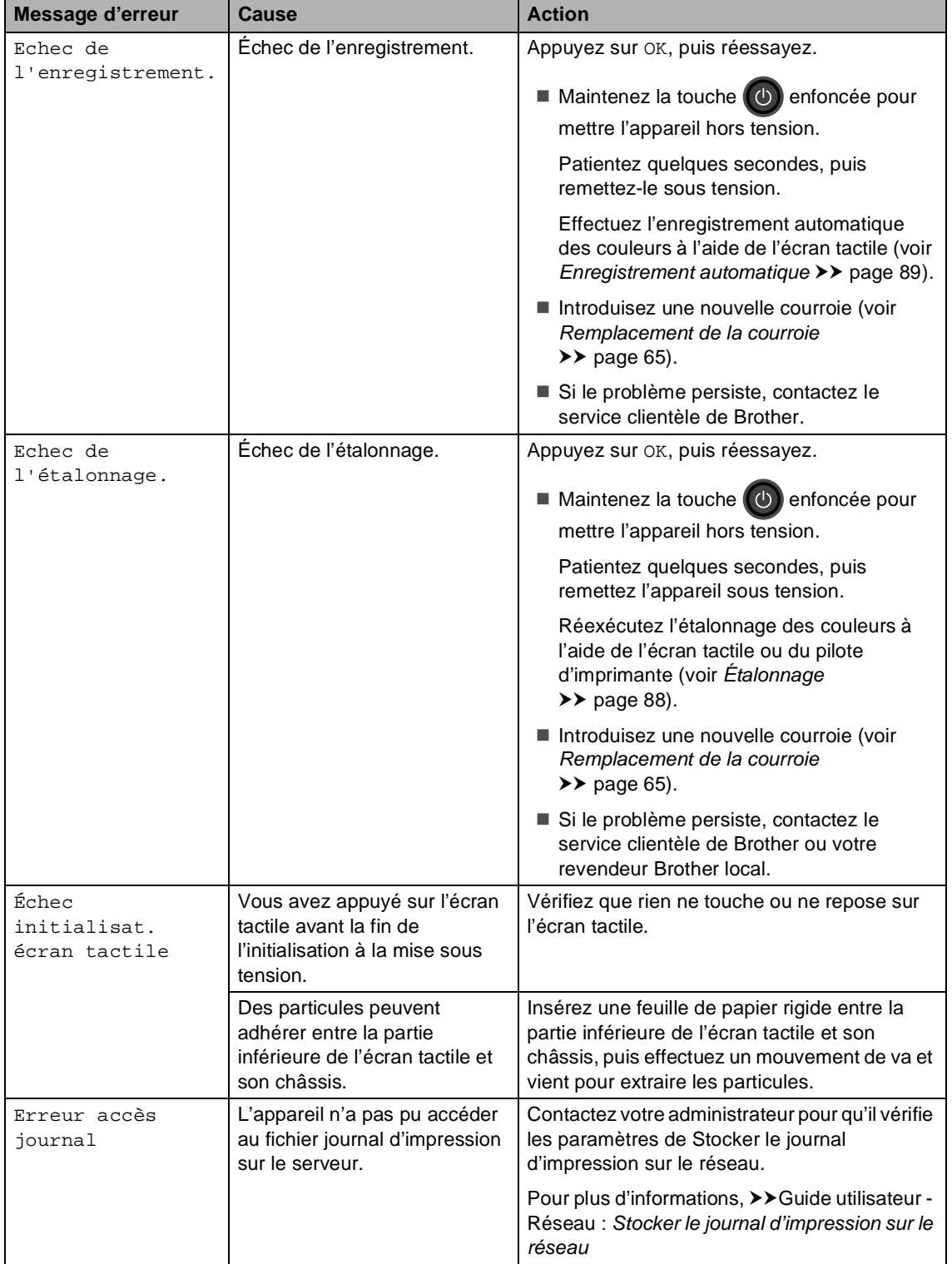

<span id="page-101-1"></span><span id="page-101-0"></span>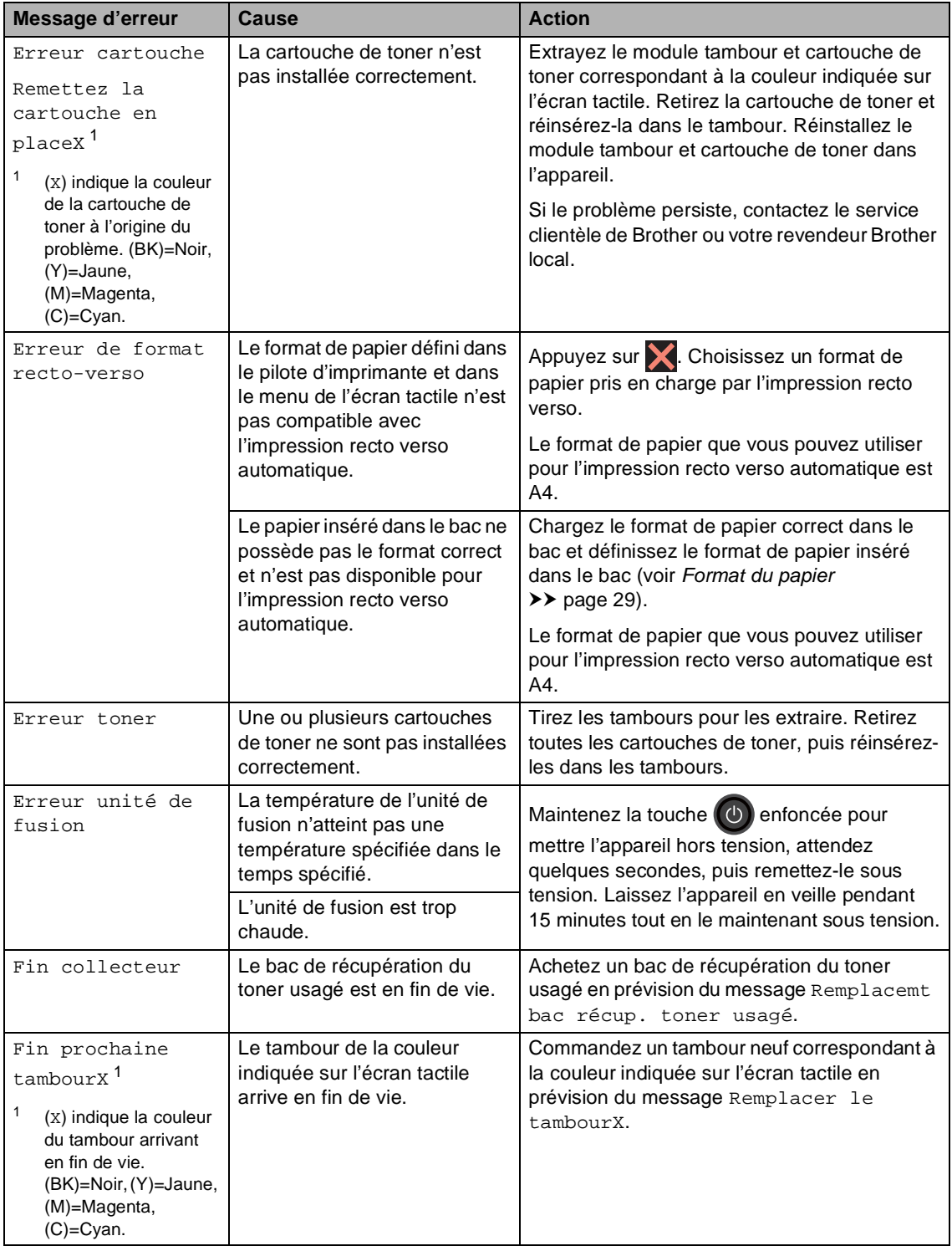

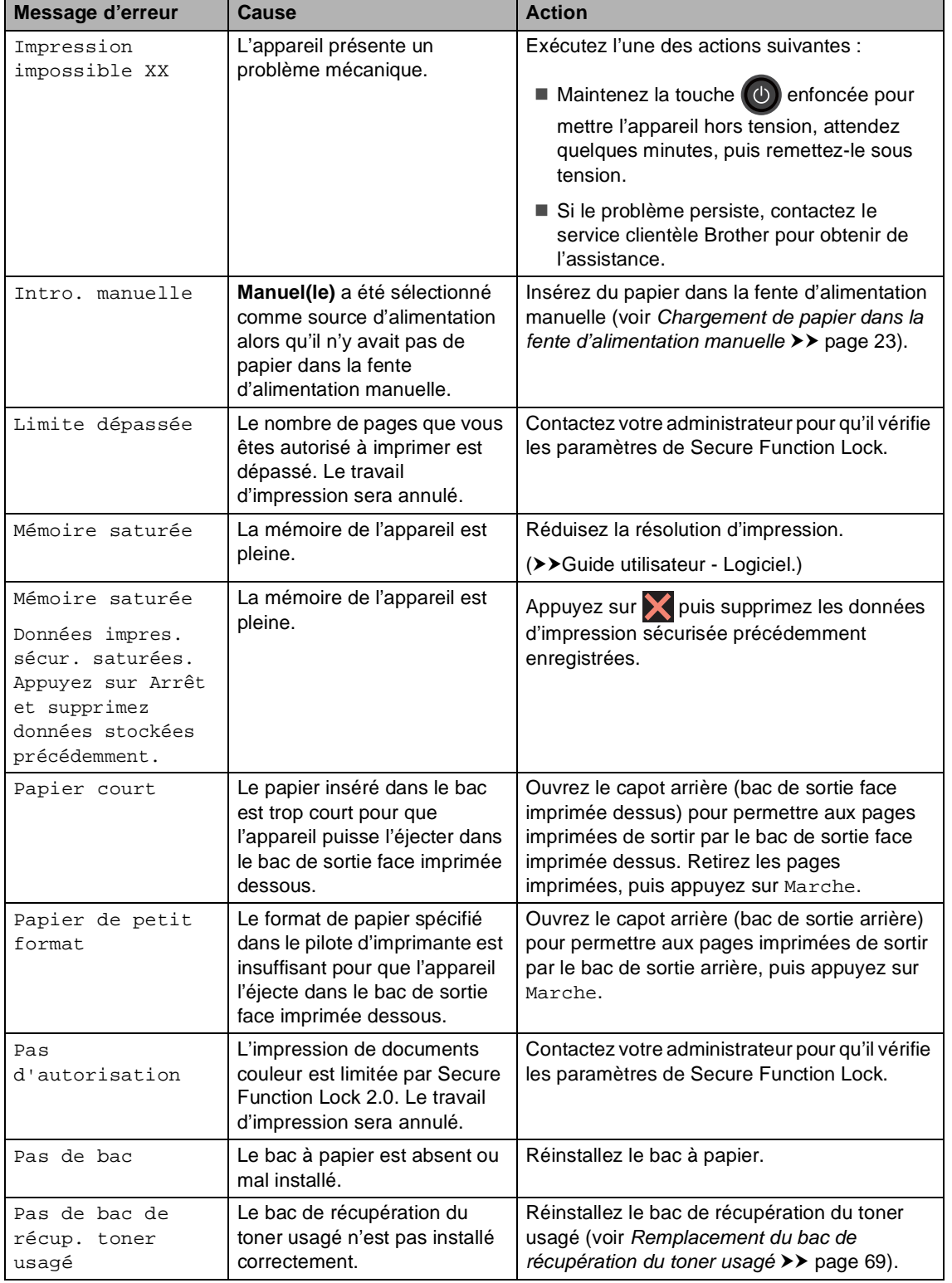

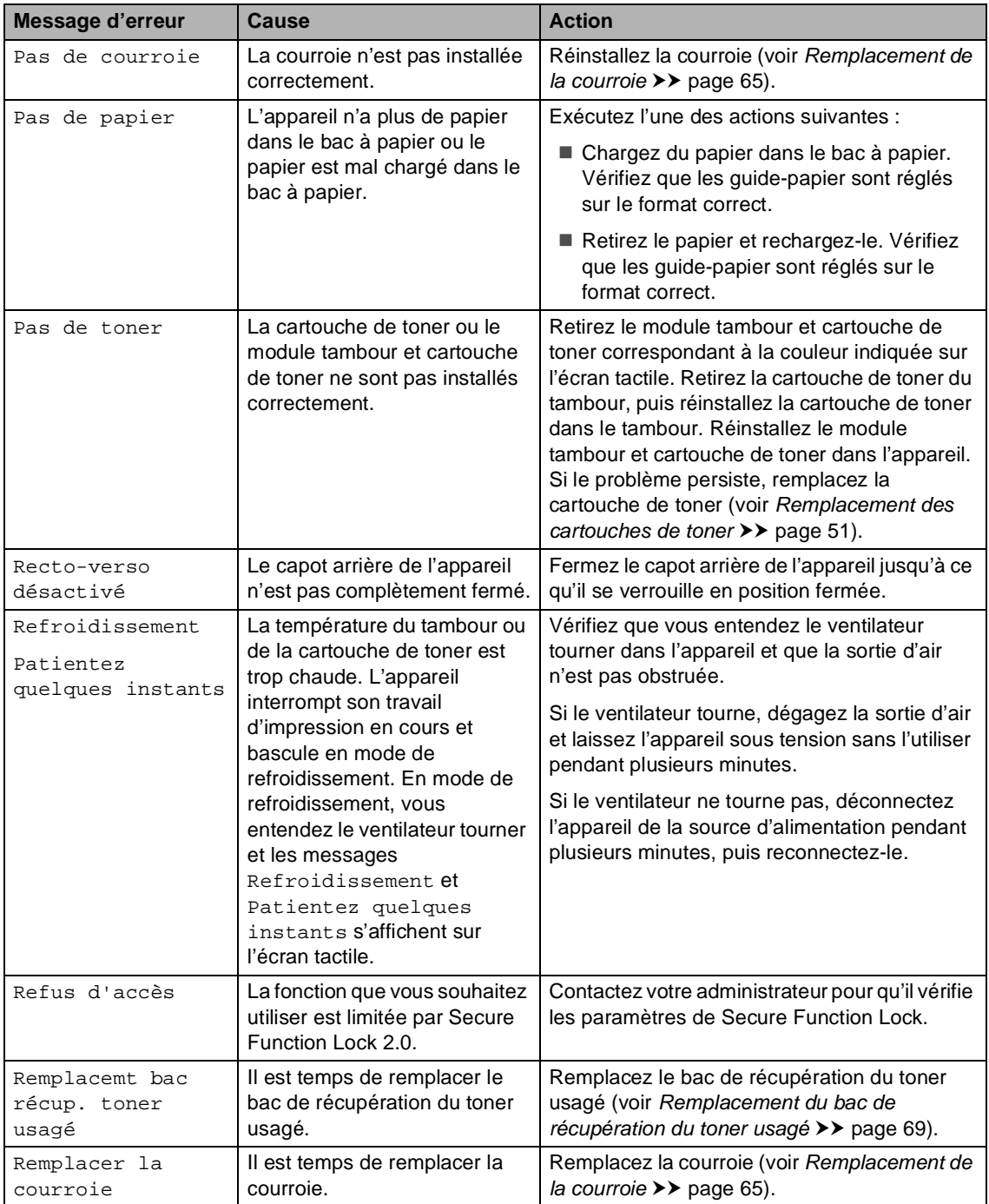

<span id="page-104-1"></span><span id="page-104-0"></span>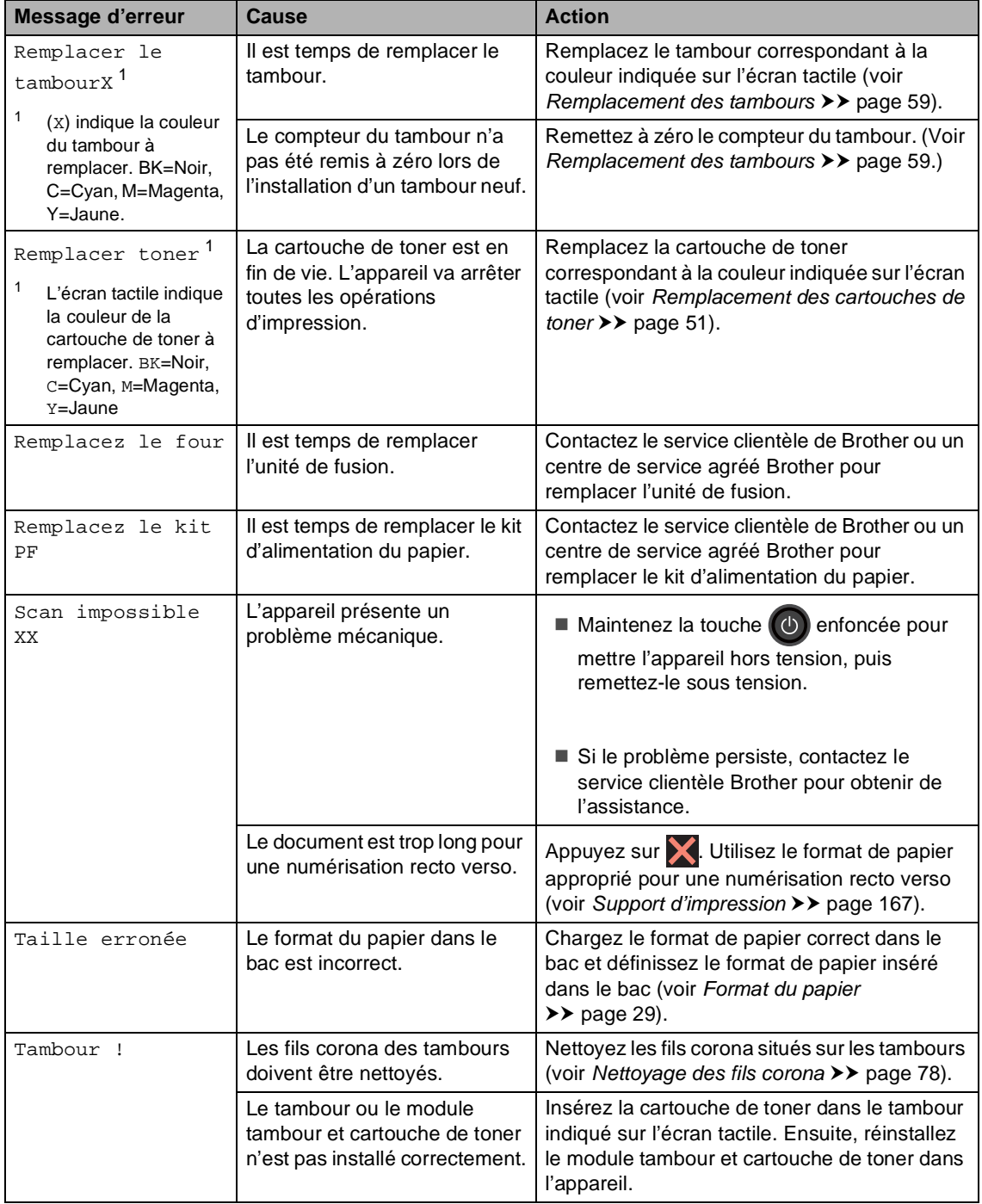

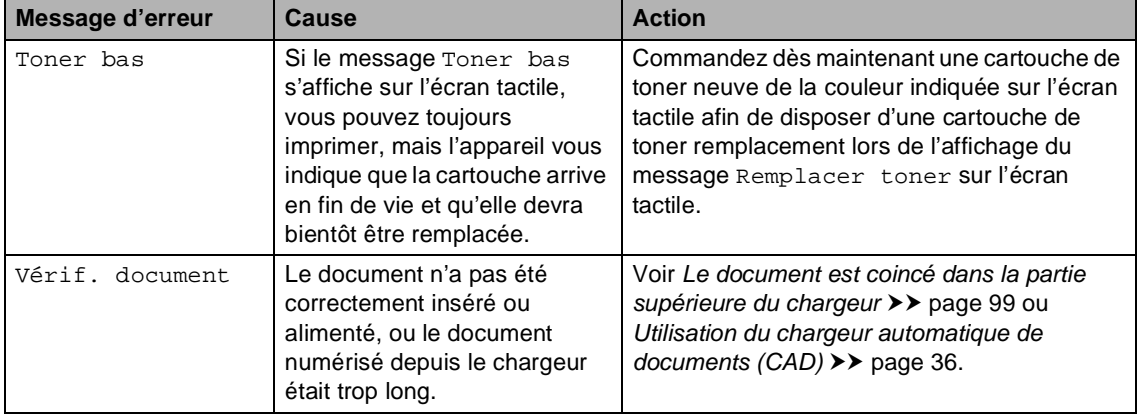

 $\overline{a}$ 

l,

# **Bourrages de documents <sup>B</sup>**

# <span id="page-106-0"></span>**Le document est coincé dans la partie supérieure du chargeur <sup>B</sup>**

- **A** Retirez du chargeur tout papier qui n'est pas coincé.
- 2 Ouvrez le capot du chargeur.
- 8 Retirez le document coincé en tirant vers la gauche.

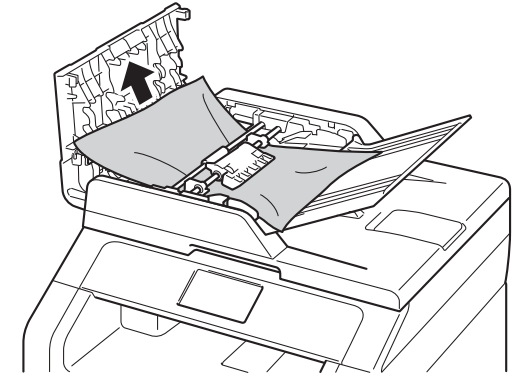

Si le document est déchiré, veillez à retirer tous les morceau de papier afin d'éviter de futurs bourrages.

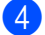

 $\left(4\right)$  Fermez le capot du chargeur.

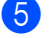

 $\overline{5}$  Appuyez sur  $\overline{\mathbf{X}}$ .

### **Le document est coincé sous le capot document**

- Retirez du chargeur tout papier qui n'est pas coincé.
- Soulevez le capot document.
- Retirez le document coincé en tirant vers la droite.

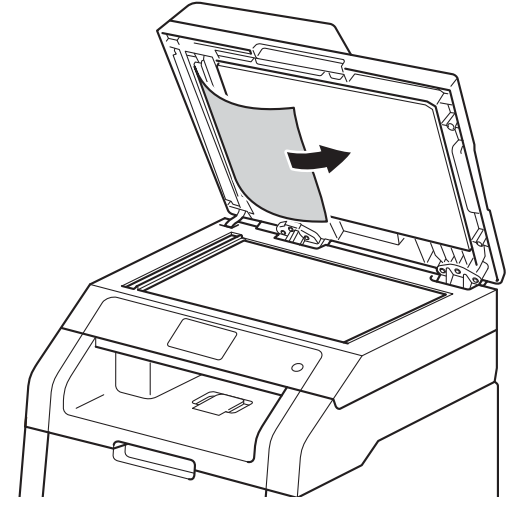

Si le document est déchiré, veillez à retirer tous les morceau de papier afin d'éviter de futurs bourrages.

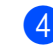

Fermez le capot document.

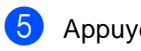

Appuyez sur  $\mathsf{X}$ .

### **Retrait des petits documents coincés dans le chargeur <sup>B</sup>**

**i** Soulevez le capot document.

2 Insérez une feuille de papier rigide, telle qu'une fiche, dans le chargeur afin de repousser d'éventuels morceaux de papier.

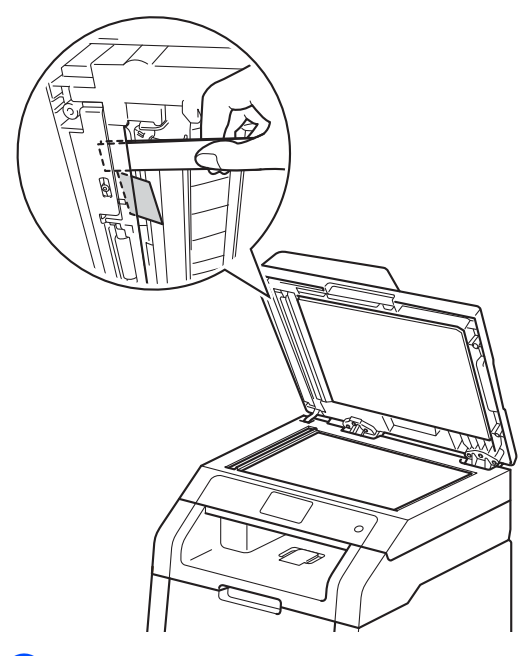

**3** Fermez le capot document.

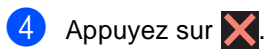

### **Le document est coincé au niveau du bac de sortie <sup>B</sup>**

- **1** Retirez du chargeur tout papier qui n'est pas coincé.
- Retirez le document coincé en tirant vers la droite.

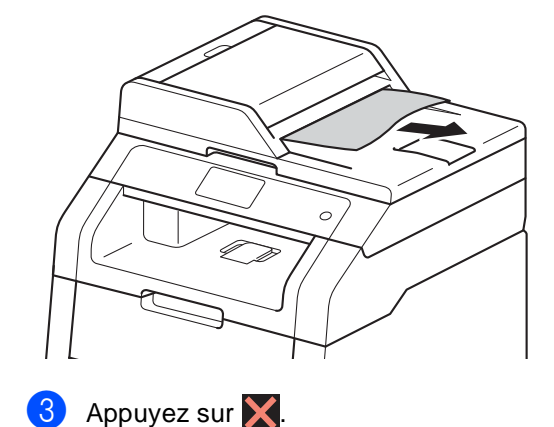
# **Bourrages de papier <sup>B</sup>**

Retirez toujours la pile de feuilles encore présentes dans le bac à papier et égalisez-la avant d'ajouter du papier. De cette façon, vous éviterez l'entraînement de plusieurs feuilles à la fois et vous éviterez les bourrages.

## **Le papier est coincé dans la fente d'alimentation manuelle <sup>B</sup>**

Si le message

Bourrage alimentation manuelle s'affiche sur l'écran tactile, procédez comme suit :

**1** Retirez tout papier coincé à l'intérieur de la fente d'alimentation manuelle ou autour de celle-ci.

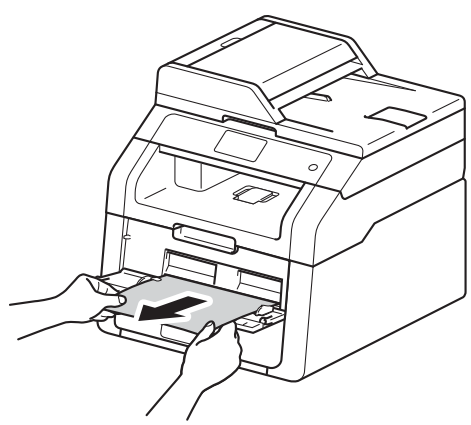

Appuyez sur Marche pour reprendre l'impression.

## **Le papier est coincé dans le bac à papier <sup>B</sup>**

Si le message Bourrage bac s'affiche sur l'écran tactile, procédez comme suit :

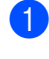

Retirez complètement le bac à papier de l'appareil.

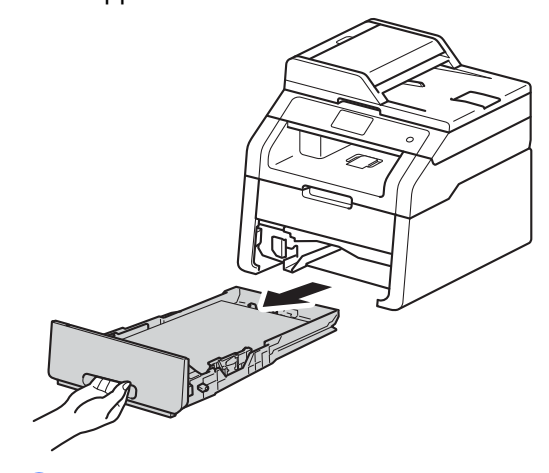

Retirez lentement le papier coincé des deux mains.

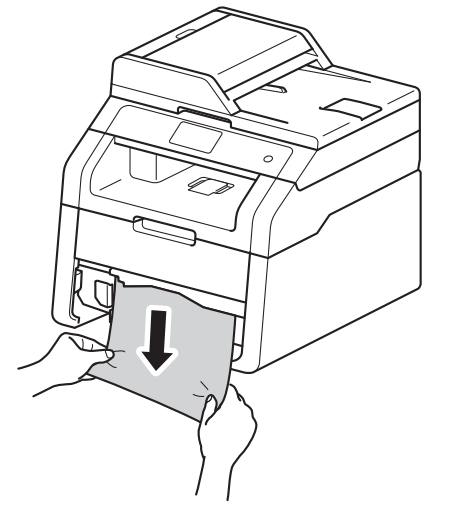

#### **REMARQUE**

Vous retirerez le papier coincé plus facilement si vous tirez vers le bas.

- 3 Assurez-vous que le papier ne dépasse pas le repère de papier maximum  $(\mathbf{v} \mathbf{v})$  du bac à papier. Lorsque vous appuyez sur le levier vert de déverrouillage du guide-papier, faites glisser les guide-papier en fonction du format du papier. Veillez à ce que les guides soient fermement placés dans les fentes.
- Réinstallez fermement le bac à papier dans l'appareil.

## **Le papier est coincé dans le bac** de sortie

Lorsque le papier est coincé dans le bac de sortie, procédez comme suit :

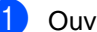

Ouvrez le scanner des deux mains.

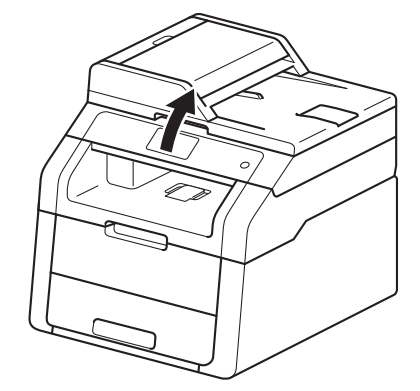

#### **REMARQUE**

Lorsque le capot supérieur est ouvert, vous ne pouvez pas ouvrir le scanner.

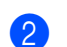

2 Retirez le papier.

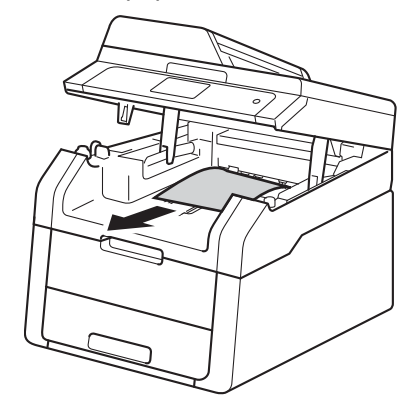

- 
- <sup>3</sup> Pour fermer le scanner, appuyez dessus avec les deux mains.

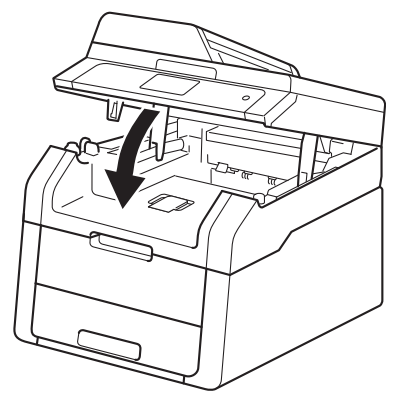

## Le papier est coincé à l'arrière **de l'appareil <sup>B</sup>**

Si le message Bourrage arrière s'affiche sur l'écran tactile, procédez comme suit :

**1** Laissez l'appareil sous tension pendant 10 minutes afin que le ventilateur interne refroidisse les composants extrêmement chauds à l'intérieur de l'appareil.

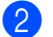

2 Ouvrez le capot arrière.

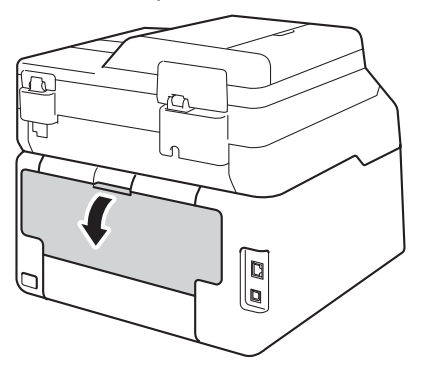

# **AVERTISSEMENT**

## **WE TEMPÉRATURE ÉLEVÉE**

Après utilisation de l'appareil, certaines pièces internes de l'appareil sont extrêmement chaudes. Attendez que l'appareil refroidisse avant de mettre les doigts sur ses composants internes.

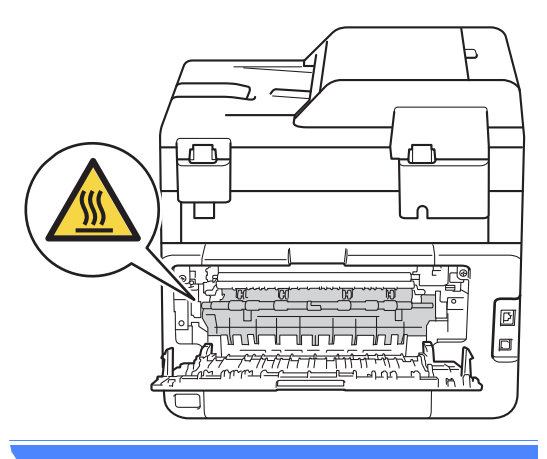

**3** Abaissez les languettes vertes des côtés gauche et droit pour libérer l'unité de fusion (1).

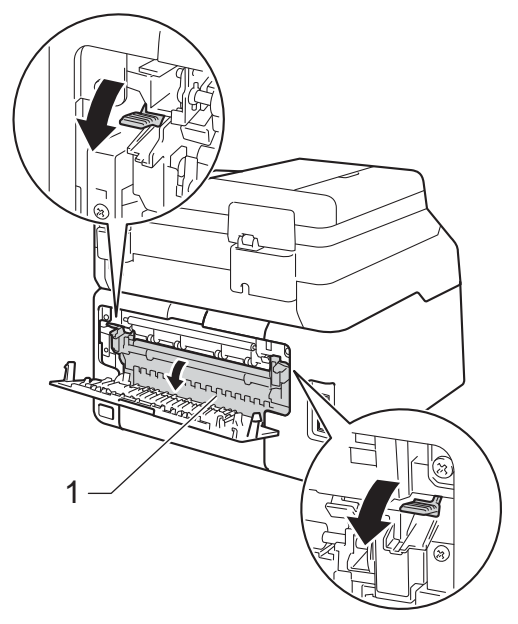

4 Retirez délicatement des deux mains le papier coincé de l'unité de fusion.

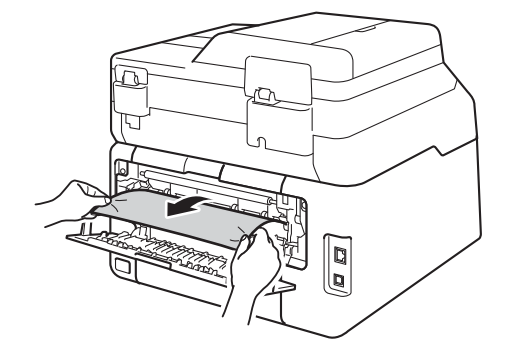

**E** Fermez le capot de l'unité de fusion (1). Vérifiez que les languettes vertes des côtés gauche et droit se mettent en place.

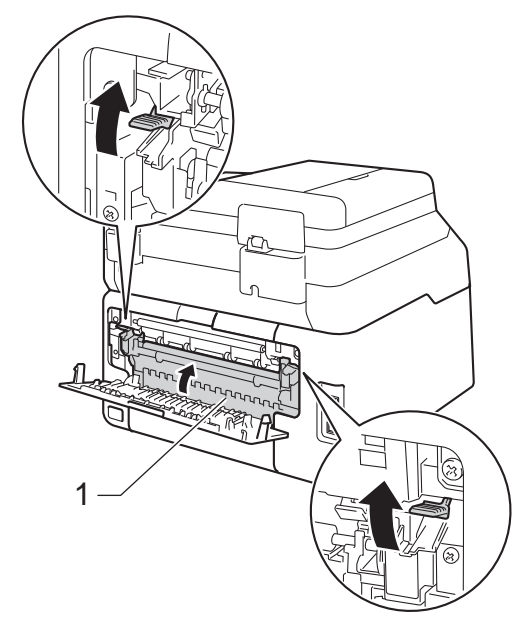

**6** Fermez le capot arrière jusqu'à ce qu'il se verrouille en position fermée.

## **Le papier est coincé à l'intérieur de l'appareil <sup>B</sup>**

Si le message Bourrage interne s'affiche sur l'écran tactile, procédez comme suit :

- Laissez l'appareil sous tension pendant 10 minutes afin que le ventilateur interne refroidisse les composants extrêmement chauds à l'intérieur de l'appareil.
- 

2 Ouvrez le capot supérieur jusqu'à ce qu'il se verrouille en position ouverte.

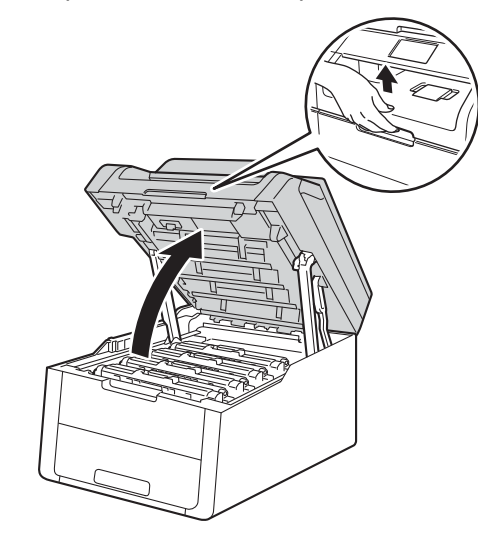

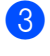

**3** Retirez la totalité des modules tambour et cartouche de toner.

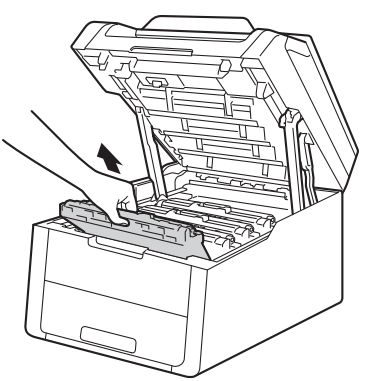

**B**

# **A AVERTISSEMENT**

## **WE TEMPÉRATURE ÉLEVÉE**

Après utilisation de l'appareil, certaines pièces internes de l'appareil sont extrêmement chaudes. Attendez que l'appareil refroidisse avant de mettre les doigts sur ses composants internes.

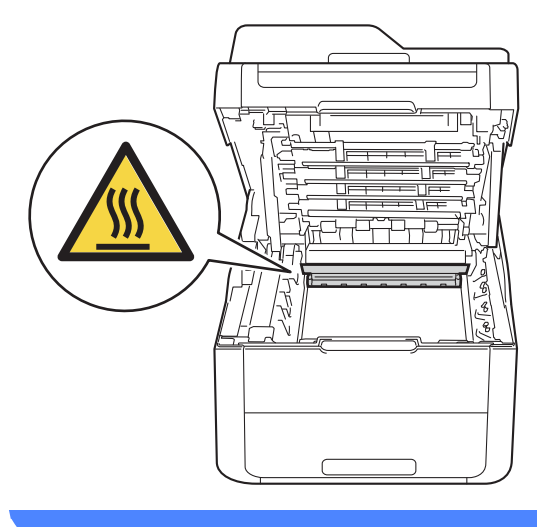

#### **IMPORTANT**

- Nous vous conseillons de déposer les modules tambour et cartouche de toner sur une surface propre et plane recouverte d'une feuille de papier jetable, au cas où vous renverseriez du toner par mégarde.
- Pour éviter que l'électricité statique n'endommage l'appareil, NE touchez PAS les électrodes présentées dans l'illustration.

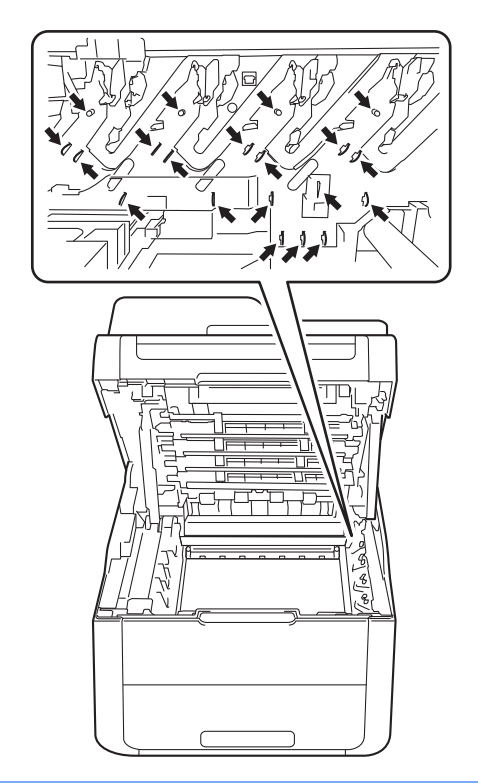

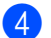

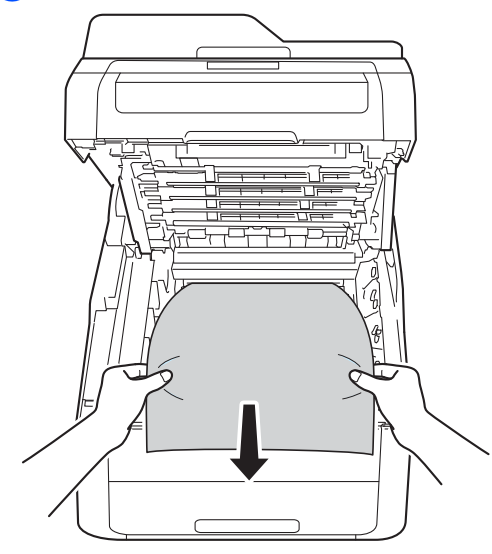

4 Enlevez lentement le papier coincé. 6 Faites glisser chaque module tambour et cartouche de toner dans l'appareil, en vous assurant que la couleur de la cartouche de toner correspond à l'étiquette de couleur apposée sur l'appareil.

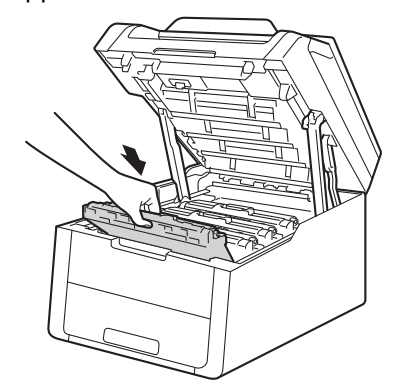

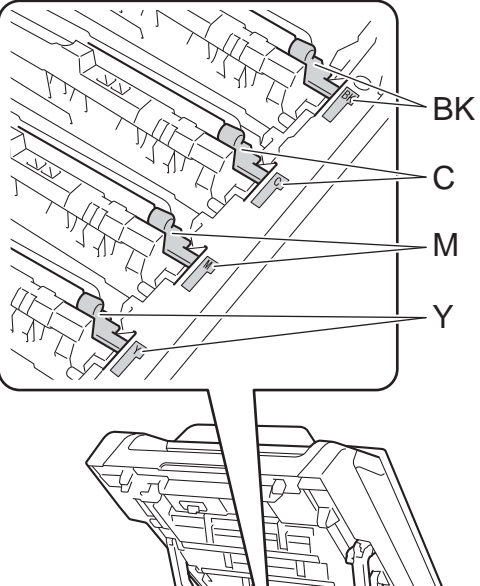

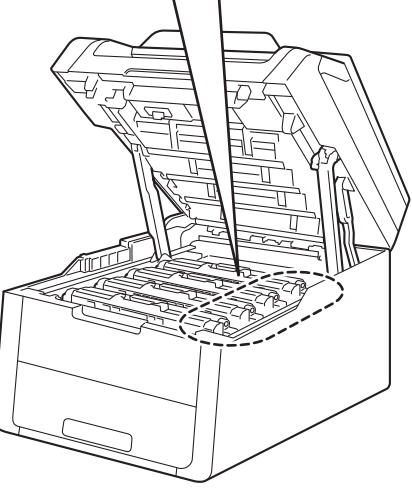

BK = Noir, C = Cyan,  $M = M$ agenta,  $J = J$ aune 6 Fermez le capot supérieur de l'appareil.

#### **REMARQUE**

Si vous mettez l'appareil hors tension alors que le message Bourrage interne est affiché sur l'écran tactile, l'appareil imprimera des données incomplètes à partir de l'ordinateur à la mise sous tension. Avant de mettre l'appareil sous tension, supprimez la tâche de la file d'attente d'impression de votre ordinateur.

## **Le papier est coincé sous le bac à papier**

Si le message Bourrage recto-verso s'affiche sur l'écran tactile, procédez comme suit :

**a** Laissez l'appareil sous tension pendant 10 minutes afin que le ventilateur interne refroidisse les composants extrêmement chauds à l'intérieur de l'appareil.

Retirez complètement le bac à papier de l'appareil.

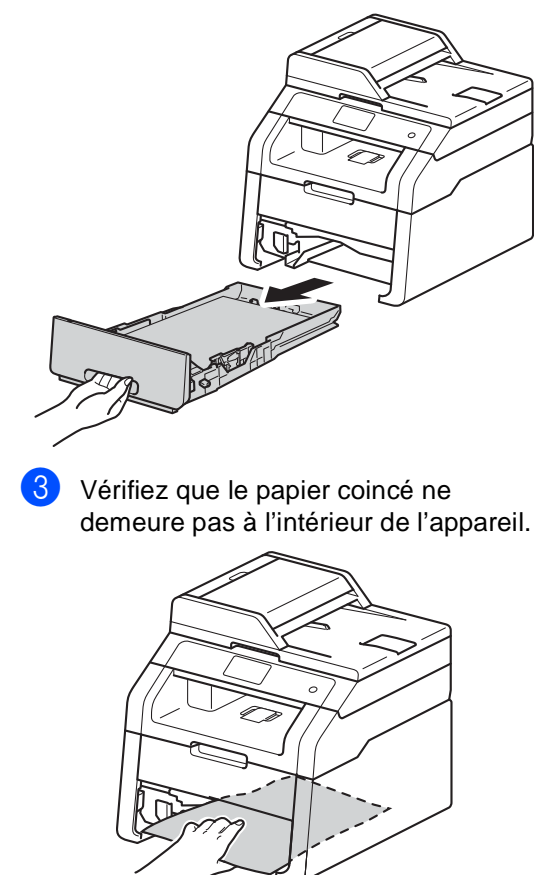

Si aucune feuille n'est coincée dans l'appareil, vérifiez sous le bac à papier.

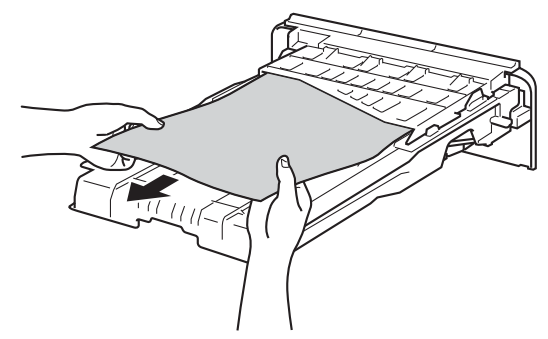

**5** Si aucune feuille n'est coincée dans le bac à papier, ouvrez le capot arrière.

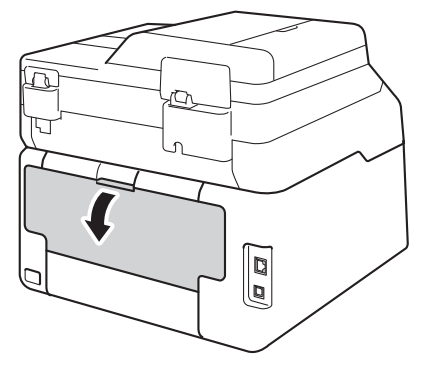

# **A AVERTISSEMENT**

# **WE TEMPÉRATURE ÉLEVÉE**

Après utilisation de l'appareil, certaines pièces internes de l'appareil sont extrêmement chaudes. Attendez que l'appareil refroidisse avant de mettre les doigts sur ses composants internes.

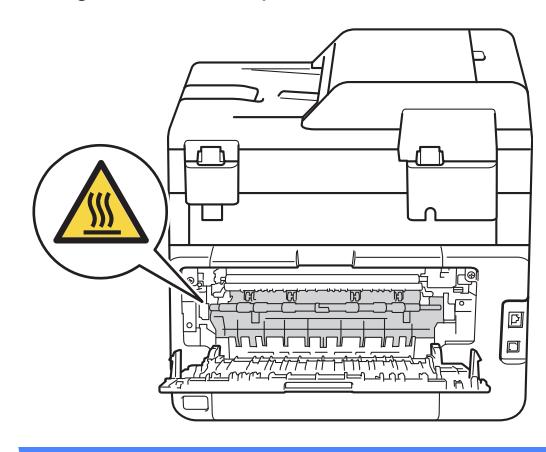

**6** Des deux mains, tirez délicatement le papier coincé à l'arrière de l'appareil.

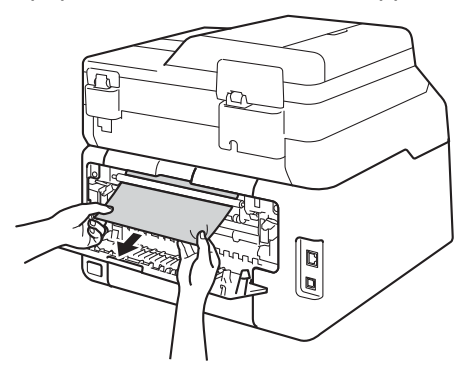

Fermez le capot arrière jusqu'à ce qu'il se verrouille en position fermée.

8 Réinstallez fermement le bac à papier dans l'appareil.

**B**

# **En cas de problèmes liés à l'appareil <sup>B</sup>**

#### **IMPORTANT**

- Pour toute question d'ordre technique, vous devez appeler le pays où vous avez acheté l'appareil. Les appels doivent provenir du pays concerné.
- Si vous pensez que votre appareil présente un problème, consultez le tableau ci-dessous et suivez les conseils de dépistage des pannes. Vous pouvez éliminer la plupart des problèmes vous-même.
- Si vous avez besoin d'une aide supplémentaire, consultez les questions fréquemment posées et les conseils de dépannage les plus récents du Brother Solutions Center.

Visitez notre site à l'adresse<http://solutions.brother.com/>.

#### **Difficultés liées à l'impression**

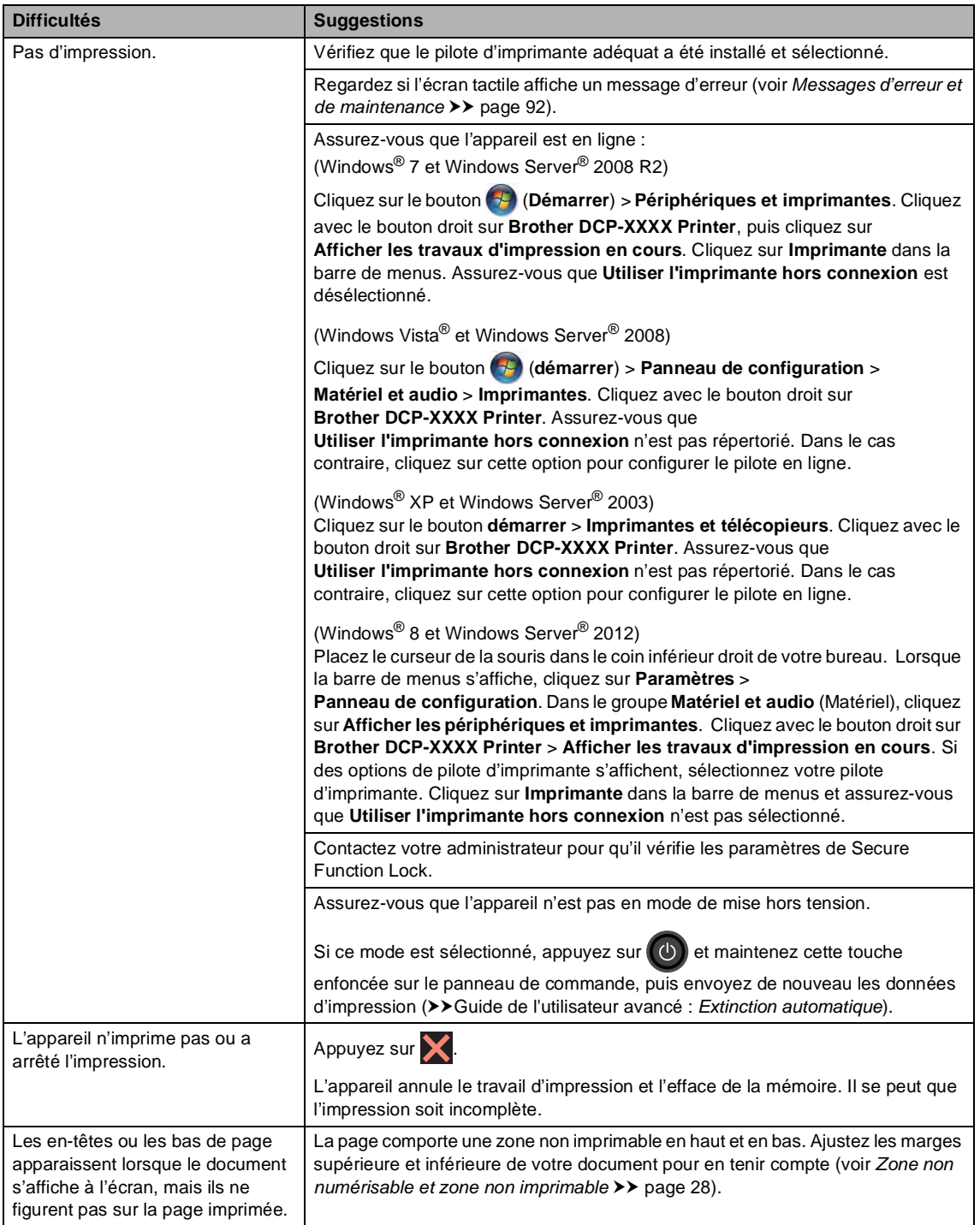

#### **Difficultés liées à l'impression (Suite)**

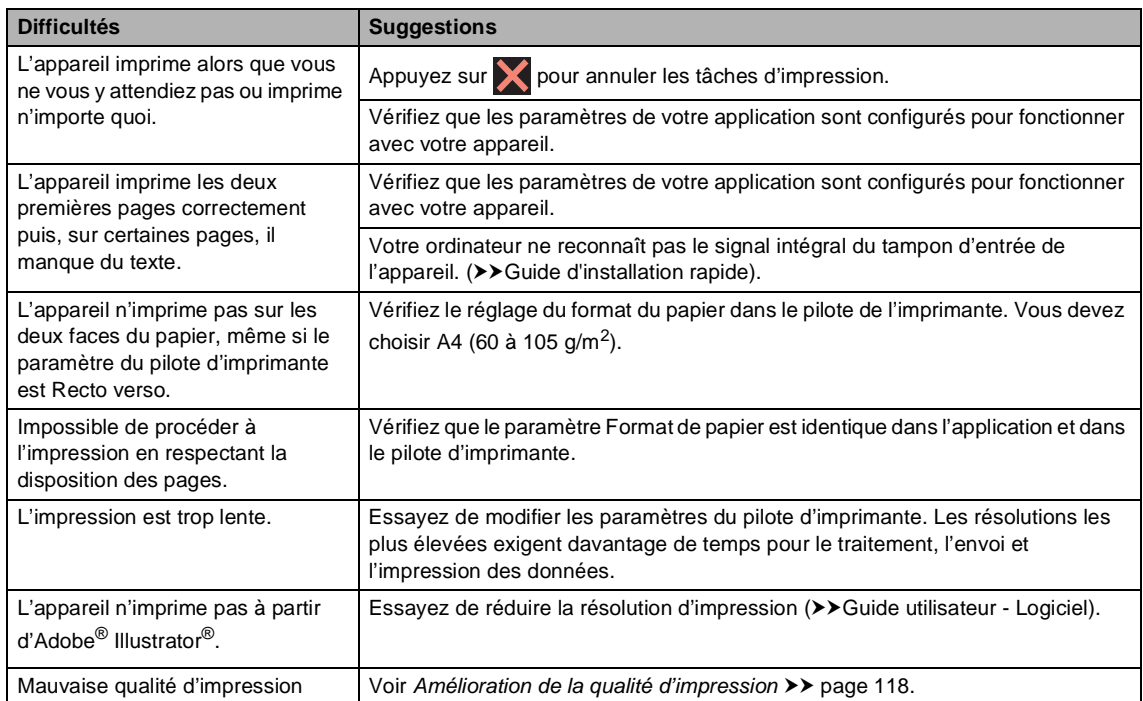

#### **Difficultés liées à la manipulation du papier**

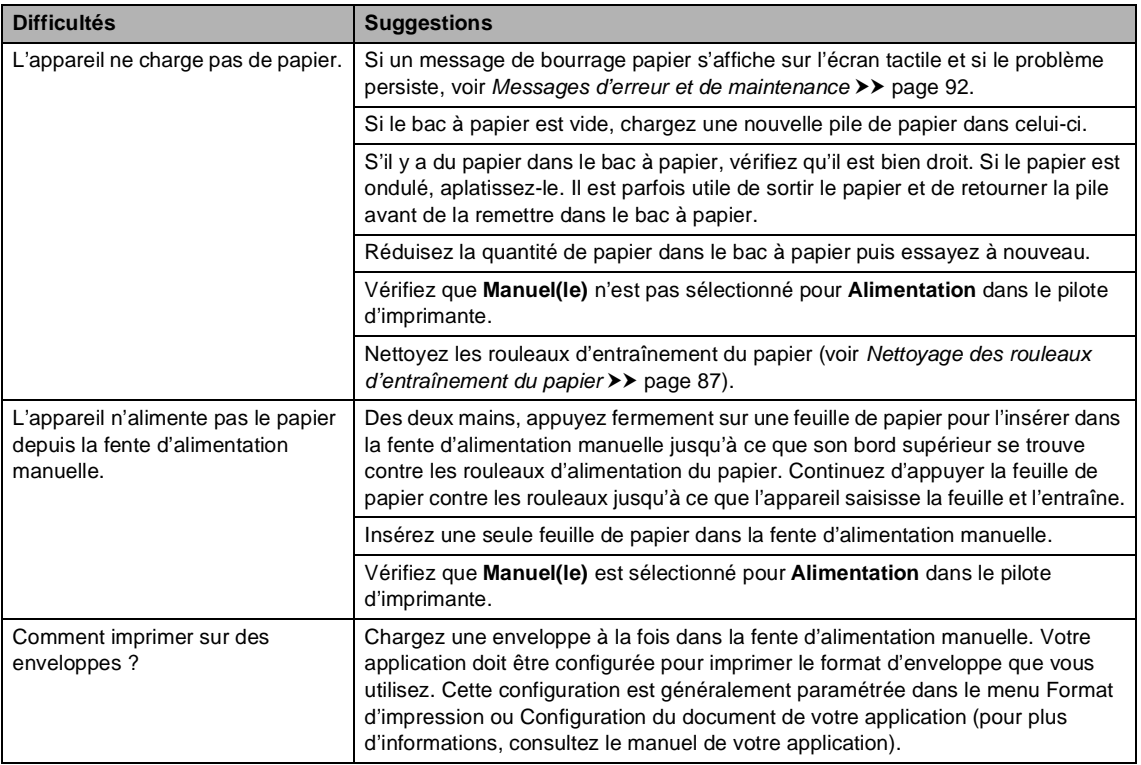

#### **Difficultés lors de la copie**

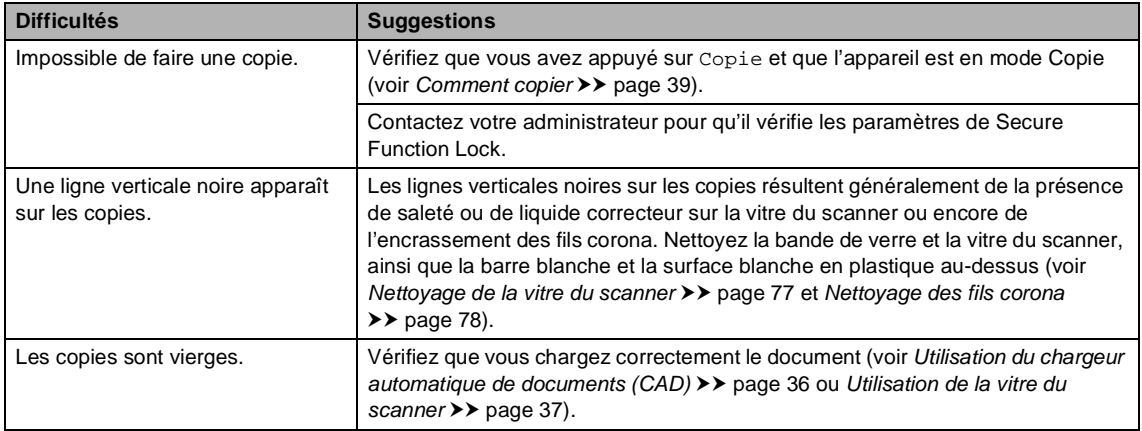

#### **Difficultés liées à la numérisation**

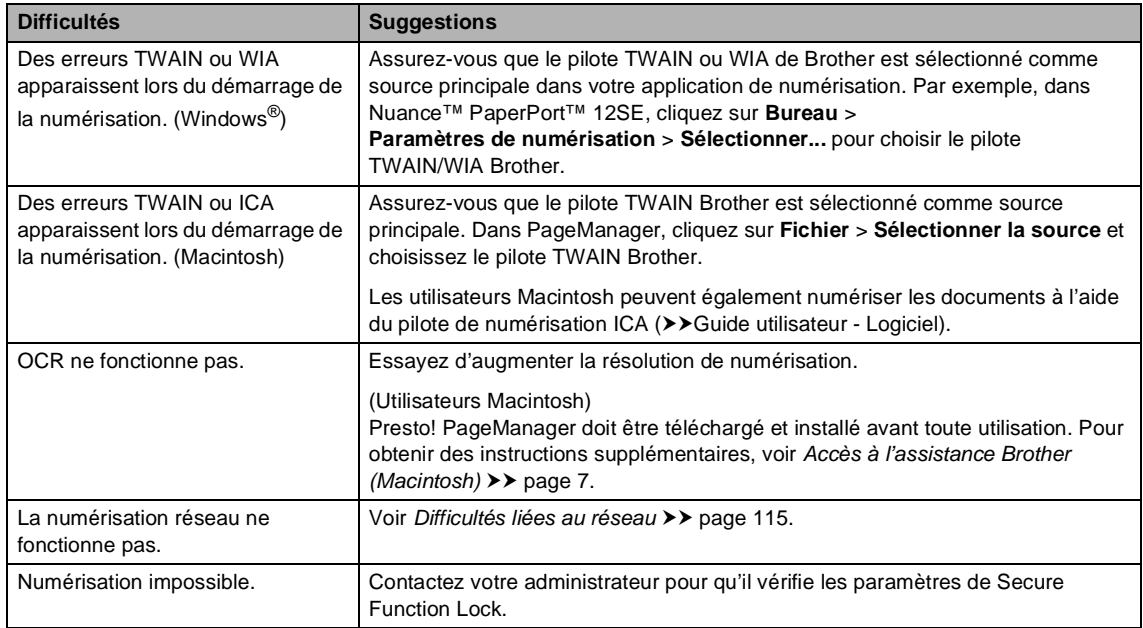

#### **Difficultés liées au logiciel**

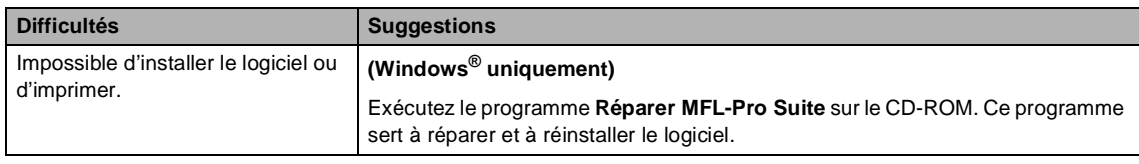

#### <span id="page-122-0"></span>**Difficultés liées au réseau**

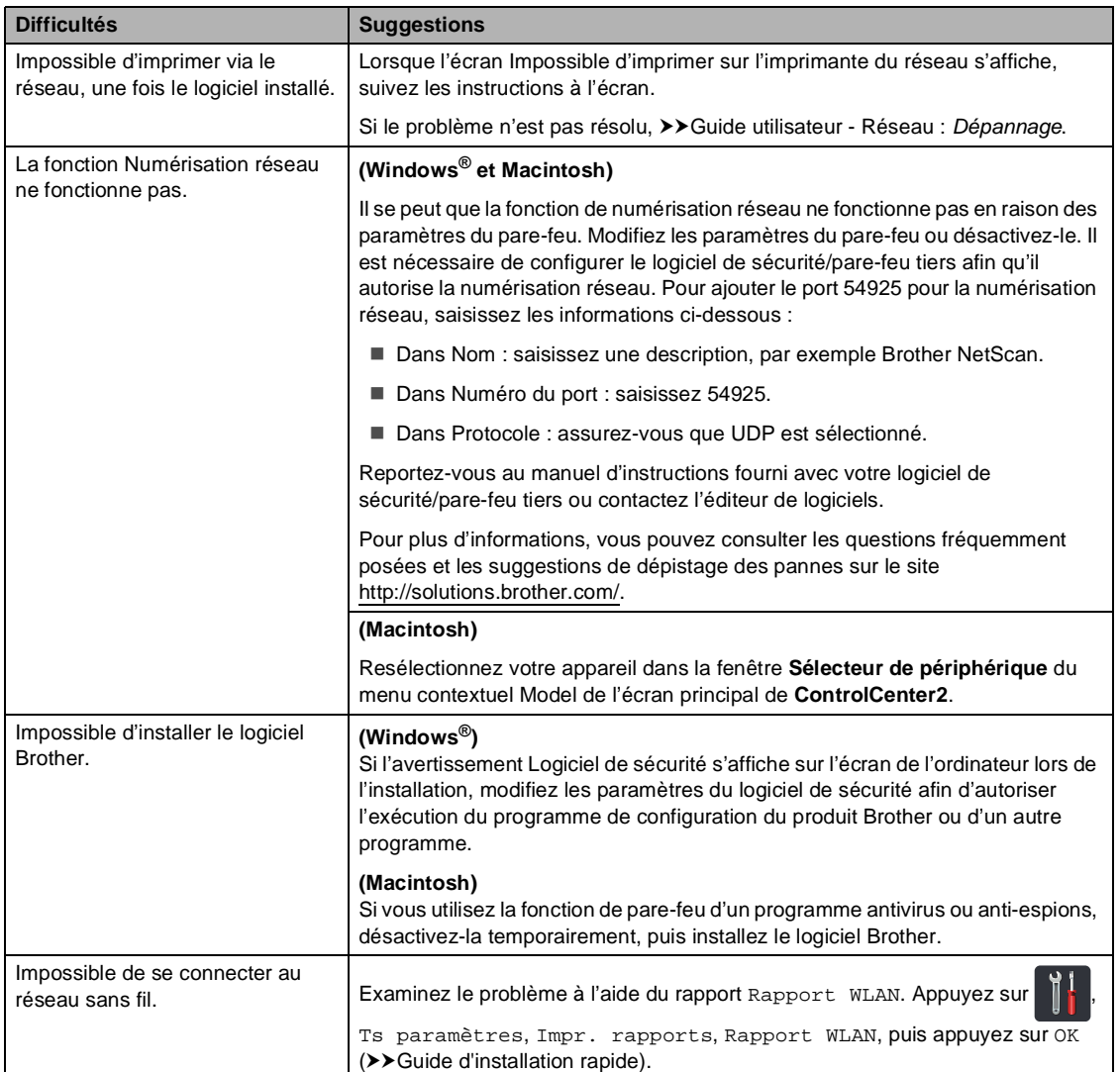

#### **Autres difficultés**

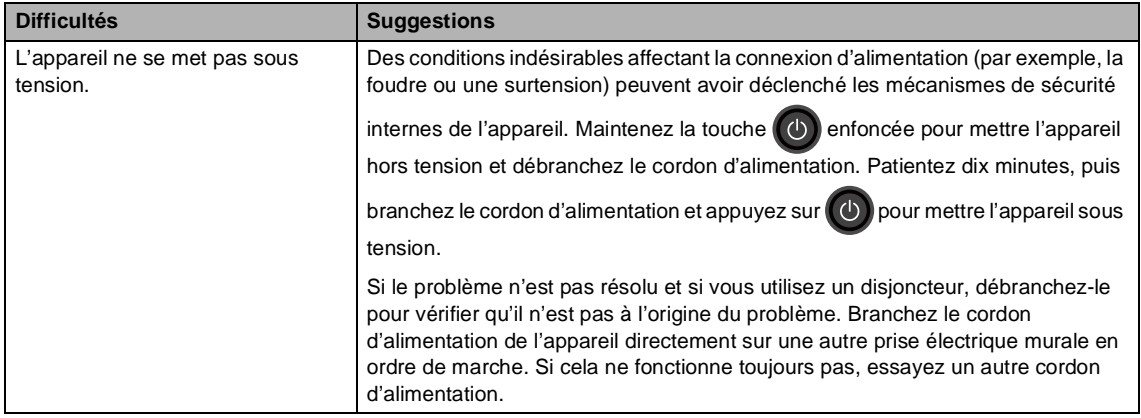

#### **Autres difficultés (Suite)**

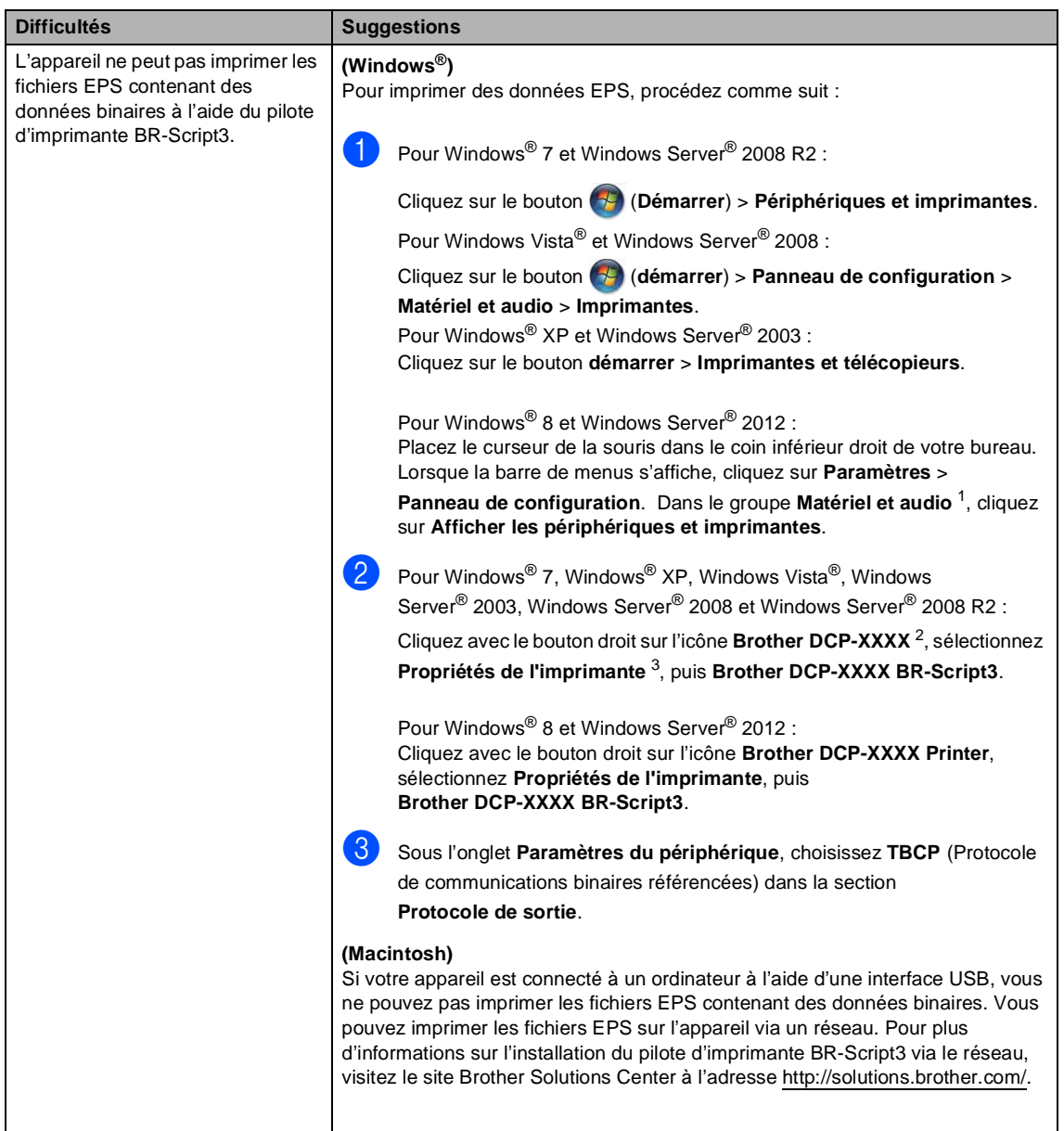

<span id="page-124-0"></span><sup>1</sup> Pour Windows Server® 2012 : **Matériel**.

- <span id="page-124-1"></span> $^{2}$  Pour Windows® XP, Windows Vista®, Windows Server® 2003 et Windows Server® 2008 : **Brother DCP-XXXX BR-Script3**.
- <span id="page-124-2"></span><sup>3</sup> Pour Windows® XP, Windows Vista®, Windows Server® 2003 et Windows Server® 2008 : **Propriétés**.

# <span id="page-125-0"></span>**Amélioration de la qualité d'impression <sup>B</sup>**

Si vous rencontrez un problème de qualité d'impression, commencez par imprimer une page de

test (**| ,** Ts paramètres, Imprimante, Options d'impression, Test imp.). Sile document imprimé vous semble correct, il est probable que le problème ne provienne pas de l'appareil. Vérifiez les connexions du câble d'interface et essayez d'imprimer un autre document. Si l'impression du document ou de la page de test à partir de l'appareil n'est pas de bonne qualité, commencez par vérifier les étapes suivantes. Si le problème de qualité d'impression persiste encore, consultez le tableau ci-dessous et suivez les recommandations.

#### **REMARQUE**

Brother déconseille d'utiliser des cartouches autres que les cartouches d'origine Brother et de remplir les cartouches usagées avec du toner provenant d'autres sources.

a Pour obtenir une qualité d'impression optimale, nous conseillons d'utiliser le papier recommandé. Veillez à utiliser du papier conforme à nos caractéristiques techniques (voir *[Papier et autres supports d'impression acceptables](#page-37-0)*  $\rightarrow \rightarrow$  page 30).

b Vérifiez que les tambours et les cartouches de toner sont correctement installés.

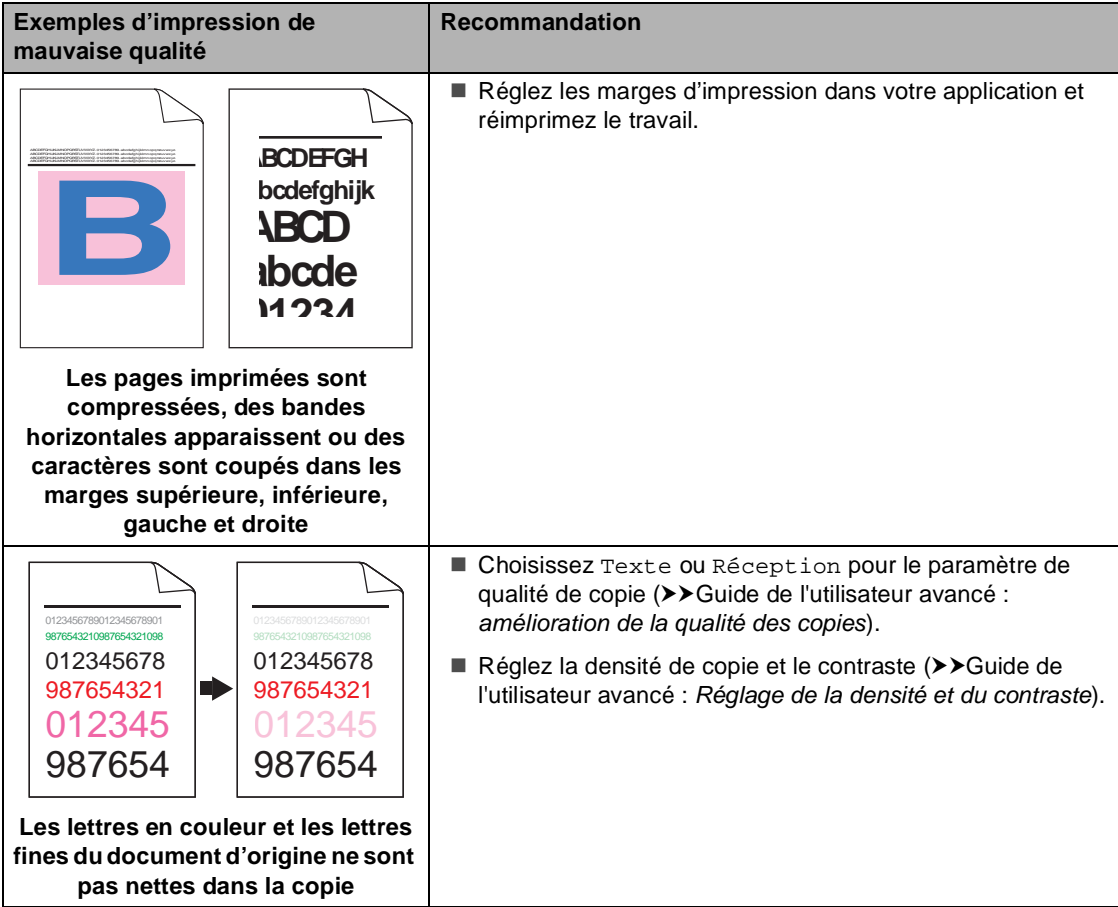

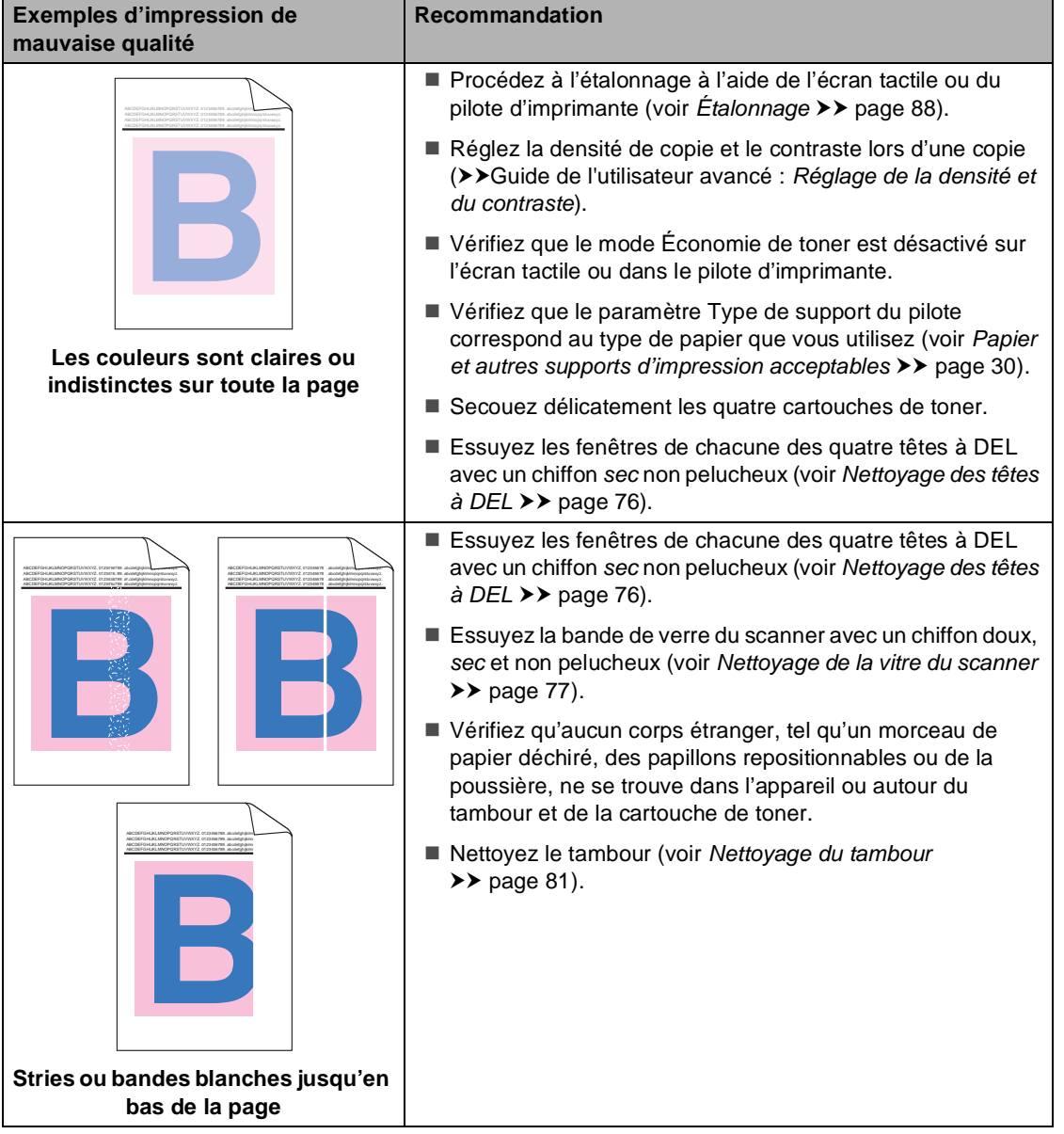

#### **Stries ou bandes de couleur jusqu'en bas de la page** Essuyez les fenêtres de chacune des quatre têtes à DEL avec un chiffon *sec* non pelucheux (voir *[Nettoyage des têtes](#page-83-0)  à DEL* >> [page 76\)](#page-83-0). Essuyez la bande de verre du scanner avec un chiffon doux, *sec* et non pelucheux (voir *[Nettoyage de la vitre du scanner](#page-84-0)*  $\rightarrow$  [page 77\)](#page-84-0). ■ Nettoyez les quatre fils corona (un pour chaque couleur) situés à l'intérieur du tambour en faisant coulisser la languette verte (voir *[Nettoyage des fils corona](#page-85-0)* >> page 78). ■ Vérifiez que la languette verte du fil corona se trouve à sa position initiale  $(\triangle)(1)$ . Remplacez la cartouche de toner correspondant à la couleur de la strie ou de la bande (voir *[Remplacement des](#page-59-0)  [cartouches de toner](#page-59-0)* >> page 52). Pour identifier la couleur de la cartouche de toner, visitez notre site Web à l'adresse<http://solutions.brother.com/> et consultez les questions fréquemment posées et les conseils de dépistage des pannes. **Exemples d'impression de mauvaise qualité Recommandation** ABCDEFGHUXLMNOPQRSTUVWXYZ. 0123456789. abcdefighining www. ABCDEFGHIJKLMNOPQRSTUVWXYZ. 0123456789. abcdefghijklmnopqrstuvwxyz. ABCDEFGHIJKLMNOPQRSTUVWXYZ. 0123456789. abcdefghijklmnopqrstuvwxyz. ABCDEFGHIJKLMNOPQRSTUVWXYZ. 0123456789. abcdefghijklmnopqrstuvwxyz. ABCDEFGHUKLMNOPORSTUVWXYZ. 012345678. abcdefahijklm ABCDEFGHIJKLMNOPQRSTUVWXYZ. 0123456789. abcdefghijklmnopqrstuvwxyz. ABCDEFGHIJKLMNOPQRSTUVWXYZ. 0123456789. abcdefghijklmnopqrstuvwxyz. ABCDEFGHIJKLMNOPQRSTUVWXYZ. 0123456789. abcdefghijklmnopqrstuvwxyz. 1

Il se peut que le tambour soit endommagé. Installez un nouveau tambour (voir *[Remplacement des tambours](#page-66-0)*  $\rightarrow$  [page 59\)](#page-66-0).

Pour identifier la couleur du tambour, visitez notre site Web à l'adresse<http://solutions.brother.com/>et consultez les questions fréquemment posées et les conseils de dépistage des pannes.

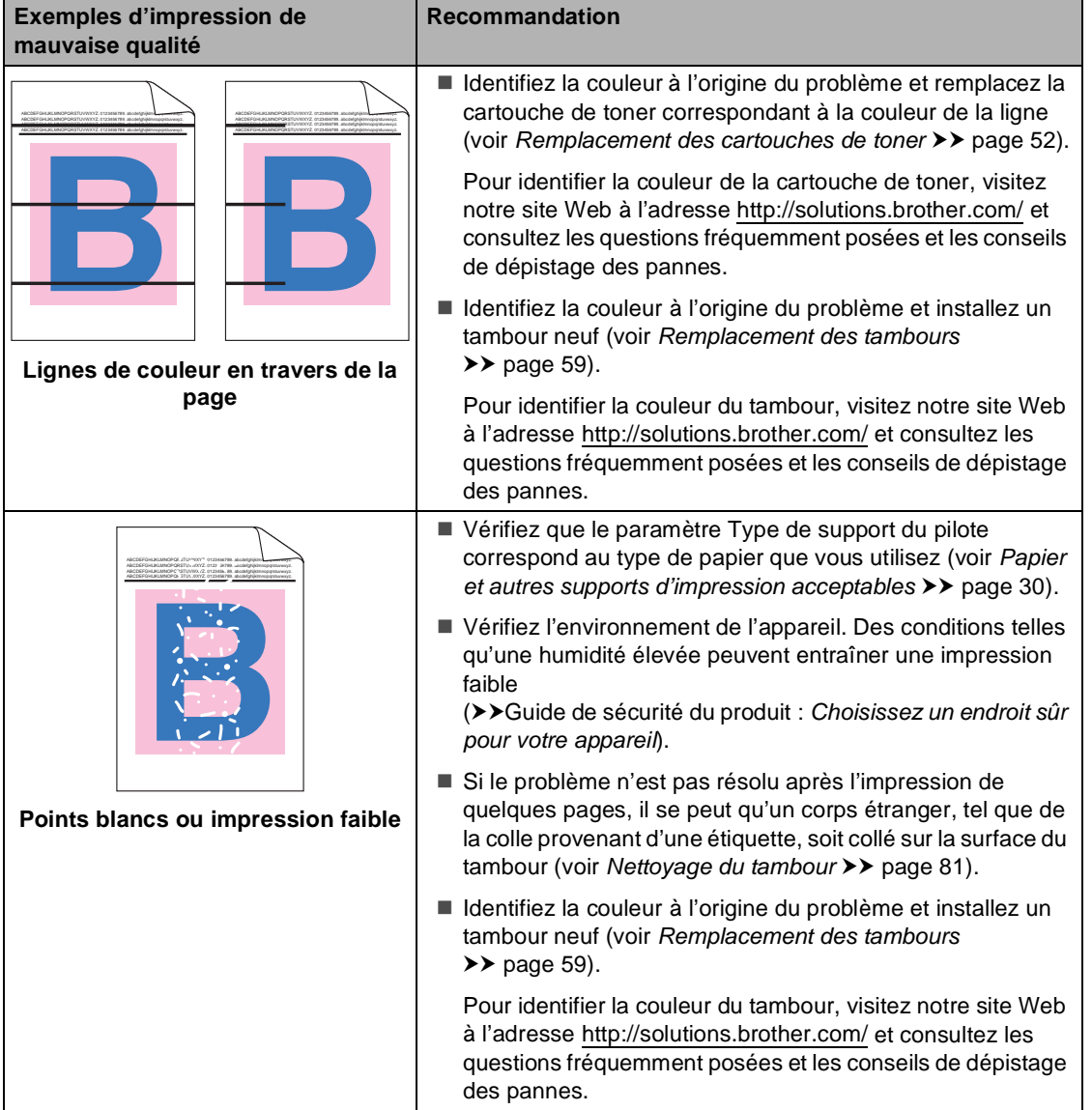

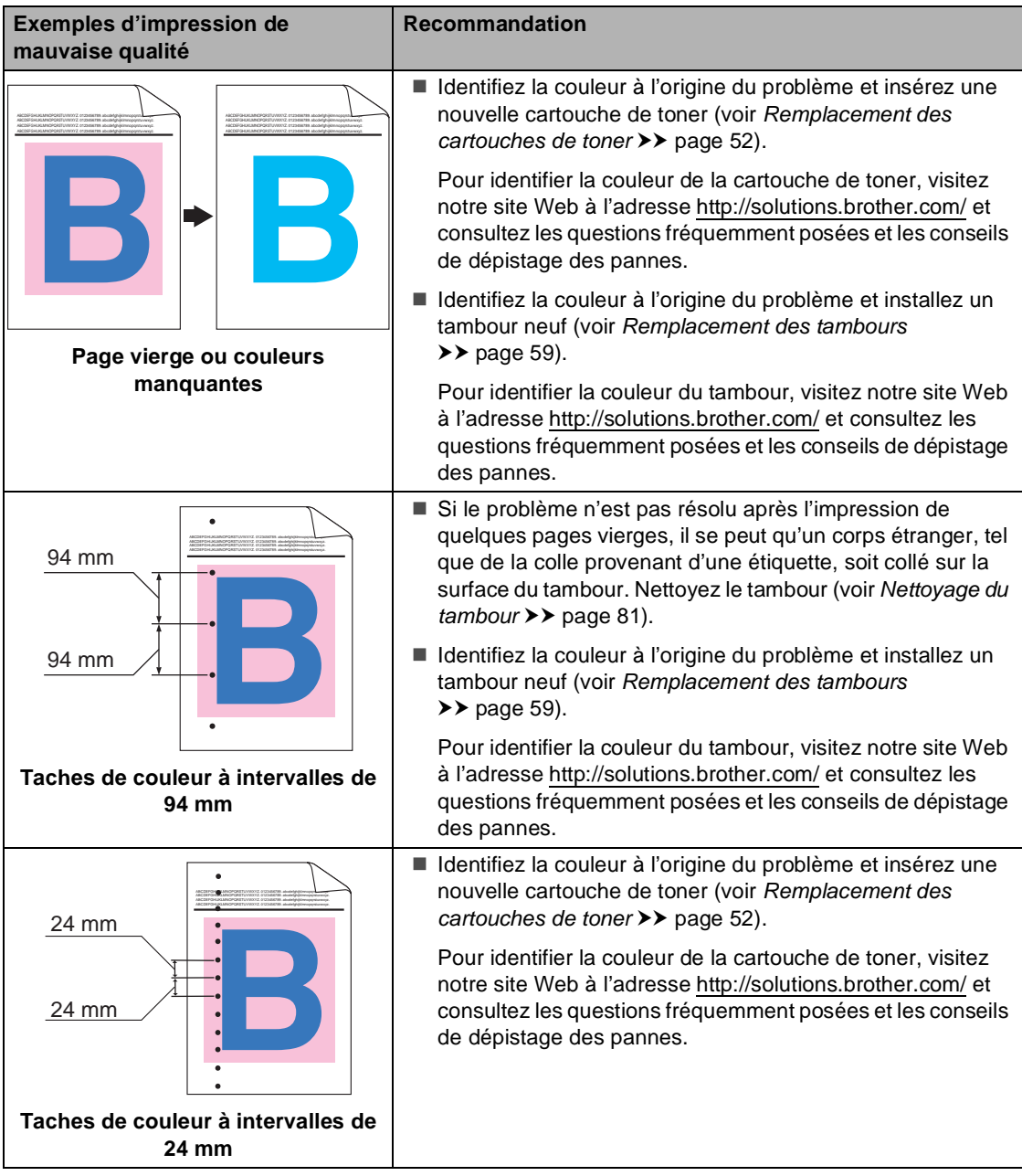

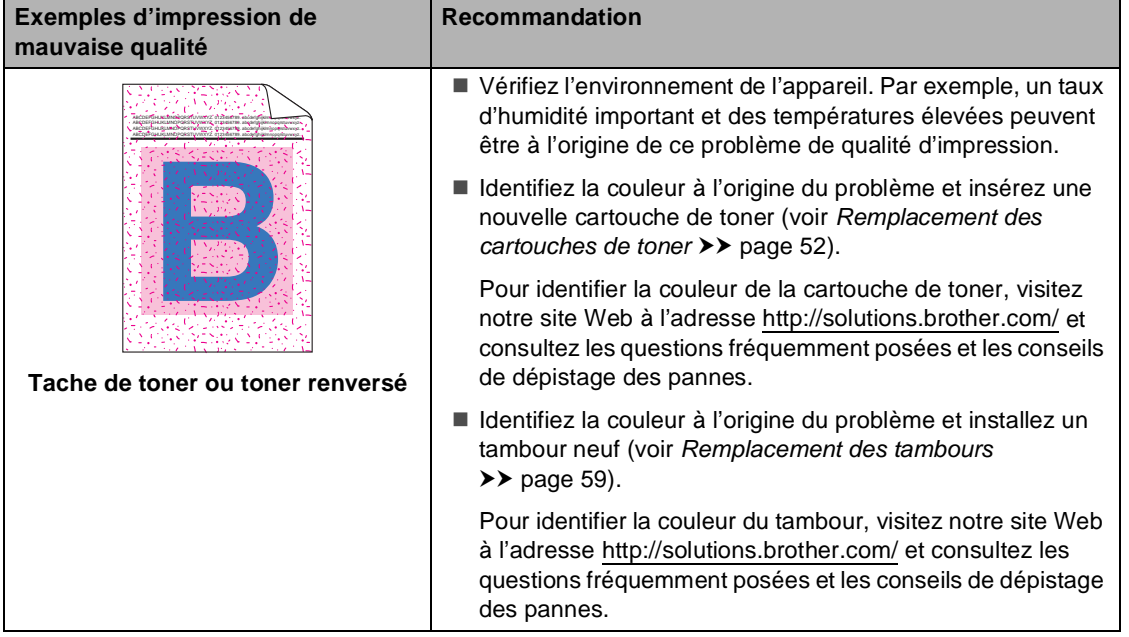

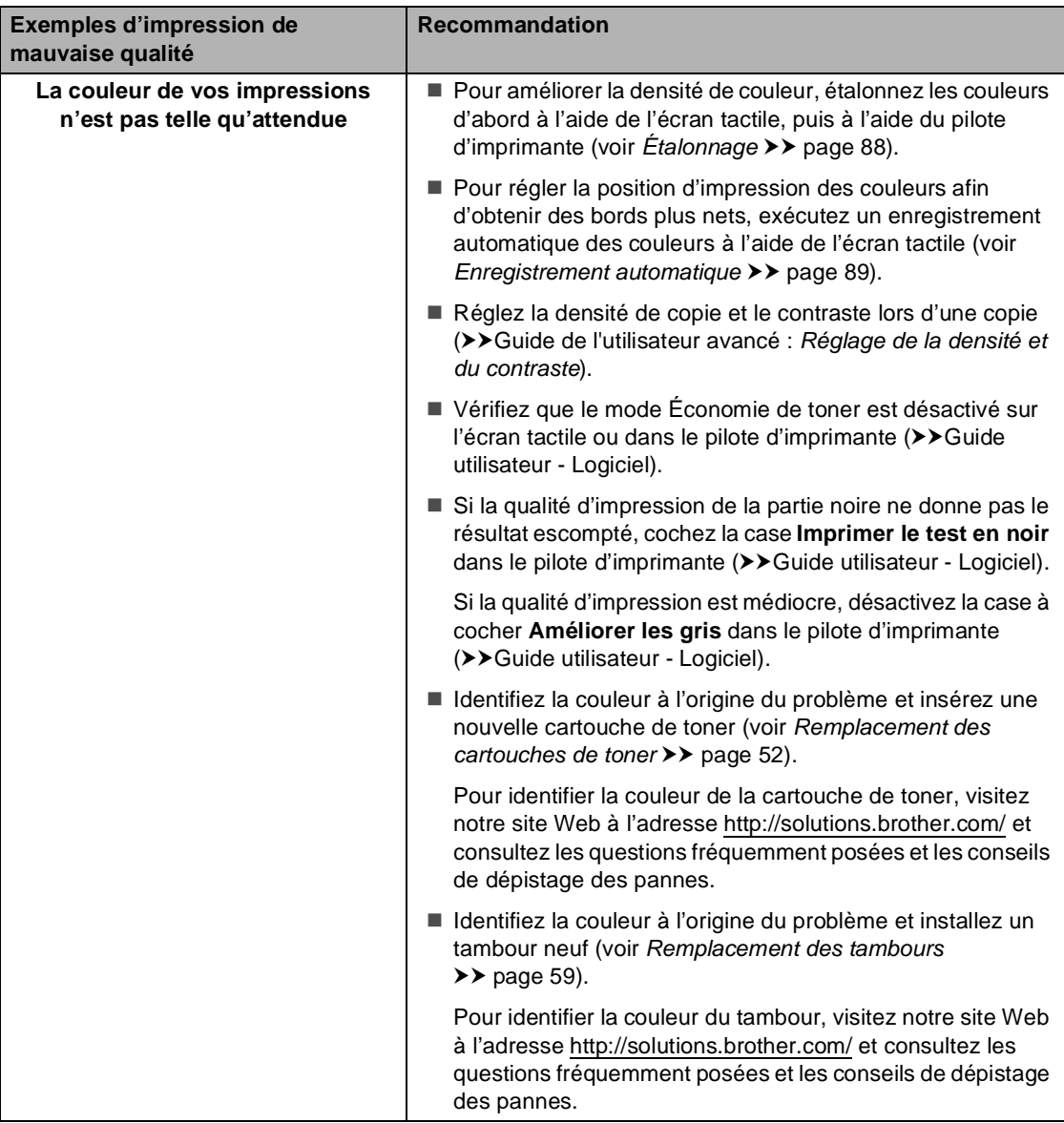

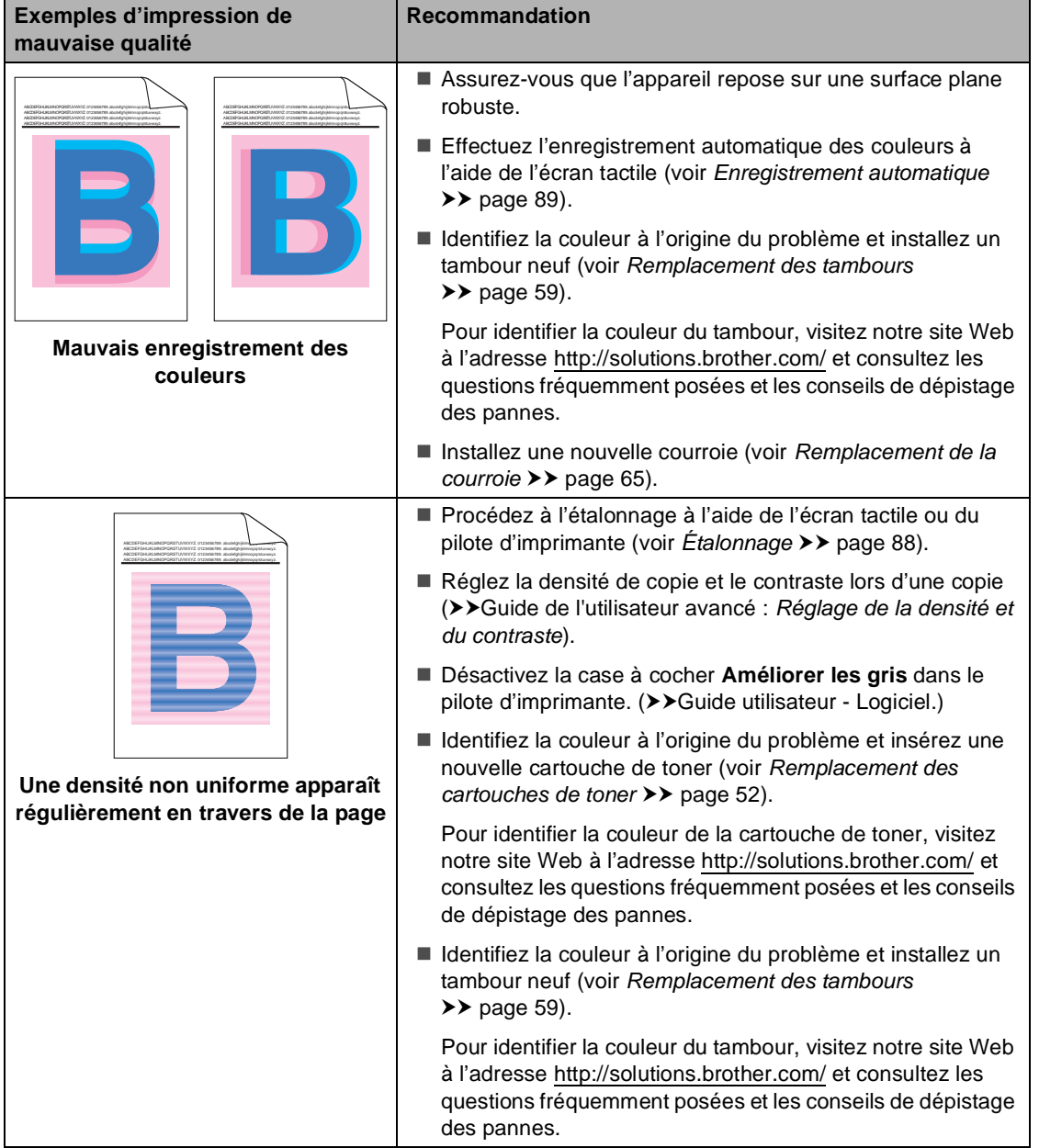

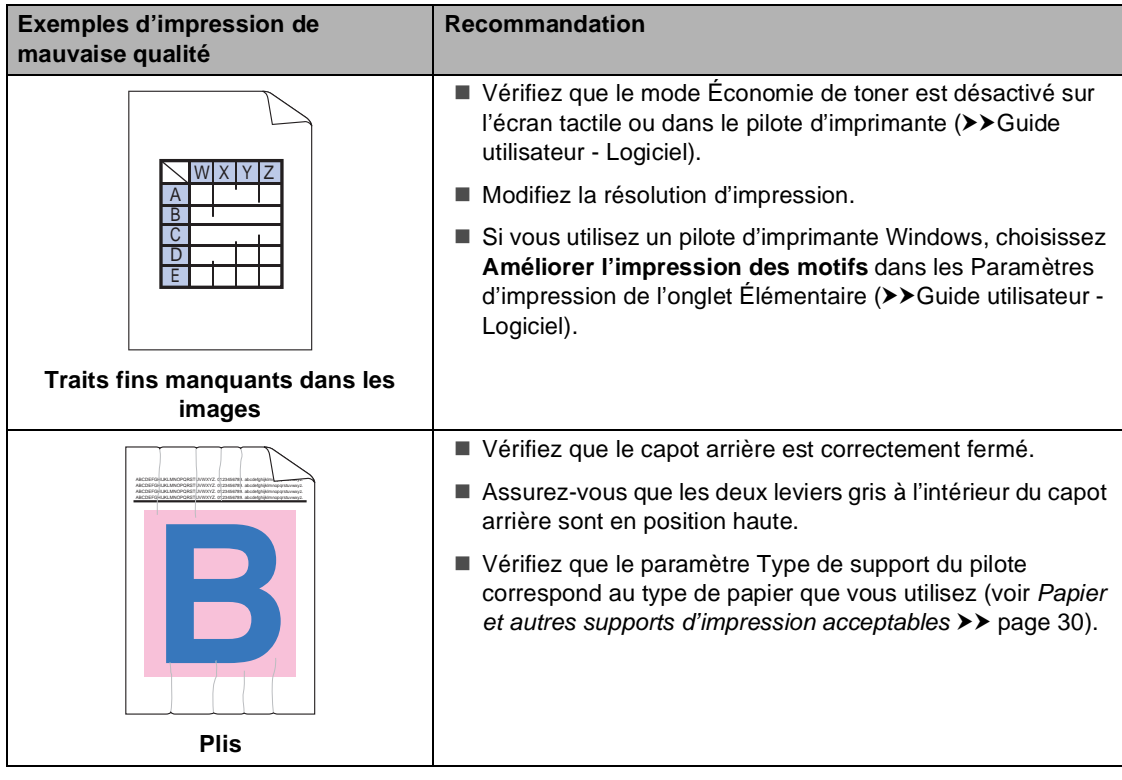

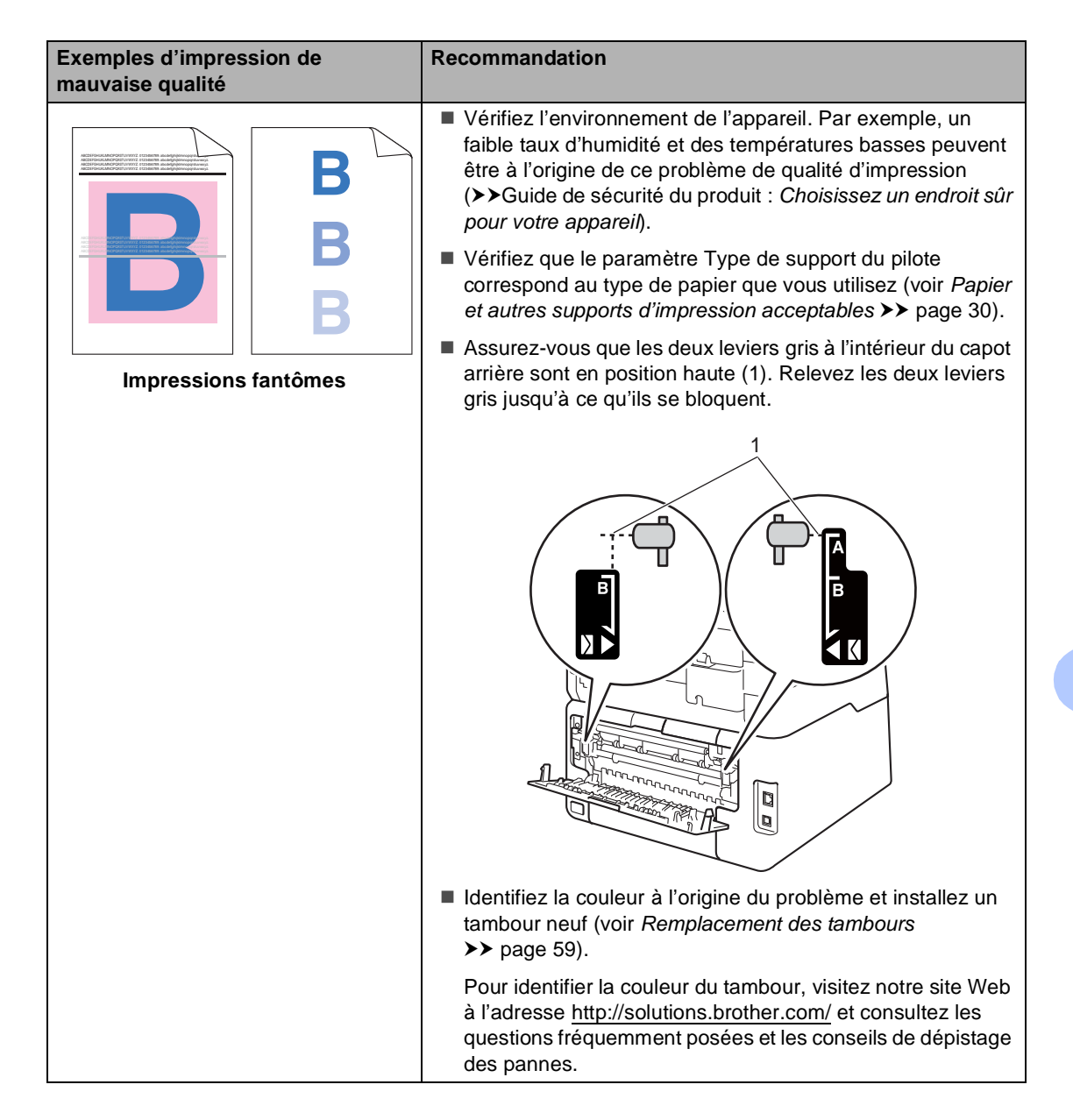

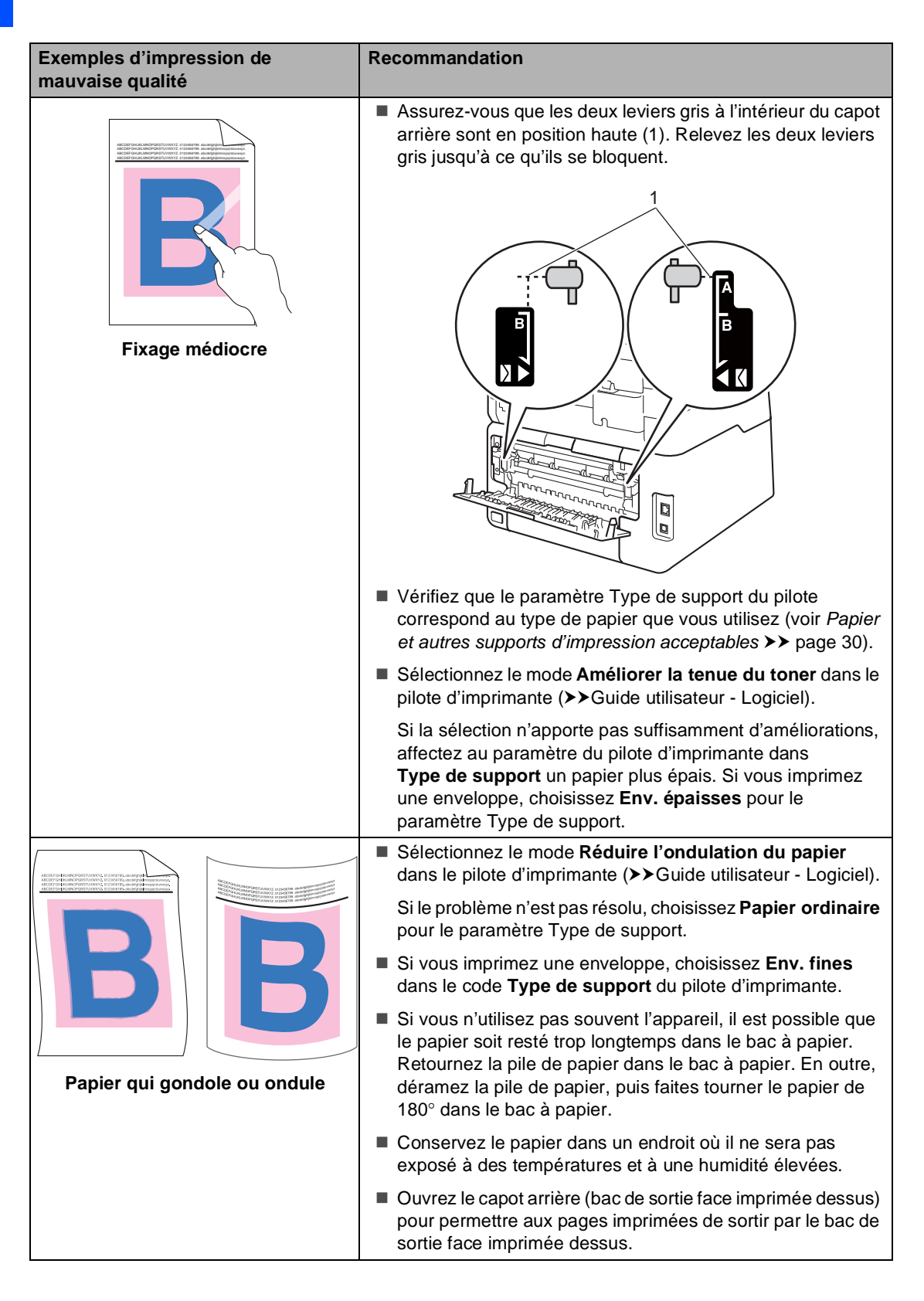

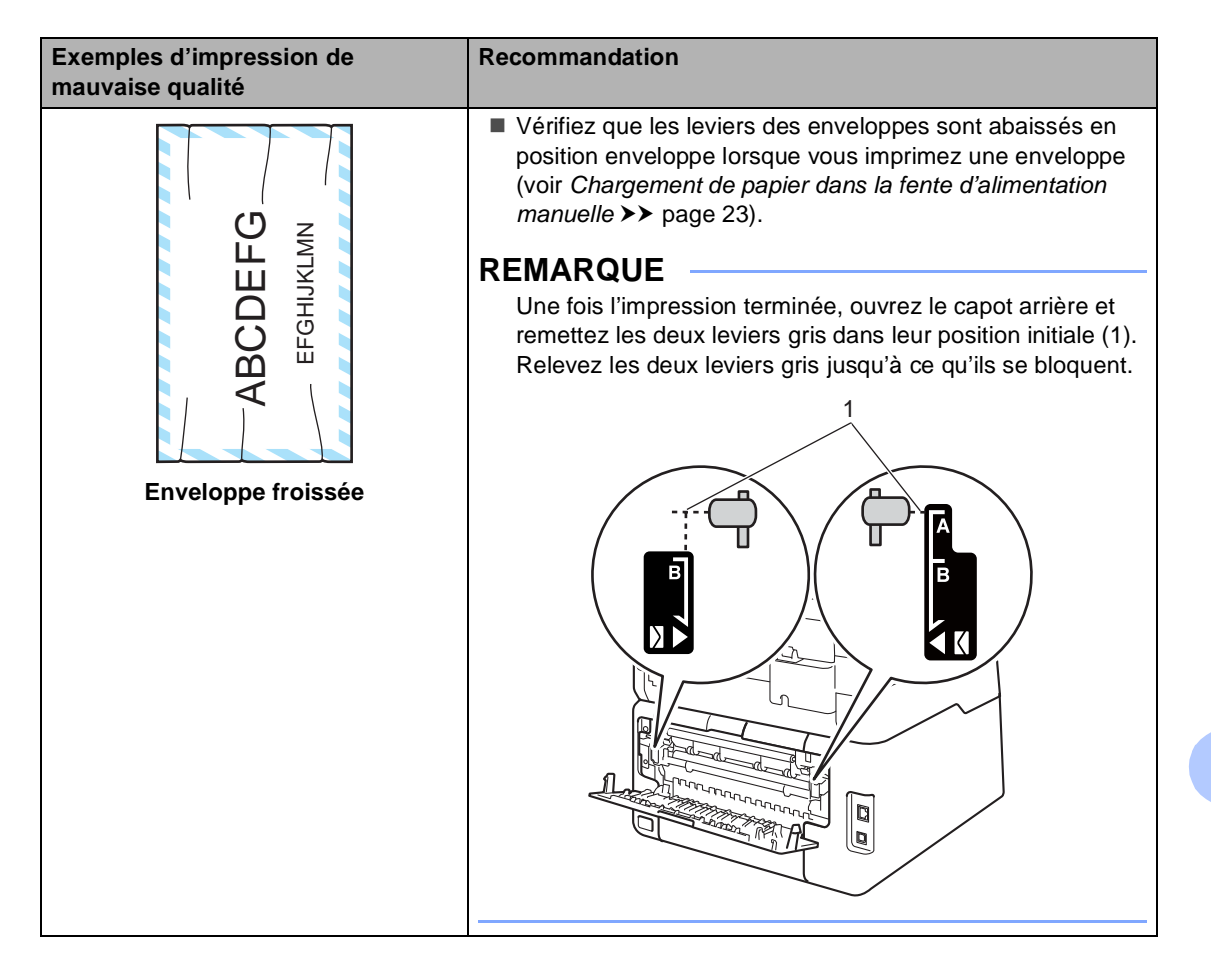

# **Informations à propos de l'appareil <sup>B</sup>**

## **Vérification du numéro de série <sup>B</sup>**

Vous pouvez afficher le numéro de série de votre appareil sur l'écran tactile.

- $\Box$  Appuyez sur  $\Box$
- 

Appuyez sur Ts paramètres.

- **3** Balayez vers le haut ou vers le bas, ou appuyez sur ▲ ou ▼ pour afficher Info. appareil.
- 4 Appuyez sur Info. appareil.
- 5 Appuyez sur No. de série.
- 6 Le numéro de série de l'appareil s'affiche sur l'écran tactile.

Appuyez sur  $\left\{ \cdot \right\}$ .

## **Vérification de la version du microprogramme <sup>B</sup>**

Vous pouvez afficher la version du microprogramme de votre appareil sur l'écran tactile.

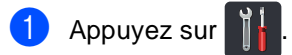

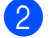

2 Appuyez sur Ts paramètres.

- **3** Balayez vers le haut ou vers le bas, ou appuyez sur ▲ ou ▼ pour afficher Info. appareil.
- 4 Appuyez sur Info. appareil.
- Appuyez sur Version du firmware.

 $\boxed{6}$  Les informations relatives à la version du microprogramme de l'appareil s'affichent sur l'écran tactile.

Appuyez sur  $\Box$ 

# **Fonctions de réinitialisation**

Les fonctions de réinitialisation suivantes sont disponibles :

1 Réseau

Vous pouvez rétablir les paramètres d'usine du serveur d'impression interne tels que les informations relatives au mot de passe et à l'adresse IP.

2 Ts paramètres

Vous pouvez rétablir tous les réglages usine de l'appareil.

Brother vous recommande vivement de procéder ainsi lorsque vous mettez l'appareil au rebut.

#### **REMARQUE**

Débranchez le câble d'interface avant de sélectionner Réseau ou Ts paramètres.

## **Comment réinitialiser l'appareil <sup>B</sup>**

- Appuyez sur
	- Appuyez sur Ts paramètres.
- Balayez vers le haut ou vers le bas, ou appuyez sur ▲ ou ▼ pour afficher Param. système.

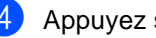

Appuyez sur Param. système.

- Appuyez sur Init..
- **6** Appuyez sur Réseau ou Ts paramètres pour sélectionner la fonction de réinitialisation de votre choix.
	- Exécutez l'une des actions suivantes :
		- Pour réinitialiser les paramètres, appuyez sur Oui et passez à l'étape **a**.
		- **Pour quitter sans effectuer de** modifications, appuyez sur Non.
- <span id="page-138-0"></span>8 Vous serez invité à redémarrer l'appareil. Exécutez l'une des actions suivantes :
	- Pour redémarrer l'appareil, appuyez sur Oui pendant 2 secondes. L'appareil redémarre.
	- **Pour quitter sans redémarrer** l'appareil, appuyez sur Non.

#### **REMARQUE**

- Si vous ne redémarrez pas l'appareil, la réinitialisation ne sera pas terminée et les paramètres resteront inchangés.
- Vous pouvez également réinitialiser les

paramètres réseau en appuyant sur ,

Ts paramètres, Réseau, Réinit. réseau.

**B**

# **C**

# **Tableaux des paramètres et**   $f$ onctionnalités

# **Utilisation des tableaux de**   $paramètres$

L'écran tactile LCD de votre appareil est facile à configurer et à utiliser. Il vous suffit d'appuyer sur les paramètres et options de votre choix lorsqu'elles s'affichent à l'écran. Nous avons créé des tableaux de paramètres et de fonctionnalités progressifs qui vous permettront de déterminer d'un coup d'œil toutes les options disponibles pour les différents paramètres et fonctionnalités. Vous pouvez utiliser ces tableaux pour définir aisément vos paramètres favoris dans l'appareil.

# **Tableaux de paramètres**

Les tableaux de paramètres vous aideront à comprendre les sélections et options de menu disponibles dans les programmes de l'appareil. Les paramètres d'usine sont affichés en gras avec un astérisque.

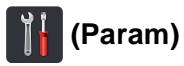

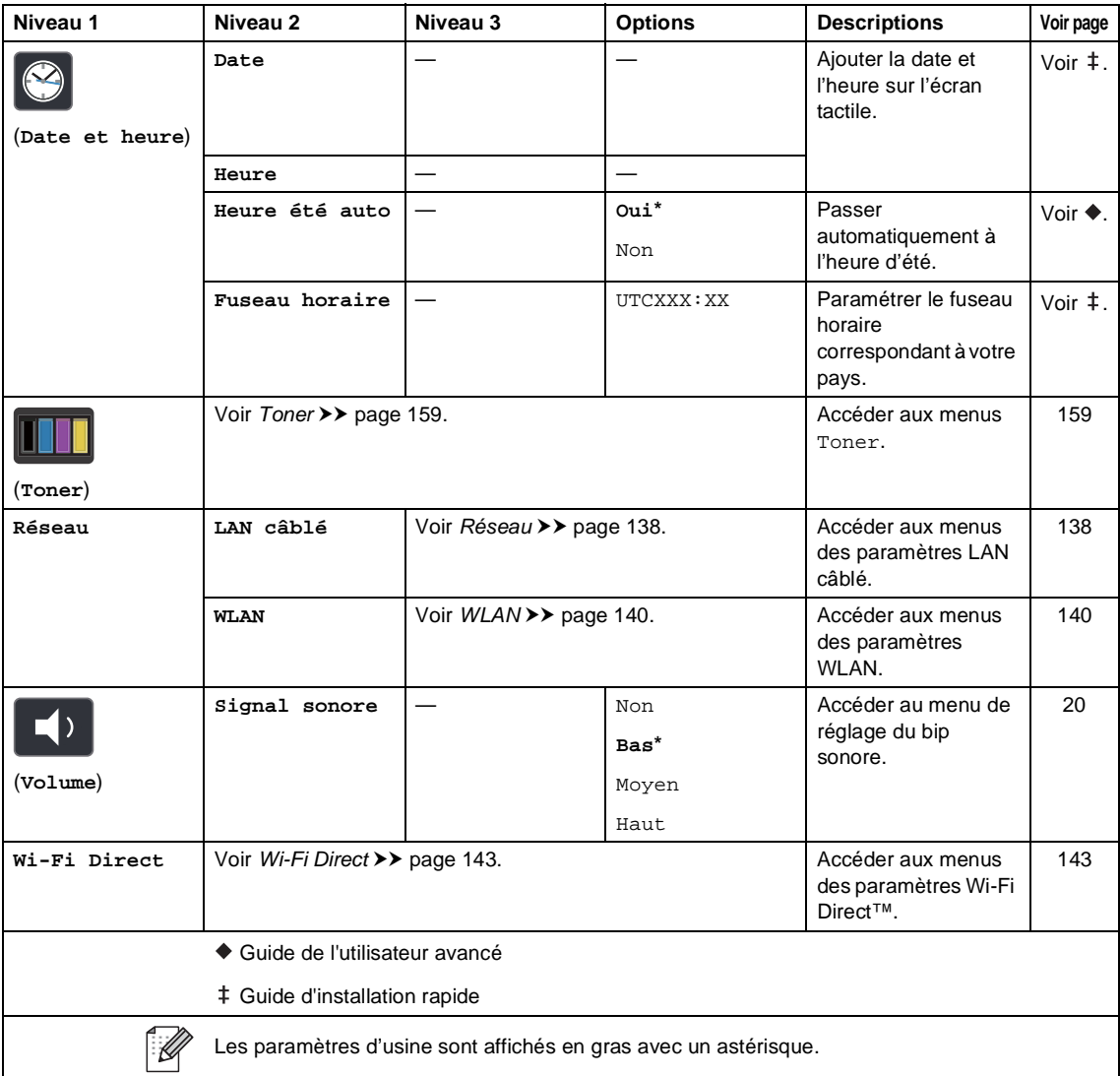

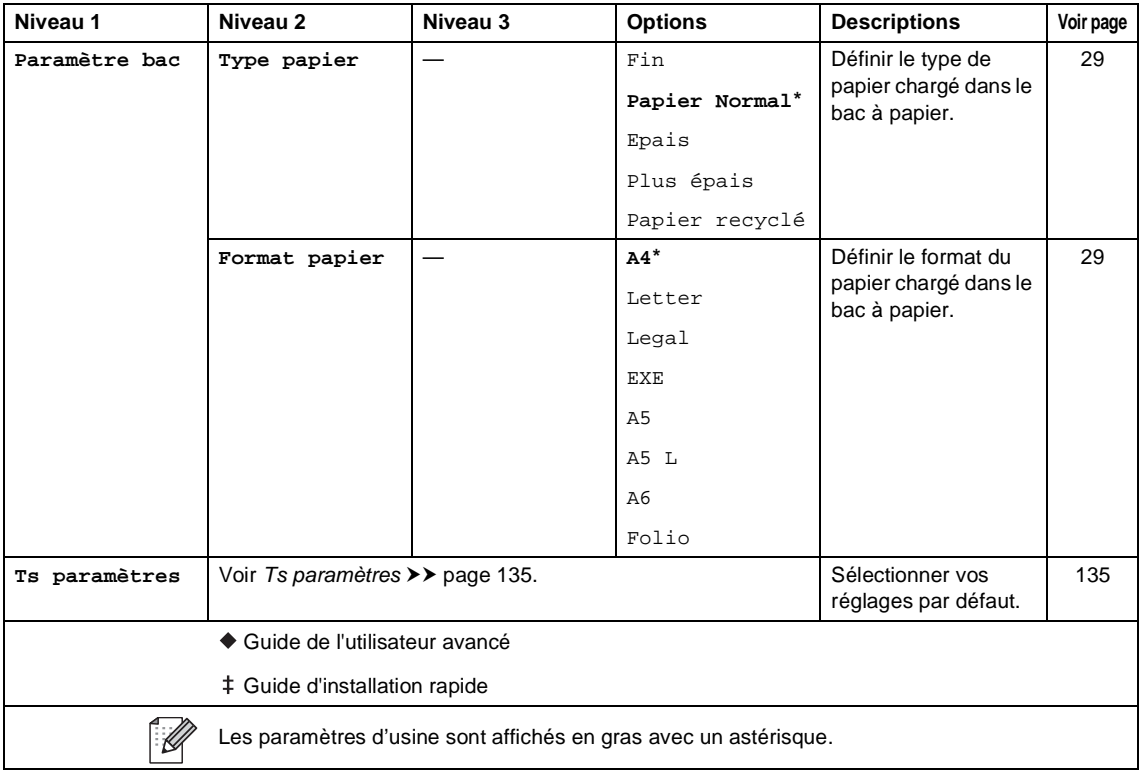

Tableaux des paramètres et fonctionnalités

# <span id="page-142-0"></span> **Ts paramètres <sup>C</sup>**

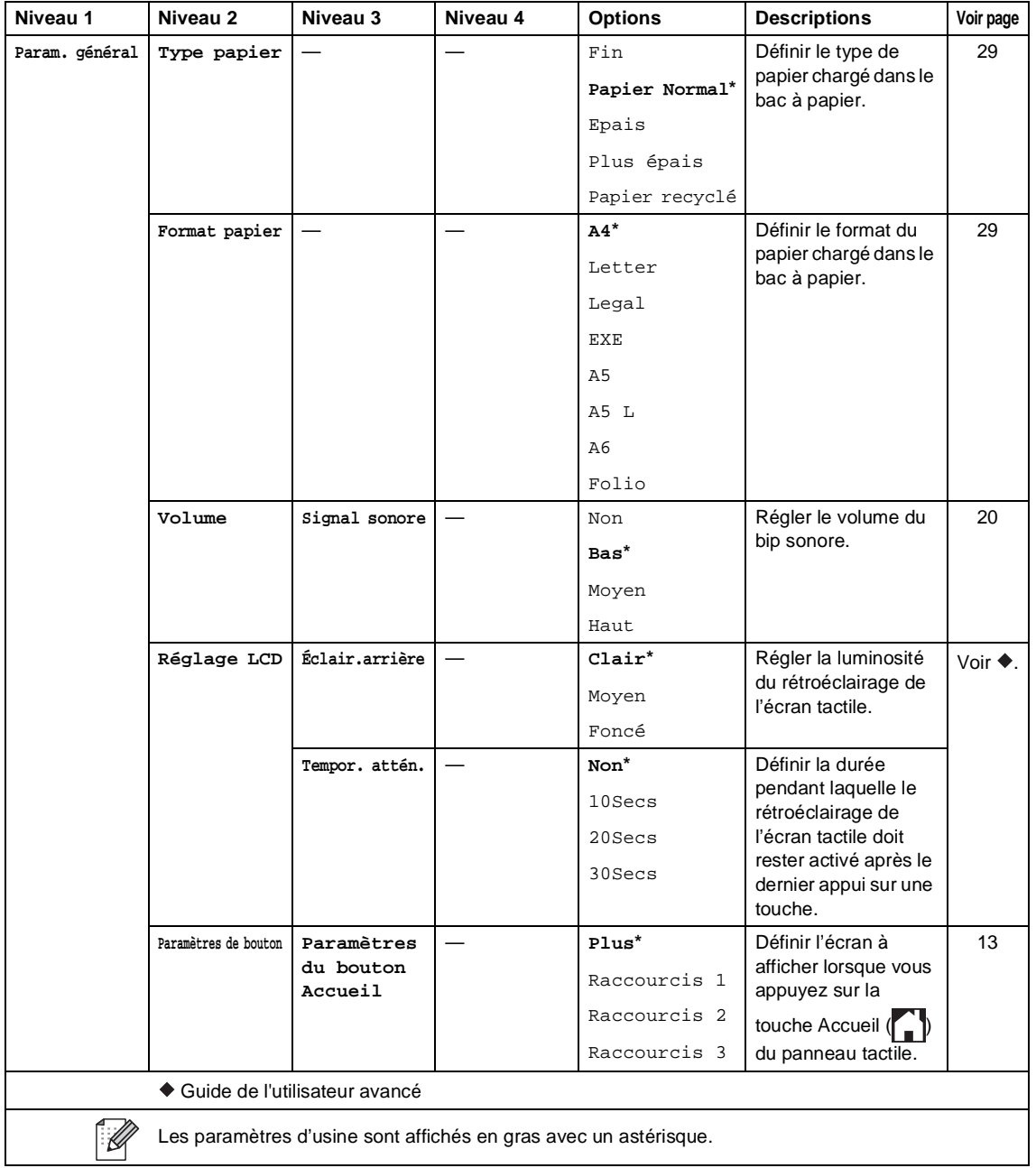

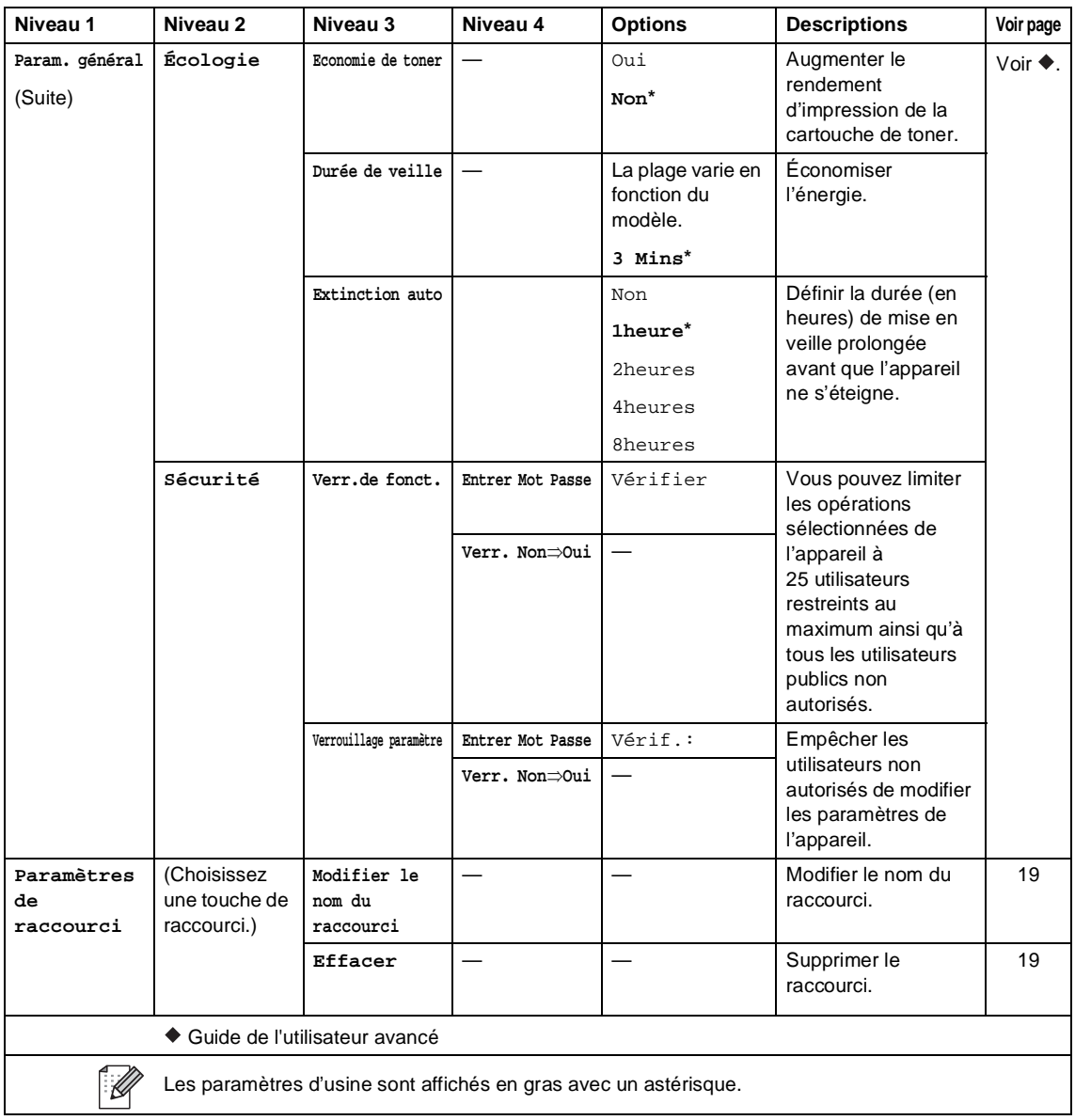
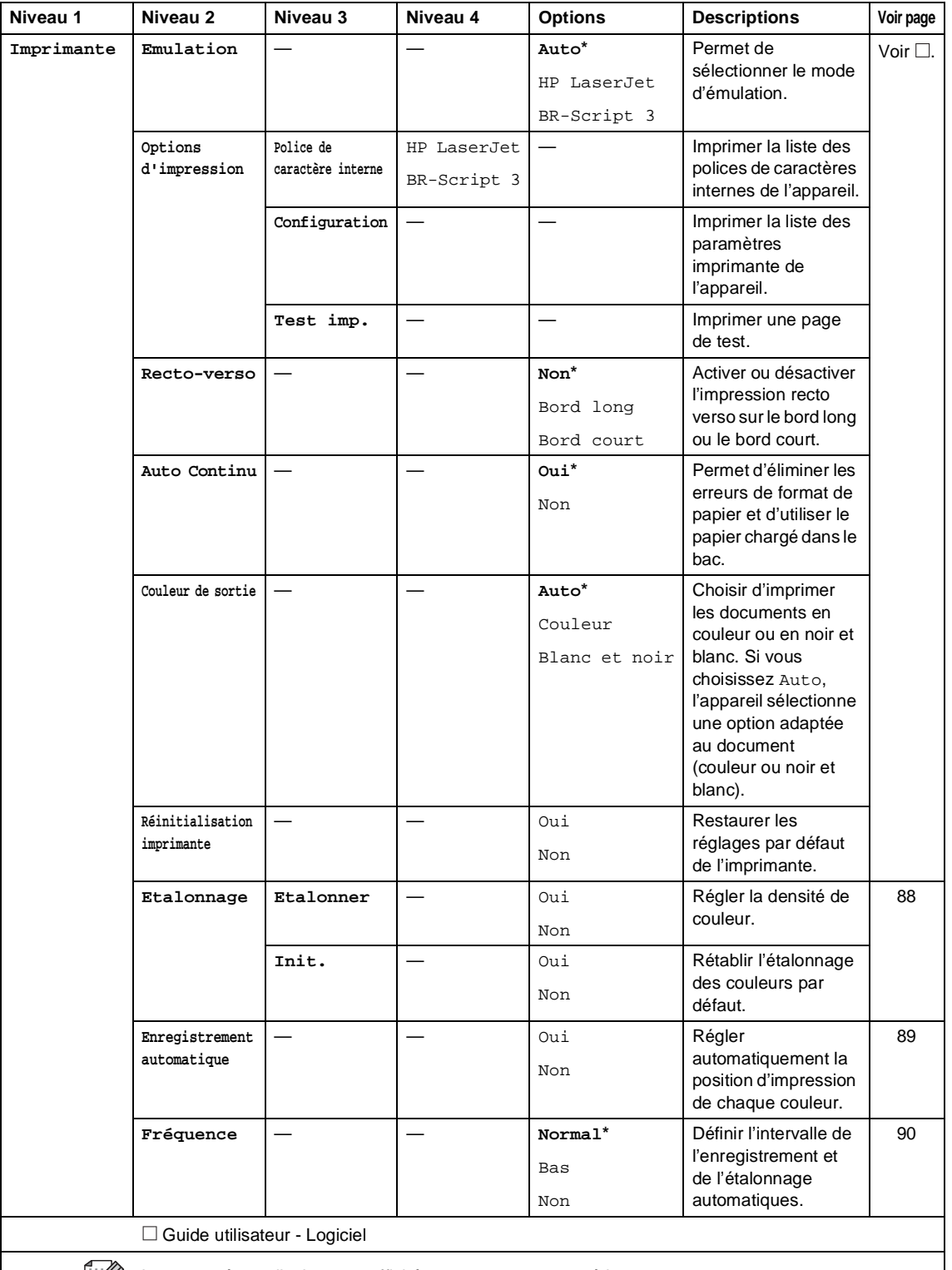

 $\mathbb{Z}$ 

Les paramètres d'usine sont affichés en gras avec un astérisque.

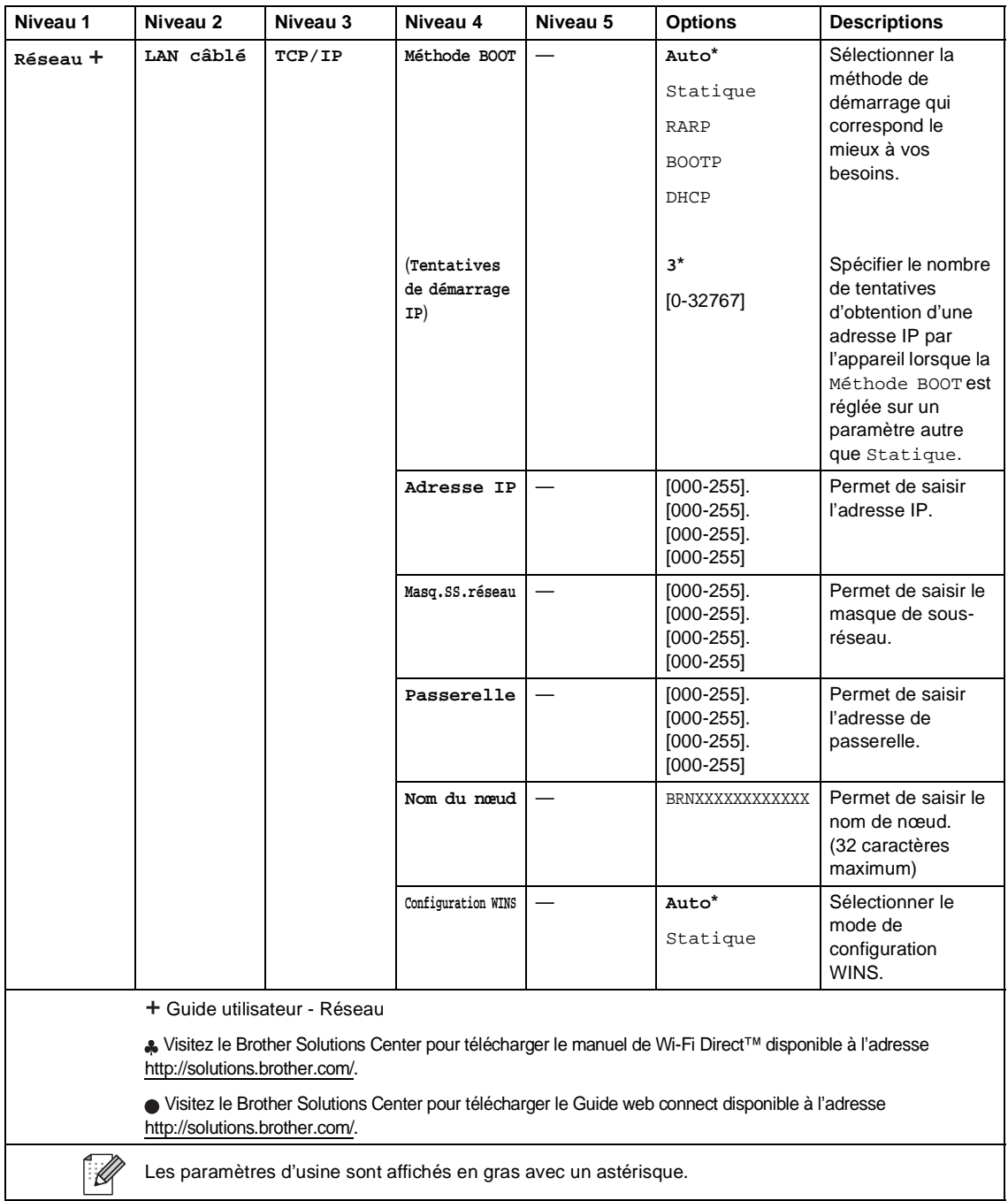

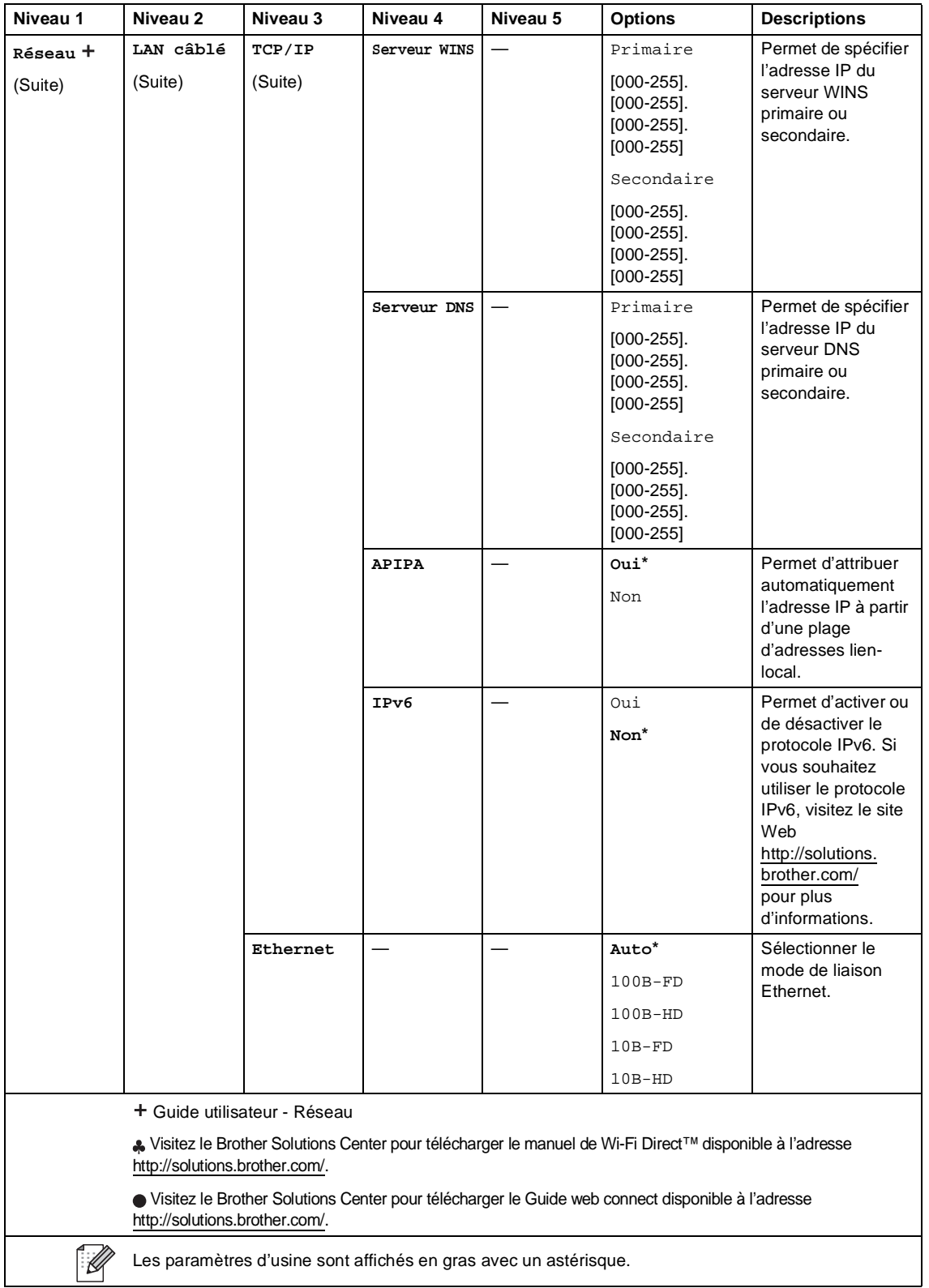

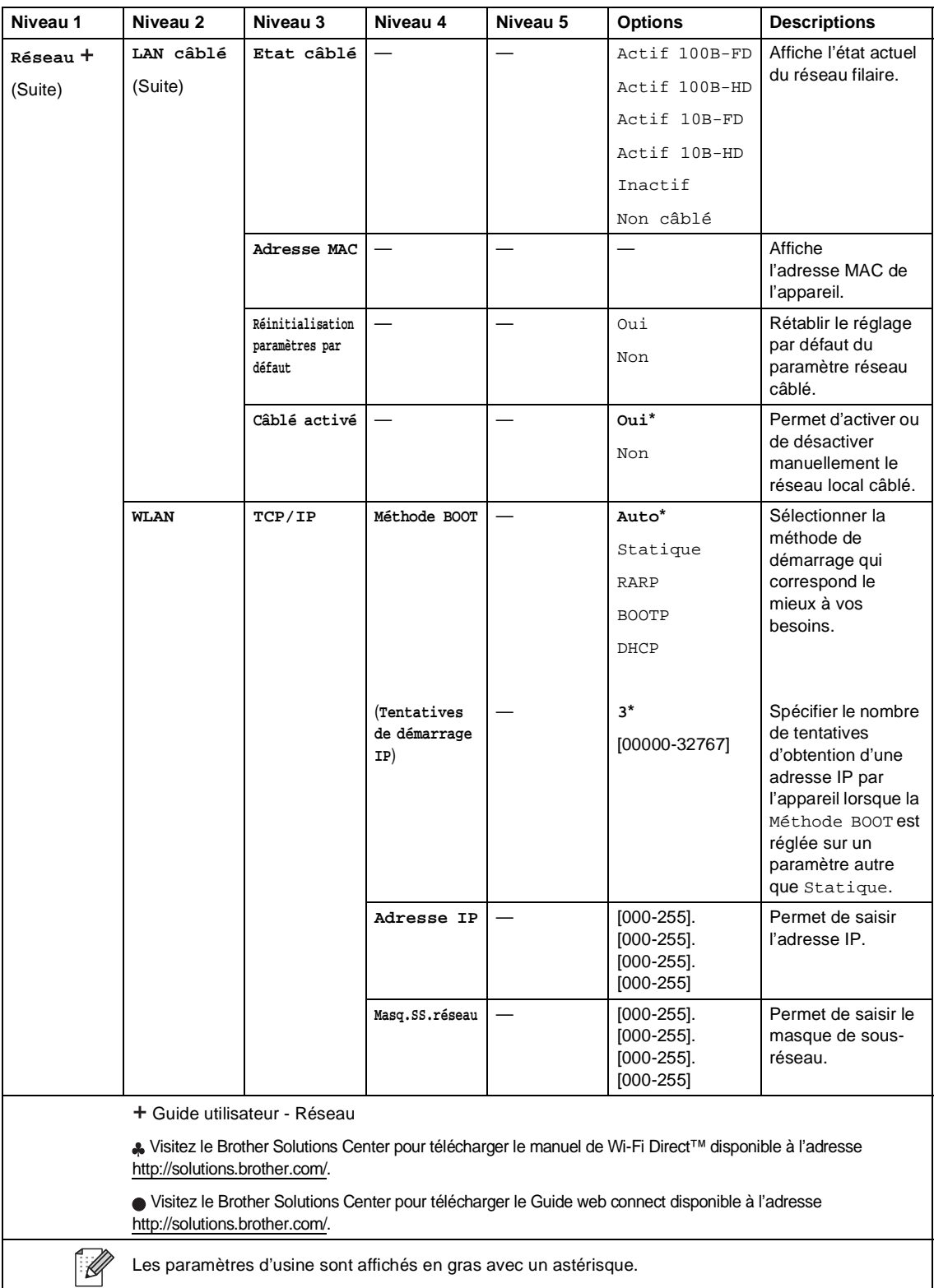

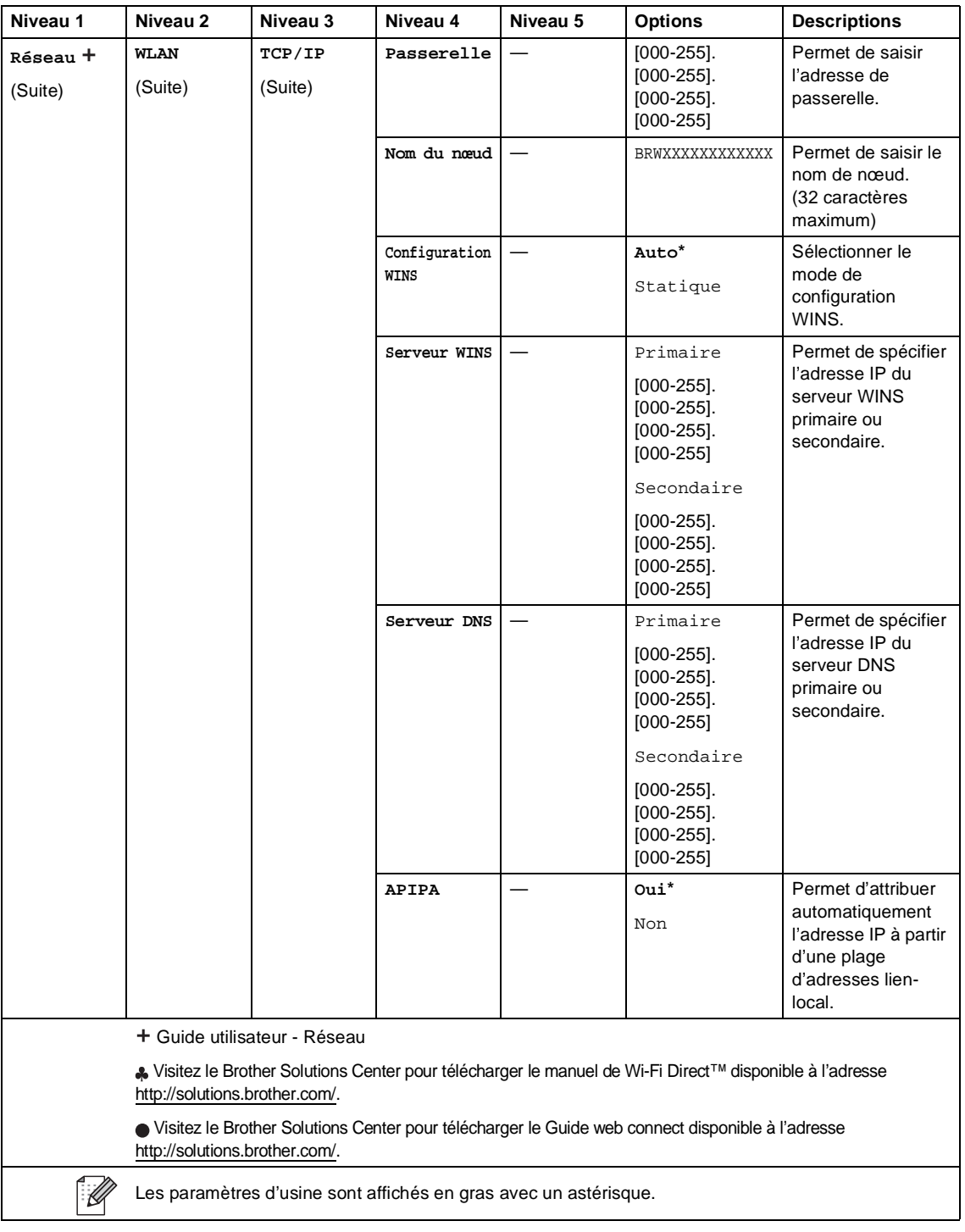

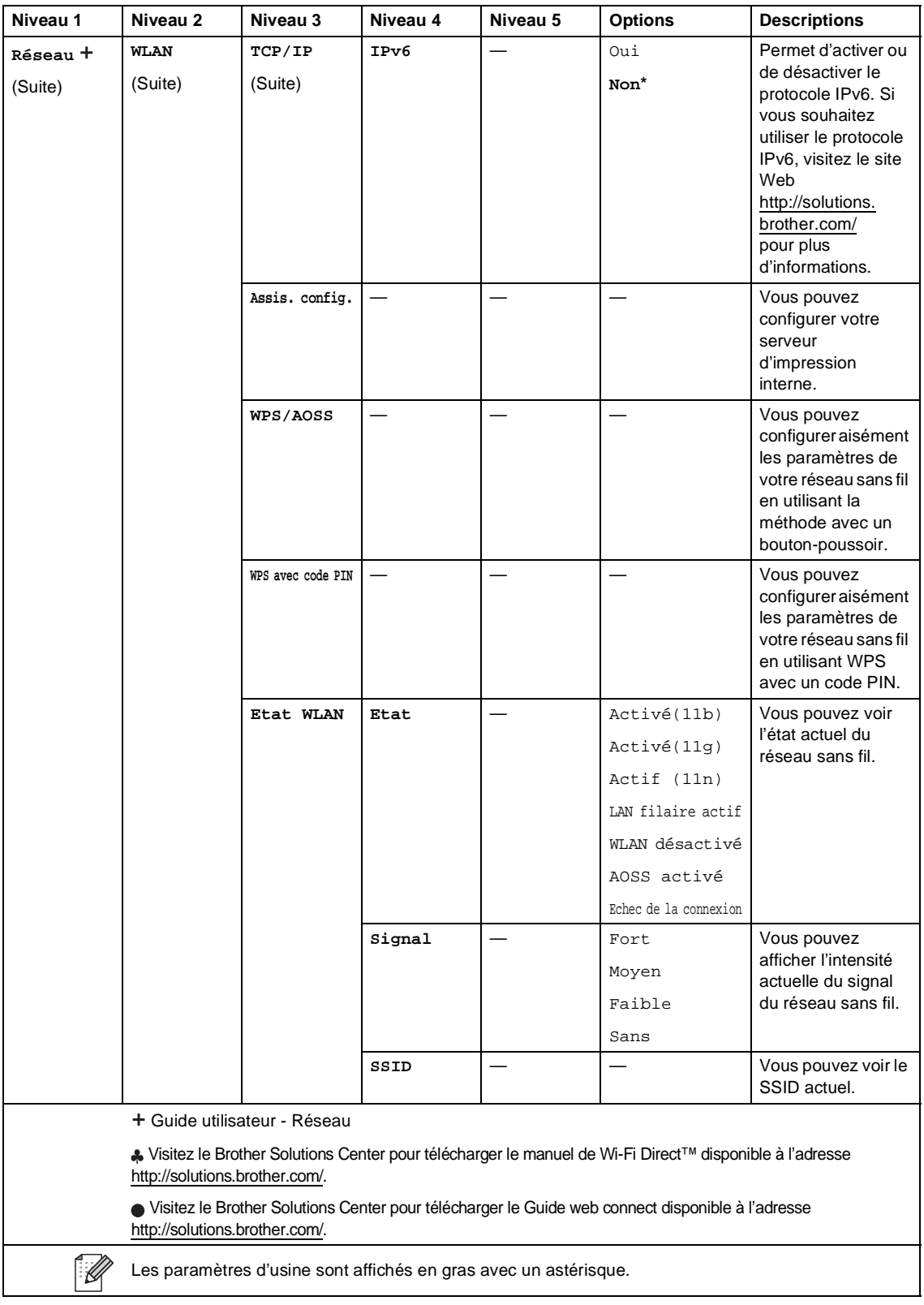

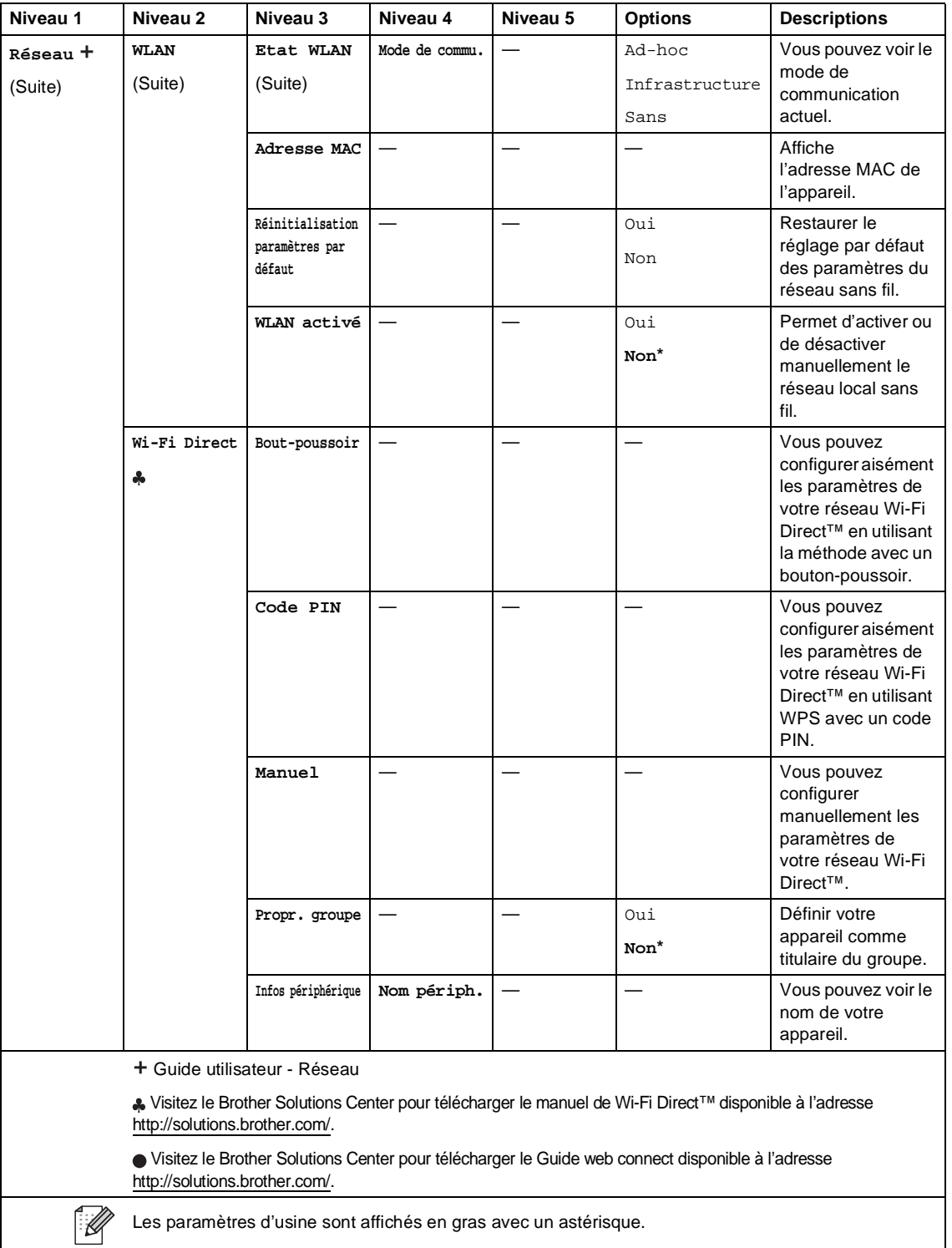

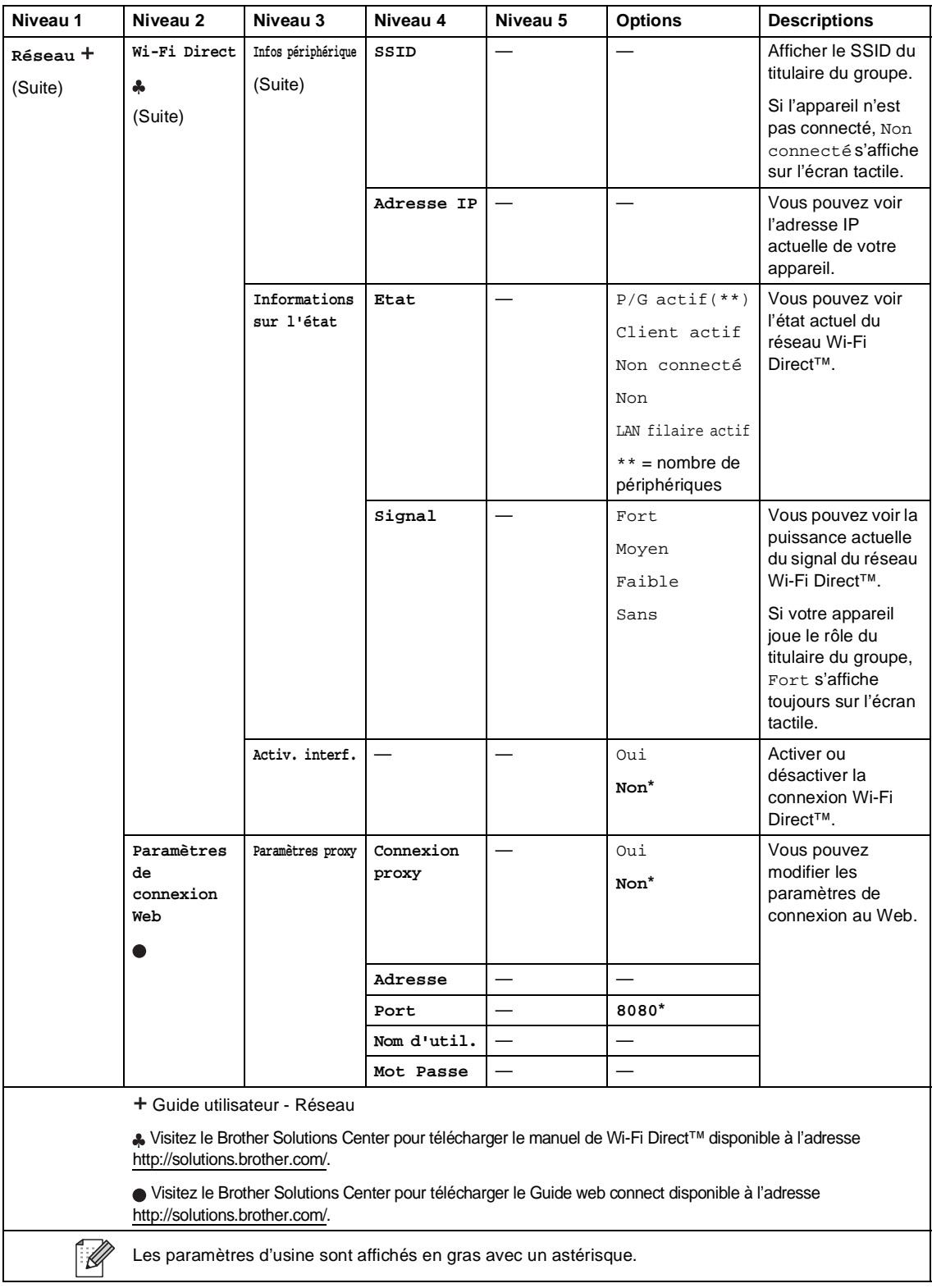

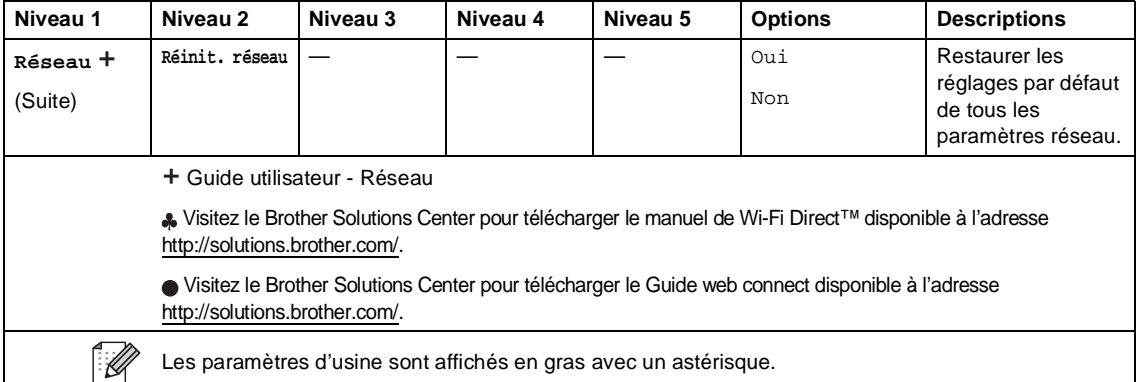

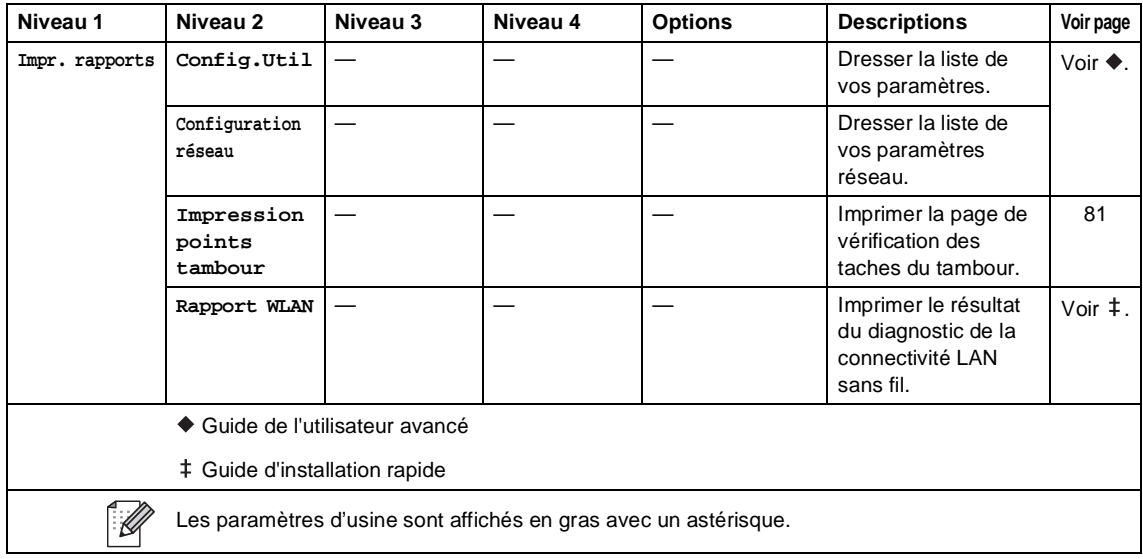

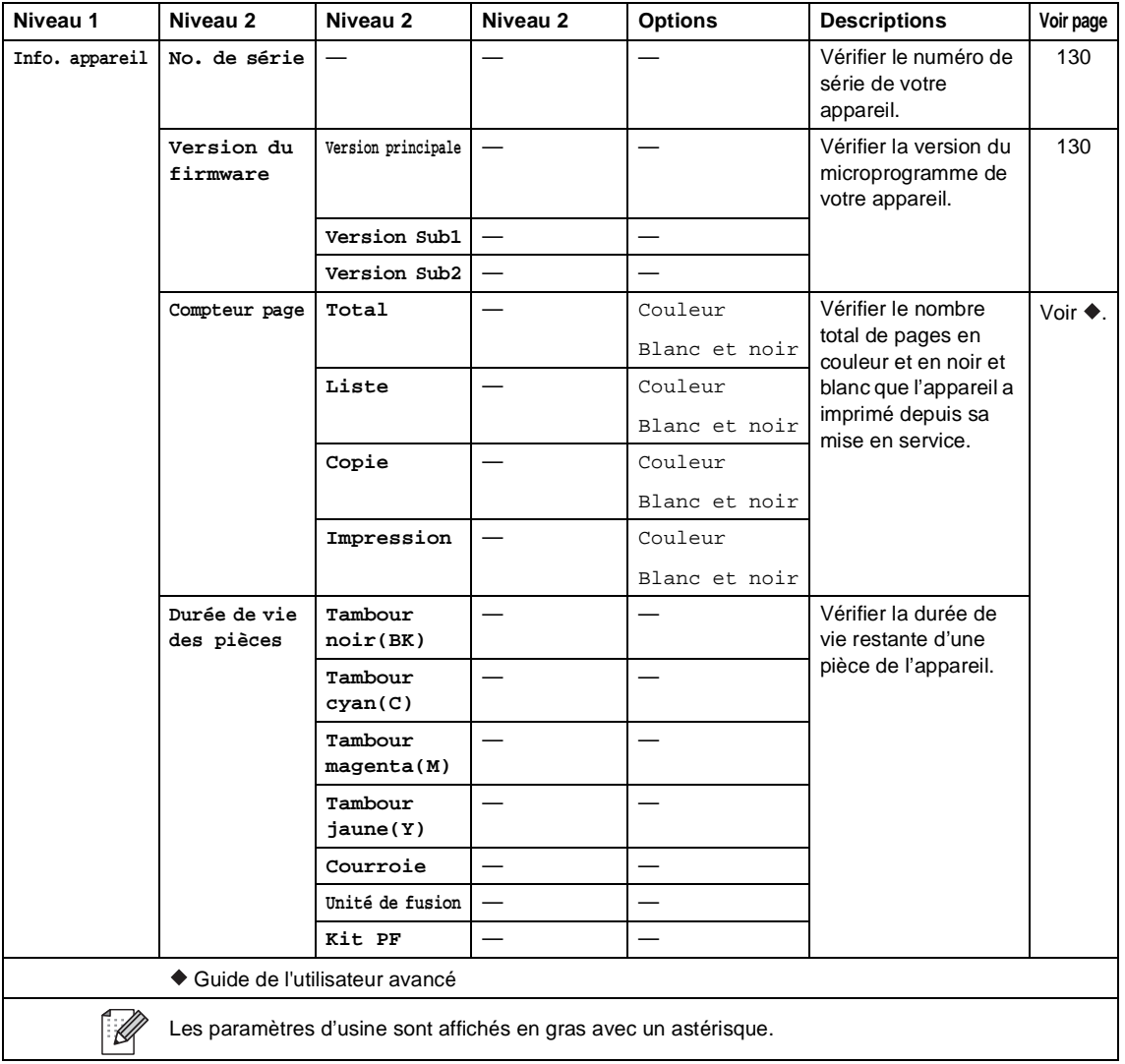

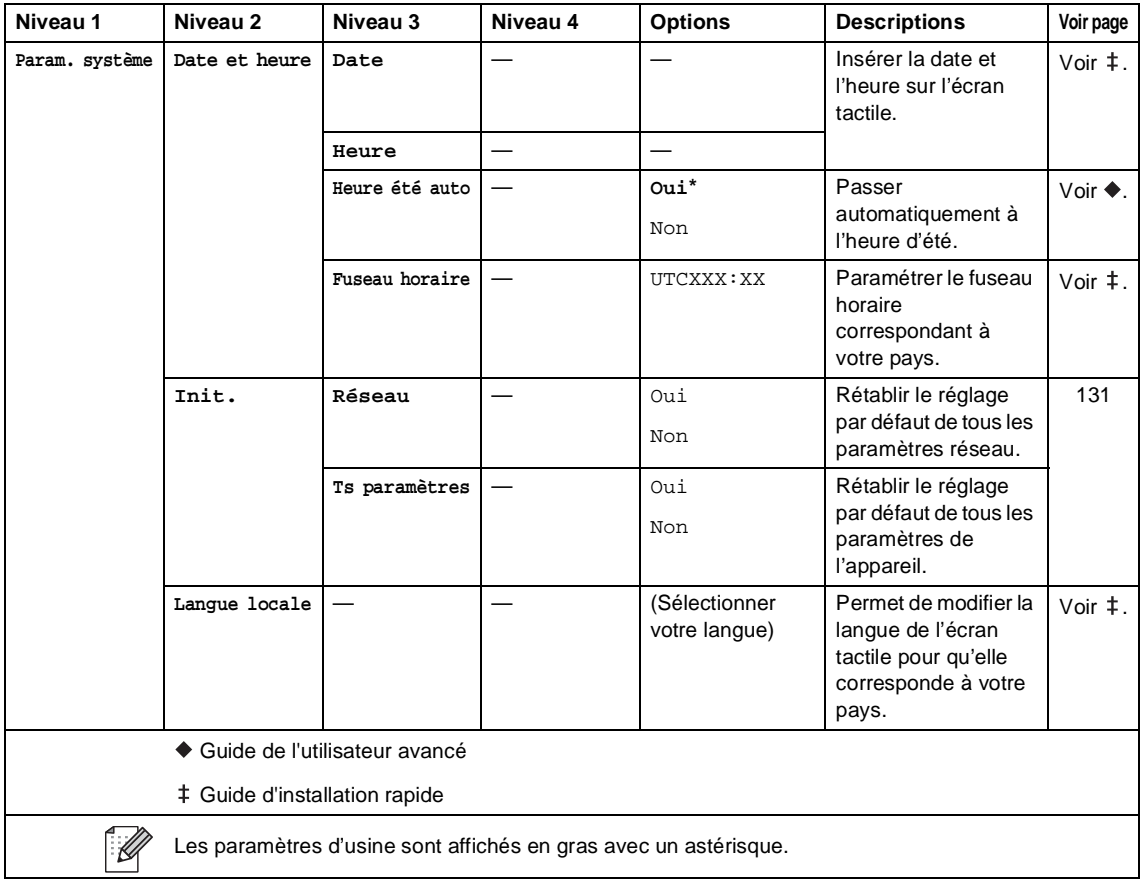

## **Tableaux de fonctionnalités**

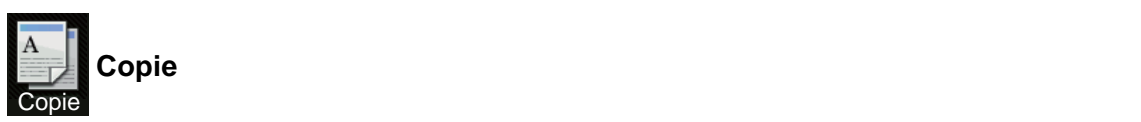

<span id="page-156-0"></span>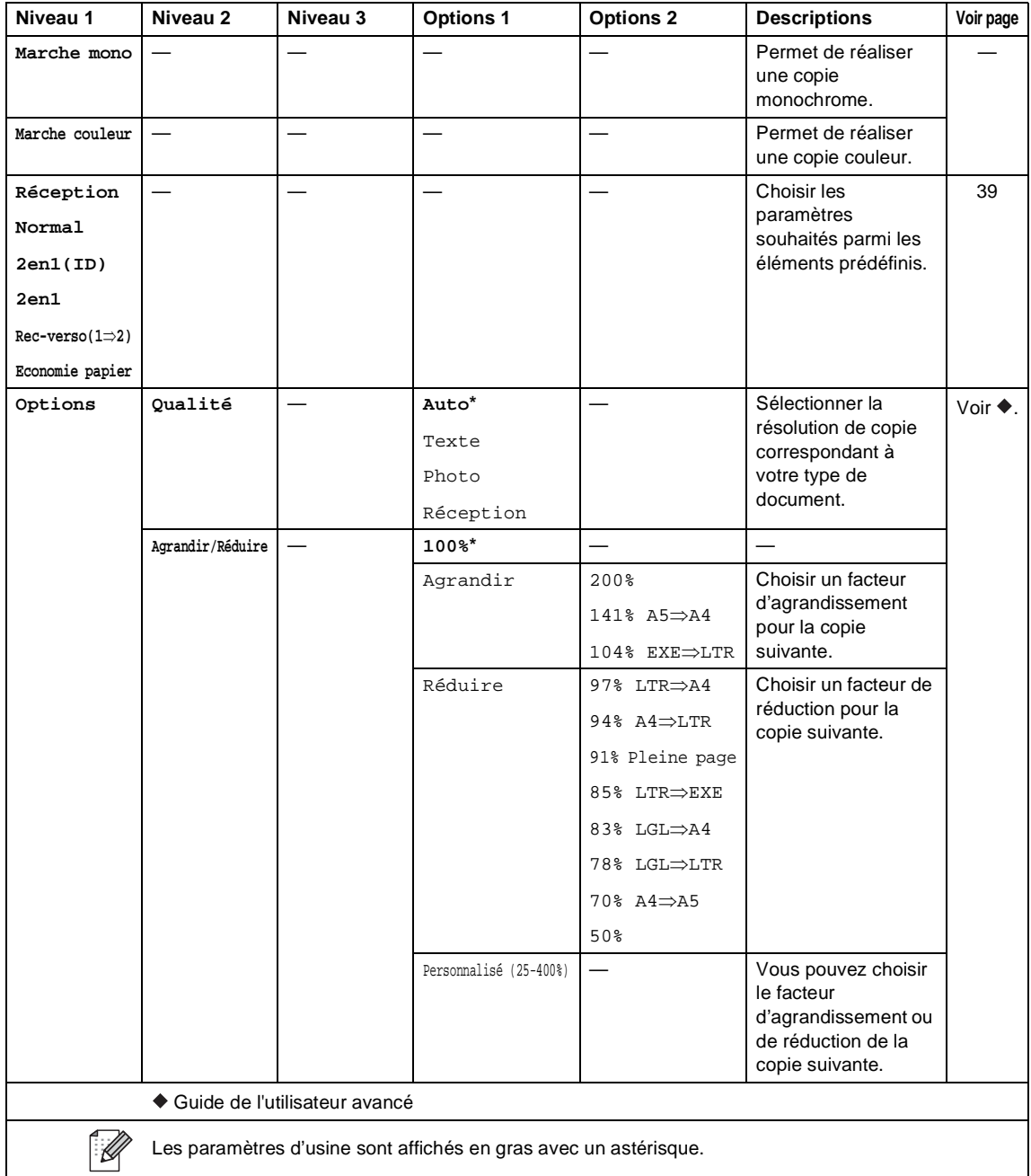

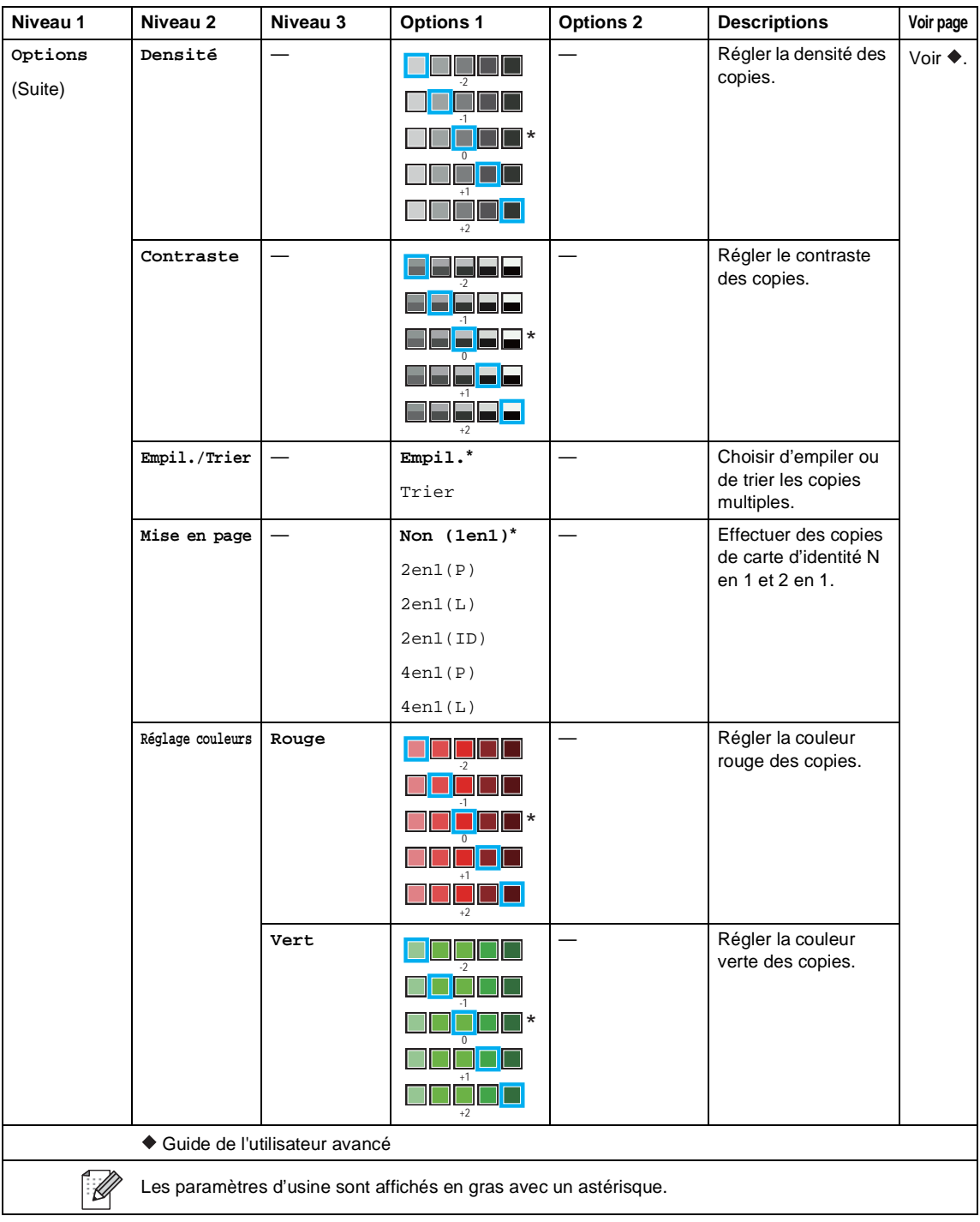

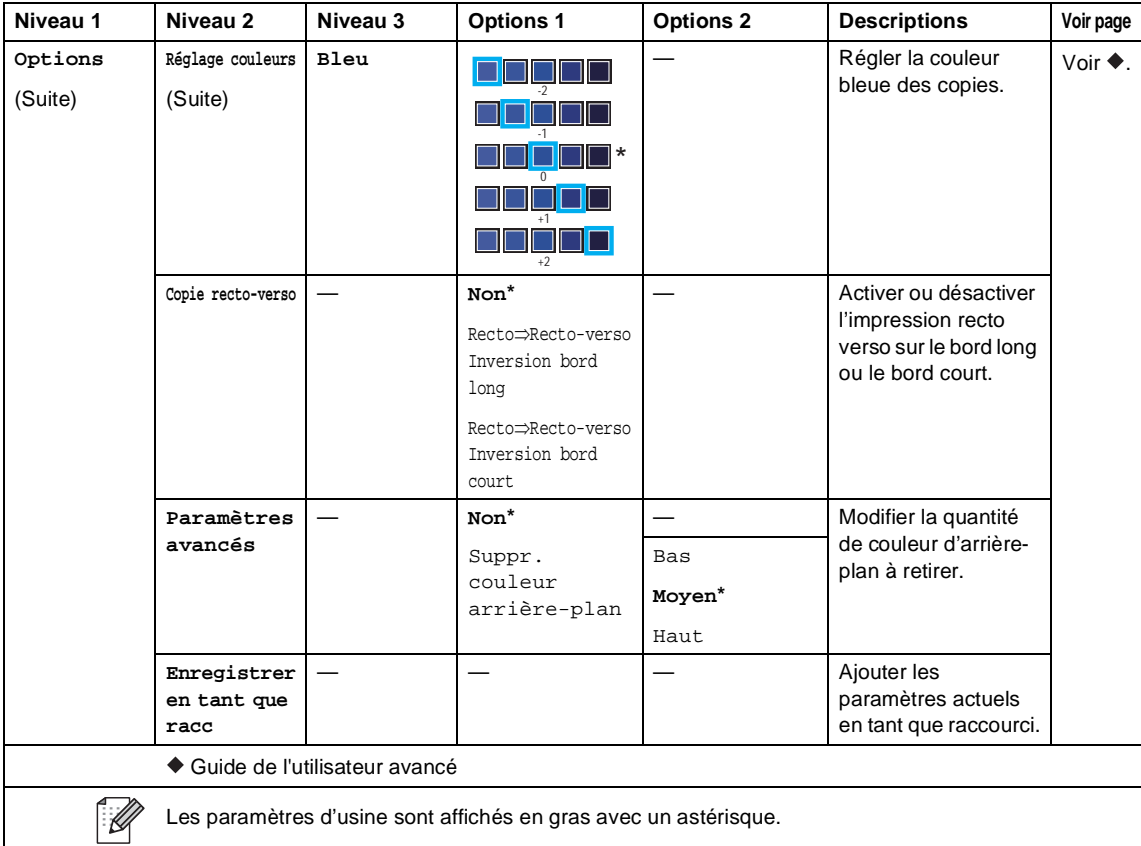

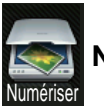

#### **Numériser <sup>C</sup>**

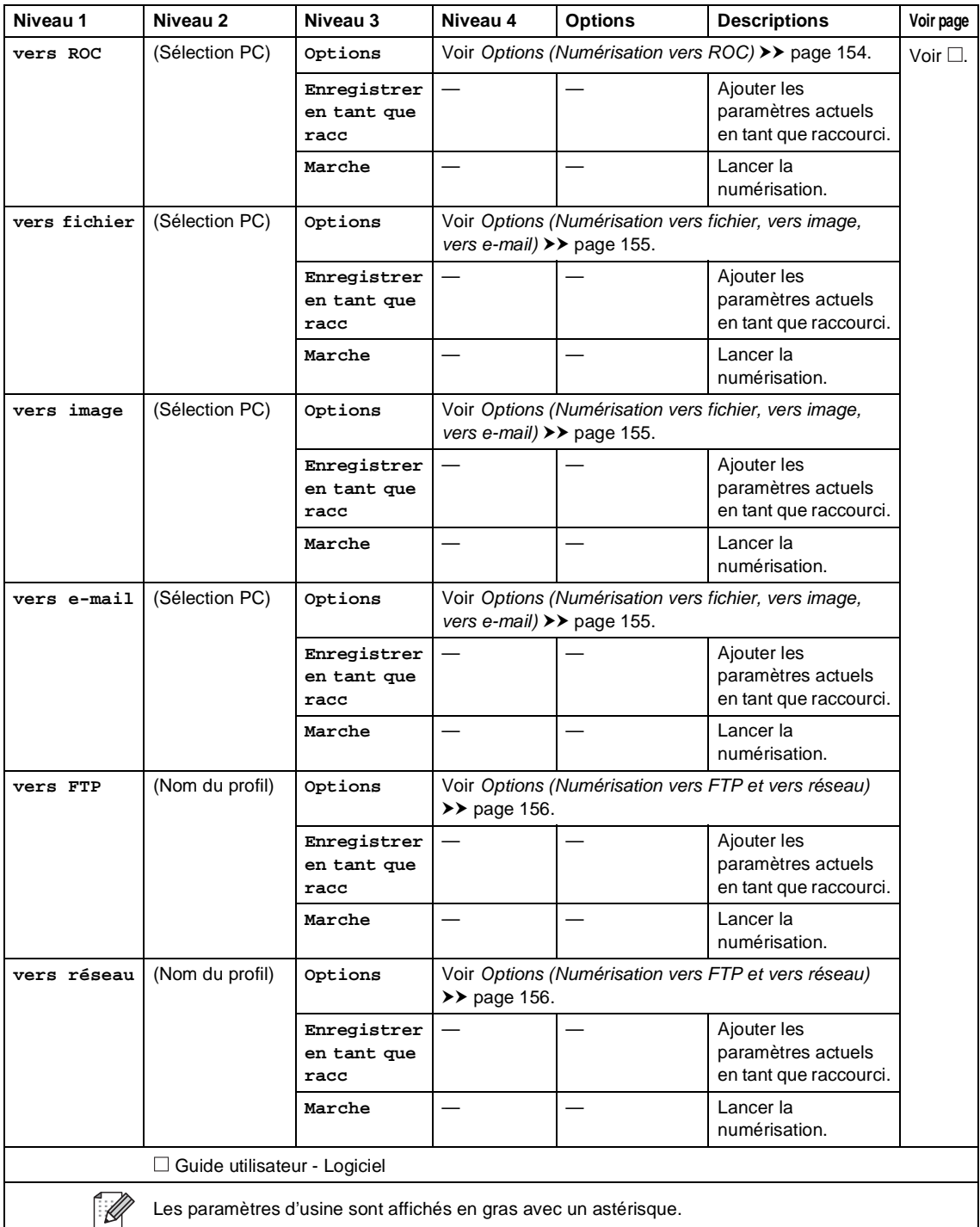

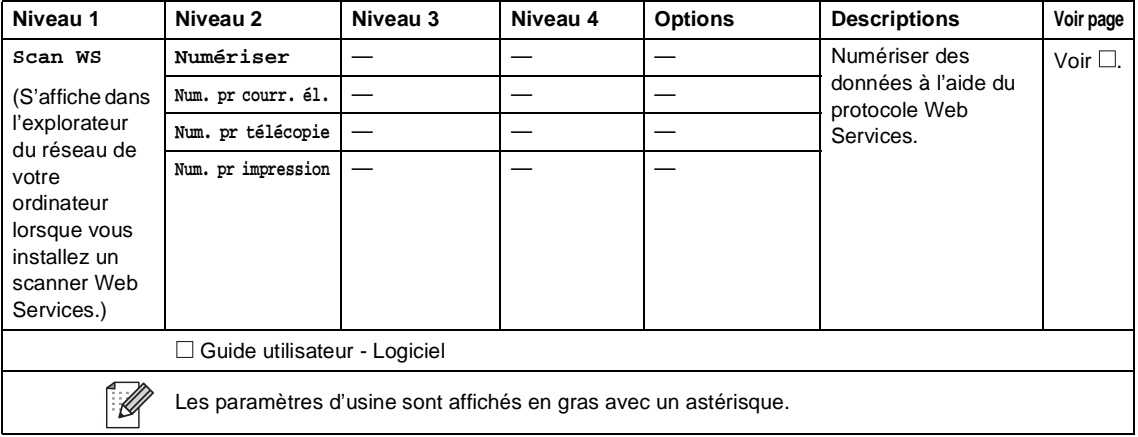

### <span id="page-161-0"></span>**Options (Numérisation vers ROC)**

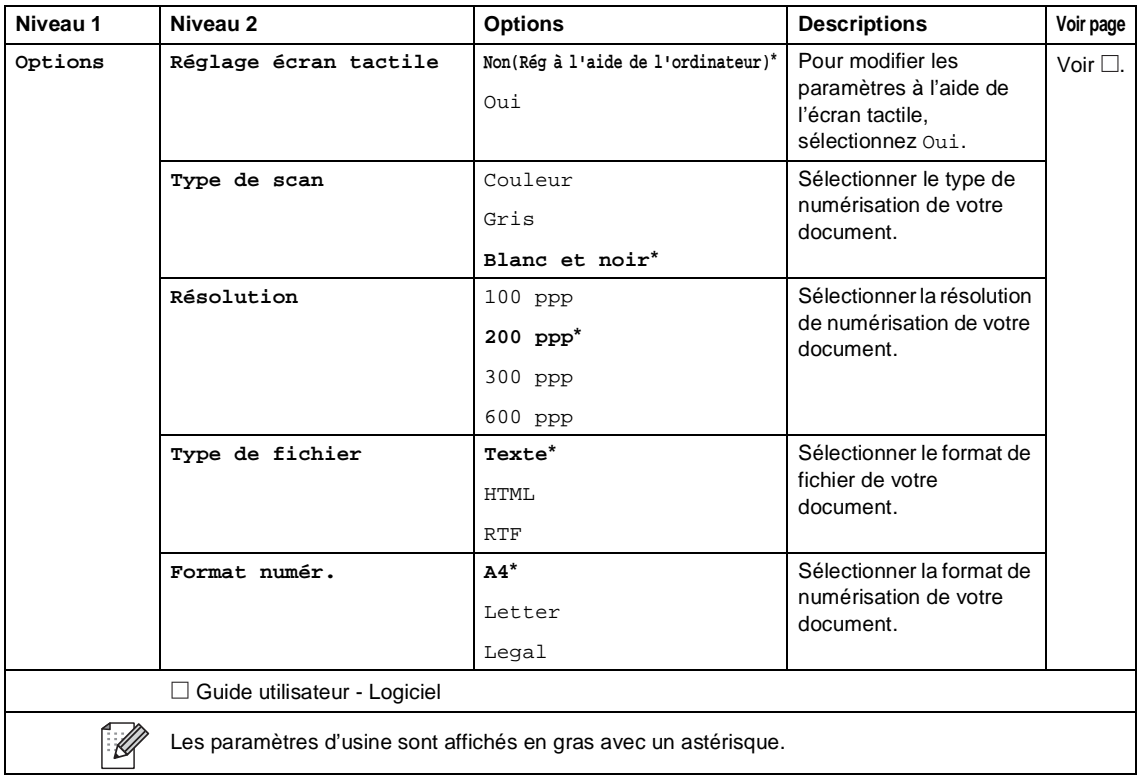

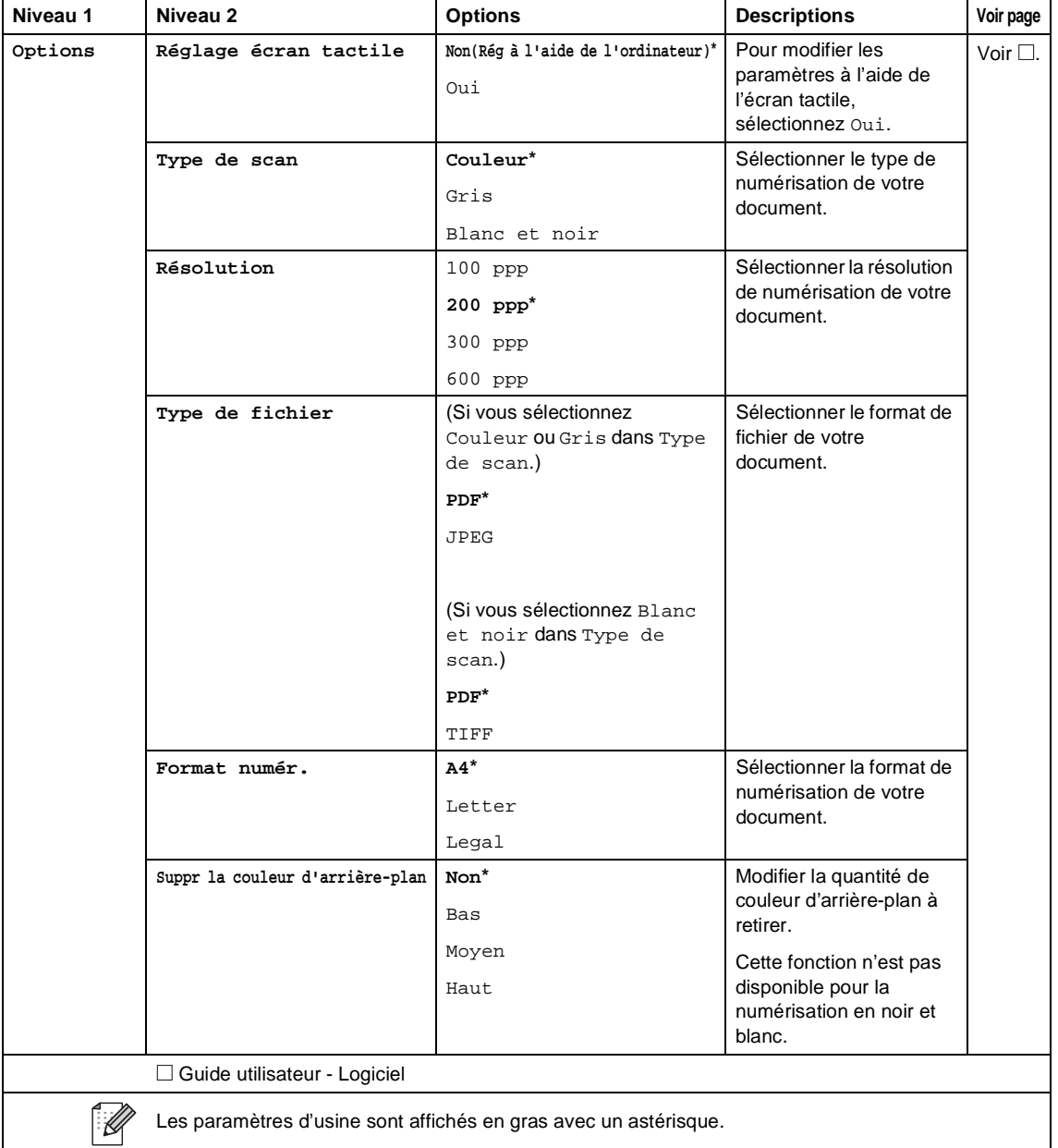

#### <span id="page-162-0"></span>**Options (Numérisation vers fichier, vers image, vers e-mail) <sup>C</sup>**

### <span id="page-163-0"></span>**Options (Numérisation vers FTP et vers réseau)**

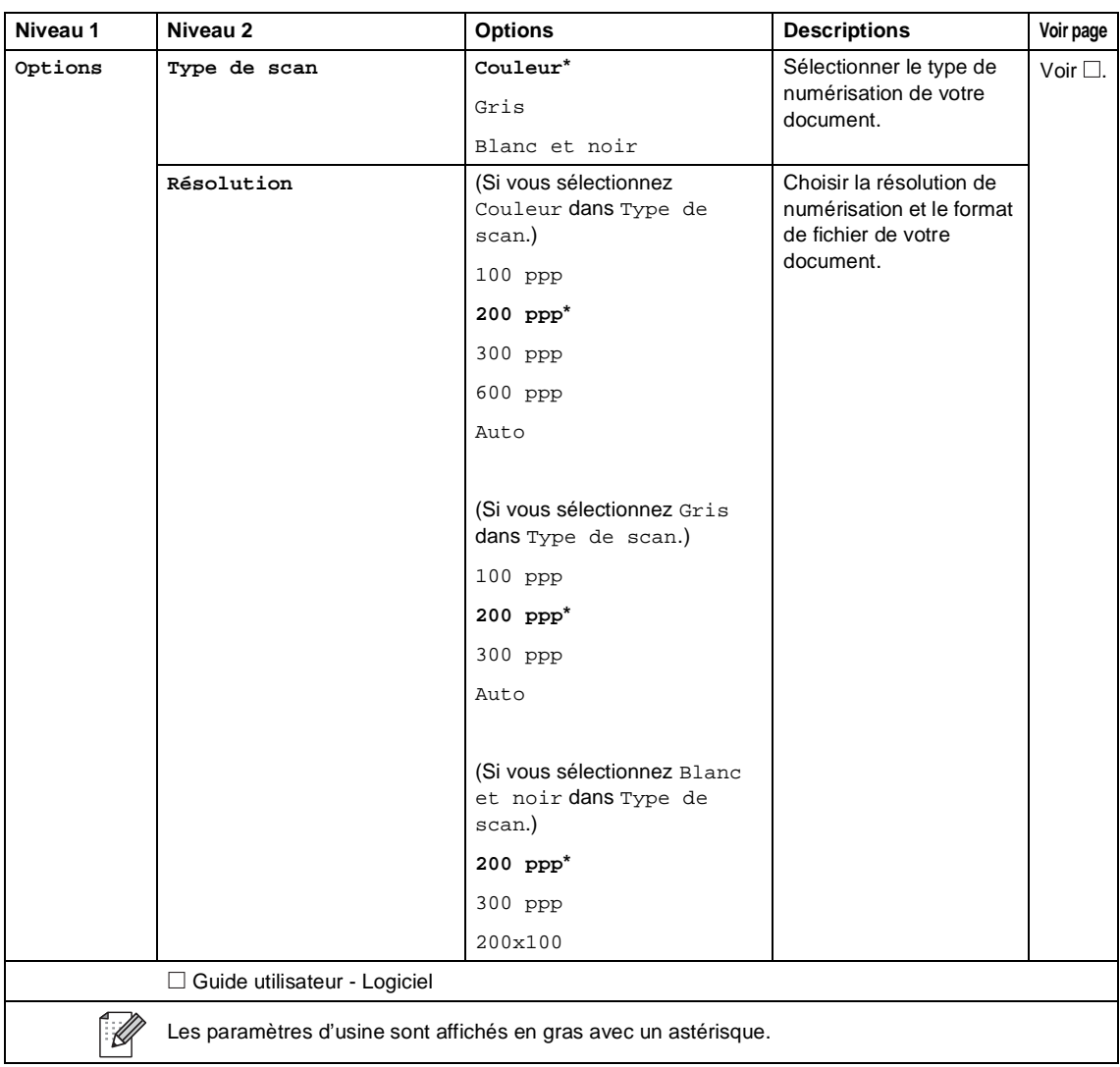

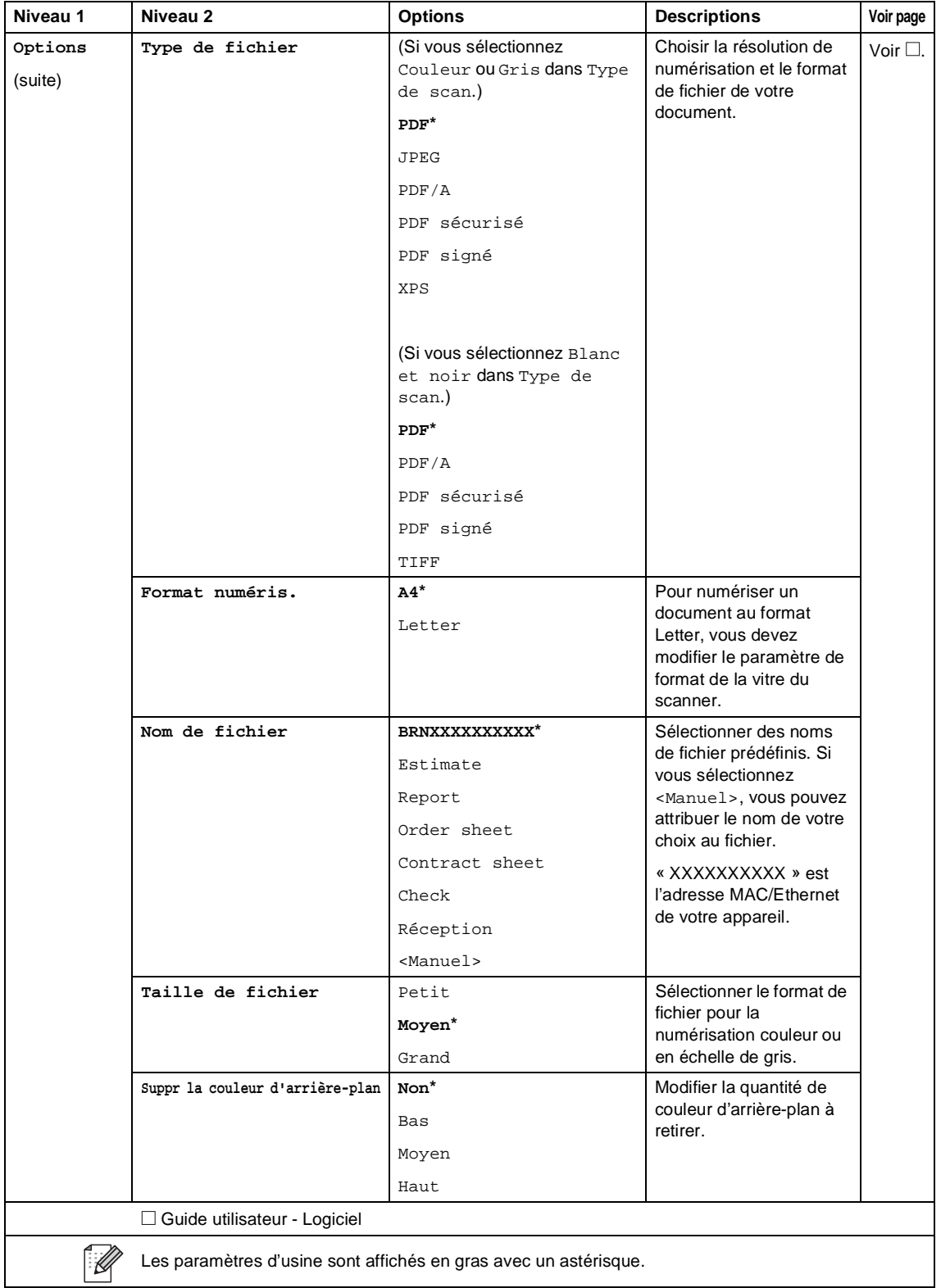

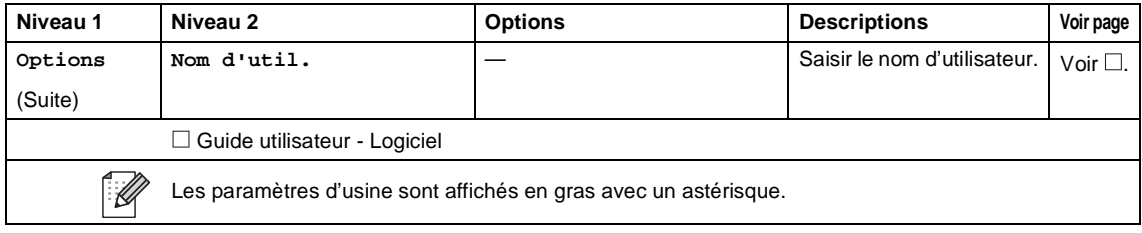

Tableaux des paramètres et fonctionnalités

### **Toner <sup>C</sup>**

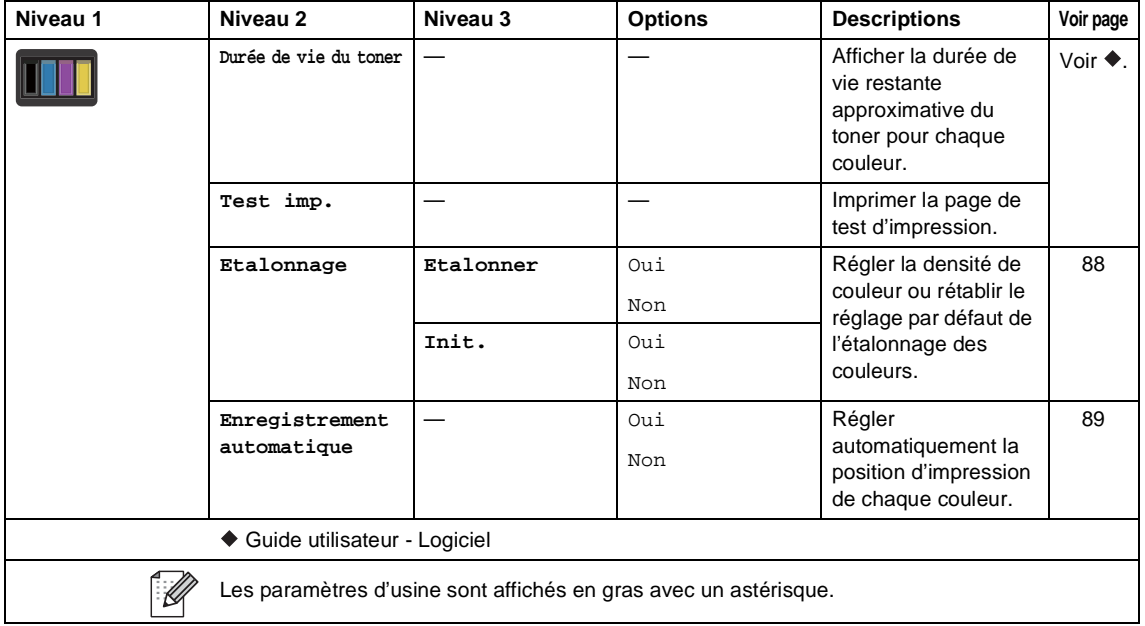

#### *WIFI* Configuration Wi-Fi

#### **REMARQUE**

Une fois le réseau Wi-Fi configuré, vous ne pouvez pas modifier les paramètres depuis votre écran Autres. Pour modifier les paramètres du Wi-Fi, accédez à l'écran Paramètres.

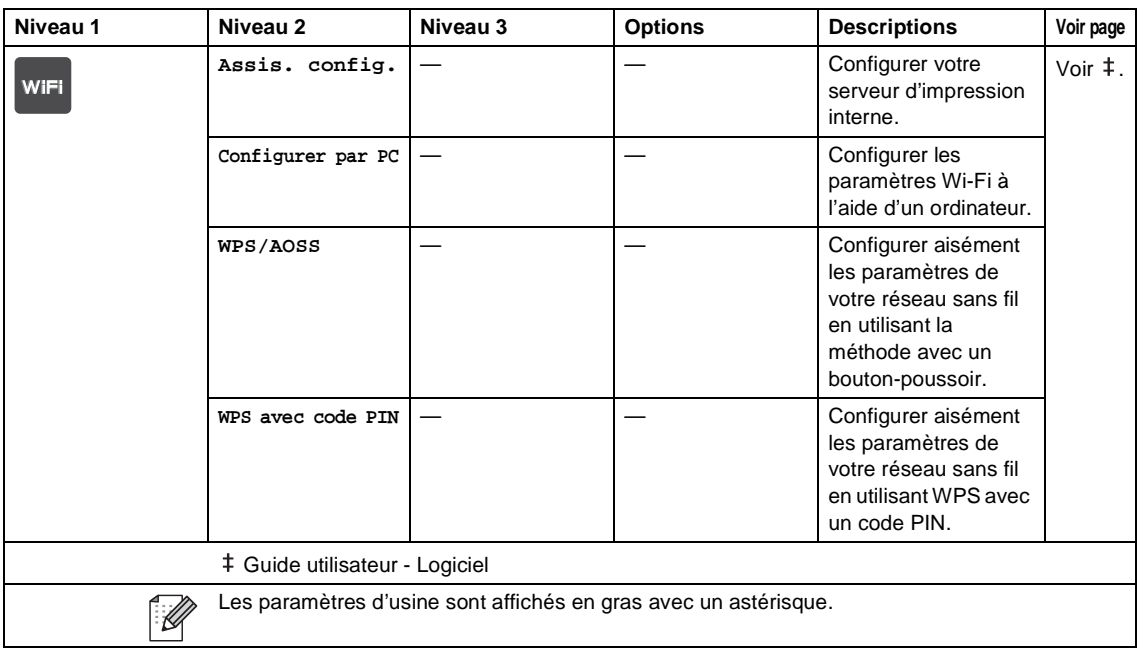

Tableaux des paramètres et fonctionnalités

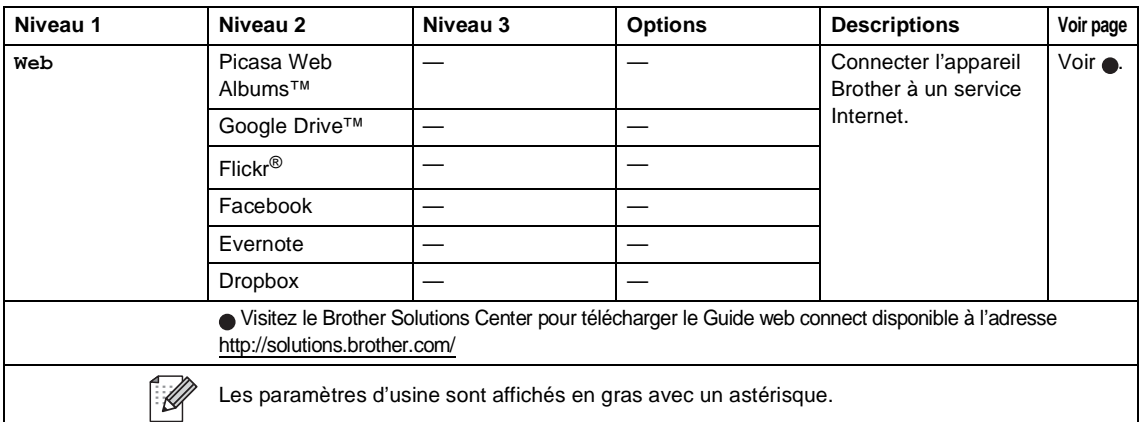

### **Web (écran Autres)**

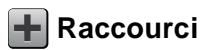

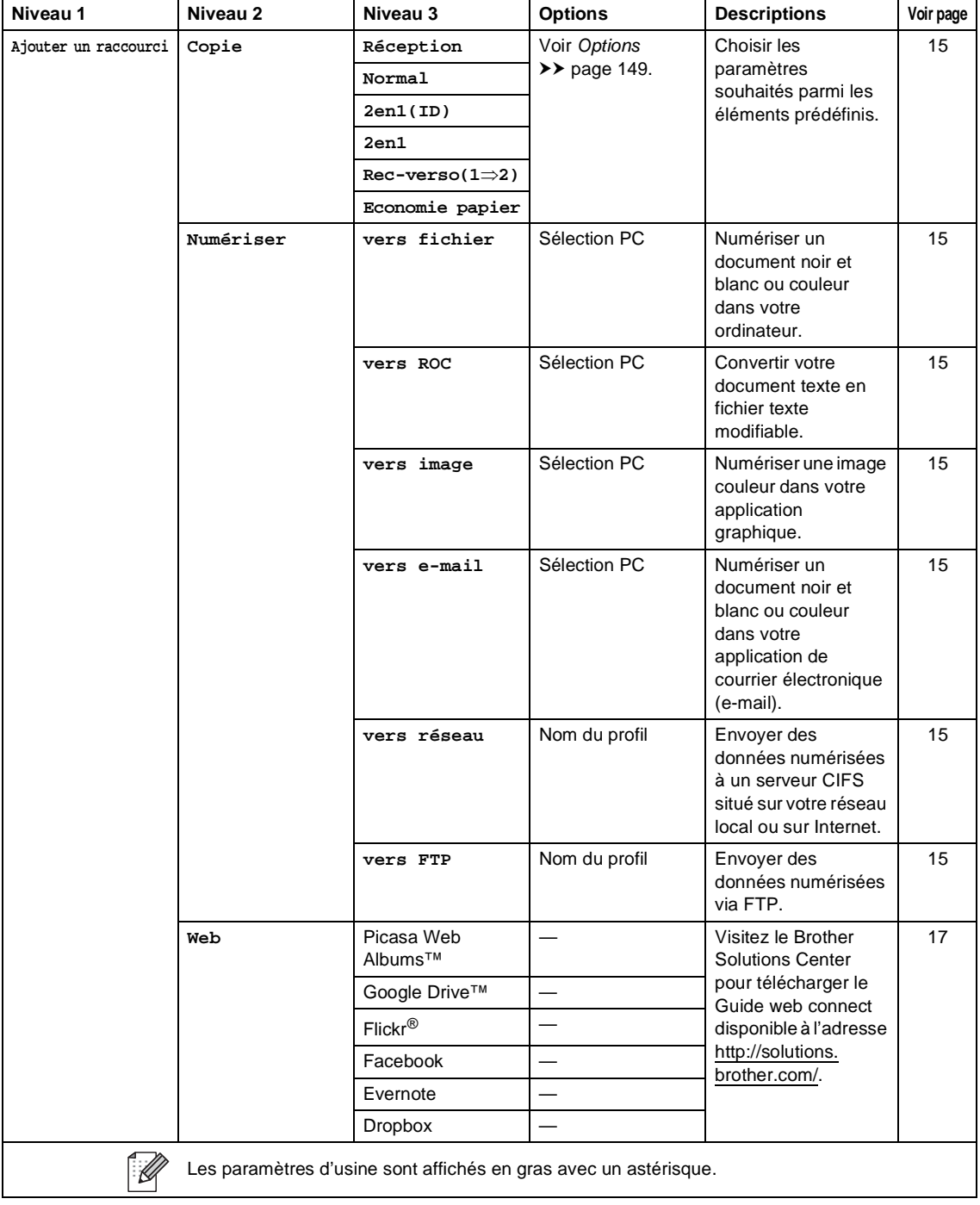

### **Saisie de texte**

Si vous devez saisir du texte dans l'appareil, le clavier s'affiche sur l'écran tactile.

Appuyez sur  $\begin{bmatrix} 1 & 1 & \text{if} \\ 0 & 1 & 1 \end{bmatrix}$  pour basculer entre les lettres, les chiffres et les caractères spéciaux.

Appuyez sur  $\uparrow$  a A pour basculer entre les lettres majuscules et les lettres minuscules.

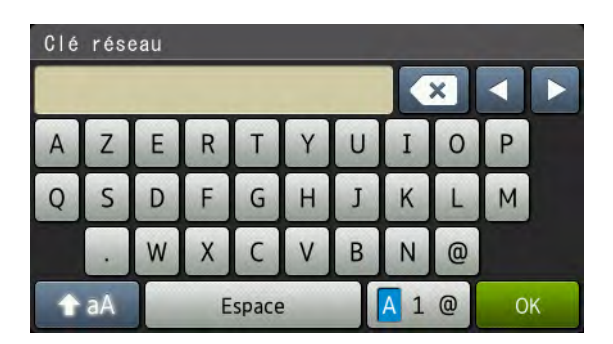

#### **Insertion d'espaces**

Pour entrer un espace, appuyez sur Espace ou  $\blacktriangleright$ .

#### **Corrections**

Si vous avez saisi un caractère par erreur et souhaitez le modifier, appuyez sur les boutons fléchés afin de déplacer le curseur sous le caractère incorrect. Appuyez sur  $\bullet$ , puis saisissez le caractère correct. Vous pouvez également insérer des lettres en déplaçant le curseur et en saisissant un caractère.

Si  $\blacktriangleleft$  ne s'affiche pas à l'écran, appuyez à plusieurs reprises sur  $\blacktriangleleft$  jusqu'à ce que le caractère incorrect soit effacé. Ensuite, saisissez les caractères corrects.

### **REMARQUE**

- Les caractères disponibles varient selon le pays.
- La disposition du clavier peut varier selon la fonction que vous réglez.

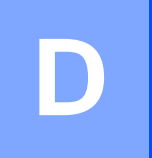

# $C$ aractéristiques techniques

### **Généralités <sup>D</sup>**

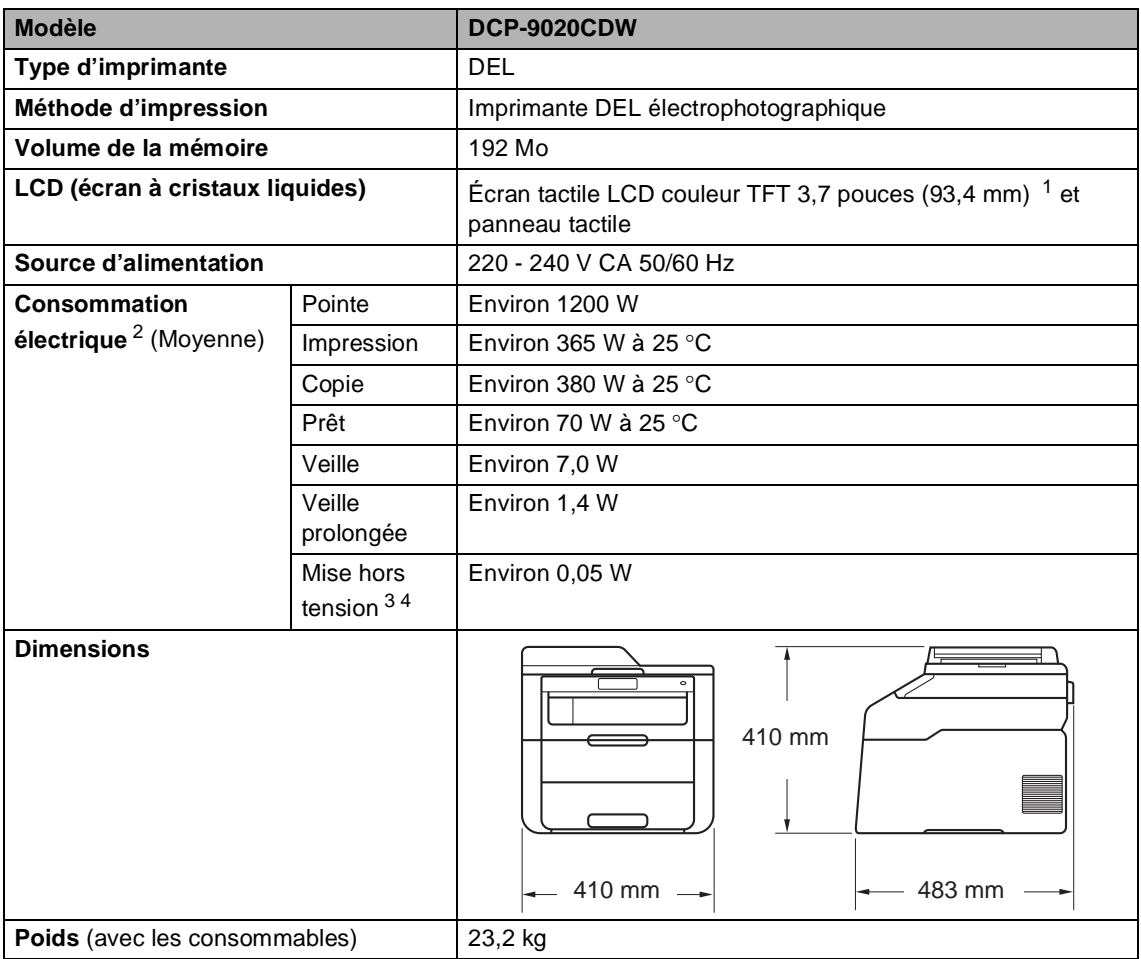

<span id="page-171-0"></span><sup>1</sup> Mesuré en diagonale.

<span id="page-171-1"></span><sup>2</sup> Connexion USB à l'ordinateur.

<span id="page-171-2"></span><sup>3</sup> Mesuré conformément à la norme IEC 62301 Édition 2.0.

<span id="page-171-3"></span><sup>4</sup> La consommation électrique varie légèrement en fonction des conditions d'utilisation ou de l'usure des pièces.

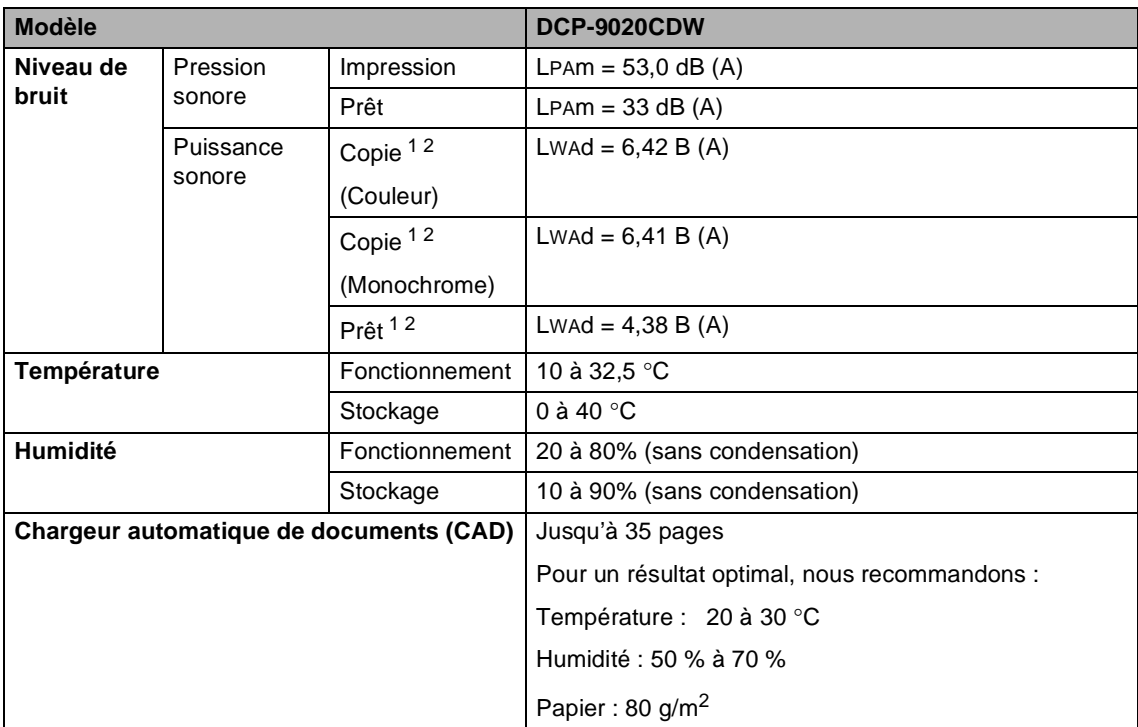

<span id="page-172-0"></span><sup>1</sup> Mesures effectuées conformément à la méthode décrite dans RAL-UZ122.

<span id="page-172-1"></span><sup>2</sup> Un équipement de bureau avec LwAd> 6,30 B (A) ne convient pas pour une utilisation dans les pièces dans lesquelles les personnes présentes doivent faire preuve d'une grande concentration. Cet équipement doit être placé dans des pièces séparées en raison du bruit qu'il émet.

### **Format du document**

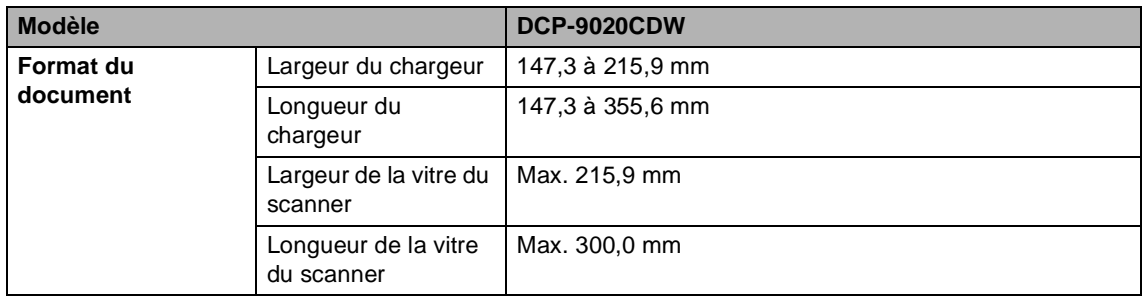

# **Support d'impression**

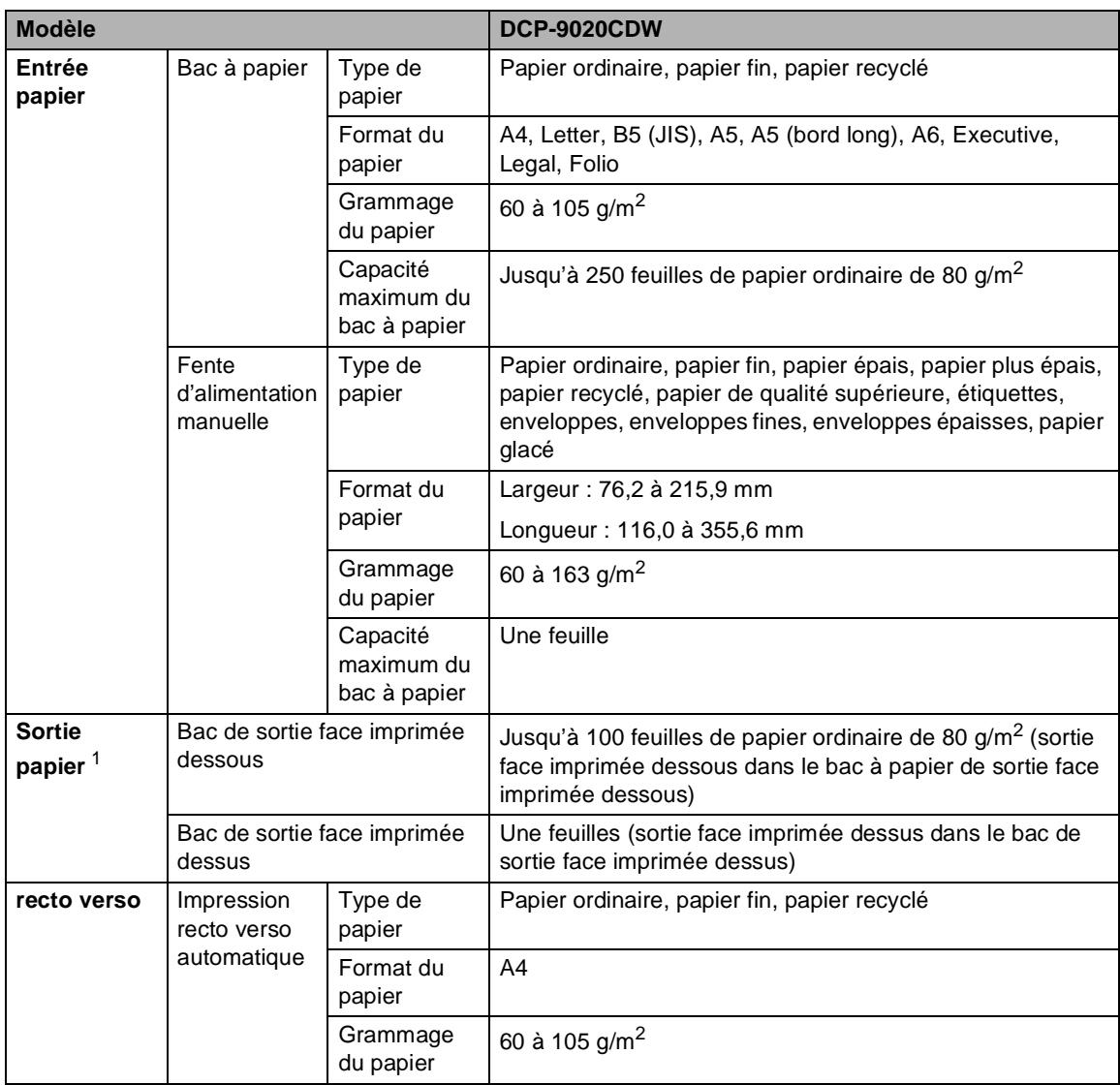

<span id="page-174-0"></span><sup>1</sup> Pour les étiquettes, nous vous recommandons de retirer les pages imprimées du bac de sortie immédiatement après leur sortie de l'appareil pour éviter de les maculer.

### $C$ opie

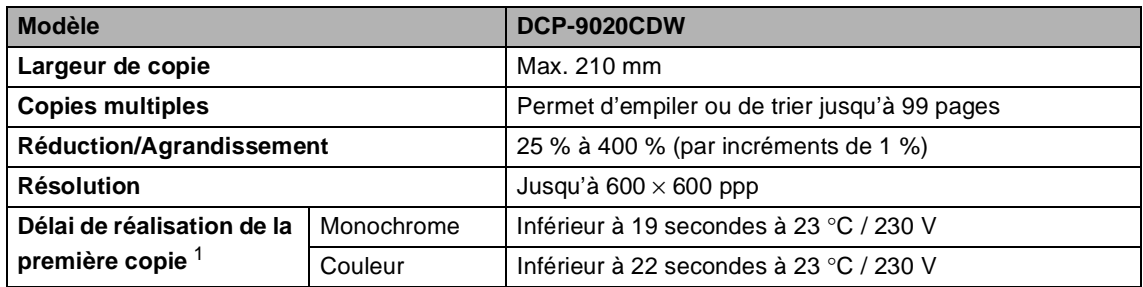

<span id="page-175-0"></span><sup>1</sup> En mode Prêt et dans le bac standard

### **Scanner**

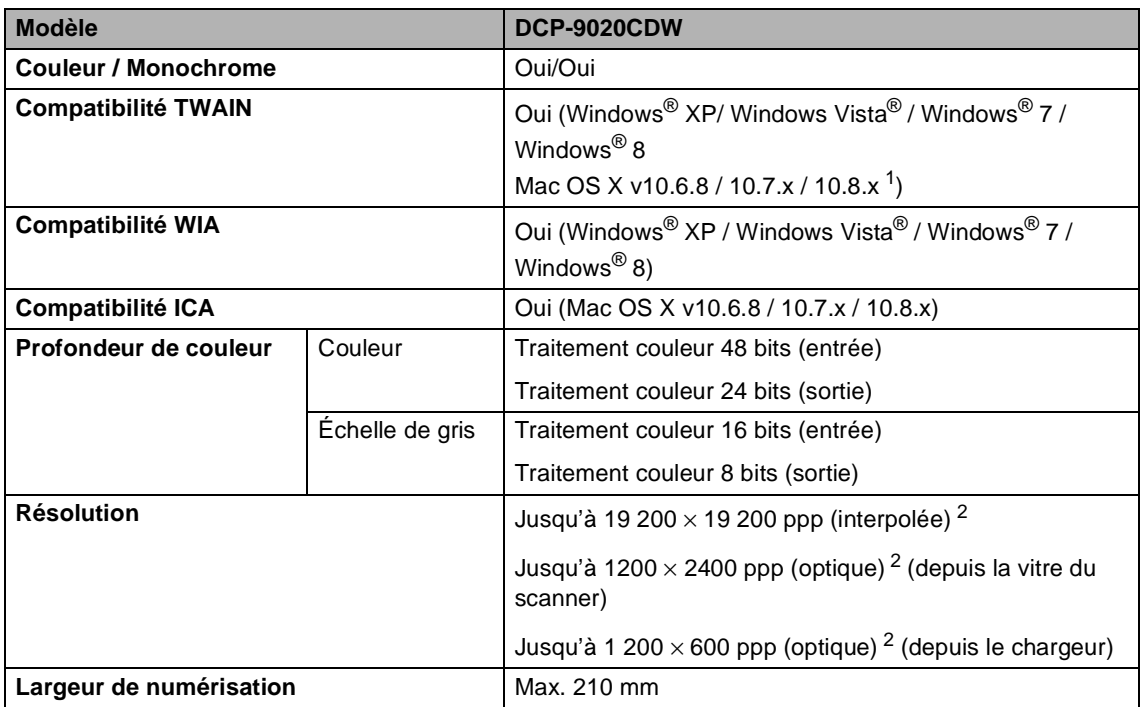

<span id="page-176-0"></span><sup>1</sup> Pour obtenir les dernières mises à jour de pilotes pour la version d'OS X que vous utilisez, visitez [http://solutions.brother.com/.](http://solutions.brother.com/)

<span id="page-176-1"></span><sup>2</sup> Numérisation maximum 1200 x 1200 ppp avec le pilote WIA sous Windows® XP, Windows Vista®, Windows® 7 et Windows<sup>®</sup> 8 (possibilité de sélectionner une résolution jusqu'à 19200 × 19200 ppp avec l'utilitaire de numérisation)

### **Imprimante**

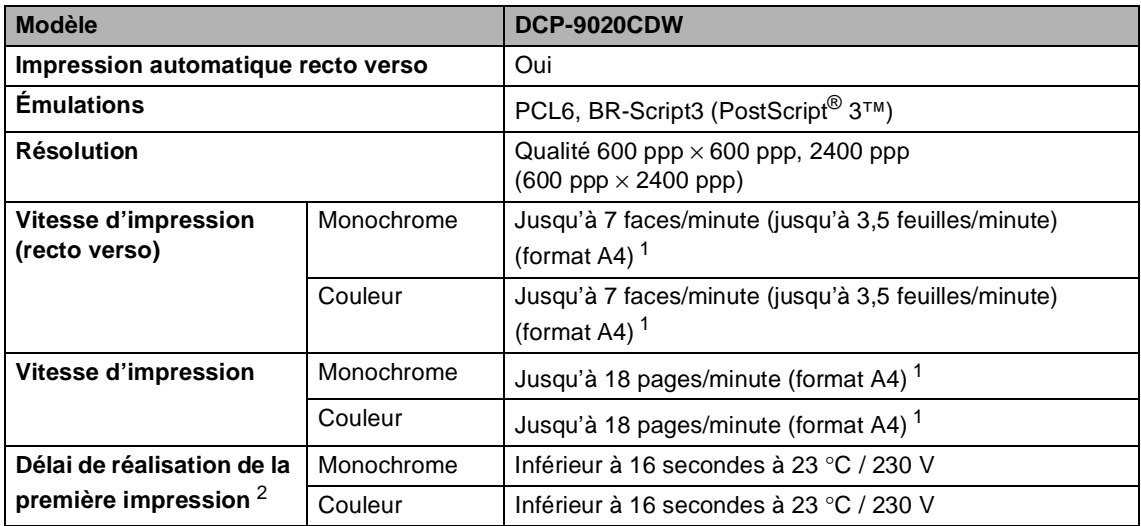

<span id="page-177-0"></span><sup>1</sup> La vitesse d'impression peut varier en fonction du type de document à imprimer.

<span id="page-177-1"></span><sup>2</sup> En mode Prêt et dans le bac standard

### $Interfaces$

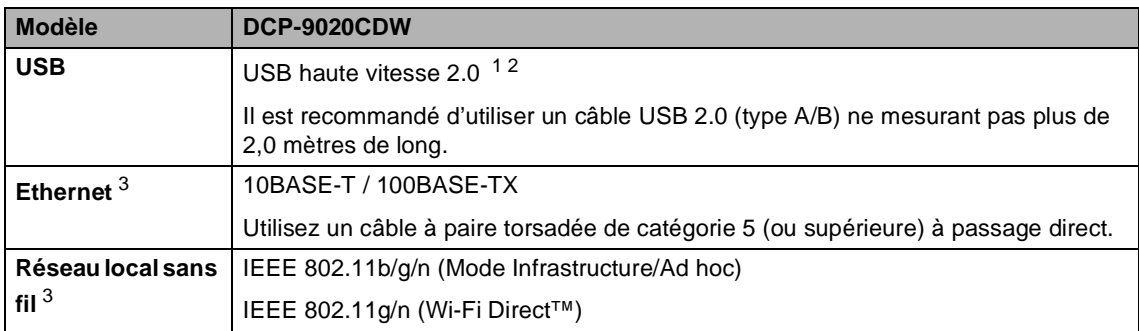

<span id="page-178-0"></span><sup>1</sup> Votre appareil présente une interface Hi-Speed USB 2.0. L'appareil peut également être connecté à un ordinateur muni d'une interface USB 1.1.

<span id="page-178-1"></span><sup>2</sup> Les ports USB des autres fournisseurs ne sont pas pris en charge.

<span id="page-178-2"></span>3 Pour connaître les caractéristiques techniques détaillées du réseau, consultez *Réseau* >> [page 172](#page-179-0) et Guide utilisateur - Réseau.

### <span id="page-179-0"></span>**Réseau**

#### **REMARQUE**

Pour plus d'informations sur les caractéristiques techniques du réseau, >> Guide utilisateur -Réseau.

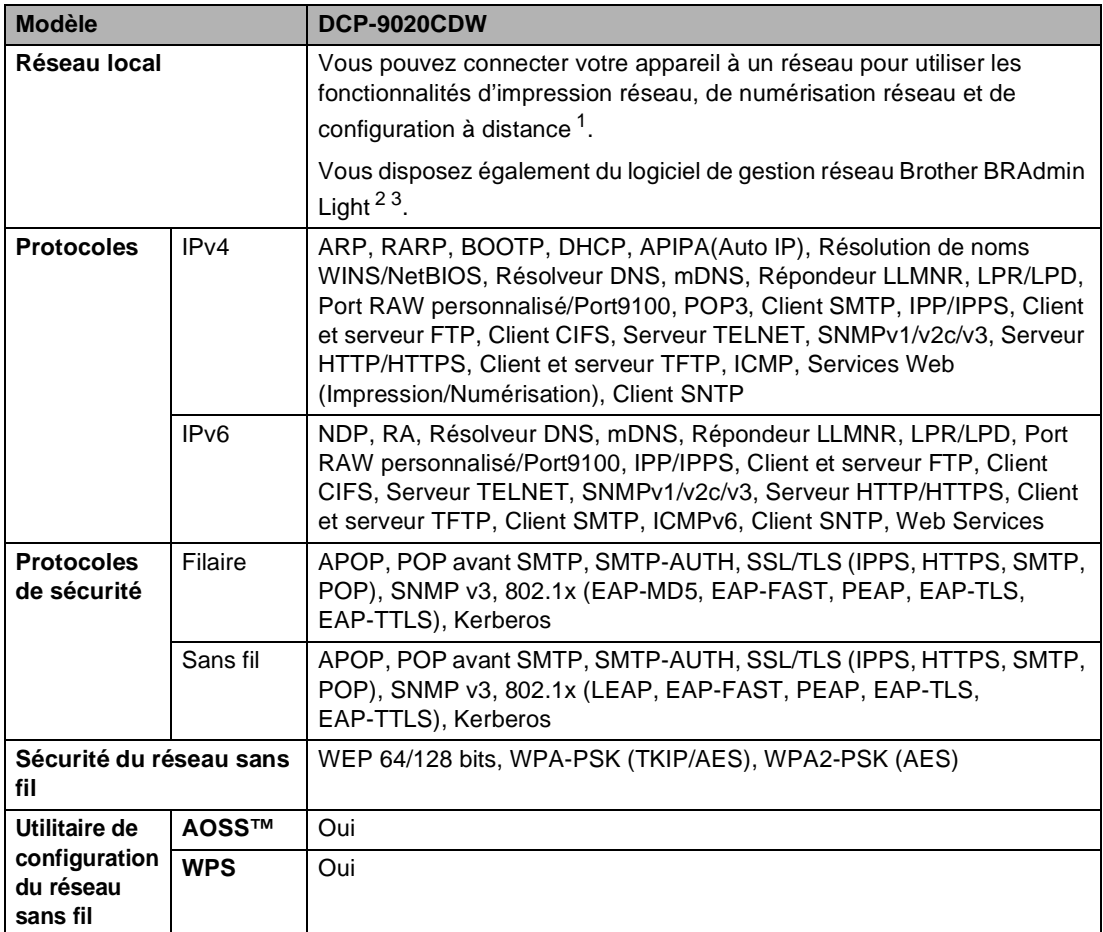

<span id="page-179-1"></span>1 Voir *[Configuration requise](#page-180-0)* >> page 173.

<span id="page-179-2"></span><sup>2</sup> (Pour les utilisateurs Windows<sup>®</sup>) Brother BRAdmin Light est disponible sur le CD-ROM fourni avec votre appareil. (Pour les utilisateurs Macintosh) Brother BRAdmin Light peut être téléchargé à partir sur [http://solutions.brother.com/.](http://solutions.brother.com/)

<span id="page-179-3"></span> $3$  (Pour les utilisateurs Windows<sup>®</sup>) Si vous avez besoin d'une gestion plus avancée de vos appareils, veuillez utiliser la dernière version en date de l'utilitaire Brother BRAdmin Professional, téléchargeable à l'adresse [http://solutions.brother.com/.](http://solutions.brother.com/)
# **Configuration requise**

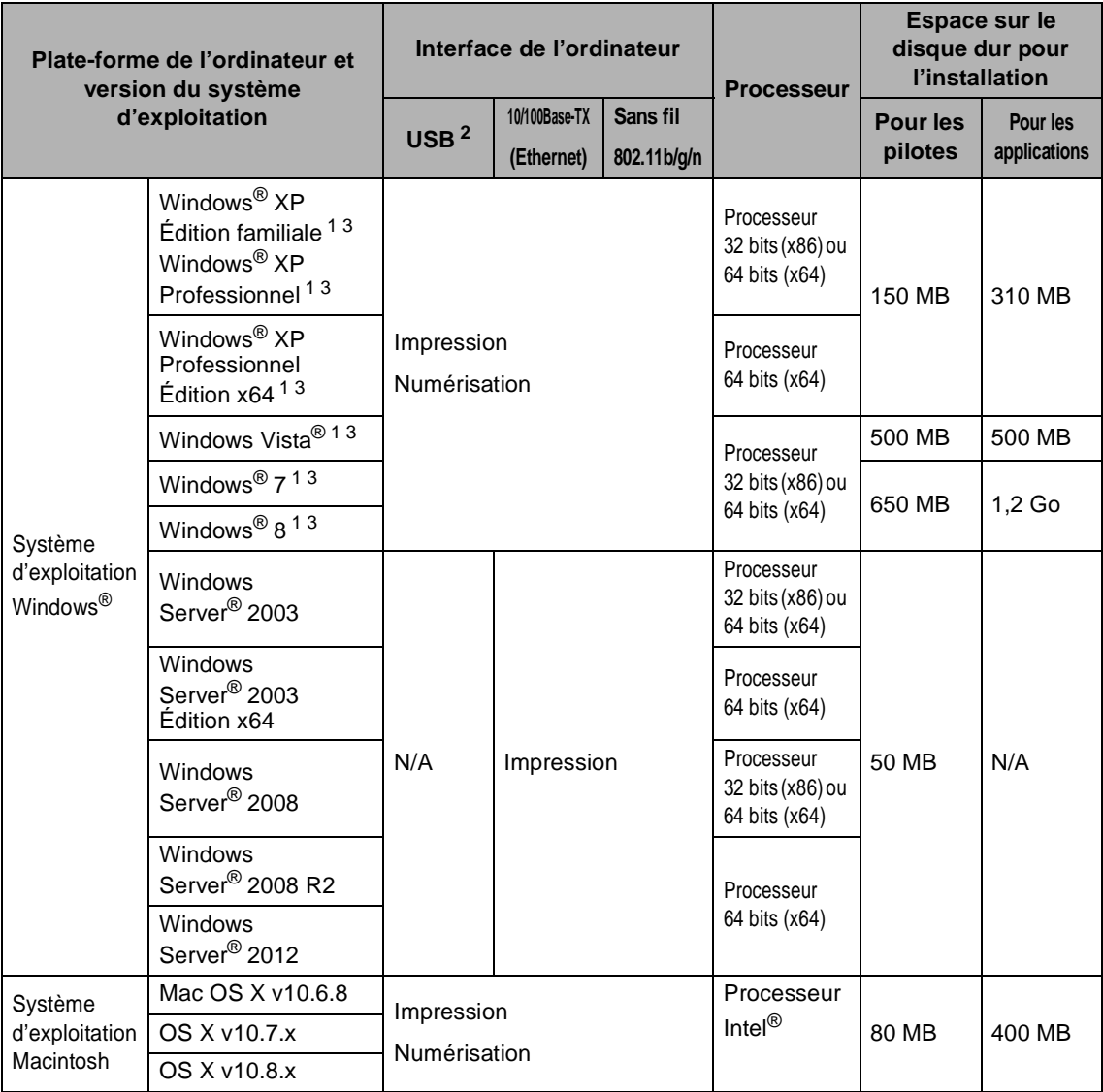

<span id="page-180-1"></span><sup>1</sup> Pour WIA, résolution 1 200 x 1 200. L'utilitaire scanner de Brother permet d'optimiser la résolution jusqu'à 19200 x 19200 ppp.

<span id="page-180-0"></span><sup>2</sup> Les ports USB des autres fournisseurs ne sont pas pris en charge.

<span id="page-180-2"></span><sup>3</sup> Nuance™ PaperPort™ 12SE prend en charge Windows® XP Édition familiale (SP3 ou plus récent), Windows® XP Professionnel (SP3 ou plus récent), Windows® XP Professionnel Édition x64 (SP2 ou plus récent), Windows Vista® (SP2 ou plus récent), Windows® 7 et Windows® 8.

Pour obtenir les dernières mises à jour du pilote, visitez le site [http://solutions.brother.com/.](http://solutions.brother.com/)

Tous les autres noms de marques commerciales, de marques et de produits sont la propriété de leurs sociétés respectives.

**D**

# **Consommables**

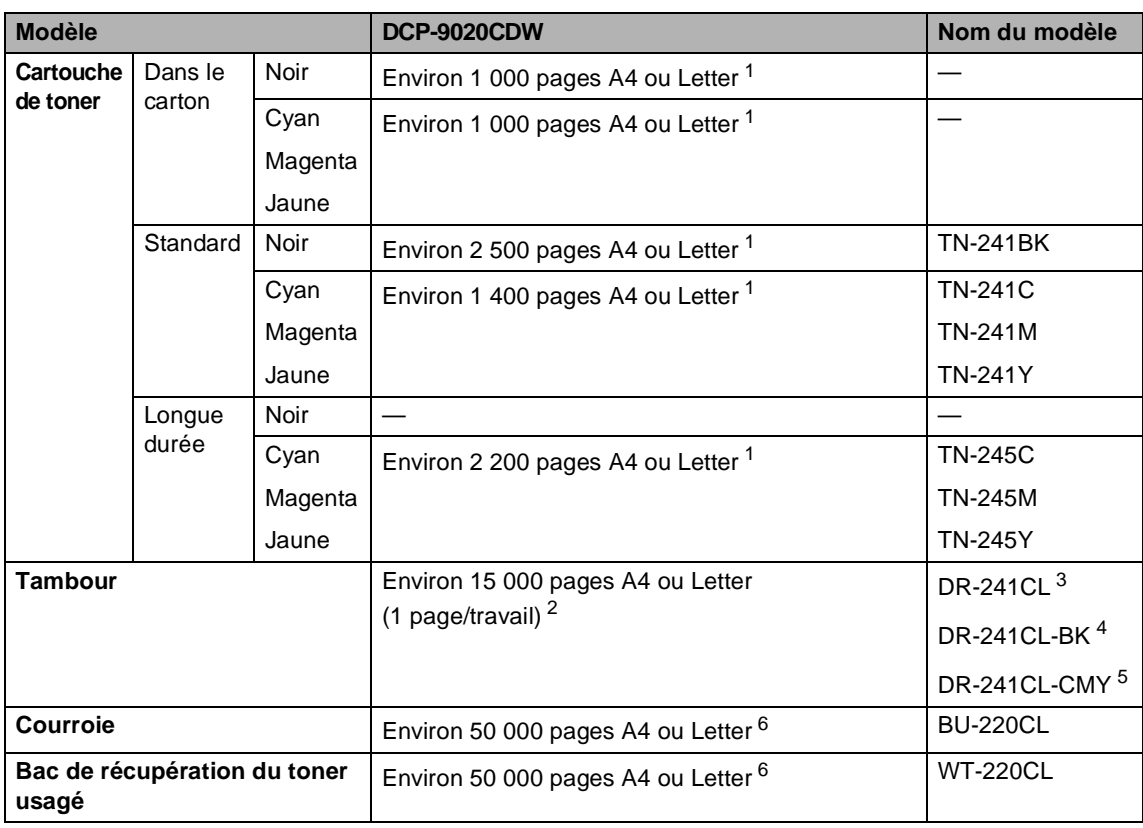

<span id="page-181-0"></span><sup>1</sup> Le rendement approximatif de la cartouche est conforme à la norme ISO/CEI 19798.

<span id="page-181-1"></span><sup>2</sup> La durée de vie du tambour est approximative et peut varier en fonction du type d'utilisation.

<span id="page-181-2"></span><sup>3</sup> Contient un kit de 4 tambours.

<span id="page-181-3"></span><sup>4</sup> Contient 1 tambour noir.

<span id="page-181-4"></span><sup>5</sup> Contient 1 tambour couleur.

<span id="page-181-5"></span> $6$  Le rendement approximatif est basé sur des pages imprimées d'un seul côté au format A4 ou Letter.

# **Index**

#### **A**

**E**

#### AIDE messages sur l'écran tactile [...............132](#page-139-0) Tableaux de paramètres [.....................133](#page-140-0) Apple Macintosh →<br>
> Guide utilisateur - Logiciel.

#### **B**

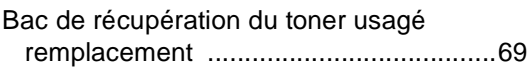

## **C**

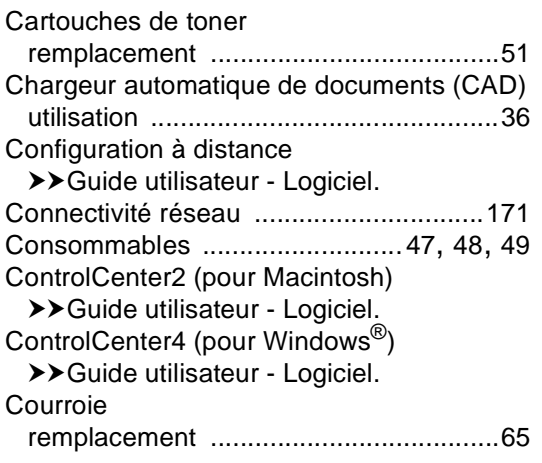

### **D**

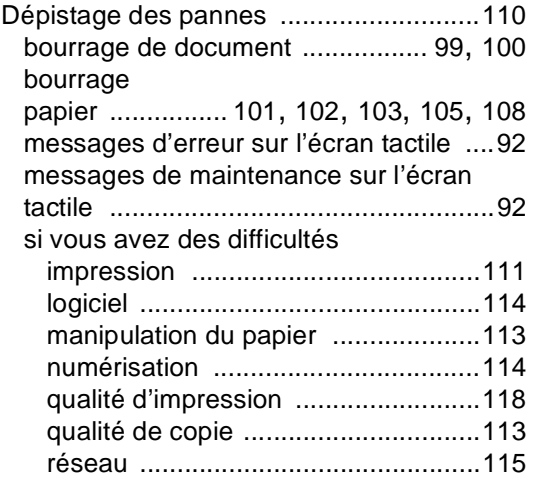

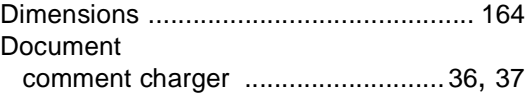

### **E**

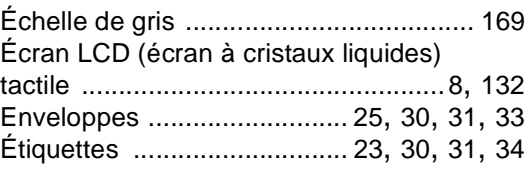

### **F**

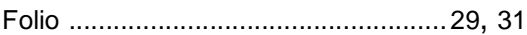

### **I**

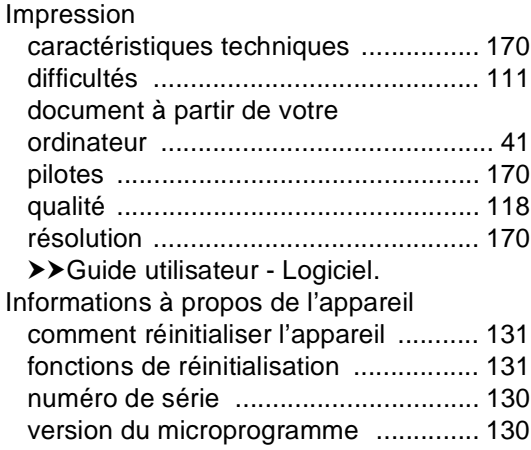

#### **M**

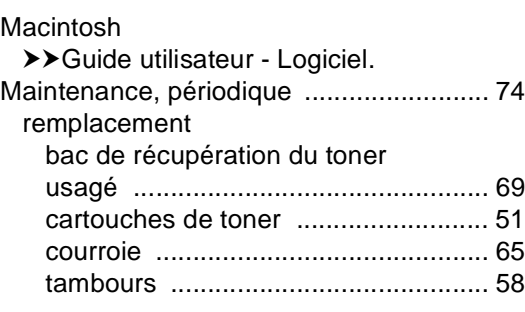

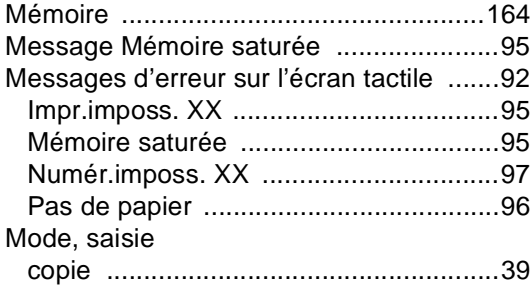

<u> 1980 - Johann Barnett, fransk politiker (</u>

### **N**

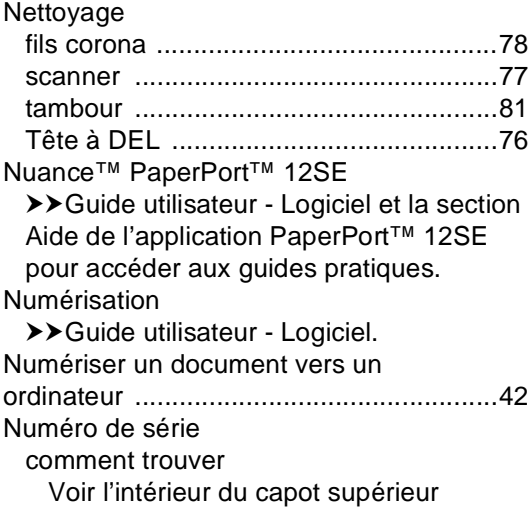

# **P P P P P P P P P**

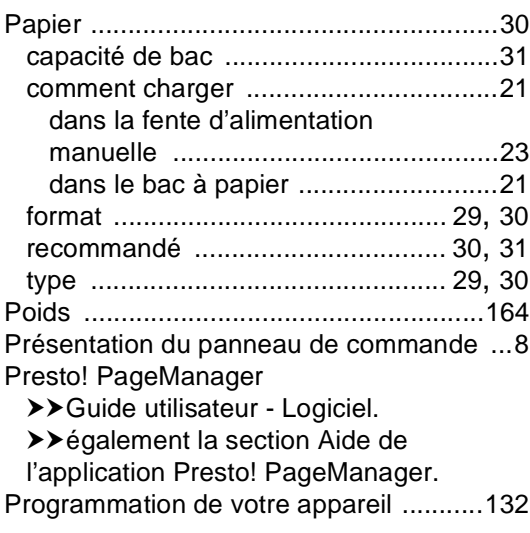

# **Q**

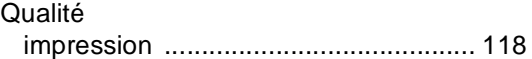

# **R**

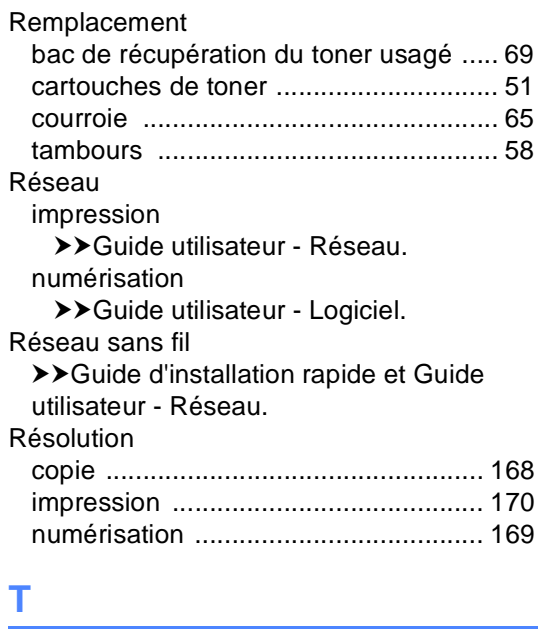

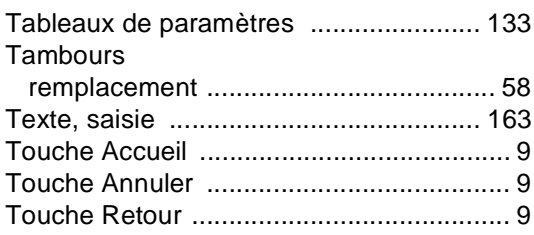

# **U**

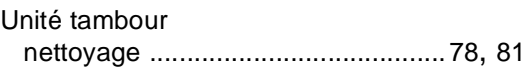

# $\mathbf V$

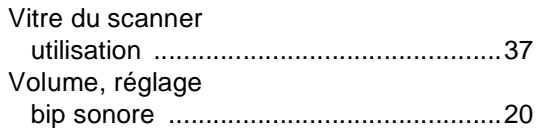

# W

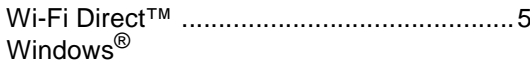

>>Guide utilisateur - Logiciel.

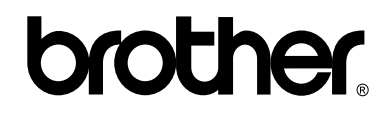

#### **Visitez notre site World Wide Web <http://www.brother.com/>**

L'utilisation de cet appareil n'est homologuée que dans le pays où il a été acheté. Les sociétés et les distributeurs locaux de Brother ne prendront en charge que les appareils achetés dans leur propre pays.

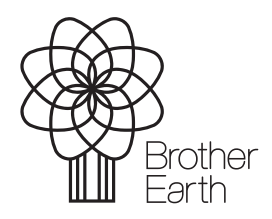

<www.brotherearth.com>